# **Agilent Technologies 8935 Series E6380A CDMA Cellular/PCS Base Station Test Set**

## **Assembly Level Repair**

**Firmware Version B.03.10 and above**

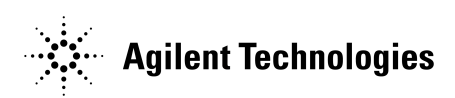

**Agilent Part Number: E6380-90015 CD-ROM Part Number: E6380-90027**

> **Revision E Printed in UK January 2001**

## **Notice**

Information contained in this document is subject to change without notice.

All Rights Reserved. Reproduction, adaptation, or translation without prior written permission is prohibited, except as allowed under the copyright laws.

This material may be reproduced by or for the U.S. Government pursuant to the Copyright License under the clause at DFARS 52.227-7013 (APR 1988).

© Copyright 1997 - 2001 Agilent Technologies

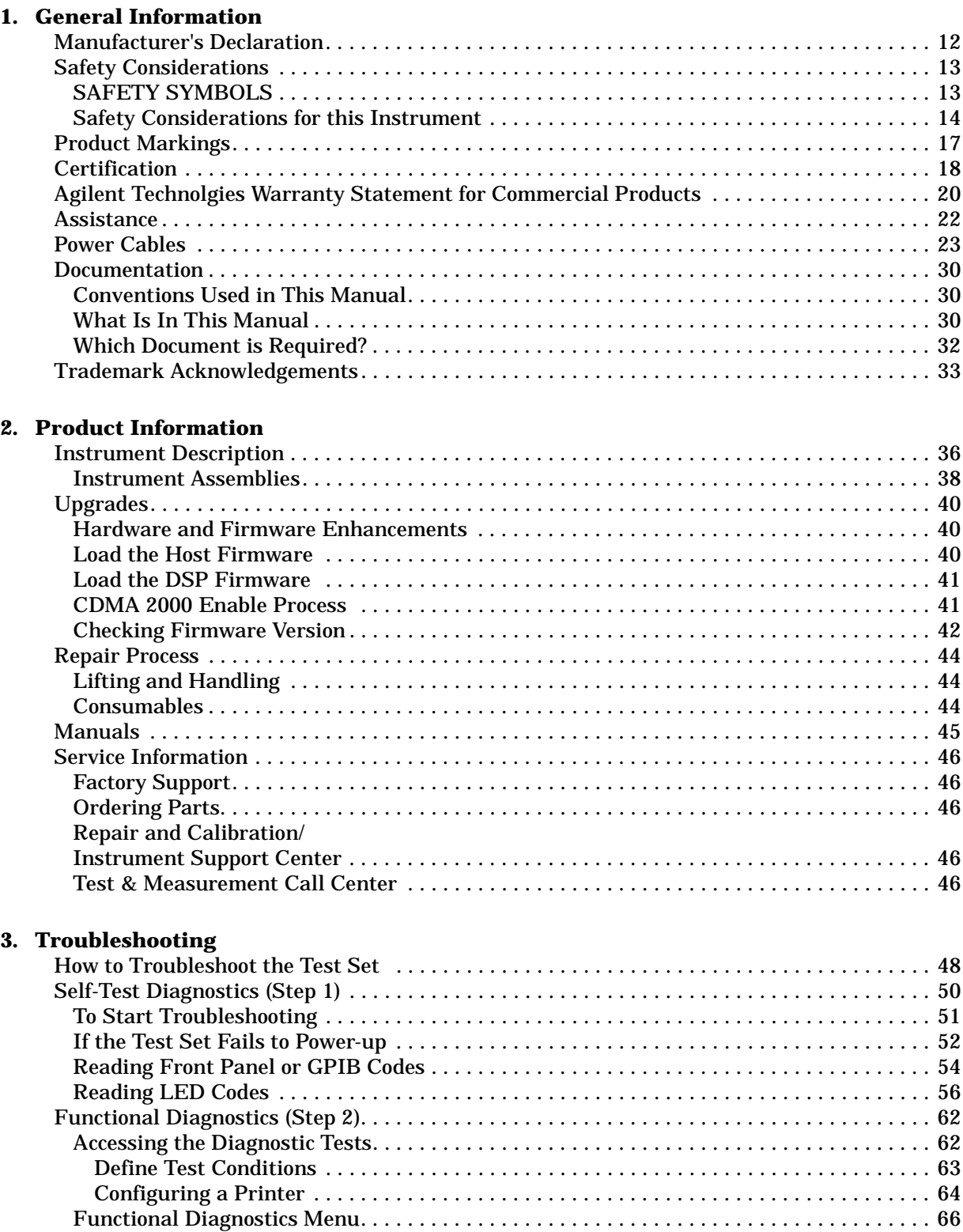

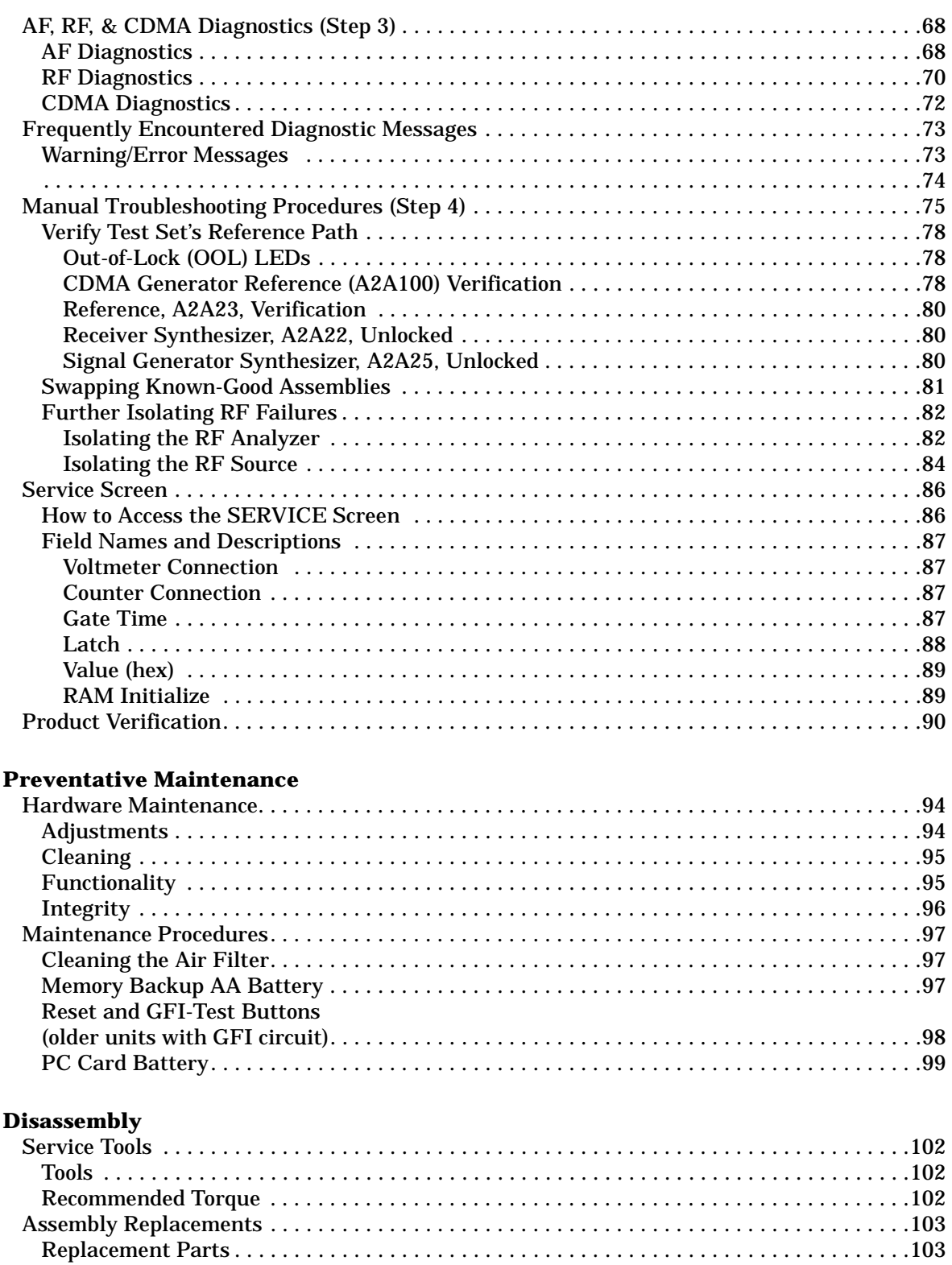

5.

 $\overline{\mathbf{4}}$ .

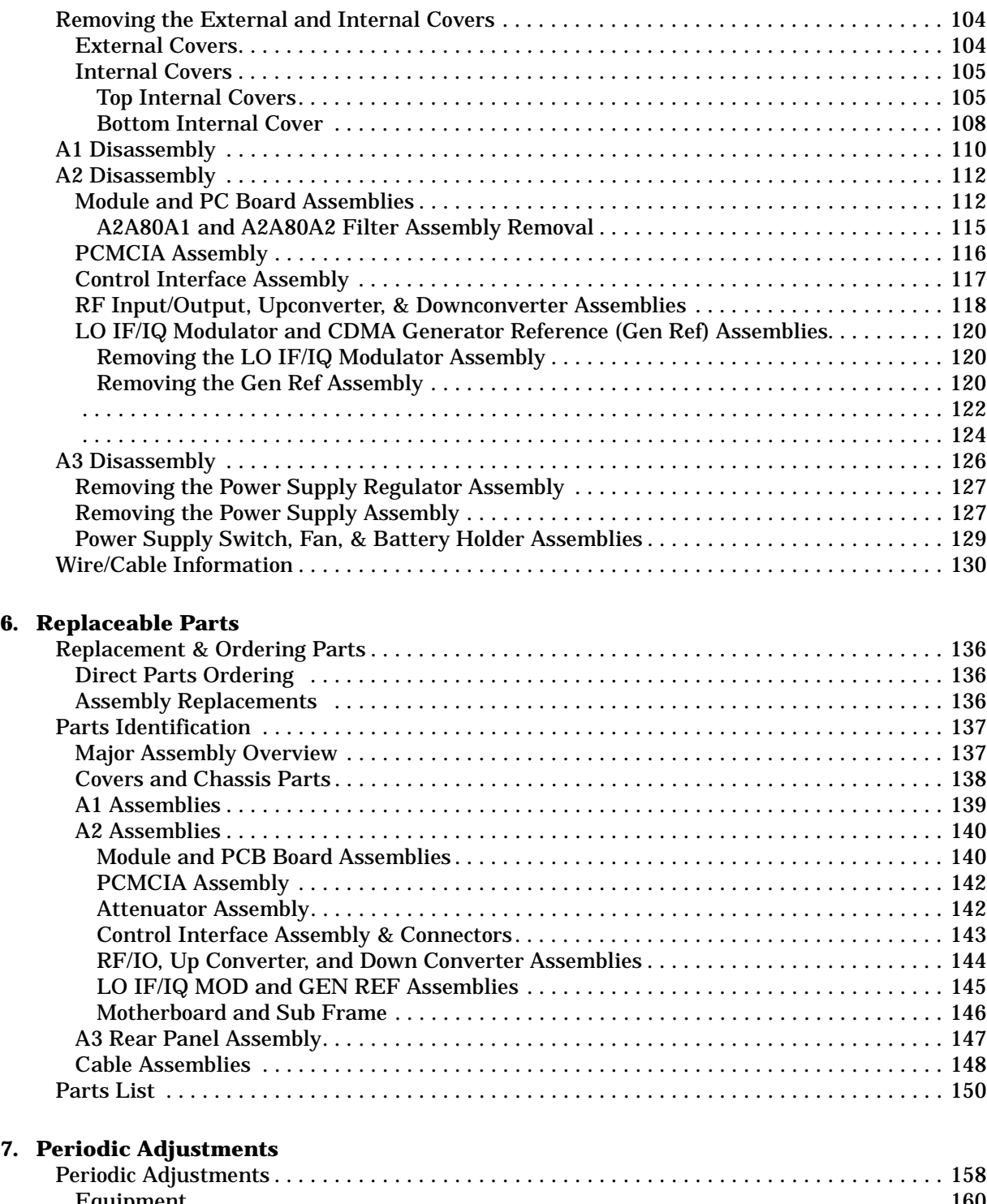

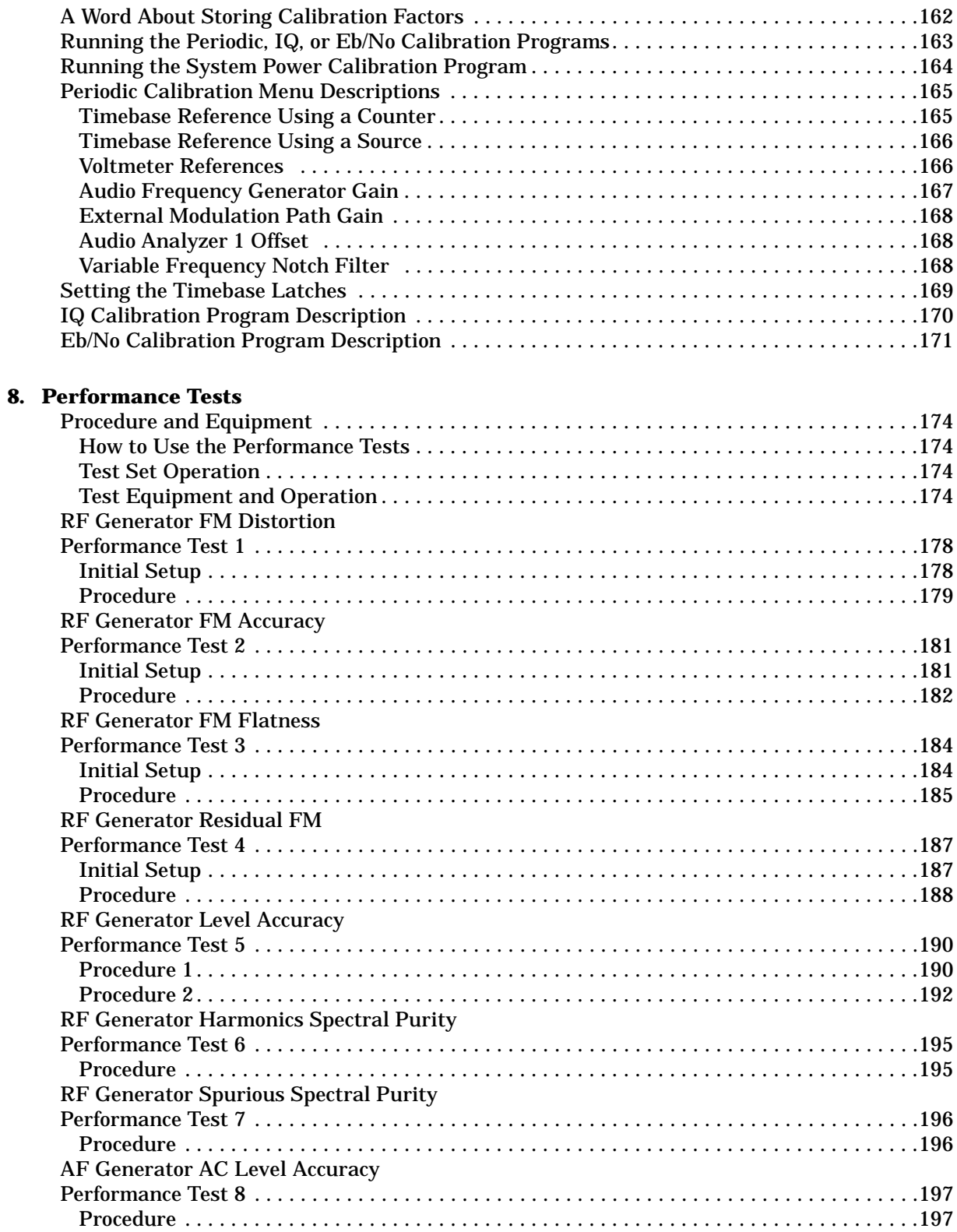

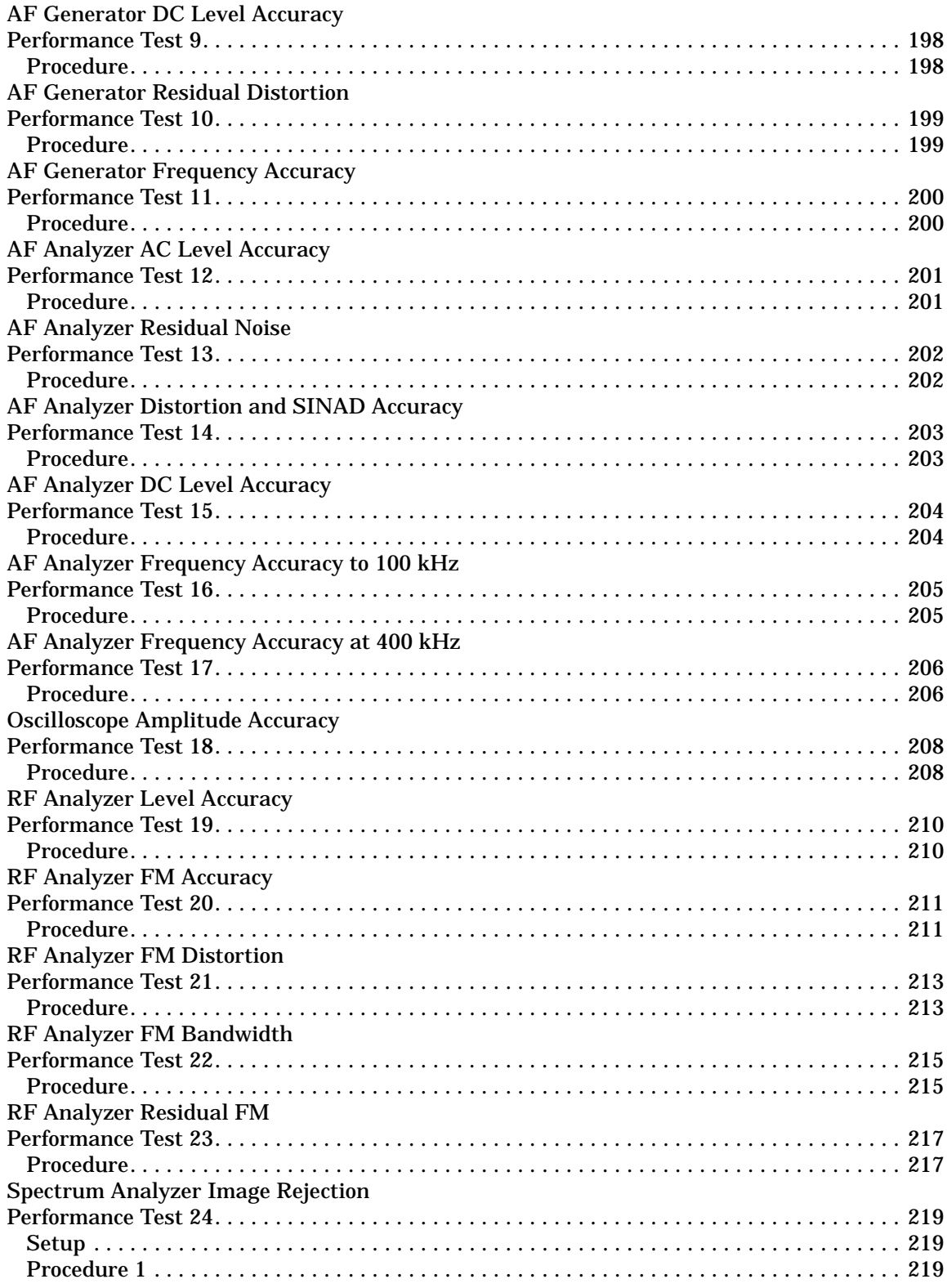

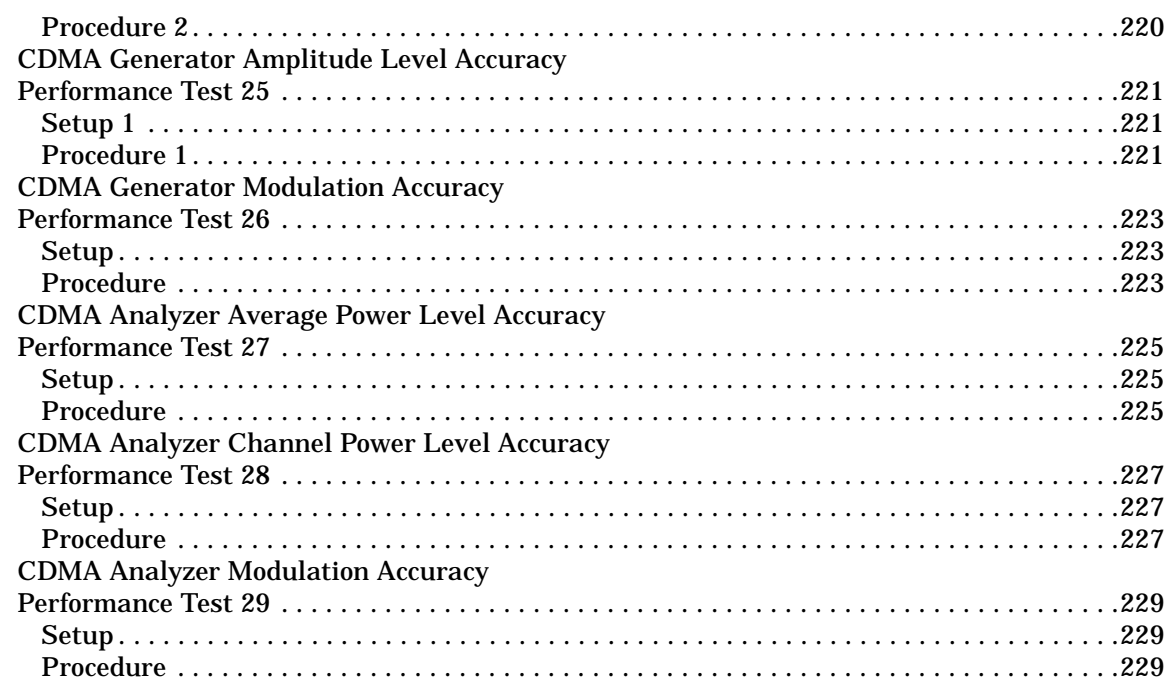

#### **[9. Performance Test Records](#page-233-0)**

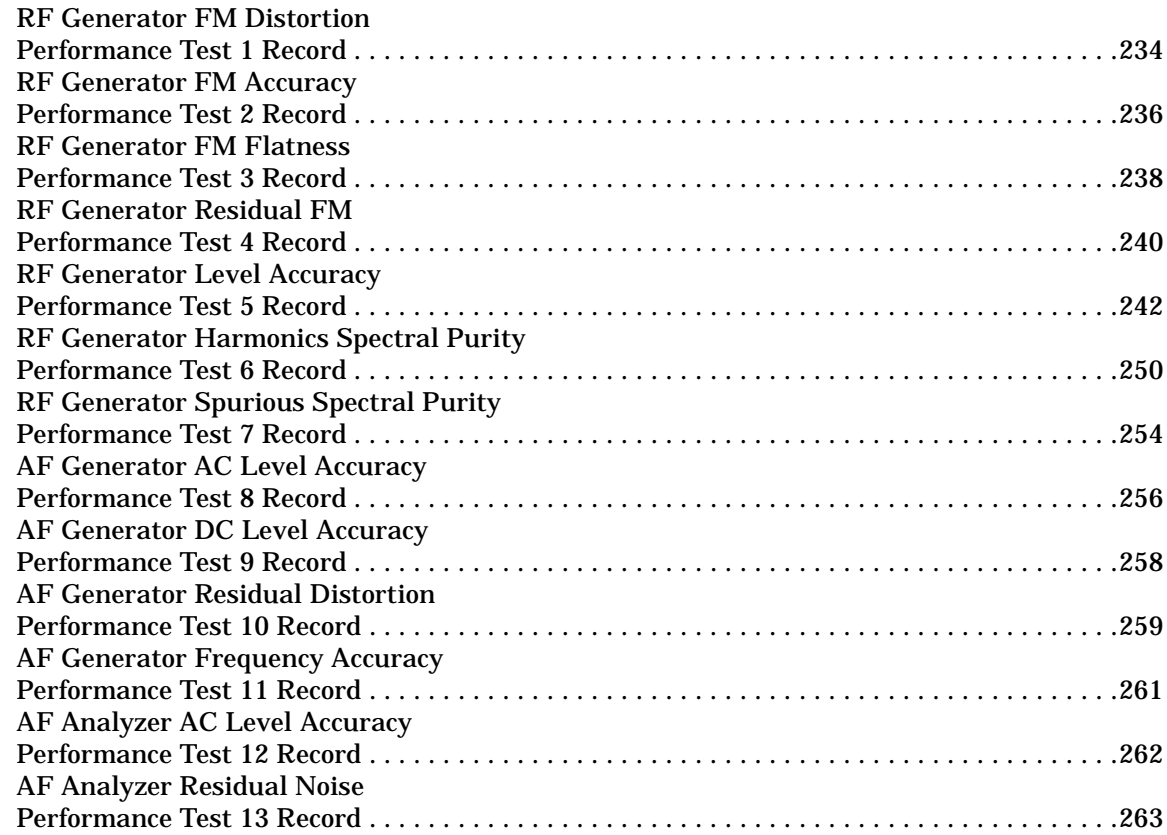

**10.** 

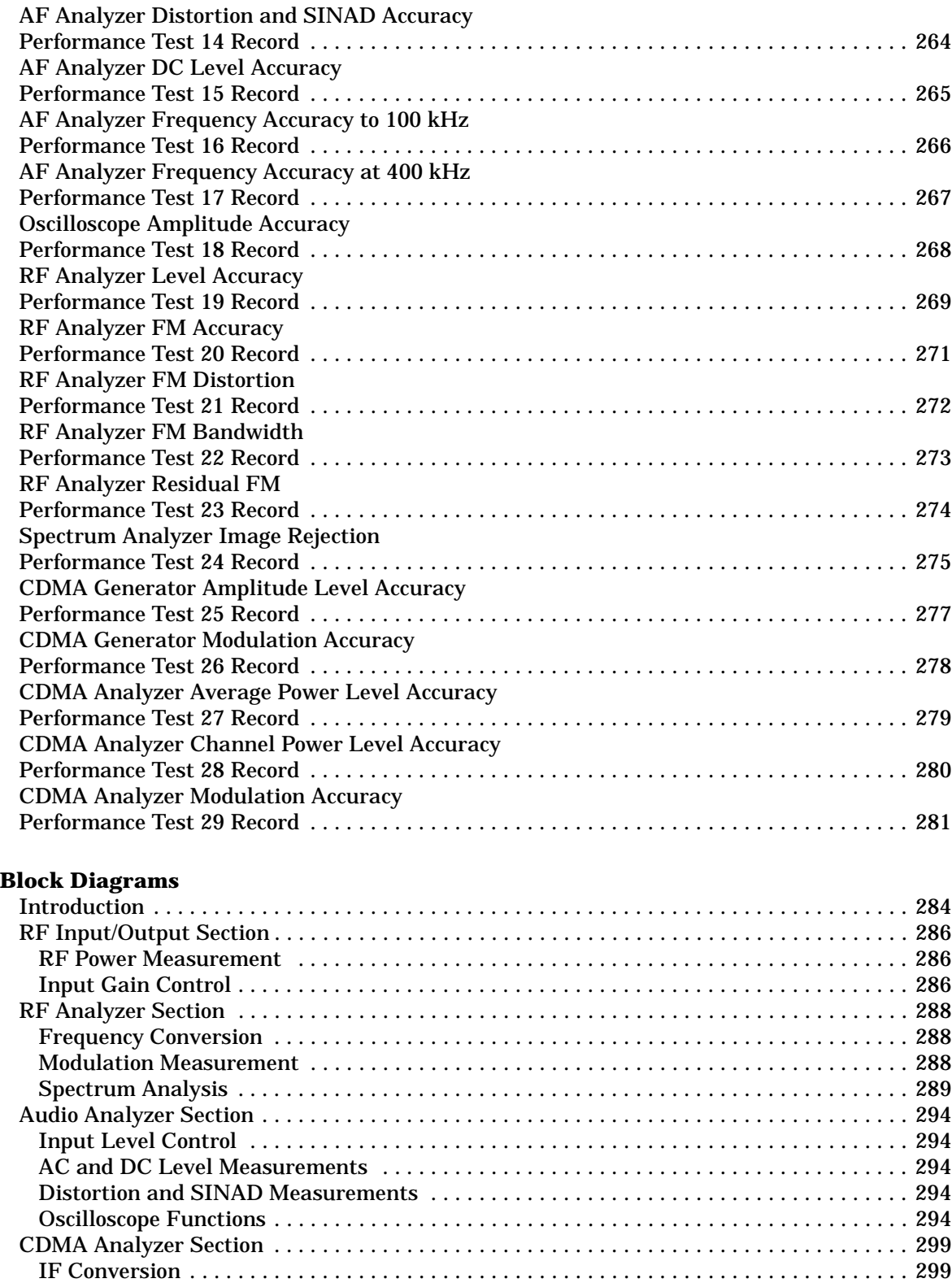

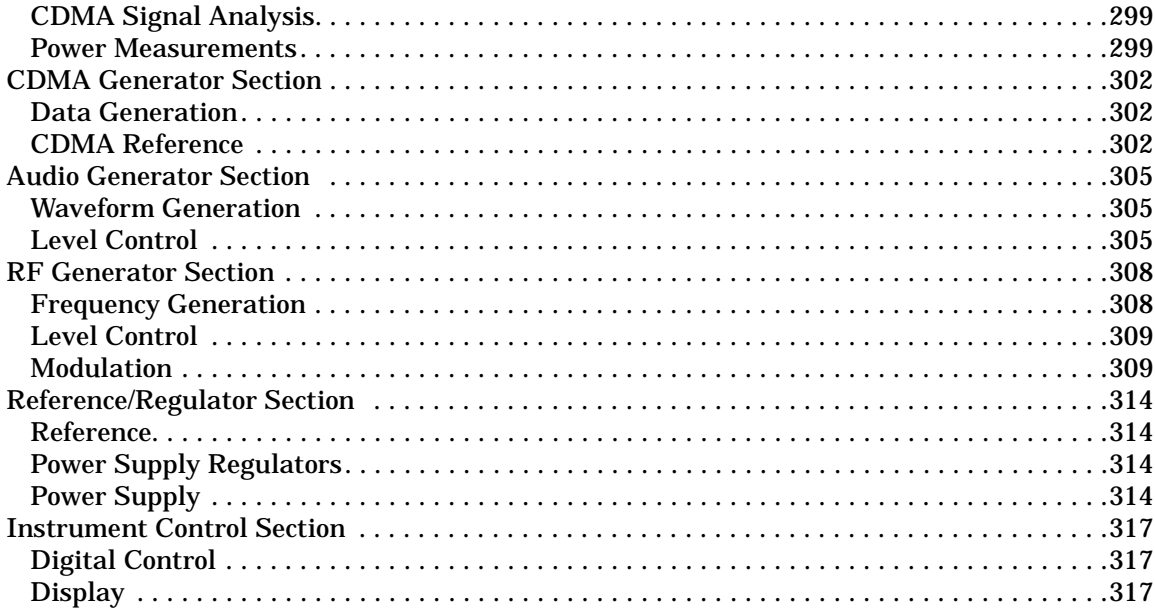

#### **[A. Error Messages](#page-321-0)**

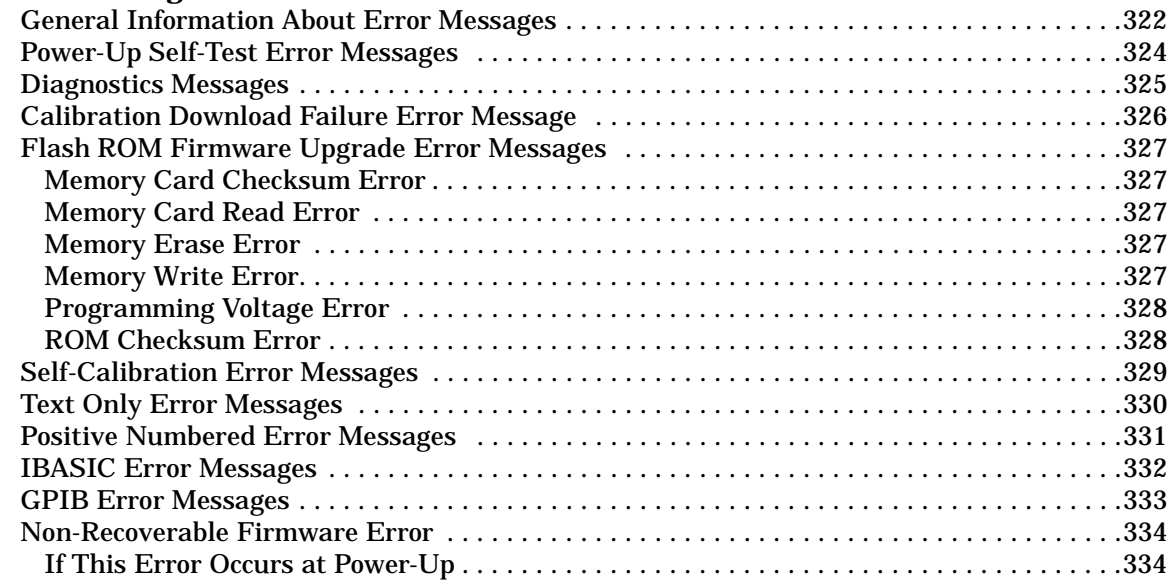

# <span id="page-10-1"></span>**1 General Information**

<span id="page-10-0"></span>This chapter contains generic information about the product, safety, warranty, sales and service offices, power-cables, and other information.

## <span id="page-11-0"></span>**Manufacturer's Declaration**

This statement is provided to comply with the requirements of the German Sound Emission Directive, from 18 January 1991.

This product has the following sound pressure emission specification:

- sound pressure  $Lp < 70$  dB(A)
- at the operator position
- under normal operation
- according to ISO 7779:1988/EN 27779:1991 (Type Test).

#### **Herstellerbescheinigung**

Diese Information steht im Zusammenhang mit den Anforderungen der Maschinenlärminformationsverordnung vom 18 Januar 1991.

- Schalldruckpegel  $Lp < 70$  dB(A).
- Am Arbeitsplatz.
- Normaler Betrieb.
- Nach ISO 7779:1988/EN 27779:1991 (Typprüfung).

## <span id="page-12-0"></span>**Safety Considerations**

GENERAL

This product and related documentation must be reviewed for familiarization with safety markings and instructions before operation.

This product has been designed and tested in accordance with IEC Publication 61010-1+A1+A2:1992 Safety Requirements for Electrical Equipment for Measurement, Control and Laboratory Use and has been supplied in a safe condition. This instruction documentation contains information and warnings which must be followed by the user to ensure safe operation and to maintain the product in a safe condition.

#### SAFETY EARTH GROUND

A uninterruptible safety earth ground must be provided from the main power source to the product input wiring terminals, power cord, or supplied power cord set.

CHASSIS GROUND TERMINAL

To prevent a potential shock hazard, always connect the rear-panel chassis ground terminal to earth ground when operating this instrument from a dc power source.

#### <span id="page-12-1"></span>**SAFETY SYMBOLS**

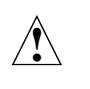

Indicates instrument damage can occur if indicated operating limits are exceeded. Refer to the instructions in this guide.

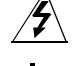

Indicates hazardous voltages.

Indicates earth (ground) terminal

**WARNING A WARNING note denotes a hazard. It calls attention to a procedure, practice, or the like, which, if not correctly performed or adhered to, could result in personal injury. Do not proceed beyond a WARNING sign until the indicated conditions are fully understood and met.**

**CAUTION** A CAUTION note denotes a hazard. It calls attention to an operation procedure, practice, or the like, which, if not correctly performed or adhered to, could result in damage to or destruction of part or all of the product. Do not proceed beyond an CAUTION note until the indicated conditions are fully understood and met.

General Information **Safety Considerations**

<span id="page-13-0"></span>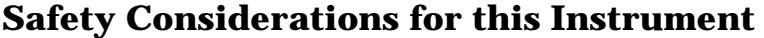

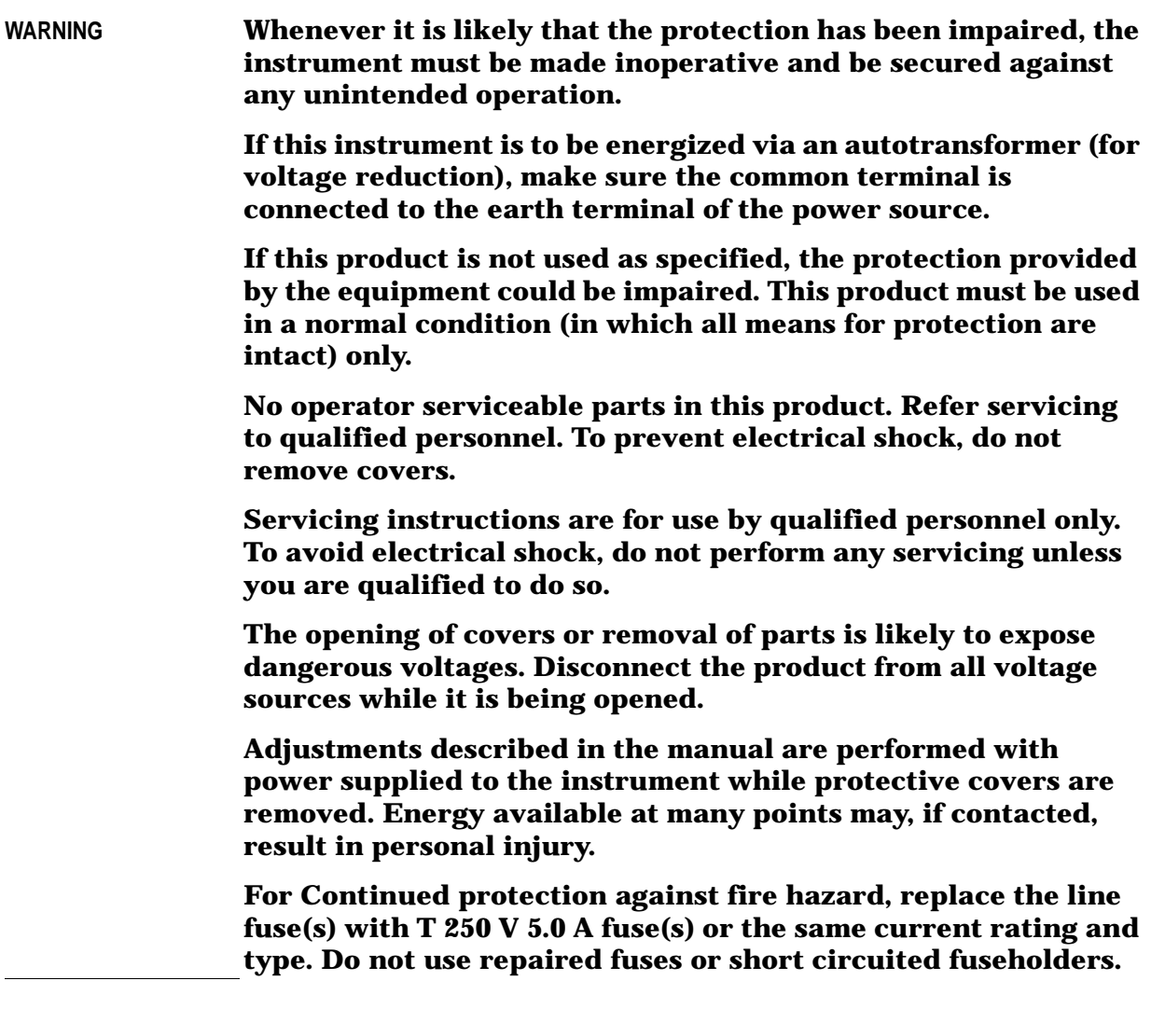

**!**

**WARNING This product is a Safety Class I instrument (provided with a protective earthing ground incorporated in the power cord). The mains plug shall only be inserted in a socket outlet provided with a protective earth contact. Any interruption of the protective conductor inside or outside of the product is likely to make the product dangerous. Intentional interruption is prohibited.**

General Information **Safety Considerations**

**WARNING Always use the three-prong ac power cord supplied with this product. Failure to ensure adequate earth grounding by not using this cord may cause personal injury and/or product damage.**

> **This product is designed for use in Installation Category II and Pollution Degree 3 per IEC 61010 and IEC 60664 respectively.**

**This product has autoranging line voltage input, be sure the supply voltage is within the specified range.**

**To prevent electrical shock, disconnect instrument from mains (line) before cleaning. Use a dry cloth or one slightly dampened with water to clean the external case parts. Do not attempt to clean internally.**

**Ventilation Requirements: When installing the product in a cabinet, the convection into and out of the product must not be restricted. The ambient temperature (outside the cabinet) must be less than the maximum operating temperature of the product by 4° C for every 100 watts dissipated in the cabinet. If the total power dissipated in the cabinet is greater than 800 watts, then forced convection must be used.**

## <span id="page-16-0"></span>**Product Markings**

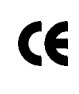

The CE mark shows that the product complies with all relevant European legal Directives (if accompanied by a year, it signifies when the design was proven).

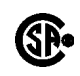

The CSA mark is a registered trademark of the Canadian Standards Association.

General Information **Certification**

## <span id="page-17-0"></span>**Certification**

Agilent Technologies certifies that this product met its published specifications at the time of shipment from the factory. Agilent further certifies that its calibration measurements are traceable to the United States National Institute of Standards and Technology, to the extent allowed by the Institute's calibration facility, and to the calibration facilities of other International Standards Organization members.

# **DECLARATION OF CONFORMITY**

**according to ISO/IEC Guide 22 and EN 45014**

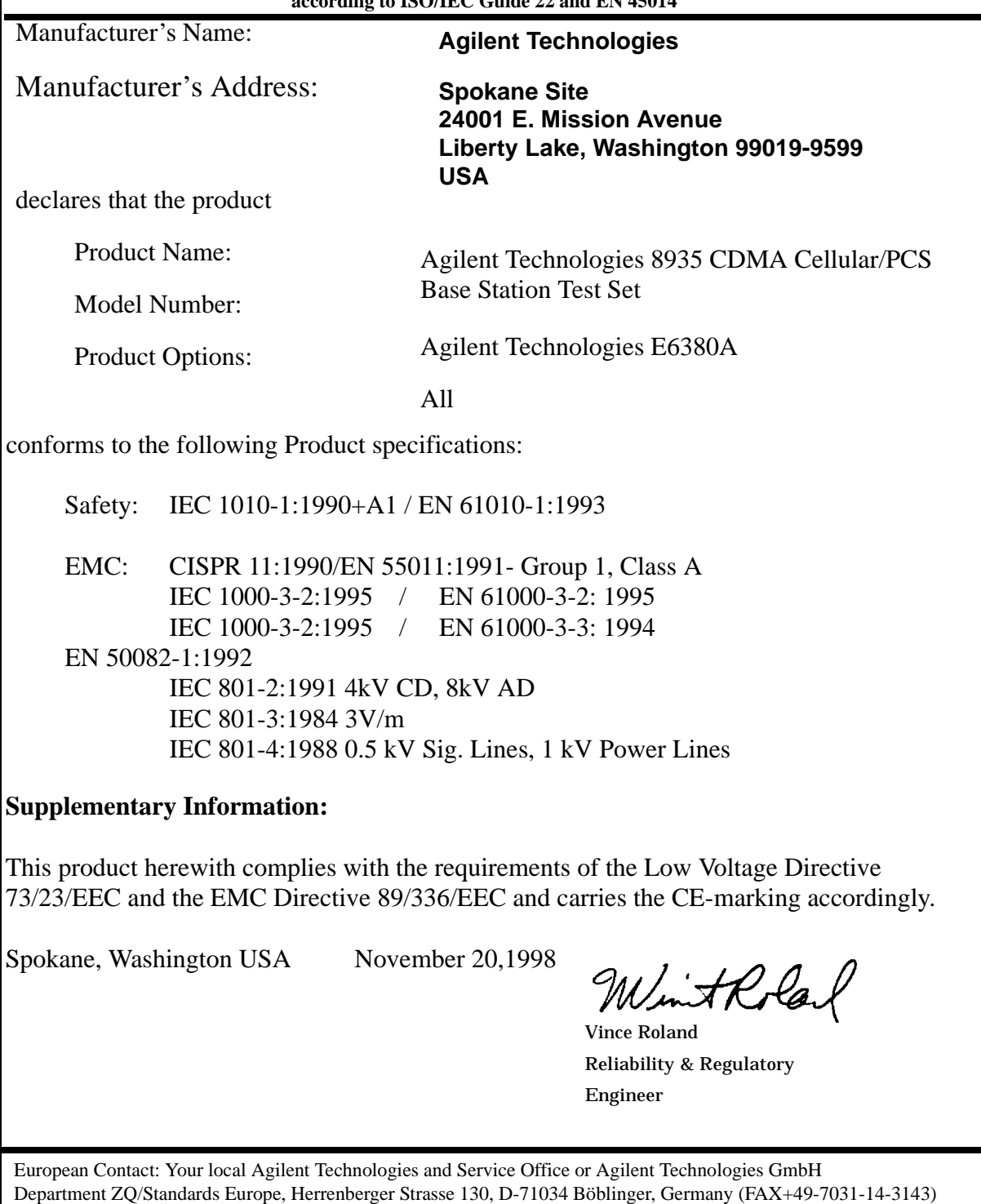

## <span id="page-19-0"></span>**Agilent Technolgies Warranty Statement for Commercial Products**

**E6380A CDMA/Cellular PCS Base Station Test Set** 

**Duration of Warranty: 1 Year** 1. Agilent warrants Agilent hardware, accessories and supplies against defects in materials and workmanship for the period specified above. If Agilent receives notice of such defects during the warranty period, Agilent will, at its option, either repair or replace products which prove to be defective. Replacement products may be either new or like-new.

- 2. Agilent warrants that Agilent software will not fail to execute its programming instructions, for the period specified above, due to defects in material and workmanship when properly installed and used. If Agilent receives notice of such defects during the warranty period, Agilent will replace software media which does not execute its programming instructions due to such defects.
- 3. Agilent does not warrant that the operation of Agilent products will be uninterrupted or error free. If Agilent is unable, within a reasonable time, to repair or replace any product to a condition as warranted, customer will be entitled to a refund of the purchase price upon prompt return of the product.
- 4. Agilent products may contain remanufactured parts equivalent to new in performance or may have been subject to incidental use.
- 5. The warranty period begins on the date of delivery or on the date of installation if installed by Agilent. If customer schedules or delays Agilent installation more than 30 days after delivery, warranty begins on the 31st day from delivery.
- 6. Warranty does not apply to defects resulting from (a) improper or inadequate maintenance or calibration, (b) software, interfacing, parts or supplies not supplied by Agilent, (c) unauthorized modification or misuse, (d) operation outside of the published environmental specifications for the product, or (e) improper site preparation or maintenance.
- 7. TO THE EXTENT ALLOWED BY LOCAL LAW, THE ABOVE WARRANTIES ARE EXCLUSIVE AND NO OTHER WARRANTY OR CONDITION, WHETHER WRITTEN OR ORAL IS EXPRESSED OR IMPLIED AND Agilent SPECIFICALLY DISCLAIMS ANY IMPLIED WARRANTIES OR CONDITIONS OR MERCHANTABILITY, SATISFACTORY QUALITY, AND FITNESS FOR A PARTICULAR PURPOSE.
- 8. Agilent will be liable for damage to tangible property per incident up to the greater of \$300,000 or the actual amount paid for the product that is the subject of the claim, and for damages for bodily injury or death, to the extent that all such damages are determined by a court of competent jurisdiction to have been directly caused by a defective Agilent product.
- 9. TO THE EXTENT ALLOWED BY LOCAL LAW, THE REMEDIES IN THIS WARRANTY STATEMENT ARE CUSTOMER'S SOLE AND EXCLUSIVE REMEDIES. EXCEPT AS INDICATED ABOVE, IN NO EVENT WILL Agilent OR ITS SUPPLIERS BE LIABLE FOR LOSS OF DATA OR FOR DIRECT, SPECIAL, INCIDENTAL, CONSEQUENTIAL (INCLUDING LOST PROFIT OR DATA), OR OTHER DAMAGE, WHETHER BASED IN CONTRACT, TORT, OR OTHERWISE.

FOR CONSUMER TRANSACTIONS IN AUSTRALIA AND NEW ZEALAND: THE WARRANTY TERMS CONTAINED IN THIS STATEMENT, EXCEPT TO THE EXTENT LAWFULLY PERMITTED, DO NOT EXCLUDE RESTRICT OR MODIFY AND ARE IN ADDITION TO THE MANDATORY STATUTORY RIGHTS APPLICABLE TO THE SALE OF THIS PRODUCT TO YOU.

## <span id="page-21-0"></span>**Assistance**

Product maintenance agreements and other customer assistance agreements are available for Agilent Technologies products. For any assistance, contact your nearest Agilent Technologies Sales and Service Office.

By internet, phone, or fax, get assistance with all your test and measurement needs.

#### **Table 1-1 Contacting Agilent**

**Online assistance:** www.agilent.com/find/assist

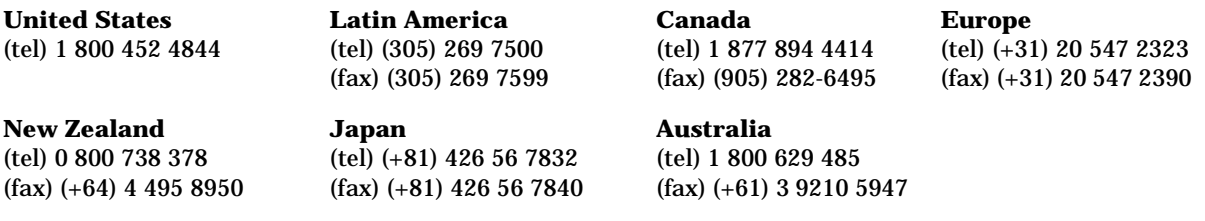

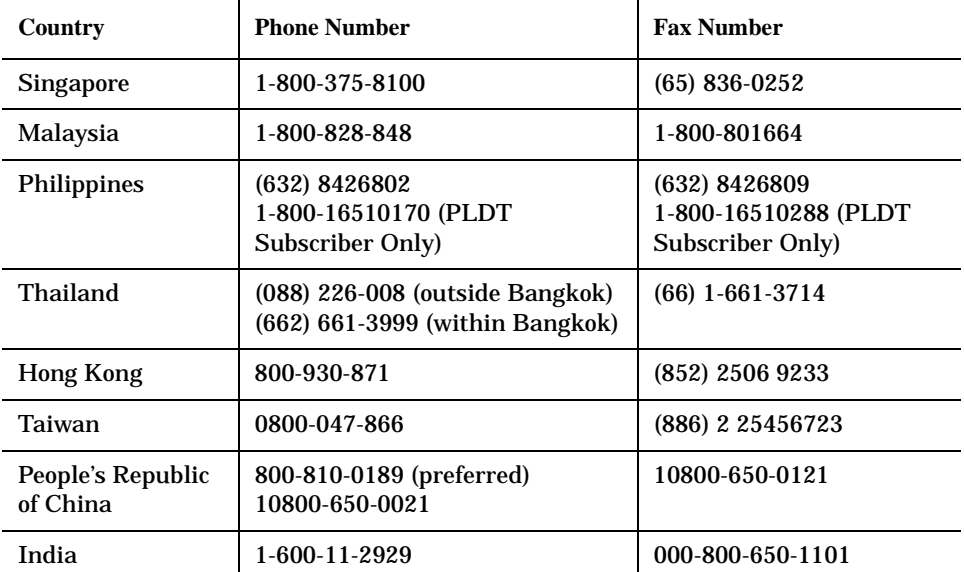

#### **Asia Call Center Numbers**

## <span id="page-22-0"></span>**Power Cables**

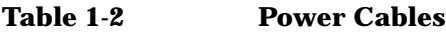

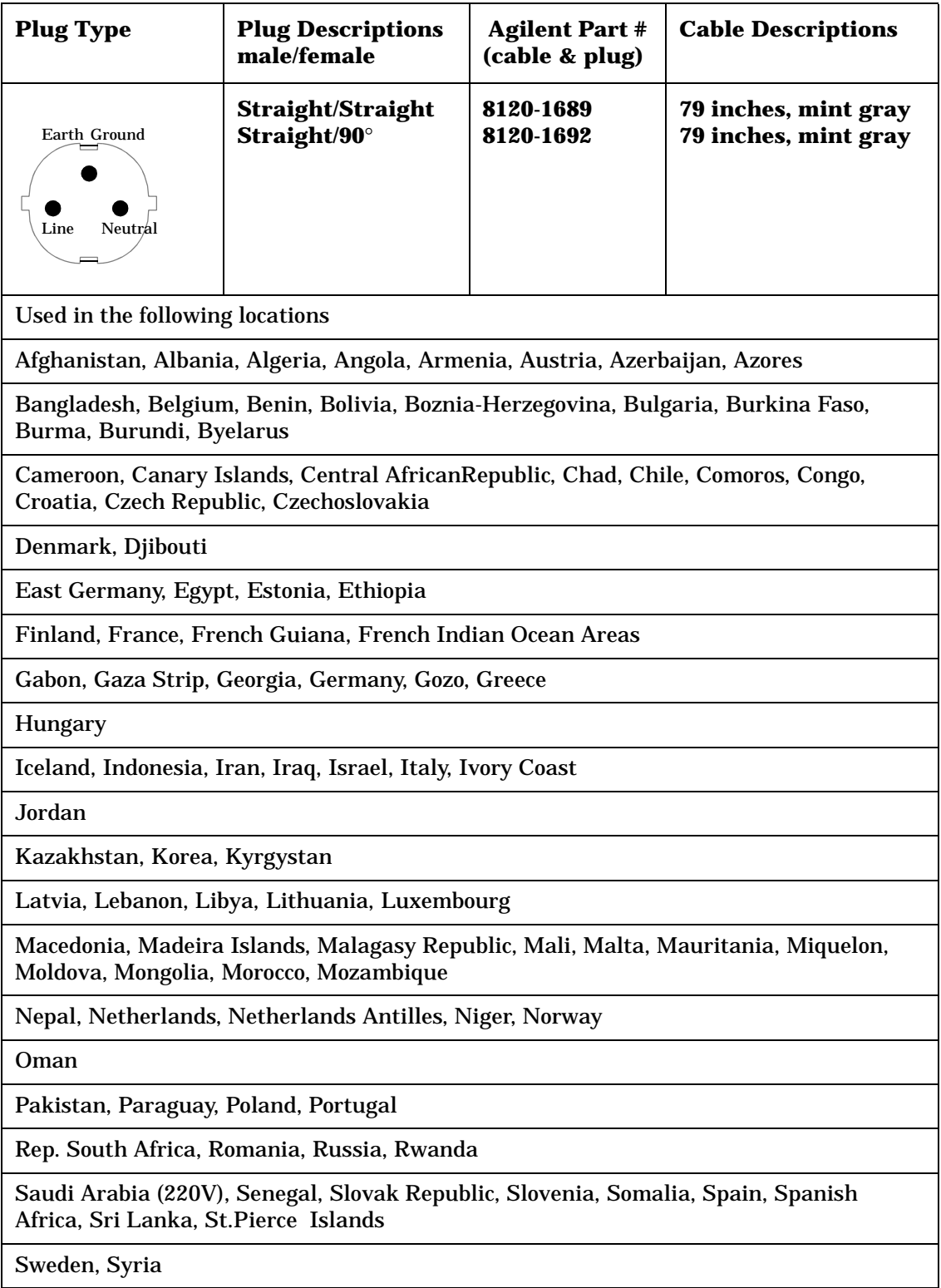

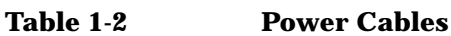

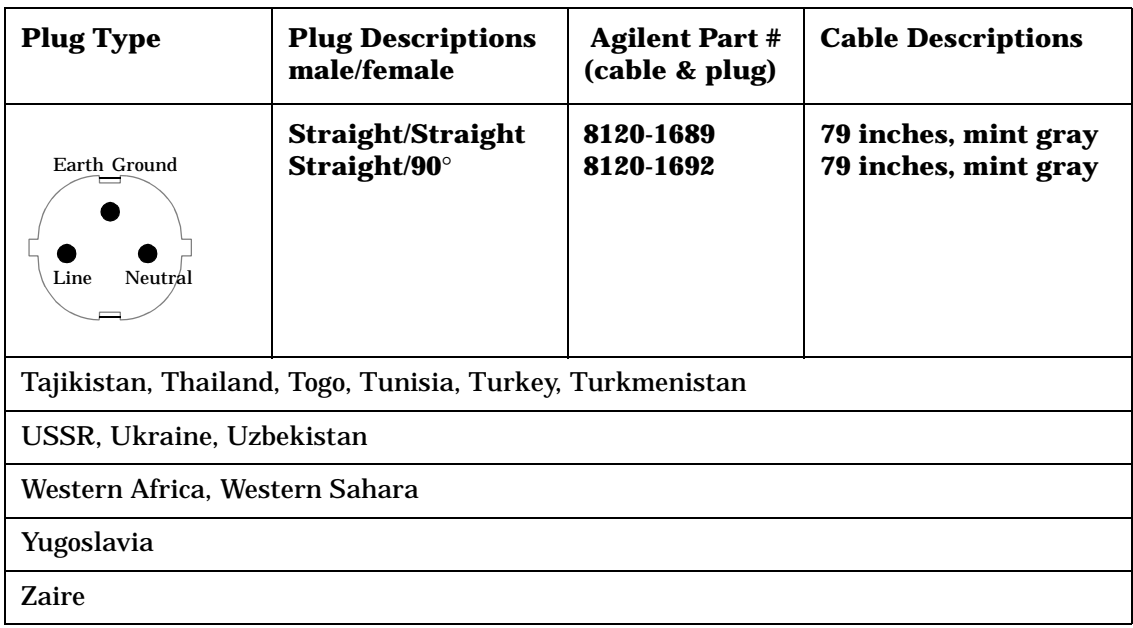

#### **Table 1-3 Power Cables**

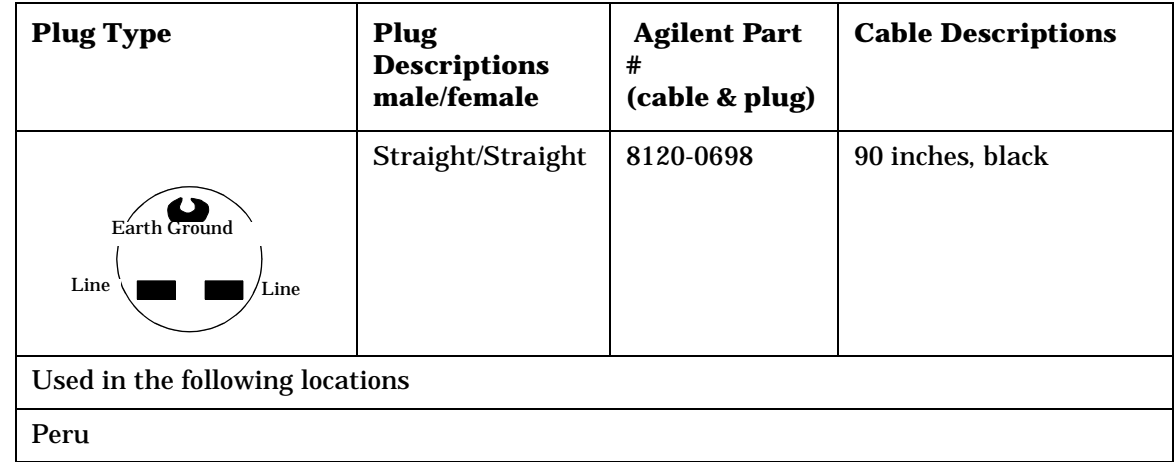

#### **Table 1-4 Power Cables**

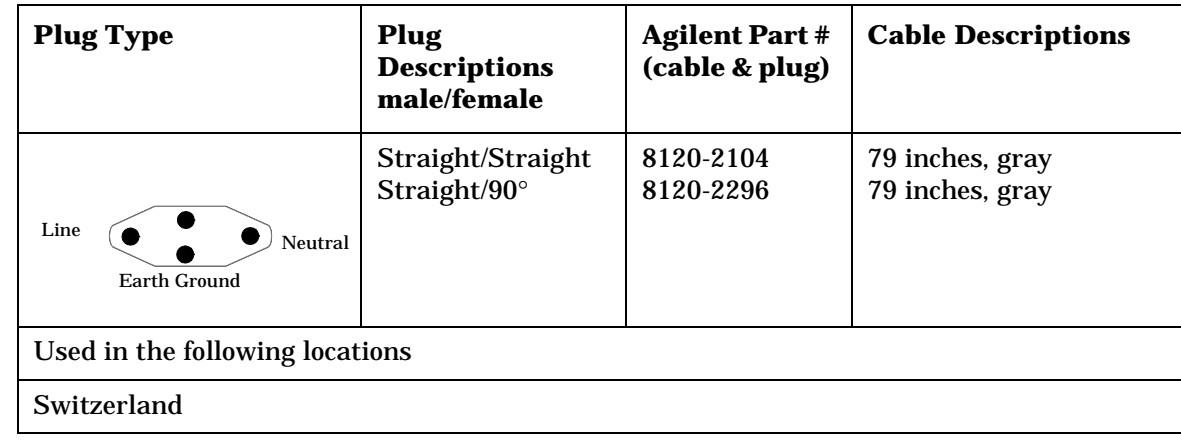

| <b>Plug Type</b>                                                     | Plug<br><b>Descriptions</b><br>male/female            | <b>Agilent Part</b><br>#<br>(cable &<br>plug) | <b>Cable Descriptions</b>                                            |  |
|----------------------------------------------------------------------|-------------------------------------------------------|-----------------------------------------------|----------------------------------------------------------------------|--|
| 125V<br><b>Earth Ground</b><br>Neutral<br>Line                       | Straight/Straight<br>Straight/90<br>Straight/Straight | 8120-1378<br>8120-1521<br>8120-1751           | 90 inches, jade gray<br>90 inches, jade gray<br>90 inches, jade gray |  |
| Used in the following locations                                      |                                                       |                                               |                                                                      |  |
| <b>American Samoa</b>                                                |                                                       |                                               |                                                                      |  |
| Bahamas, Barbados, Belize, Bermuda, Brazil,                          |                                                       |                                               |                                                                      |  |
| Caicos, Cambodia, Canada, Cayman Islands, Columbia, Costa Rica, Cuba |                                                       |                                               |                                                                      |  |
| <b>Dominican Republic</b>                                            |                                                       |                                               |                                                                      |  |
| Ecuador, El Salvador                                                 |                                                       |                                               |                                                                      |  |
| <b>French West Indies</b>                                            |                                                       |                                               |                                                                      |  |
| Guam, Guatemala, Guyana                                              |                                                       |                                               |                                                                      |  |
| Haiti, Honduras                                                      |                                                       |                                               |                                                                      |  |
| Jamaica                                                              |                                                       |                                               |                                                                      |  |
| Korea                                                                |                                                       |                                               |                                                                      |  |
| Laos, Leeward and Windward Is., Liberia                              |                                                       |                                               |                                                                      |  |
| Mexico, Midway Islands                                               |                                                       |                                               |                                                                      |  |
| Nicaragua                                                            |                                                       |                                               |                                                                      |  |
| <b>Other Pacific Islands</b>                                         |                                                       |                                               |                                                                      |  |
| Panama, Philippines, Puerto Rico                                     |                                                       |                                               |                                                                      |  |
| Saudi Arabia (115V,127V), Suriname                                   |                                                       |                                               |                                                                      |  |
| Taiwan, Tobago, Trinidad, Trust Territories of Pacific Islands       |                                                       |                                               |                                                                      |  |
| <b>Turks Island</b>                                                  |                                                       |                                               |                                                                      |  |
| <b>United States</b>                                                 |                                                       |                                               |                                                                      |  |
| Venezuela, Vietnam, Virgin Islands of the US                         |                                                       |                                               |                                                                      |  |
| <b>Wake Island</b>                                                   |                                                       |                                               |                                                                      |  |

**Table 1-5 Power Cables**

General Information **Power Cables**

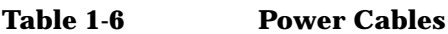

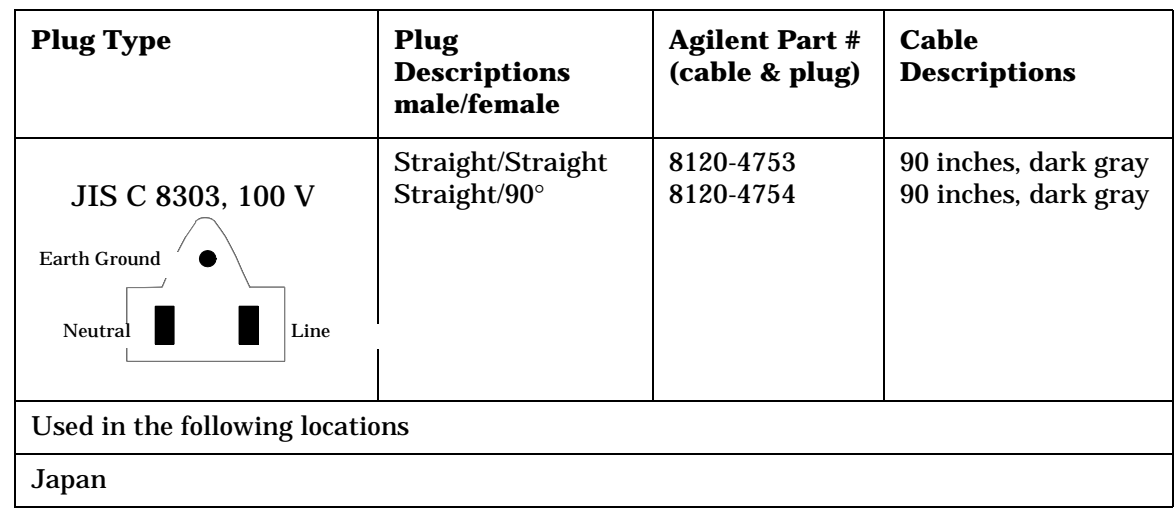

**Table 1-7 Power Cables**

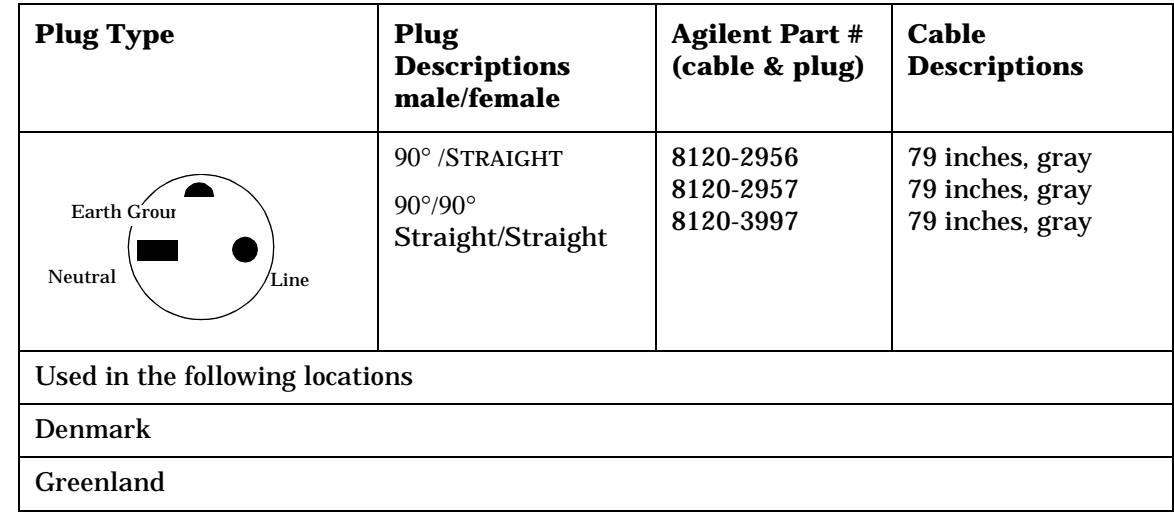

#### **Table 1-8 Power Cables**

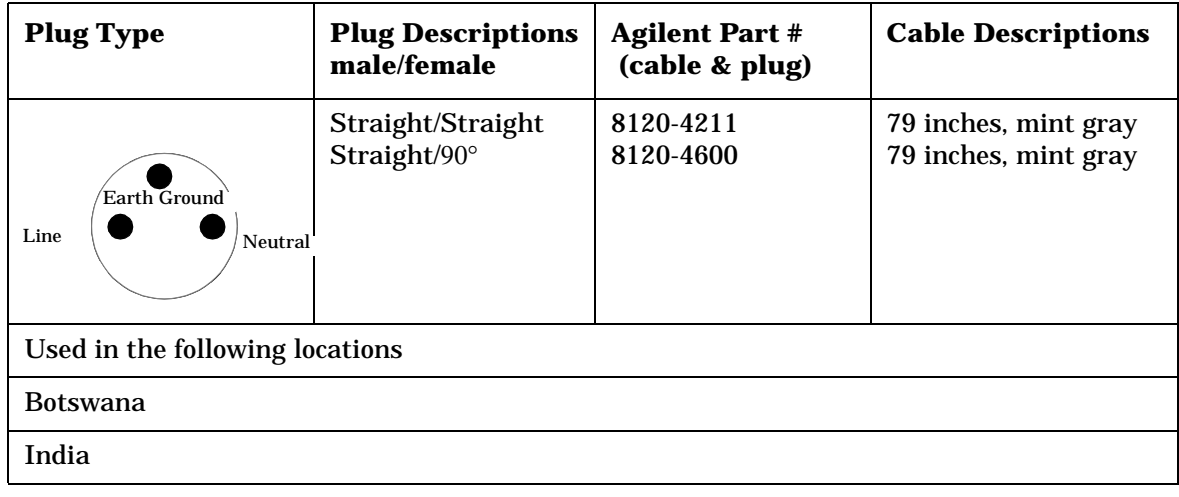

| <b>Plug Type</b>                       | <b>Plug Descriptions</b><br>male/female | <b>Agilent Part #</b><br>(cable & plug) | <b>Cable Descriptions</b> |  |
|----------------------------------------|-----------------------------------------|-----------------------------------------|---------------------------|--|
| Lesotho                                |                                         |                                         |                           |  |
| Malawi                                 |                                         |                                         |                           |  |
| South-West Africa (Namibia), Swaziland |                                         |                                         |                           |  |
| Zambia, Zimbabwe                       |                                         |                                         |                           |  |

**Table 1-8 Power Cables**

#### **Table 1-9 Power Cables**

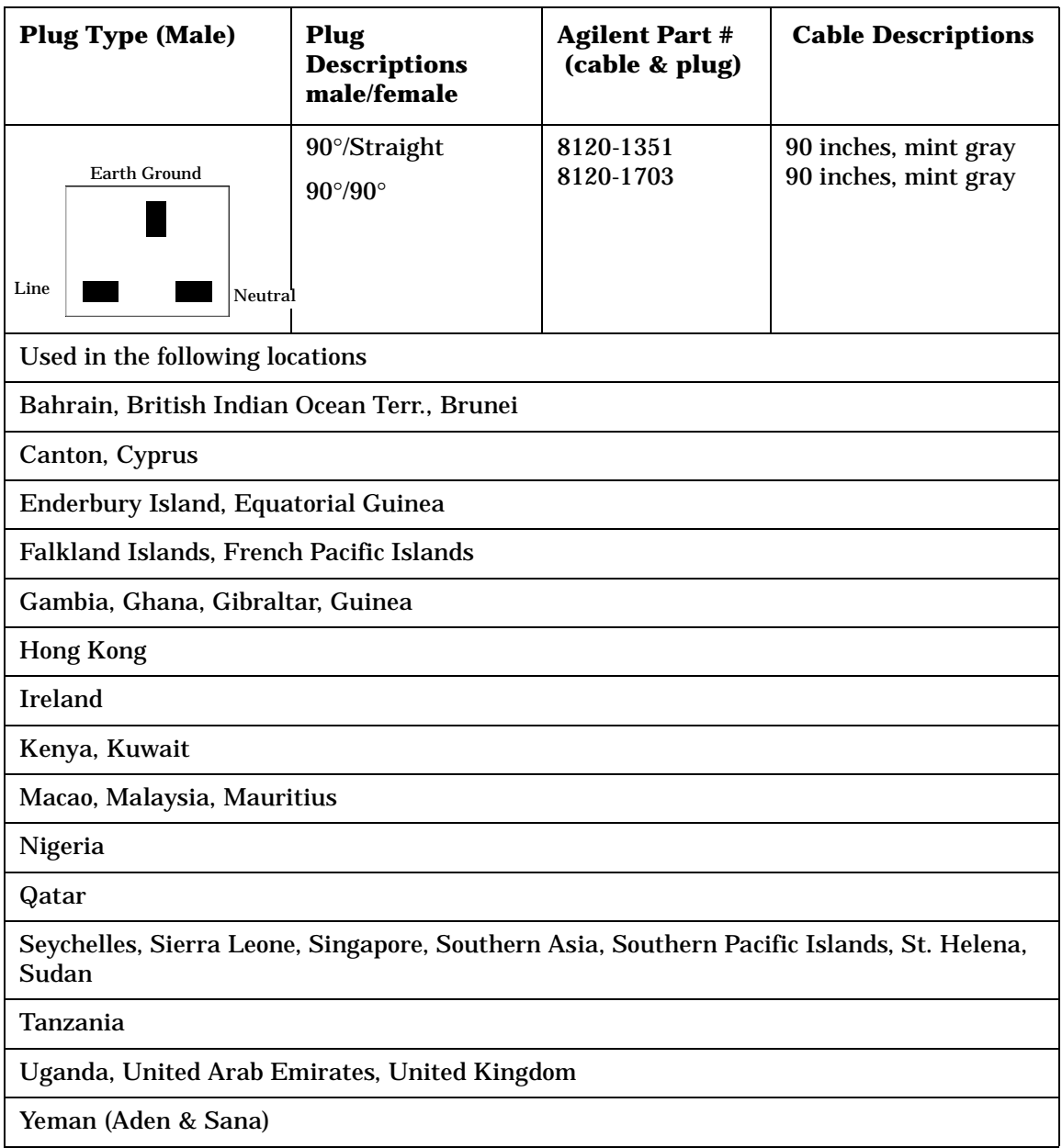

General Information **Power Cables**

| <b>Plug Type</b>                       | Plug<br><b>Descriptions</b><br>male/female | <b>Agilent Part #</b><br>(cable & plug) | Cable<br><b>Descriptions</b>       |
|----------------------------------------|--------------------------------------------|-----------------------------------------|------------------------------------|
| <b>Earth Ground</b><br>Neutral<br>Line | Straight/Straight<br>Straight/90°          | 8120-1369<br>8120-0696                  | 79 inches, gray<br>80 inches, gray |
| Used in the following locations        |                                            |                                         |                                    |
| Argentina, Australia                   |                                            |                                         |                                    |
| China (People's Republic)              |                                            |                                         |                                    |
| <b>New Zealand</b>                     |                                            |                                         |                                    |
| Papua New Guinea                       |                                            |                                         |                                    |
| Uruguay                                |                                            |                                         |                                    |
| <b>Western Samoa</b>                   |                                            |                                         |                                    |

**Table 1-10 Power Cables**

#### **Table 1-11 Power Cables**

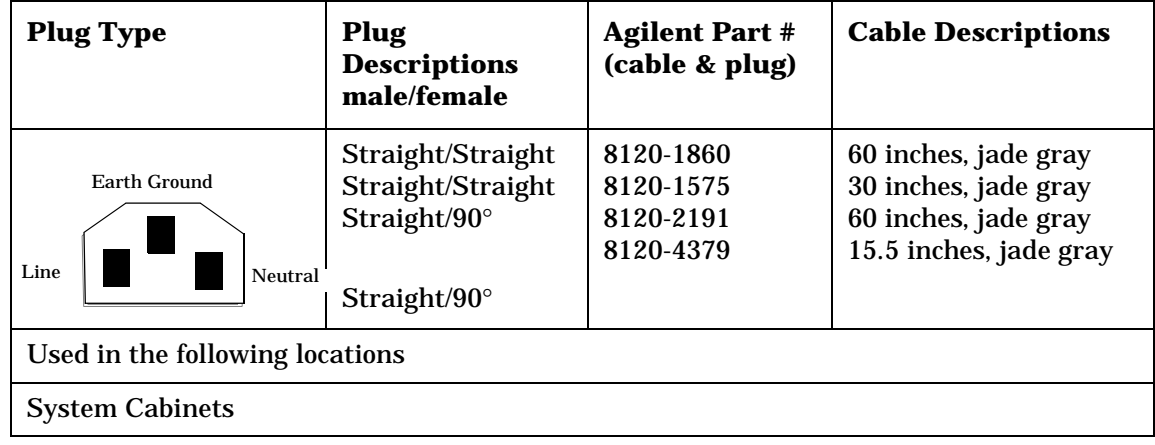

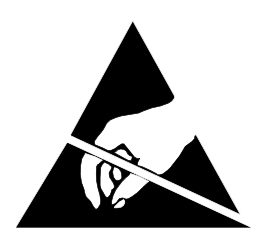

**ATTENTION**

Static Sensitive Devices

This instrument was constructed in an ESD (electro-static discharge) protected environment. This is because most of the semiconductor devices used in this instrument are susceptible to damage by static discharge.

Depending on the magnitude of the charge, device substrates can be punctured or destroyed by contact or mere proximity of a static charge. The result can cause degradation of device performance, early failure, or immediate destruction.

These charges are generated in numerous ways such as simple contact, separation of materials, and normal motions of persons working with static sensitive devices.

When handling or servicing equipment containing static sensitive devices, adequate precautions must be taken to prevent device damage or destruction.

Only those who are thoroughly familiar with industry accepted techniques for handling static sensitive devices should attempt to service circuitry with these devices.

## <span id="page-29-0"></span>**Documentation**

### <span id="page-29-1"></span>**Conventions Used in This Manual**

The following conventions are used throughout this manual to help clarify instructions and reduce unnecessary text:

- "Test Set" refers to the Agilent 8935 CDMA Cellular/PCS Base Station Test Set.
- Test Set keys are indicated like this: **Preset**
- Test Set screen information, such as a measurement result or an error message, is shown like this: TX Channel Power -1.3 dBm

**NOTE** HP-IB and GPIB are one and the same.

#### <span id="page-29-2"></span>**What Is In This Manual**

[Chapter 1 , "General Information," on page 11.](#page-10-1)

This chapter contains generic information about the product, safety, warranty, sales, and service offices, power-cables, and other information.

[Chapter 2 , "Product Information," on page 35](#page-34-0).

This chapter contains general information about the Test Set and how to service it.

[Chapter 3 , "Troubleshooting," on page 47](#page-47-0).

This chapter explains how to isolate a problem to the defective assembly. Troubleshooting uses the Test Set's built-in diagnostics. If diagnostics can't identify the faulty assembly, supplementary information in the form of manual troubleshooting procedures is provided.

[Chapter 4 , "Preventative Maintenance," on page 93.](#page-93-0)

This chapter describes the preventative maintenance procedures recommended for the Test Set.

[Chapter 5 , "Disassembly," on page 101.](#page-101-0)

This chapter explains how to disassemble the Test Set for major assembly replacement.

#### [Chapter 6 , "Replaceable Parts," on page 135](#page-135-0).

This chapter contains the replaceable assembly and component information for the Test Set. Use the illustrations in this chapter to identify the replaceable parts and the ["Parts List" on page 150](#page-150-0) for part numbers.

[Chapter 7 , "Periodic Adjustments," on page 157.](#page-157-0)

This chapter contains the periodic adjustment procedures for the Test Set.

[Chapter 8 , "Performance Tests," on page 173.](#page-173-0)

This chapter contains the performance test procedures for the Test Set. The tests in this chapter verify that the Test Set performs to its published specifications.

[Chapter 9 , "Performance Test Records," on page 233.](#page-233-0)

Use this chapter to record the results of the performance tests in [Chapter 8 , "Performance Tests," on page 173.](#page-173-0)

[Chapter 10 , "Block Diagrams," on page 283](#page-283-0).

This chapter contains block diagrams and descriptions that focus on how the Test Set generates signals and makes measurements. It also has I/O signal and pin number information that can be used to help isolate a problem to the assembly level if the Test Set's diagnostic programs are unable to do so.

General Information **Documentation**

## <span id="page-31-0"></span>**Which Document is Required?**

The following documents are part of the Agilent 8935 document set. Use the table to help you decide which document you need.

| <b>Document</b>                                     | <b>Part Number</b> | <b>Usage</b>                                                                                                  |
|-----------------------------------------------------|--------------------|----------------------------------------------------------------------------------------------------|
| <b>CDMA Application</b><br>Guide                    | E6380-90016        | Use this manual for basic CDMA<br>measurements and for getting started with<br>the Test Set.                  |
| <b>AMPS Application</b><br>Guide                    | E6380-90017        | Use this manual for making AMPS base<br>station measurements.                                                 |
| <b>Reference Guide</b>                              | E6380-90019        | Use this manual for screen and field<br>descriptions and general operation<br>information about the Test Set. |
| <b>GPIB Syntax</b><br><b>Reference Guide</b>        | E6380-90073        | Use this manual as a reference to the syntax<br>and use of all available GPIB commands.                       |
| Programmer's Guide                                  | E6380-90018        | Use this manual to learn GPIB syntax and for<br>learning how to program the Test Set.                         |
| <b>Assembly Level Repair</b><br>Guide (this manual) | E6380-90015        | Use this manual to perform calibration on the<br>Test Set and for general service information.                |
| <b>Technical</b><br>Specifications<br>Publication   | 5966-0512E         | Test Set's specifications data sheet                                                                          |
| <b>CDROM</b>                                        | E6380-90027        | Includes all of the above documents.                                                                          |

**Table 1-12 Document Navigation**

## <span id="page-32-0"></span>**Trademark Acknowledgements**

Hewlett-Packard<sup>®</sup> and HP<sup>®</sup> are registered trademarks of Hewlett-Packard Company.

Microsoft, Windows®, and MS-DOS®, are registered trademarks of Microsoft Corporation.

ProComm, is a registered trademark of DataStorm Technologies, Inc.

HyperTerminal© is a registered trademark of Hilgraeve, Incorporated.<br>.

Pentium<sup>®</sup> is a registered trademark of Intel Corporation.

General Information **Trademark Acknowledgements**

# **2 Product Information**

<span id="page-34-0"></span>This chapter contains general information about the Test Set and how to service it.

## <span id="page-35-0"></span>**Instrument Description**

The Agilent 8935 CDMA Cellular/PCS Base Station Test Set is a one-box tool designed to meet the needs of installation teams, service providers, and network manufacturers when installing, testing, and maintaining CDMA base stations at both the cellular and PCS frequency bands. It also can be used to test AMPS base stations. Features include:

- Waveform quality rho (ρ), frequency error, code domain power, timing, and phase analysis
- Analog and digital (CDMA) capabilities
- Firmware upgradeable via PCMCIA to flash memory
- Automation software to increase measurement repeatability
- Built-in AWGN source for calibrated Eb/No settings

**Figure 2-1 The Agilent 8935 CDMA Cellular/PCS Base Station Test Set**

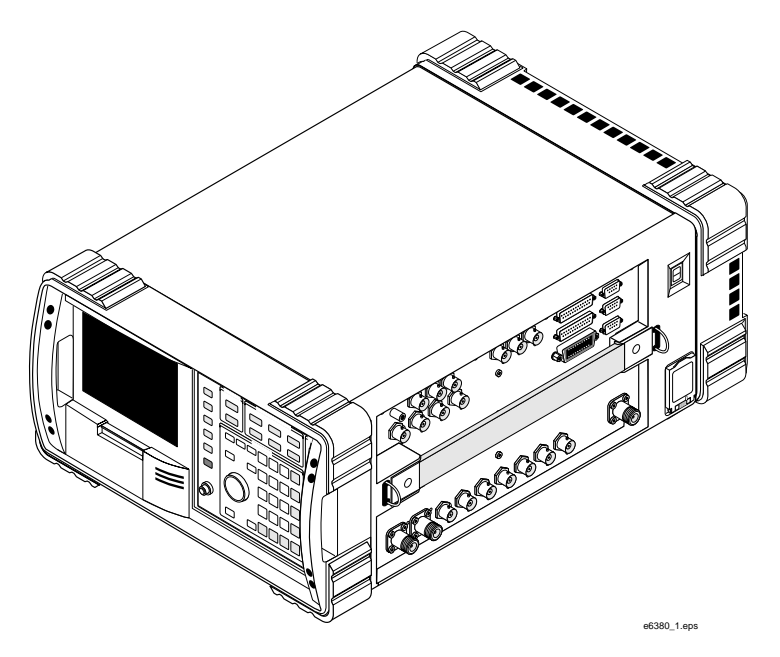

This Test Set utilizes a bright electroluminescent display for reading data. All connectors are recessed and mounted on one side allowing unobstructed, out-of-the-way hook up. Its rugged design includes a hand strap for portability, a membrane keypad, gasketed display, stand up operation, filtered airflow, and a rugged exterior to help the Test Set from bumps and shocks.
The user interface features pull down menus, one-key measurement execution, and fast measurement speed. Measurement data can be output to a printer or a PCMCIA memory card.

The Test Set's firmware is user upgradeable with a PCMCIA card to flash memory. Thus, new features and capabilities can be added without returning the unit to the service center.

The Test Set contains a CDMA signal generator and a frequency translator which allow generation of CDMA signals at both cellular and PCS frequencies. CDMA tools include:

- Code Domain Analyzer
- CDMA Analyzer
- CDMA Generator
- Power Meter (both wideband and channel)

Other test tools include:

- Spectrum Analyzer
- Oscilloscope
- AMPS Analyzer
- AC/DC Voltmeter
- Audio and RF Generators
- Built-in IBASIC Controller

For documentation on this Test Set, see ["Manuals" on page 45.](#page-45-0)

Product Information **Instrument Description**

# **Instrument Assemblies**

[Table 2-1](#page-37-0) and [Figure 2-2 on page 39](#page-39-0) describe the assemblies of the Agilent 8935 CDMA Cellular/PCS Base Station Test Set.

<span id="page-37-0"></span>**Table 2-1 [Chapter 1 , "General Information," on page 11](#page-10-0).**

| <b>Reference</b><br><b>Designator</b> | <b>Assembly Name</b>                    | <b>Function</b>                                                                  |
|---------------------------------------|-----------------------------------------|----------------------------------------------------------------------------------|
| A1                                    | <b>Front Panel Assembly</b>             | Contains display and keyboard sub assemblies                                     |
| A1A3                                  | <b>RPG Board</b>                        | Interface for front-panel-knob rotary pulse<br>generator                         |
| A2A1                                  | Motherboard                             | Provides connection and interface for assemblies                                 |
| A2A10                                 | <b>PCMCIA</b>                           | Control of PC card reader                                                        |
| A2A20                                 | <b>Spectrum Analyzer</b>                | Signal spectrum analyzer                                                         |
| A2A21                                 | Receiver                                | IF filtering and demodulation                                                    |
| A2A22                                 | <b>Receiver Synthesizer</b>             | Supplies LO signal for IF creation                                               |
| A2A23                                 | Reference                               | Standard or high-stability reference oscillator                                  |
| A2A24                                 | <b>Output Section</b>                   | Conditions signal for output of instrument                                       |
| A2A25                                 | <b>Signal Generator</b><br>Synthesizer  | Provides CW signal for RF generator                                              |
| A2A30                                 | Memory/SBRC                             | Test Set's RAM and gated bus control                                             |
| A2A31                                 | Controller                              | Overall instrument control                                                       |
| A2A32                                 | <b>Signaling Source and</b><br>Analyzer | Source for the RF generator system and analyzer<br>for the audio analyzer system |
| A2A33                                 | Measurement                             | Provides oscilloscope, voltmeter, and counter<br>functions                       |
| A2A34                                 | Data Buffer                             | Provides data buffering and reverse link<br>modulation                           |
| A2A36                                 | Receive DSP (RX DSP)                    | Digital signal processing for the CDMA Analyzer                                  |
| A2A40                                 | <b>Audio Analyzer 2</b>                 | Provides audio distortion analysis                                               |
| A2A44                                 | <b>Modulation Distribution</b>          | Source of FM                                                                     |
| A2A50                                 | <b>Display Drive</b>                    | <b>Controls EL display</b>                                                       |
| A2A70                                 | <b>Control Interface</b>                | Interface between instrument and side-panel parts                                |
| A2A80                                 | <b>Audio Analyzer 1</b>                 | Provides audio filtering                                                         |
| A2A80A1                               | <b>C-Message Filter</b>                 | Audio filter                                                                     |
| A2A80A2                               | 6 kHz Bandpass Filter                   | Audio filter                                                                     |

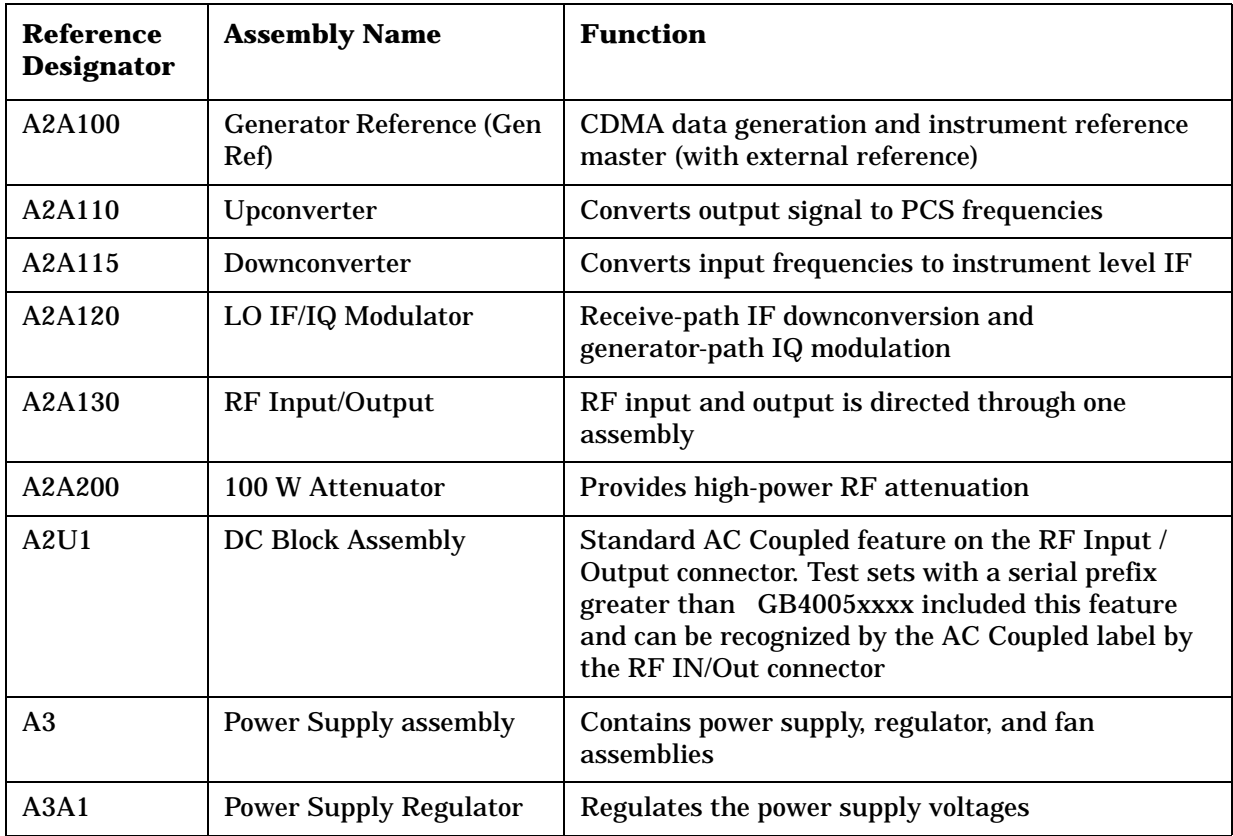

# **Table 2-1 Chapter 1 , "General Information," on page 11.**

<span id="page-39-0"></span>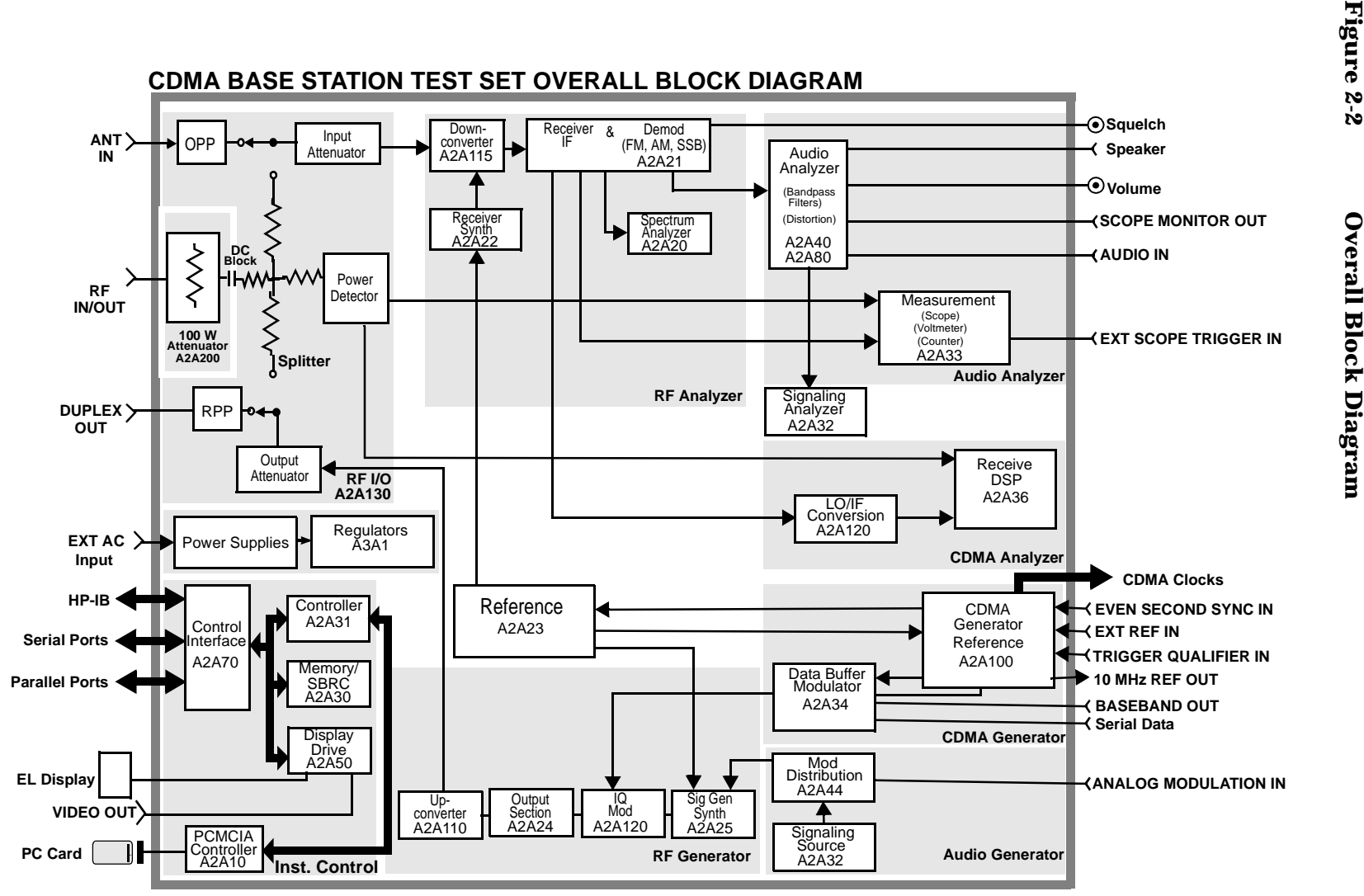

**OPP - Over Power Protection**

**RPP - Reverse Power ProtectionSBRC - Serial Bus Receiver Chip** Instrument Description **Instrument Description**

Product Information

**Product Information** 

# **Upgrades**

## **Hardware and Firmware Enhancements**

The hardware and firmware for this Test Set are being enhanced on a continuous basis. Hardware can be upgraded by ordering a specific retrofit kit. Firmware is upgraded by downloading new software or installing new PROMs. The firmware for this Test Set has gone through several revisions to improve performance and fix problems.

It is recommended that the firmware be upgraded to the latest revision whenever the Test Set is repaired or a performance problem is found. This is important especially if an assembly-level repair is performed by the exchange of assemblies - the replacement assemblies may require a later revision of the firmware for the assembly and/or Test Set to function correctly.

<span id="page-40-0"></span>When downloading new firmware, a program is used that downloads the new firmware files from a PC memory card to the instrument. [Table](#page-40-0)  [2-2](#page-40-0) and [Table 2-3](#page-40-0) list the upgrade kits available. For ordering information, see ["Service Information" on page 46](#page-46-0).

**Table 2-2 Firmware Upgrade Kits**

| Kit                 | <b>Description</b>                                                                               |
|---------------------|--------------------------------------------------------------------------------------------------|
| <b>E6380ART R58</b> | Agilent 8935 CDMA Cellular/PCS Base Station Test<br>Set Firmware (for customer)                  |
| E6380ART RD5        | Agilent 8935 CDMA Cellular/PCS Base Station Test<br>Set Firmware (for Agilent support personnel) |

#### **Table 2-3 Hardware Upgrade Kit**

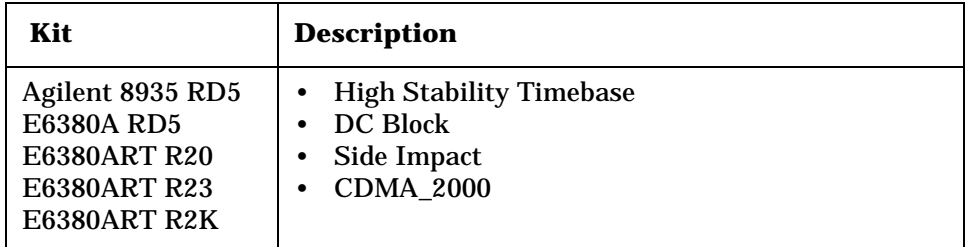

# **Load the Host Firmware**

The following procedure loads the host firmware.

- 1. Power the Test Set off.
- 2. Insert the E6380-10001 memory card into the Test Set.
- 3. Power on the Test Set.

Product Information **Upgrades**

- 4. Follow the instructions on the screen.
- 5. After the firmware is downloaded, be sure to cycle the Test Set's power off-and-on to complete this procedure.

# **Load the DSP Firmware**

The following procedure loads the digital signal processor firmware.

- 1. Press the **Preset** key.
- 2. Insert the E6380-10002 memory card into the Test Set.
- 3. Press the **Menu** key.
- 4. Set the Select Procedure Location: field to Card.
- 5. Set the Select Procedure Filename field to DLFIRM.
- 6. Select Run Test (**k1**).
- 7. Follow the instructions on the screen.

After the firmware is downloaded, be sure to cycle the Test System's power.

## **CDMA 2000 Enable Process**

The following procedure will allow you to enable the CDMA 2000 feature for the 8935 CDMA Base Station Test Set, (E6380A option 200):

- 1. Verify the test set is turned off.
- 2. Insert the Host FW card 1 of 2 into the PCMCIA card slot on the front of the test set.
- 3. Power the unit on. Follow the on screen directions to start the Host FW download procedure.
- 4. Once the second card is loaded, select the Menu screen.
- 5. Insert the DSP card 1of 1 into the PCMCIA card slot.
- 6. On the Menu screen, choose Card for Procedure Location.
- 7. Select DLFIRM for Procedure Filename.
- 8. Load and run the program by pressing the Run Test soft key, **K1**.
- 9. Once the DSP code is loaded, remove the DSP card and cycle power.
- 10.Insert the Config. Program card into the PCMCIA slot.
- 11.From the Menu screen select Card location and Config Filename.
- 12.Load and run the program by pressing the Run Test softkey, **K1**.
- 13.Follow the on screen direction to enable Option 200 (IS2000\_CDMA).
- 14.Enter the firmware code word: This code word is unit specific and can only be used with the unit for which it was ordered. If you have more than one test set to upgrade you must associate the upgrade kit with the serial number of the test set for which it was ordered.
- 15.Once the codeword is entered the program will prompt you to cycle power to enable the CDMA 2000 feature.

After the Test set has fully booted you must choose the IS-2000 function by selecting the Inst Config screen:

Move the cursor to the CDMA Std field on the Instrument Configure screen and select IS-2000 to enable the CDMA 2000 functionality.

If you encounter any difficulty with this upgrade please email or call Technical Support for additional assistance.

# **Checking Firmware Version**

The following procedure checks the current version of firmware in the Test Set.

- 1. Power on the Test Set.
- 2. Press the **Inst Config** key. The INSTRUMENT CONFIGURE screen appears. The host firmware level appears in the upper right corner of this screen.
- 3. To find the Receive (RX) DSP firmware revision level, select the title bar of the INSTRUMENT CONFIGURE screen. A drop down menu appears.
- 4. Select SERVICE. The SERVICE screen appears, see [Figure 2-3 on](#page-43-0)  [page 43](#page-43-0).

Product Information **Upgrades**

## <span id="page-43-0"></span>**Figure 2-3 SERVICE Screen**

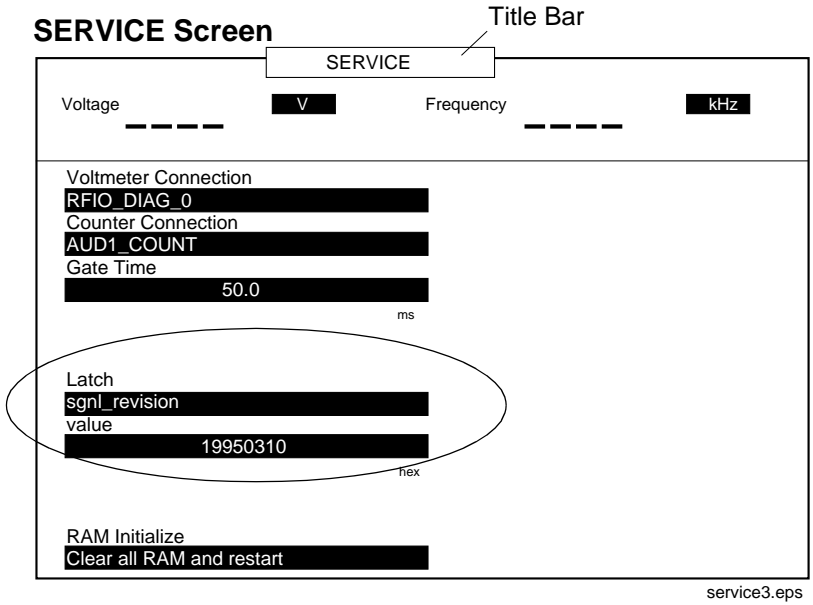

- 5. Select the Latch field.
- 6. Move the cursor to rx\_dsp\_revision under the Choices: menu and press the knob.
- 7. Read the Value data field. This is the RX DSP firmware revision level. The value is actually a date in the form YYYYMMDD (Y=year, M=month, D=day).

# **Repair Process**

**WARNING SHOCK HAZARD. NO OPERATOR SERVICEABLE PARTS INSIDE METALLIC ENCLOSURE. SERVICE BY QUALIFIED PERSONNEL ONLY.**

Repairing the Test Set consists of the following steps:

- 1. Isolate the problem to a faulty assembly within the Test Set. Refer to [Chapter 3 , "Troubleshooting," on page 47](#page-47-0).
- 2. Replace the faulty assembly.
- 3. Calibrate the Test System by regenerating calibration data, see [Chapter 7 , "Periodic Adjustments," on page 157.](#page-157-0)
- 4. Verify the performance of the Test Set, see [Chapter 8 , "Performance](#page-173-0)  [Tests," on page 173](#page-173-0).

# **Lifting and Handling**

When lifting and handling the Agilent 8935 CDMA Cellular/PCS Base Station Test Set use ergonomically correct procedures. Lift and carry by the strap on the side panel.

When moving the Test Set more than a few feet, be sure to replace the front screen cover.

# **Consumables**

Two AA alkalyne batteries are supplied with the Test Set and must be replaced periodically. When replacing batteries always dispose of old batteries in a conscientious manner, following manufacturer's instructions.

# <span id="page-45-0"></span>**Manuals**

Operation and servicing the Agilent 8935 CDMA Cellular/PCS Base Station Test Set are discussed in the following manuals:

- CDMA Application Guide E6380-90016 This manual explains how to use the Agilent 8935 Test Set to manually test a CDMA Base Station. This document presents a step-by-step approach to CDMA base station testing using the Test Set, including what you need to know before you can start testing.
- Programmer's Guide E6380-90018 How to perform IBASIC programming operations, such as writing, editing, copying, or cataloguing programs.
- Assembly Level Repair Manual (ALR) this manual E6380-90015 Includes assembly, troubleshooting, diagnostics, and repair procedures and descriptions for the Test Set.
- Technical Specifications Publication 5966-0512E
- Reference Guide E6380-90019
- *Agilent 8935 CDMA Cellular/PCS Base Station Test Set E6380-90027* CD-ROM (Includes all or most of the above mentioned manuals).

# <span id="page-46-0"></span>**Service Information**

# **Factory Support**

Troubleshooting assistance is available by e-mail (electronic mail), website, or telephone:

- Internet e-mail address support\_wsp@agilent.com
- Agilent Support Website Use the URL: http://www.agilent.com, select **Products & Services**, then select **Test & Measurement** and finally select **Technical Support**. A wide range of documentation, hardware drivers and support information is available, including a part number search engine.
- U.S.A. and Canada only, M-F 8am -5 pm PST, toll free 1-800-827-3848 or 1-800-452-4844
- Outside North America, M-F 8 am 5 pm PST, phone 509-921-3848
- Application Support, M-F 8 am -5 pm PST, phone 1-800-922-8920 or 1-800-452-4844

# **Ordering Parts**

To order parts, call Agilent Global Support Logistics (GSL):

- U.S.A only, Agilent Direct Parts Ordering, phone877-447-7278
- U.S.A and international, Agilent Service Parts Identification, phone877-447-7278

# **Repair and Calibration/ Instrument Support Center**

• USA only, 800-403-0801

## **Test & Measurement Call Center**

• USA only, 800-452-4844

# **3 Troubleshooting**

<span id="page-47-0"></span>This chapter explains how to isolate a problem to the defective assembly. Troubleshooting uses the Test Set's built-in diagnostics. If diagnostics can't identify the faulty assembly, supplementary information in the form of manual troubleshooting procedures is provided.

# **How to Troubleshoot the Test Set**

Document the result of each step in case you need to contact Agilent Technologies for service assistance. General troubleshooting steps are illustrated in [Figure 3-2 on page 49.](#page-49-0)

**NOTE** Periodic Adjustment Interval

The calibration programs Periodic Calibration, IQ Calibration and Eb/No Calibration should be performed after the replacement of any assembly referred to in [Table 7-1 on page 159,](#page-159-0) or at least every 24 months. See [Chapter 7 , "Periodic Adjustments," on page 157](#page-157-0) for details.

On power-up, the Test Set runs the Self-Test Diagnostic. Most of the Test Set's digital control functions are tested. The outcome of the test appears on the display (if operating) and on four LEDs viewable through an access hole in the top internal cover, see [Figure 3-1.](#page-48-0)

<span id="page-48-0"></span>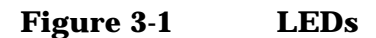

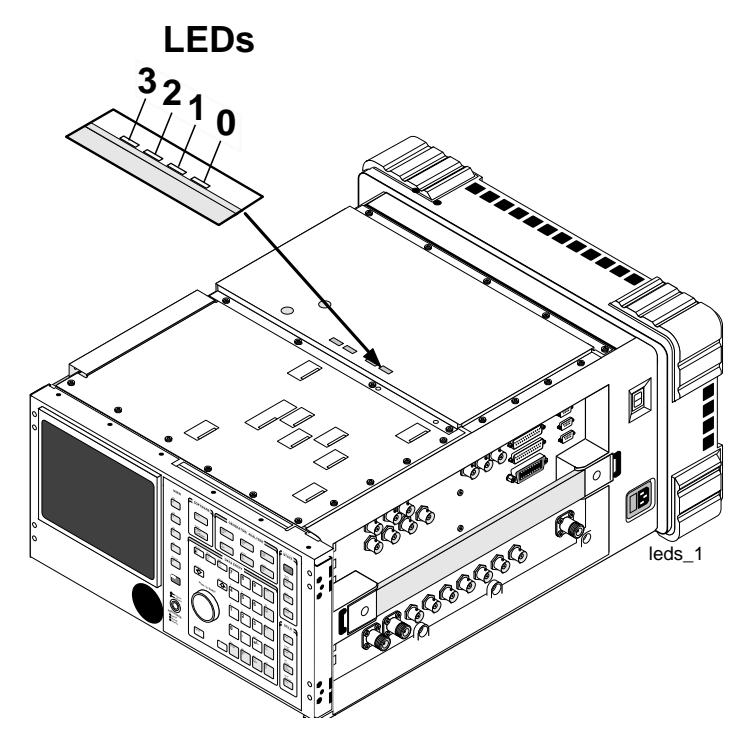

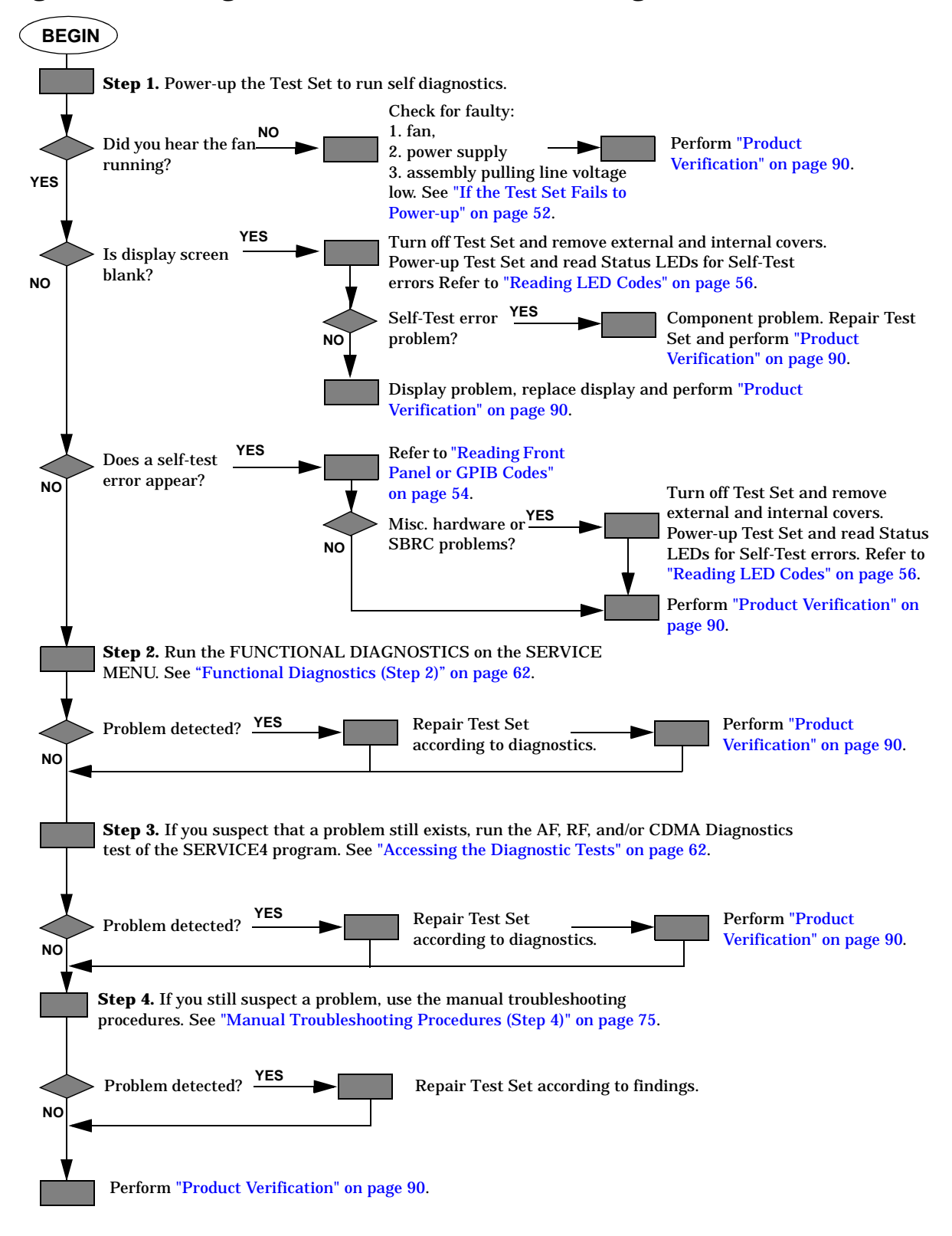

#### <span id="page-49-0"></span>**Figure 3-2 Agilent 8935 Test Set Troubleshooting Flowchart**

# <span id="page-50-0"></span>**Self-Test Diagnostics (Step 1)**

On power-up the Test Set runs a self-test diagnostic test. Most of the Test Set's digital functions are tested. The outcome of the test appears on the display (if operating) and on four LEDs viewable through an access hole on the top internal cover.

The self-test diagnostic can be run three ways:

1. The test runs automatically when the Test Set is turned on. After the Test Set powers up, a message appears at the top of the display. If one or more tests fail, the message reports the failure with a hexadecimal code.

During the test, coded failure information is displayed on four LEDs on the top of the Controller (A2A31) assembly, see [Figure 3-5 on page](#page-53-0)  [53](#page-53-0). The Test Set's cover must be removed to view these LEDs. See chapter 3 for disassembly and replacement instructions.

- 2. The test runs when the Test Set receives the query \*TST? over GPIB. The resultant decimal code can be read over the bus.
- 3. The test runs when the Self Test menu item of the Functional Diagnostics menu is selected.

## **To Start Troubleshooting**

- 1. Turn on the Test Set to automatically run the self test diagnostics.
	- If the Test Set does not power up, see ["If the Test Set Fails to](#page-52-0)  [Power-up" on page 52](#page-52-0).
	- If all self-test diagnostics pass, and the front-panel keys and knob work, you can assume that the digital control assemblies work.
- 2. After power-up, the top line of the Test Set's display should show copyright information and the firmware revision code. The second line should display All self tests passed.
	- If the Test Set powers-up with "One or more self-tests failed. Error code:<hexadecimal error code>:", see ["Reading Front Panel or GPIB Codes" on page 54](#page-54-0).
	- See ["Frequently Encountered Diagnostic Messages" on page 73.](#page-73-0) for other error messages that might appear on the second line of the display.
- 3. The CDMA ANALYZER screen should be displayed. Two conditions cause a different screen to be displayed on power-up:
	- ❏ A SAVE/RECALL register named POWERON was saved to automatically power-up the Test Set in a different state. Press the **Preset** key before proceeding; this will restore the Test Set to the factory power-up condition.
	- ❏ The Autostart Test Procedure on Power-Up: field (of the "TESTS [Execution Conditions]" screen) is set to On to automatically run a loaded program. Press the **Shift** key, then press the **Cancel** key to stop the program. Press the **Preset** key to restore the Test Set to the factory power-up condition.

To turn the autostart function off, press the **Menu** key, then select Execution Cond (under the SET UP TEST SET: heading). The autostart function is at the bottom of the screen; turn it Off.

**Troubleshooting Self-Test Diagnostics (Step 1)**

# <span id="page-52-0"></span>**If the Test Set Fails to Power-up**

1. Is the Test Set plugged in? Listen for fan operation. If you don't hear it, check the line fuse ([Figure 3-3](#page-52-1)) and the GFI reset button, see ["Reset and GFI-Test Buttons \(older units with GFI circuit\)" on page](#page-98-0)  [98](#page-98-0).

<span id="page-52-1"></span>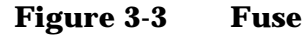

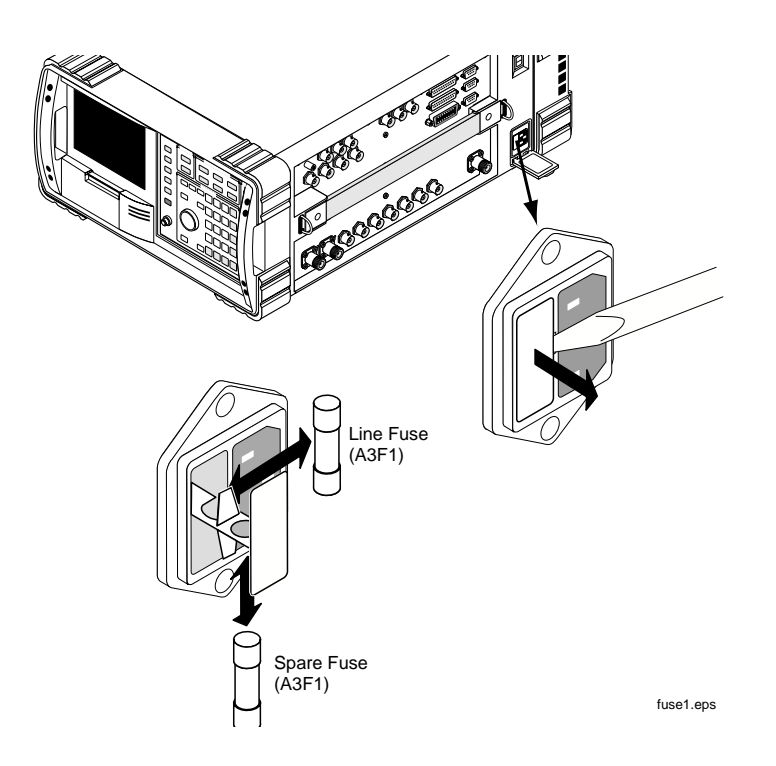

2. If there is no image on the display, remove the Test Set's covers and check the power supply LEDs: +5V, −12V, +12V (see [Figure 3-4](#page-53-1)). If one is out, the power supply or regulator board is faulty. If no LEDs are lit, confirm that the Test Set is connected to the main power source. (Also, see step 5.)

#### <span id="page-53-1"></span>**Figure 3-4 Power Supply LEDs**

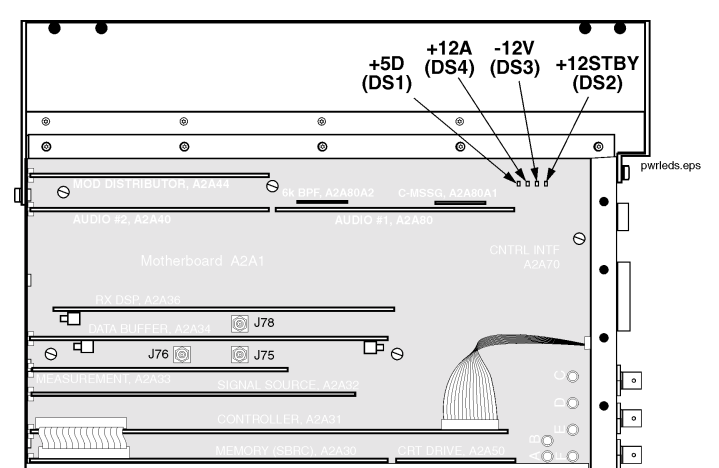

3. Check the LEDs on the A2A31 Controller assembly, see [Figure 3-5](#page-53-0)  [on page 53](#page-53-0). The LEDs should all light up immediately on power-up, and then go off several seconds after a beep is heard. If the LEDs do not light when the Test Set is powered-up, either the Controller or the Memory/SBRC (A2A30) assembly is faulty.

#### <span id="page-53-0"></span>**Figure 3-5 A2A31 Controller Assembly**

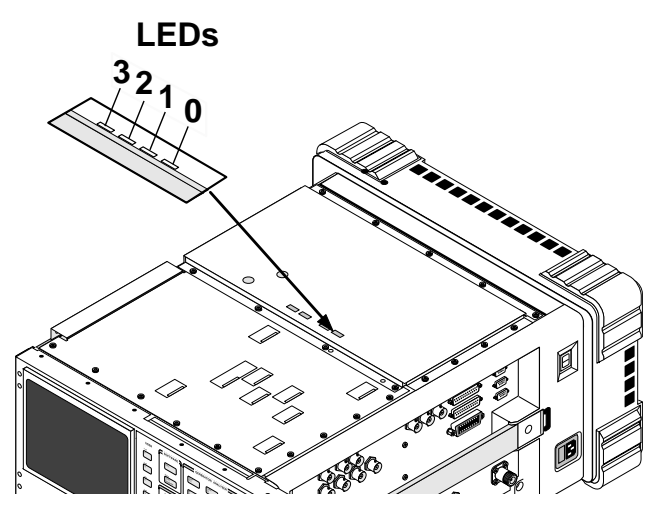

- 4. If the Test Set does not power-up properly, but the fan operates and the power supply voltages are correct on the Power Supply Regulator (A3A1) outputs, the Controller (A2A31) may be failing. Check TP2 on the Controller for +5V. If +5V is present, the Controller assembly is faulty.
- 5. If there is no display, but VIDEO OUT port on the side-panel has the signal shown in [Figure 3-6](#page-54-1), then the A1A1 Display assembly is faulty. If the signal is not present, then Display Drive A2A50 assembly is faulty.

**Troubleshooting Self-Test Diagnostics (Step 1)**

<span id="page-54-1"></span>**Figure 3-6 VIDEO OUT Signal**

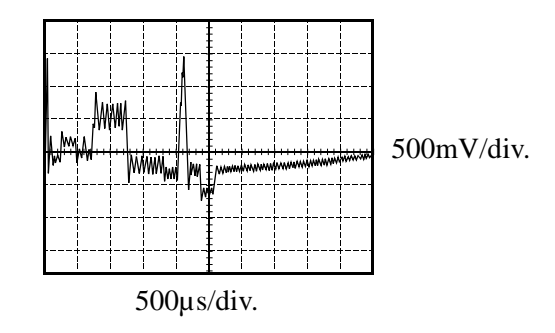

# <span id="page-54-0"></span>**Reading Front Panel or GPIB Codes**

Failure codes are listed in the table below. If more than one failure occurs, the failure code will be the sum of the individual failure codes. The nature of the failure and the assembly most-likely at fault is also listed.

<span id="page-55-0"></span>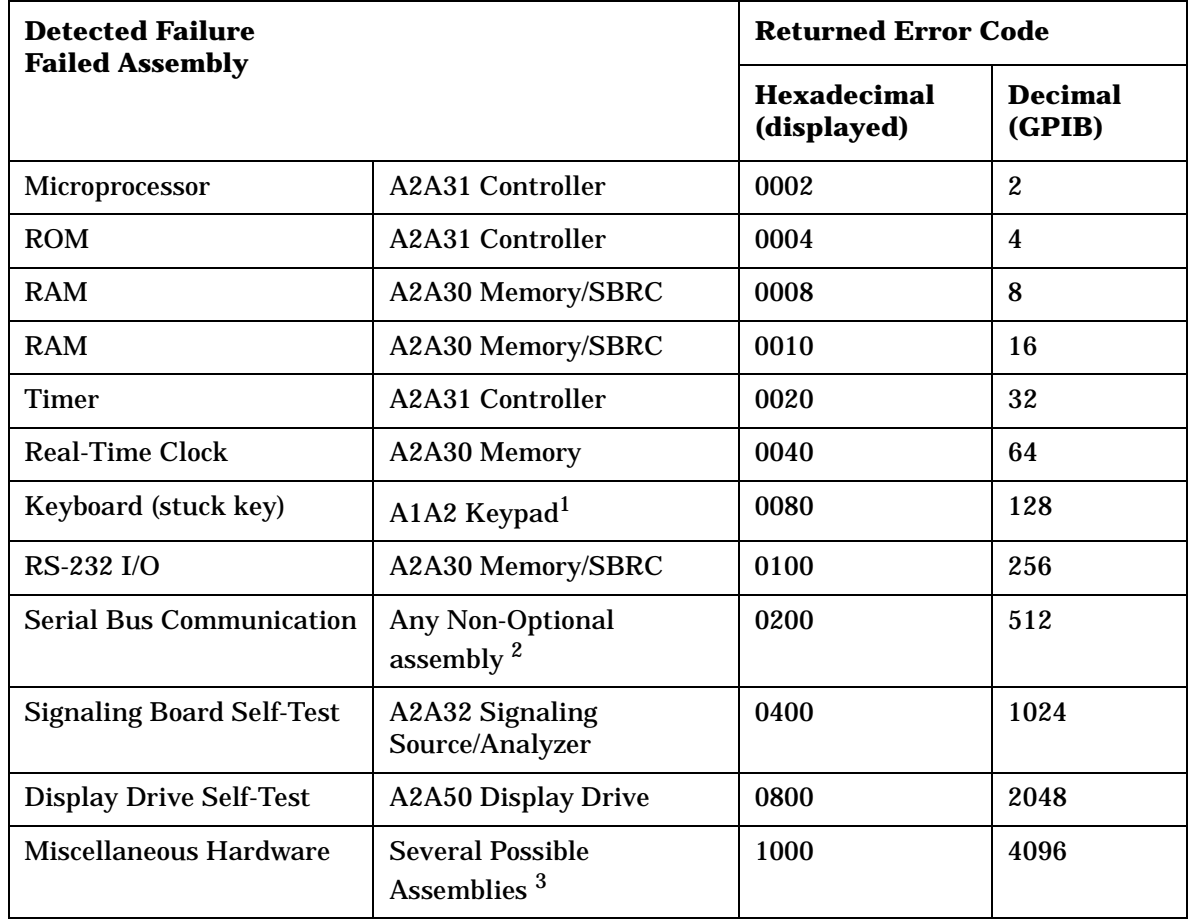

#### **Table 3-1 Return Values for Self-Test Diagnostic Failures**

1. Could also be the A2A31 Controller with a faulty key-down detector.

2. This checks the ability of the Controller to communicate with any hardware on the bus.

3. This message occurs if expected hardware is absent or not responding to the Controller.

**Troubleshooting Self-Test Diagnostics (Step 1)**

# <span id="page-56-0"></span>**Reading LED Codes**

When the self-test diagnostic reports a failure, more information about the failure may be available inside the Test Set. This additional information is output to the four LEDs on the top of the A2A31 Controller assembly. The failure codes are sent out as code sequences. [Figure 3-7 on page 58](#page-58-0) and the tables following it document some of the more useful code sequences. You may need to run the Self-Test Diagnostic several times to decode a particular LED sequence.

#### NOTE The LEDs output self-test diagnostic codes only when the Test Set is powering up. The LEDs remain off when the self-test diagnostic is initiated through programming or when running the functional diagnostics. To read the LED codes, the Test Set's cover must be removed.

If the Test Set has no faults that can be detected by the Self-Test Diagnostic, the four LEDs on the Controller assembly will light and remain on for about ten seconds. During that period, a short beep will be heard. Then the LEDs will extinguish and remain off.

If a fault is detected during the test:

- 1. The four LEDs will go on for about four seconds.
- 2. The LEDs will blink a failure code which corresponds to the error listed in [Table 3-1 on page 55.](#page-55-0) [Figure 3-8, "First LED Patterns," on](#page-59-0)  [page 59](#page-59-0) shows the blinking LED codes.
- 3. Two non-blinking LED codes will follow. The interpretation of these codes depends on the preceding blinking code. Two sets of the non-blinking codes are listed: see [Figure 3-9 on page 60](#page-60-0) and [Figure](#page-61-0)  [3-10 on page 61](#page-61-0).
- 4. If there is more than one failure, the test will loop back to step 2 and repeat until the last failure is reported.

The pattern generated by the LEDs can be interpreted as a binary-weighting code. The LED (labeled 0) is the least-significant bit (see [Figure 3-7 on page 58\)](#page-58-0).

For example if the LEDs blinking pattern is Off, On, On, On (reading left-to-right or LEDs "3 2 1 0"), the binary number is 0111 or decimal 7. The error codes shown in [Table 3-1 on page 55](#page-55-0) are weighted by the

binary value. The weighted value for this example is decimal  $2^7 = 128$ or hexadecimal 80. (This failure is easy to simulate; simply power-up the Test Set while holding down a key.)

**Troubleshooting Self-Test Diagnostics (Step 1)**

## <span id="page-58-0"></span>**Figure 3-7 Reading the Self-Test Diagnostic. The Internal LEDs**

- 1. Remove the Test Set's external cover.
- 2. Turn power on.
- 3. Read the LED sequence (see illustration on right) and compare with the patterns below.

#### **NOTE**

**For multiple failures, the failure patterns described below will repeat for all failures detected.**

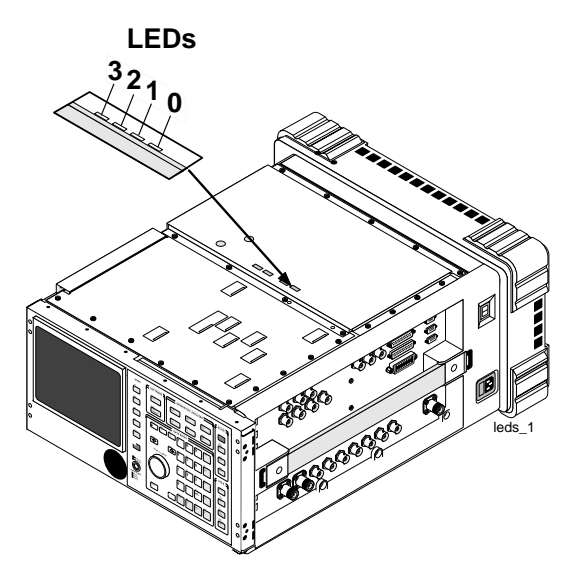

#### **LED Sequences**

#### **No Failures...**

 $\blacksquare$  The LEDs will light for approximately 10 seconds, then all will turn off.

$$
\begin{array}{c}\n3 & 2 & 1 & 0 \\
\textcolor{red}{\bigstar}\n\end{array}
$$

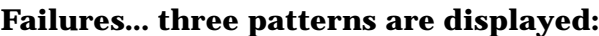

 $\blacksquare$  The first blinks rapidly and indicates the type of failure.

$$
\begin{array}{c}\n3 & 2 & 1 & 0 \\
\hline\n\end{array}
$$

See the following tables. (This example indicates a Serial Bus Communication problem.)

The second and third patterns blink slowly and indicate failure details.

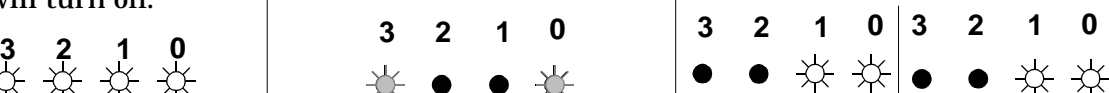

(This example indicates a faulty A2A80 Audio Analyzer 1 assembly.)

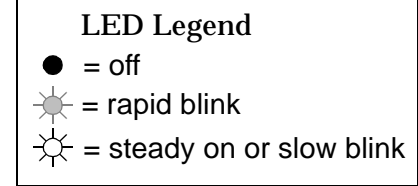

#### <span id="page-59-0"></span>**Figure 3-8 First LED Patterns**

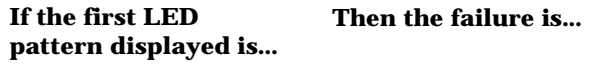

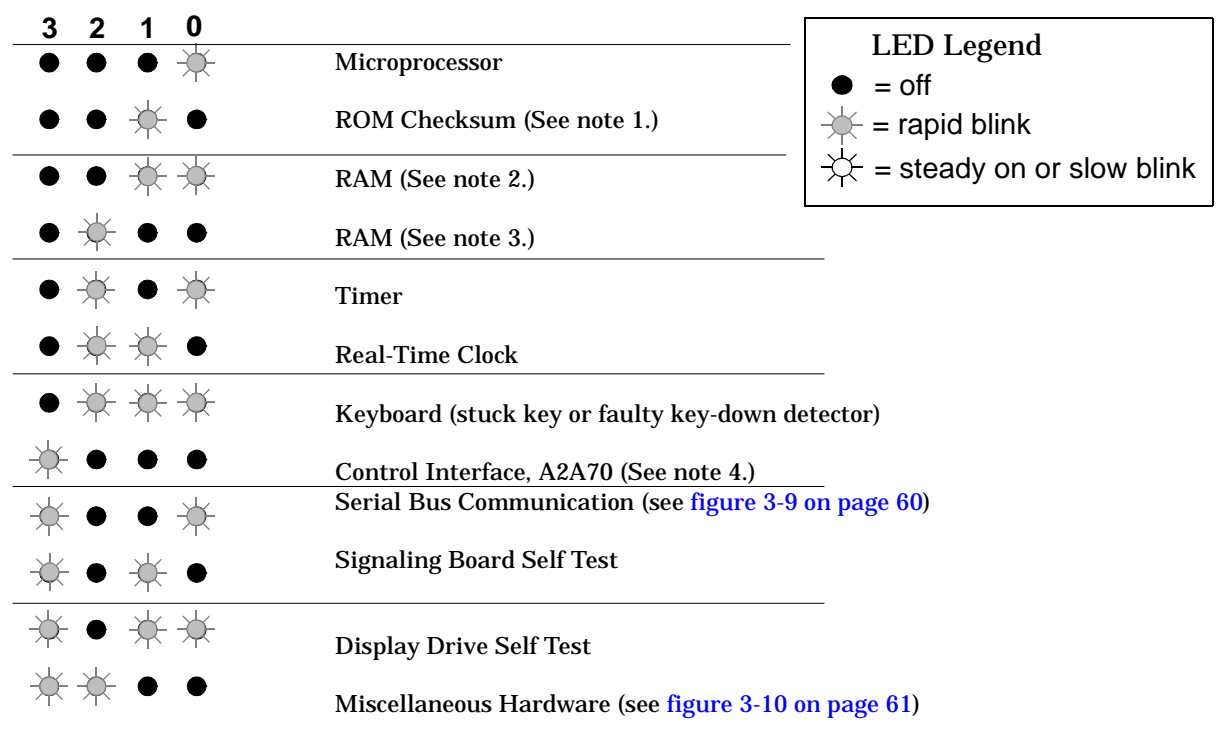

#### **NOTES**

- 1. Second and third LED failure patterns: 0001 and 0001 for any main ROM failure 0001 and 0002 for boot ROM failure
- 2. Second and third LED failure patterns: 0001 and 0001 for A2A30 Memory/SBRC board RAM failure 0001 and 0002 for A2A31 Controller board RAM failure
- 3. Second and third LED failure patterns: 0001 and 0001 for A2A30 Memory/SBRC board RAM failure 0001 and 0010 for A2A30 Memory/SBRC board RAM failure
- 4. Second and third LED failure patterns for Control Interface: 0001 and 0001 for Serial Port 9 failure 0001 and 0010 for Serial Port 10 failure

**Troubleshooting Self-Test Diagnostics (Step 1)**

# <span id="page-60-0"></span>**Figure 3-9 Non-blinking LED Codes For Serial Bus Communication Failure**

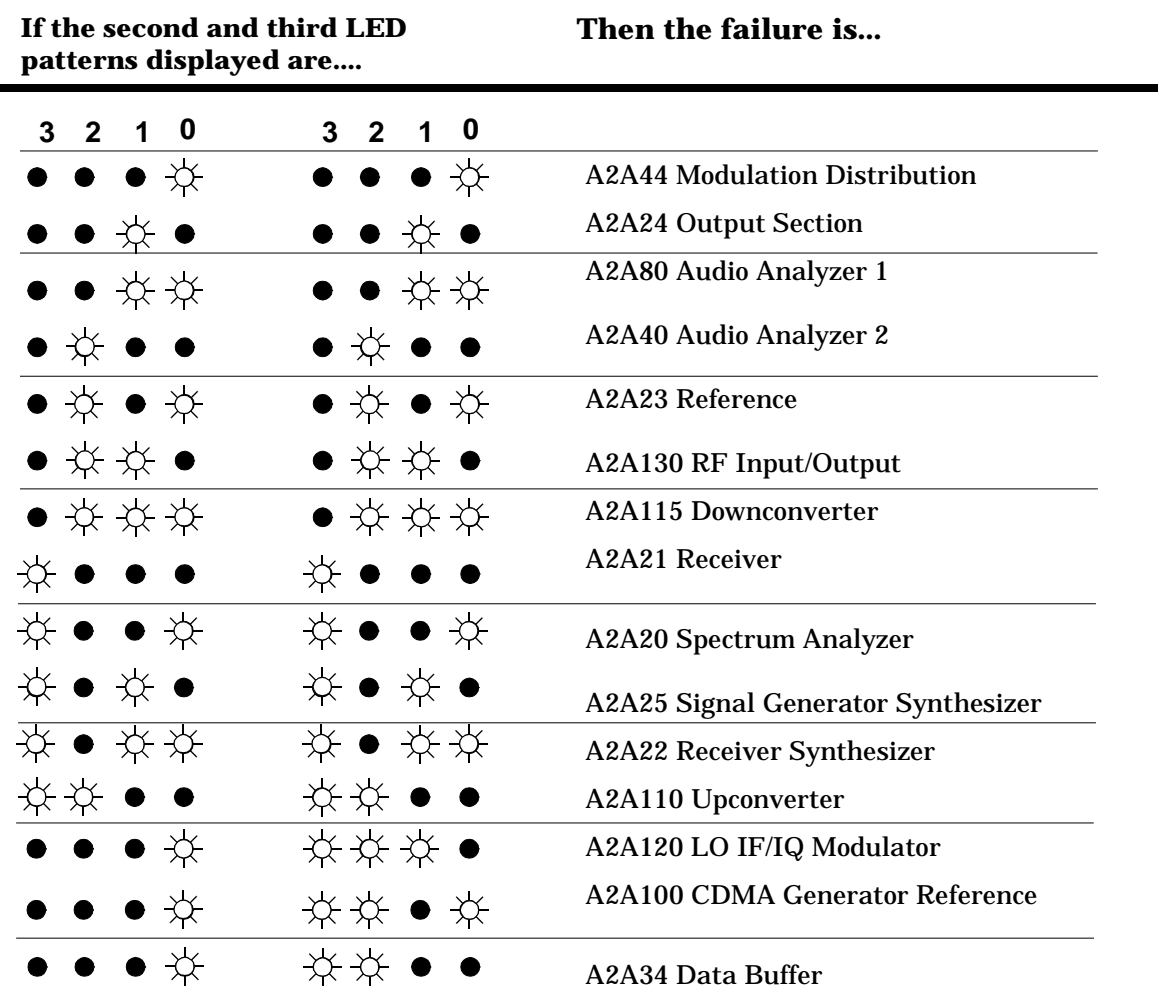

 $\bullet$  = off  $\Rightarrow$  = rapid blink  $\overrightarrow{X}$  = steady on or slow blink LED Legend

| If the second and third<br><b>LED</b> patterns displayed |                                       |  |                                   |                                                           |                 |                             | Then the failure is                       |
|----------------------------------------------------------|---------------------------------------|--|-----------------------------------|-----------------------------------------------------------|-----------------|-----------------------------|-------------------------------------------|
|                                                          | $3 \quad 2 \quad 1 \quad 0$           |  |                                   |                                                           | $3 \t2 \t1 \t0$ |                             |                                           |
|                                                          |                                       |  | $\bullet$ $\bullet$ $\star$       |                                                           |                 | $\bullet$ $\bullet$ $\star$ | A2A23 Reference                           |
|                                                          |                                       |  | $\bullet\bullet\bullet\,\,\times$ | $\bullet$ $\bullet$ $\overleftrightarrow{\sim}$ $\bullet$ |                 |                             | A2A80A1 Audio Filter 1 - C-Message Filter |
|                                                          |                                       |  | $\bullet$ $\bullet$ $\star$       |                                                           |                 | $\bullet$ $\star$ $\star$   | A2A80A2 Audio Filter 2 - 6 kHz BPF        |
|                                                          | $\bullet$ $\leftrightarrow$ $\bullet$ |  |                                   | $\otimes$                                                 | $\otimes$       | $\otimes$ $\otimes$         | <b>A2A36 Receive DSP</b>                  |
|                                                          |                                       |  |                                   |                                                           |                 |                             | <b>A2A34 Data Buffer</b>                  |

<span id="page-61-0"></span>**Figure 3-10 Non-Blinking LED Codes for Miscellaneous Hardware Failure**

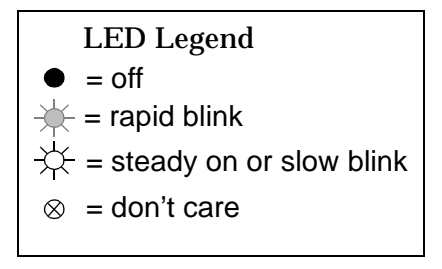

# <span id="page-62-1"></span>**Functional Diagnostics (Step 2)**

The Functional Diagnostics (of the SERVICE MENU, shown in [Figure](#page-65-0)  [3-11 on page 65](#page-65-0)) check whether or not major portions of the Test Set are functioning. They may pinpoint faults in the circuitry to the faulty assembly, or they may direct the use of any or all of the AF, RF, CDMA diagnostics to more extensively test the circuitry.

#### <span id="page-62-0"></span>**Accessing the Diagnostic Tests**

**CAUTION** A fifteen minute warm up is required. The measurement limits of the SERVICE4 diagnostic tests are valid only at room temperature; that is, 20º to 25ºC (65º to 75ºF).

- 1. Press the **Preset** key.
- 2. Press the **Menu** key. The SOFTWARE MENU screen appears, see [Figure 3-11 on page 65](#page-65-0).
- 3. Set the Select Procedure Location: field to ROM.
- 4. Set the Select Procedure Filename: field to SERVICE4.
- 5. To define test conditions, see ["Define Test Conditions" on page 63](#page-63-0). To configure the Test Set for a printer, see ["Configuring a Printer" on](#page-64-0)  [page 64](#page-64-0).
- 6. On the SOFTWARE MENU, select the Run Test field (or press **k1**), and wait for the SERVICE MENU screen.
- 7. Choose the diagnostic test (Functional, AF, RF, or CDMA) to run by turning the knob to move the pointer and then pressing the knob to select the test.
- 8. Follow the instructions on the screen.

As some of the tests run, you may be offered the options to alter test execution conditions by selecting:

- Loop to run the test continuously
- Pause to pause the tests
- Stp Fail (stop-failure) to stop on a failure
- Sgl Step (single-step) to pause the test after each measurement

For descriptions of the diagnostic options, refer to:

- ["Functional Diagnostics Menu" on page 66.](#page-66-0)
- ["AF Diagnostics" on page 68](#page-68-0).
- ["RF Diagnostics" on page 70](#page-70-0).
- ["CDMA Diagnostics" on page 72.](#page-72-0)

#### <span id="page-63-0"></span>**Define Test Conditions**

- 1. On the SOFTWARE MENU screen (see [Figure 3-11 on page 65\)](#page-65-0), select Execution Cond to access the TESTS (Execution Conditions) screen.
- 2. Set up the Output Results To: field. Select:
	- Crt to view measurements only on the display.
	- Select Printer to print the test results as well as display them on the CRT.
- 3. Set the Output Results For: field to All
- 4. Set up the If Unit-Under-Test Fails: field.
	- Select Continue to continue to the next test point.
	- Select Stop to pause testing at that point.
- 5. Set up the Test Procedure Run Mode: field.
	- Select Continuous to run the tests continuously.
	- Select Single Step to pause after each measurement.
- 6. Verify that the Autostart Test Procedure on Power-Up: setting is Off.

**Troubleshooting Functional Diagnostics (Step 2)**

## <span id="page-64-0"></span>**Configuring a Printer**

Only perform the following steps if you want to print test results to a printer.

- 1. If you are not already at the SOFTWARE MENU screen, press the **Menu** key.
- 2. Under SET UP TEST SET:, select Print to access the "TESTS (Printer Setup)" screen.
- 3. Under PRINT SETUP:, select Model: and the printer of your choice.
- 4. Set the Printer Port: for the side-panel connector your printer is connected to (Parallel 15, Serial 9, or GPIB).

If an GPIB printer is used, you need to enter the printer's two-digit bus address when the Printer Adrs field appears (Example; enter 1 or 01 for bus address 701). Also, press the **Shift** key, then the **INST CONFIG** key to access the I\O CONFIGURE screen, and set the Mode field to Control.

5. Under PAGE CONTROL:, set the Lines/Page: and Form Feed (FF at Start:, and FF at End:) parameters if necessary.

#### <span id="page-65-0"></span>**Figure 3-11 SERVICE4 Program Screens**

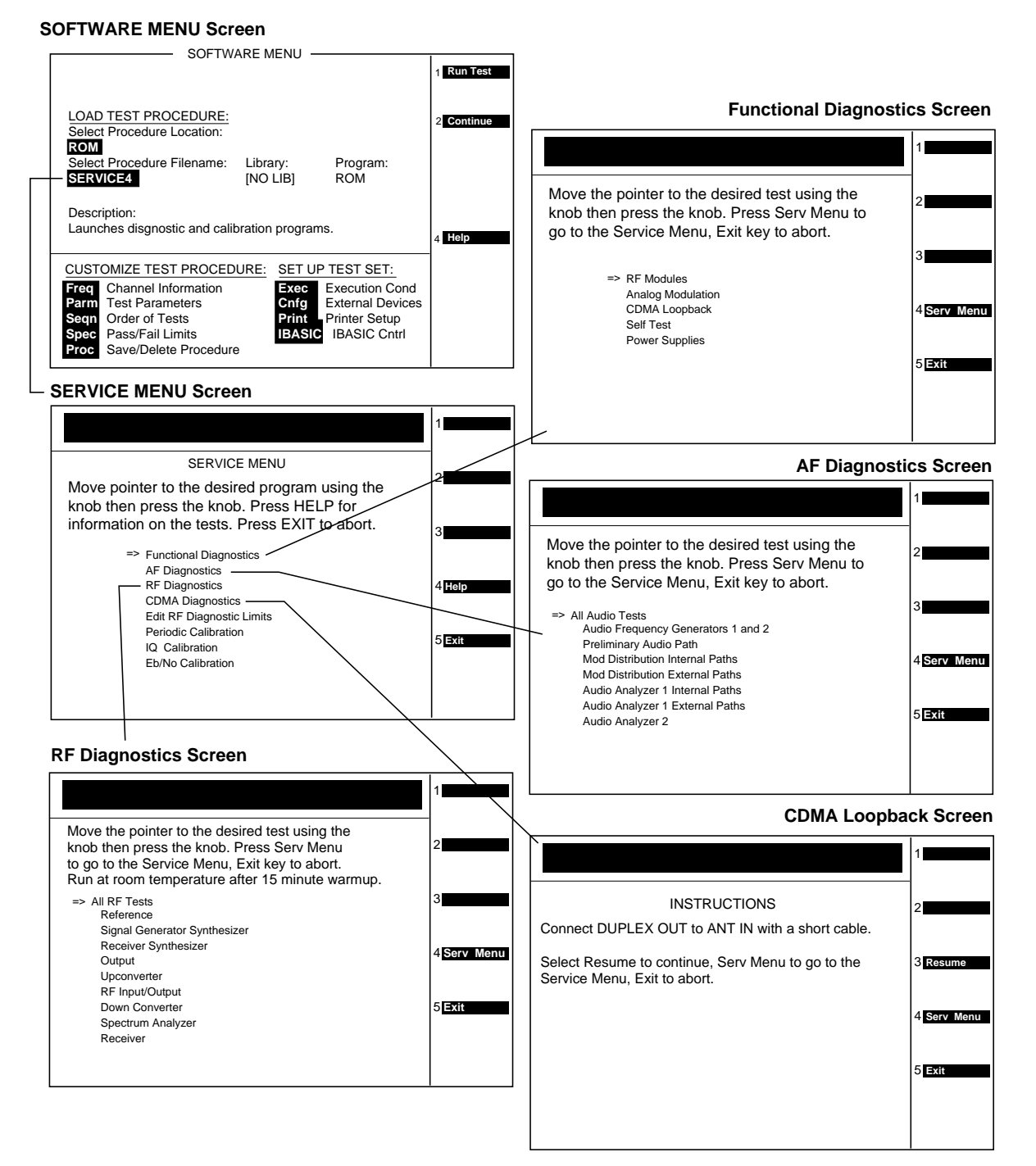

dscreen1.eps

**Troubleshooting Functional Diagnostics (Step 2)**

## <span id="page-66-0"></span>**Functional Diagnostics Menu**

To run the functional diagnostics, see ["Accessing the Diagnostic Tests"](#page-62-0)  [on page 62](#page-62-0).

**NOTE** The diagnostics are intended to help in locating the source of catastrophic failures. Occasionally, a test will fail with the test results being only slightly out of limits. Such failures do not necessarily indicate that the Test Set is operating outside of its published specifications or that it is otherwise faulty. Further testing (such as running the performance tests) will be required in such cases.

**NOTE** Many of the internal diagnostic and calibration procedures use low-level latch commands to control the instrument settings. Many latch settings persist even through a preset. They can only be reset by an instrument power down or by explicitly reseting each latch. This phenomenon is the reason the message "Direct latch write occurred. Cycle power when done servicing." is displayed the first time a latch is written to. Because latch settings persist, problems can arise in running these programs. For example, prematurely terminating a test in a diagnostic (using the Pause and Exit keys) and restarting another test may cause failures in that test because of improper latch settings. It is best to run tests to completion before starting another one. Also, be sure to cycle the power off and on when done servicing the Test Set.

#### **Figure 3-12 Functional Diagnostics Screen**

#### **SERVICE MENU Screen**

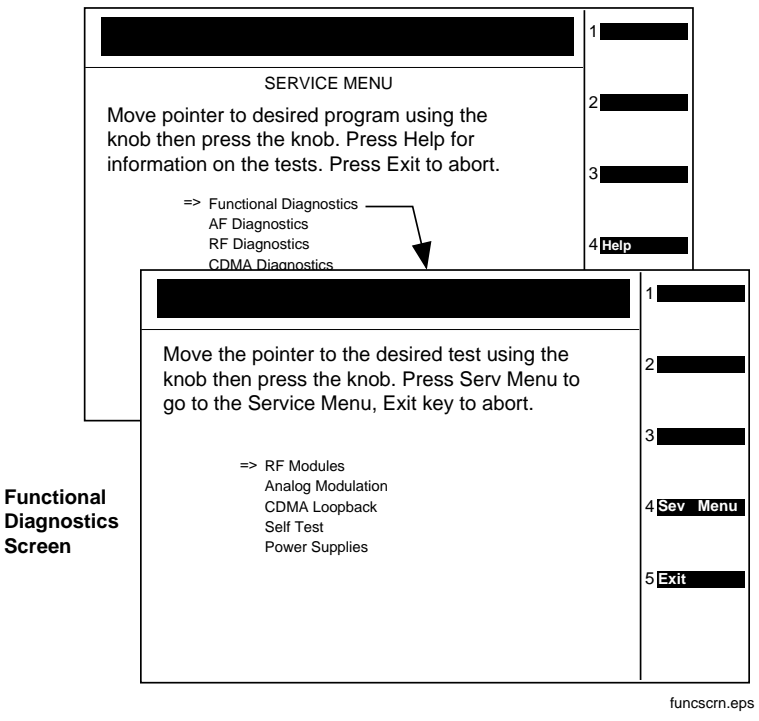

#### RF Modules

The Average and TX power meters, RF analyzer, IF analyzer, DSP analyzer, and spectrum analyzer are used to test the signal generator. Both the internal and external paths of the RF/IO assembly are used in the tests.

#### Analog Modulation

The demodulator in the RF analyzer, and the spectrum analyzer are used to check the accuracy, distortion, and residuals of the FM and AM frequencies. The counter is used to measure the audio frequency.

#### CDMA Loopback

CDMA Analyzer is used to measure Rho, Time Offset, Frequency Error, and Carrier Feedthrough on a signal from the CDMA Generator.

#### Self Test

The power-up Self-Test Diagnostics are run. Refer to ["Self-Test](#page-50-0)  [Diagnostics \(Step 1\)" on page 50](#page-50-0).

#### Power Supplies

The different levels of the power supply are measured with the internal voltmeter.

# **AF, RF, & CDMA Diagnostics (Step 3)**

**NOTE** The diagnostics are intended to help in locating the source of catastrophic failures. Occasionally, a test will fail with the test results being only slightly out of limits. Such failures do not necessarily indicate that the Test Set is operating outside of its published specifications or that it is otherwise faulty. Further testing (such as running the performance tests) will be required in such cases.

**NOTE** Many of the internal diagnostic and calibration procedures use low-level latch commands to control the instrument settings. Many latch settings persist even through a preset. They can only be reset by an instrument power down or by explicitly reseting each latch. This phenomenon is the reason the message "Direct latch write occurred. Cycle power when done servicing." is displayed the first time a latch is written to. Because latch settings persist, problems can arise in running these programs. For example, prematurely terminating a test in a diagnostic (using the Pause and Exit keys) and restarting another test may cause failures in that test because of improper latch settings. It is best to run tests to completion before starting another one. Also, be sure to cycle the power off and on when done servicing the Test Set.

## <span id="page-68-0"></span>**AF Diagnostics**

This program tests the audio functions of the following assemblies:

- A2A40 Audio Analyzer 2
- A2A80 Audio Analyzer 1
- A2A44 Modulation Distribution
- A2A32 Signaling Source/Analyzer (AF Generators 1 and 2 only)
- A2A33 Measurement (only a few selected inputs)

After initial cabling, all tests can be run in a loop mode without further intervention. This makes it easier to catch intermittent failures. To run the AF diagnostics, see ["Accessing the Diagnostic Tests" on page 62](#page-62-0).

**NOTE** A fifteen minute warm up is required. The measurement limits of the SERVICE4 diagnostic tests are valid only at room temperature; that is, 20º to 25ºC (65º to 75ºF).

#### **Figure 3-13 AF Diagnostics Screen**

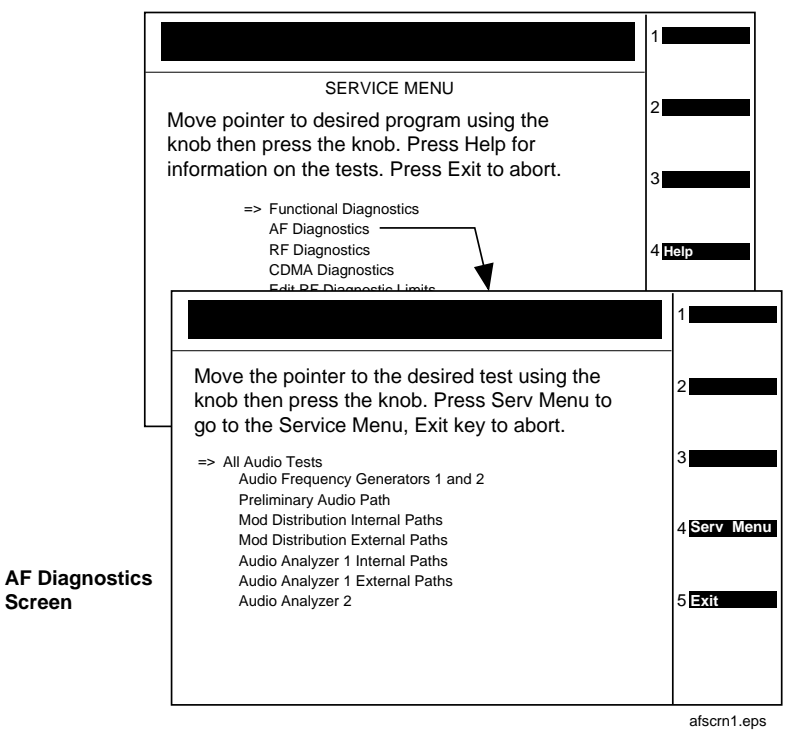

**SERVICE MENU Screen**

When a test fails, a diagnosis is given in three parts:

- A diagnostic code.
- The name of the assembly or assemblies most likely to have failed.
- A rating of the confidence (high, medium, or low) of the diagnosis.

**Troubleshooting AF, RF, & CDMA Diagnostics (Step 3)**

# <span id="page-70-0"></span>**RF Diagnostics**

This program tests the RF functions of the following assemblies:

- A2A115 Downconverter
- A2A24 RF Output
- A2A25 Signal Generator Synthesizer
- A2A23 Reference
- A2A21 Receiver
- A2A22 Receiver Synthesizer
- A2A20 Spectrum Analyzer
- A2A130 RF I/O
- A2A110 Upconverter

Some tests require cabling before the RF Diagnostics can be run; but all tests can be run in a loop mode without further intervention. Running in loop mode makes it easier to catch intermittent failures. To run these diagnostics, see ["RF Diagnostics" on page 70.](#page-70-0)

NOTE A fifteen minute warm up is required. The measurement limits of the SERVICE4 diagnostic tests are valid only at room temperature; that is, 20º to 25ºC (65º to 75ºF).

#### **Figure 3-14 RF Diagnostics Screen**

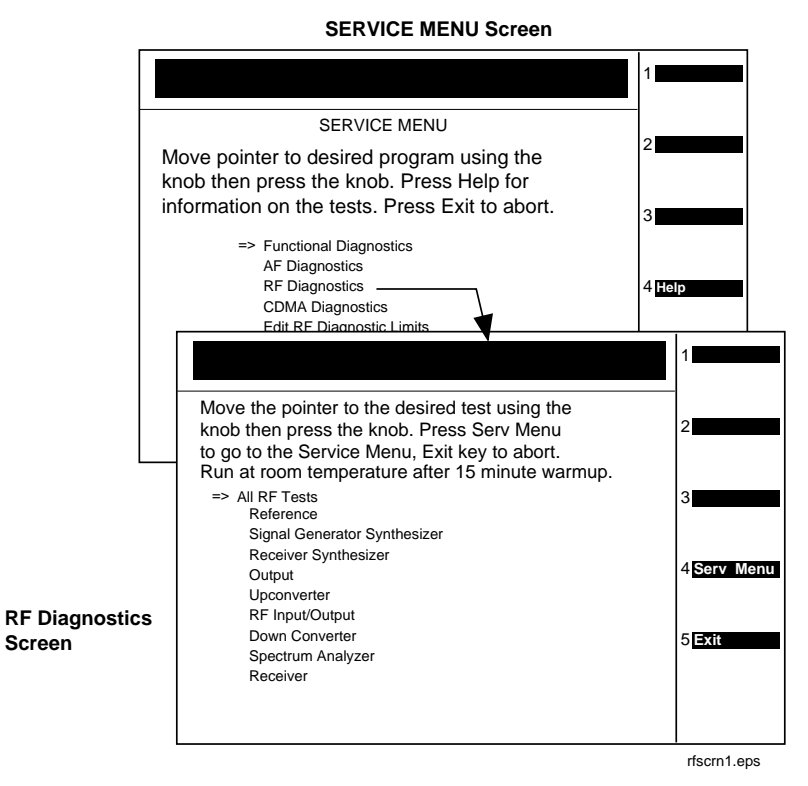

When a test fails, a diagnosis is given as:

- Sometimes a diagnostic code.
- The name of the assembly or assemblies most likely to have failed.
- Sometimes a rating (high, medium, or low) of the confidence of the diagnosis.
**Troubleshooting AF, RF, & CDMA Diagnostics (Step 3)**

# <span id="page-72-0"></span>**CDMA Diagnostics**

This program tests the local oscillators and the power supplies of the following assemblies:

- A2A120 LO IF/IQ Modulator LO IF portion only
- A2A100 CDMA Generator Reference

To run CDMA diagnostics, see ["CDMA Diagnostics" on page 72.](#page-72-0)

**NOTE** Before ordering a replacement assembly...

Before ordering an assembly based on the results of the diagnostics, you should verify the diagnostics by other means if possible. This could include using manual troubleshooting procedures and descriptions of the AF, RF, and CDMA diagnostics in this chapter, and/or block diagrams in [Chapter 10 , "Block Diagrams," on page 283.](#page-283-0) If you still lack confidence in troubleshooting or diagnosing the problem or faulty assembly, call ["Factory Support" on page 46,](#page-46-0) for troubleshooting assistance.

## **Figure 3-15 CDMA Diagnostics Screen**

#### **SERVICE MENU Screen**

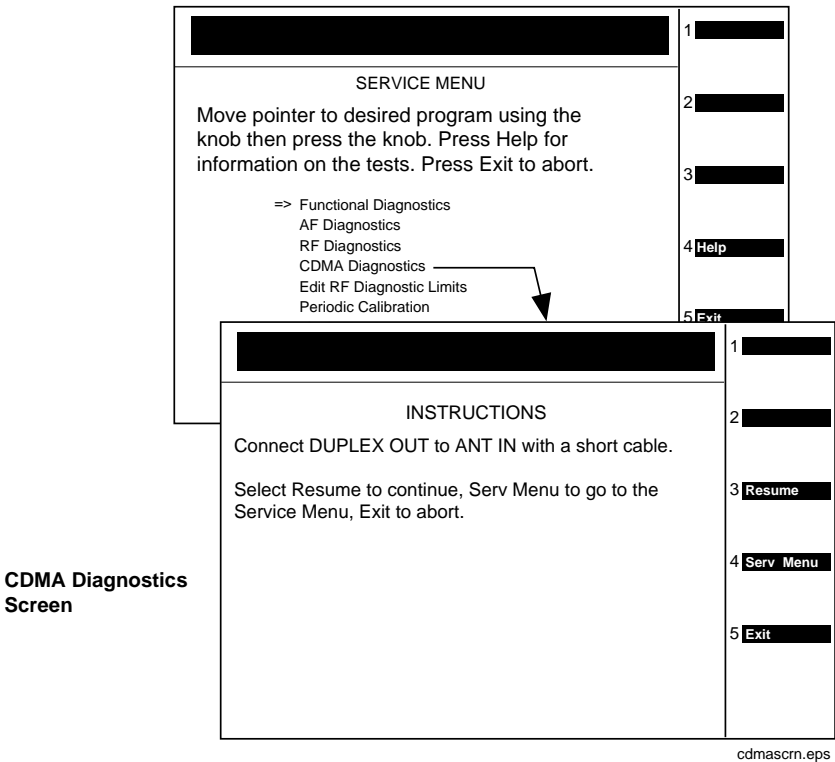

# **Frequently Encountered Diagnostic Messages**

## **Warning/Error Messages**

Error messages that appear on the second line of the Test Set's display frequently occur while any of the SERVICE4 program diagnostic tests are running. The most complete and general list of error messages is in the "Error Messages" chapter of the Test Set's *Reference Guide*. (Some messages relating specifically to troubleshooting can be found in [Appendix A , "Error Messages," on page 321.](#page-321-0)) Some of the messages you can expect to occur while running the SERVICE4 program diagnostic tests are as follows:

- Direct latch write occurred. Cycle power when done servicing. The SERVICE4 program commonly generates this message. This message appears the first time the diagnostic program directly addresses a latch. The message should be ignored and cleared when you make a normal (not a diagnostic) measurement with the Test Set. To clear this message the Test Set should be turned off and back on again.
- Change Ref Level, Input Port or Attenuator (if using "Hold"). This message, and similar messages, can be generally ignored.
- Printer does not respond. This usually indicates that one or more settings on the TESTS (Printer Setup) screen are set incorrectly for your printer. Also, check that the printer's power is on and that it is correctly cabled. For GPIB printers make sure the printer is correctly addressed. If a serial printer is used, you may have to change the serial communication settings on the I/O CONFIGURE screen (press **Shift** then **Inst Config** to get to this screen). The message times out after a few seconds, and the output destination is changed to CRT by the program.
- ERROR 173 IN XXXX Active/system controller req'd (where "XXXX" represents a line number). Indicates that the Test Set's internal IBASIC computer must be set as a system controller for some reason. This usually indicates that the Printer Port field of the TESTS (Printer Setup) screen was set to HP-IB but the Mode field on the I/O CONFIGURE screen is set to Talk&Lstn instead of Control. Change the mode setting to Control and run the diagnostic again.

# **Time-outs**

Certain failures may cause a frequency or voltage reading to time out, that is, the time required for the measurement will be unreasonably long. If a timeout occurs, measurement execution will stop and an error message will be displayed.

- If frequency or voltage readings have been successfully made before the timeout, the assembly currently being tested or a multiplexer on the A2A33 Measurement assembly may be at fault.
- If most measurements fail, the A2A23 Reference assembly may be supplying faulty clock signals to the A2A33 Measurement assembly.
- Re-run the test to see if the timeout is intermittent.

# **Manual Troubleshooting Procedures (Step 4)**

If you are not sure a problem exists, you should attempt to duplicate the suspected problem. This is especially important if the Test Set is being used in a new application where misapplication, or incorrect operation of the Test Set may be involved.

An Agilent 8924C Mobile Station Test Set combined with an Agilent 83236B Cellular Adapter can be used to simulate a high performance CDMA base station and may be useful in attempting to duplicate the problem.

<span id="page-75-1"></span><span id="page-75-0"></span>Refer to following table to determine which diagnostic tests, performance tests, and periodic self calibration adjustments apply to an assembly. Downloading calibration data is discussed in [Chapter 7 ,](#page-157-0)  ["Periodic Adjustments," on page 157.](#page-157-0)

| Ref.<br><b>Designator</b> | <b>Assembly Name</b> | <b>SERVICE4</b><br>Program<br><b>Diagnostic Test:</b><br><b>Sub-Test</b> | <b>Performance</b><br>Test to Perform <sup>1</sup> | <b>Periodic</b><br>Calibration <sup>2</sup><br>Program      | Cal.-Data<br>Needed <sup>3</sup> |
|---------------------------|----------------------|--------------------------------------------------------------------------|----------------------------------------------------|-------------------------------------------------------------|----------------------------------|
| A1A2                      | Keypad               | Functional<br><b>Diagnostics: Self</b><br><b>Test</b>                    |                                                    |                                                             | No                               |
| A1A1                      | <b>Display</b>       |                                                                          |                                                    |                                                             | No                               |
| A2A200                    | 100W Attenuator      | Functional<br>Diagnostics:<br><b>RF Modules</b>                          |                                                    | <b>PCMCIA</b> Program<br><b>System Power</b><br>E6380-61811 | <b>Yes</b>                       |
| A2A130                    | RF Input/Output      | <b>RF</b> Diagnostics:<br>RF Input/Output                                | <b>RF</b> Generator:<br>Level Accuracy             | <b>PCMCIA</b> Program<br><b>System Power</b><br>E6380-61811 | <b>Yes</b>                       |
| A2A34                     | Data Buffer          | Functional<br>Diagnostics: CDMA<br>Loopback                              |                                                    | <b>SERVICE4: IQ</b><br>Modulator, Eb/No                     | <b>Yes</b>                       |
| A2A110                    | Upconverter          | <b>RF</b> Diagnostics:<br>Upconverter                                    |                                                    |                                                             | <b>Yes</b>                       |
| A1A2                      | <b>RPG</b> Assembly  |                                                                          |                                                    |                                                             | No                               |
| A <sub>1</sub>            | <b>Front Panel</b>   |                                                                          |                                                    |                                                             | No                               |
| A2A36                     | <b>Receive DSP</b>   | Functional<br><b>Diagnostics: CDMA</b><br>Loopback                       |                                                    |                                                             | No                               |
| A2A10                     | <b>PCMCIA</b>        |                                                                          |                                                    |                                                             | No                               |

**Table 3-2 Relating Assemblies to Troubleshooting Aids**

**Troubleshooting Manual Troubleshooting Procedures (Step 4)**

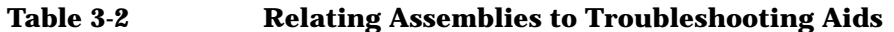

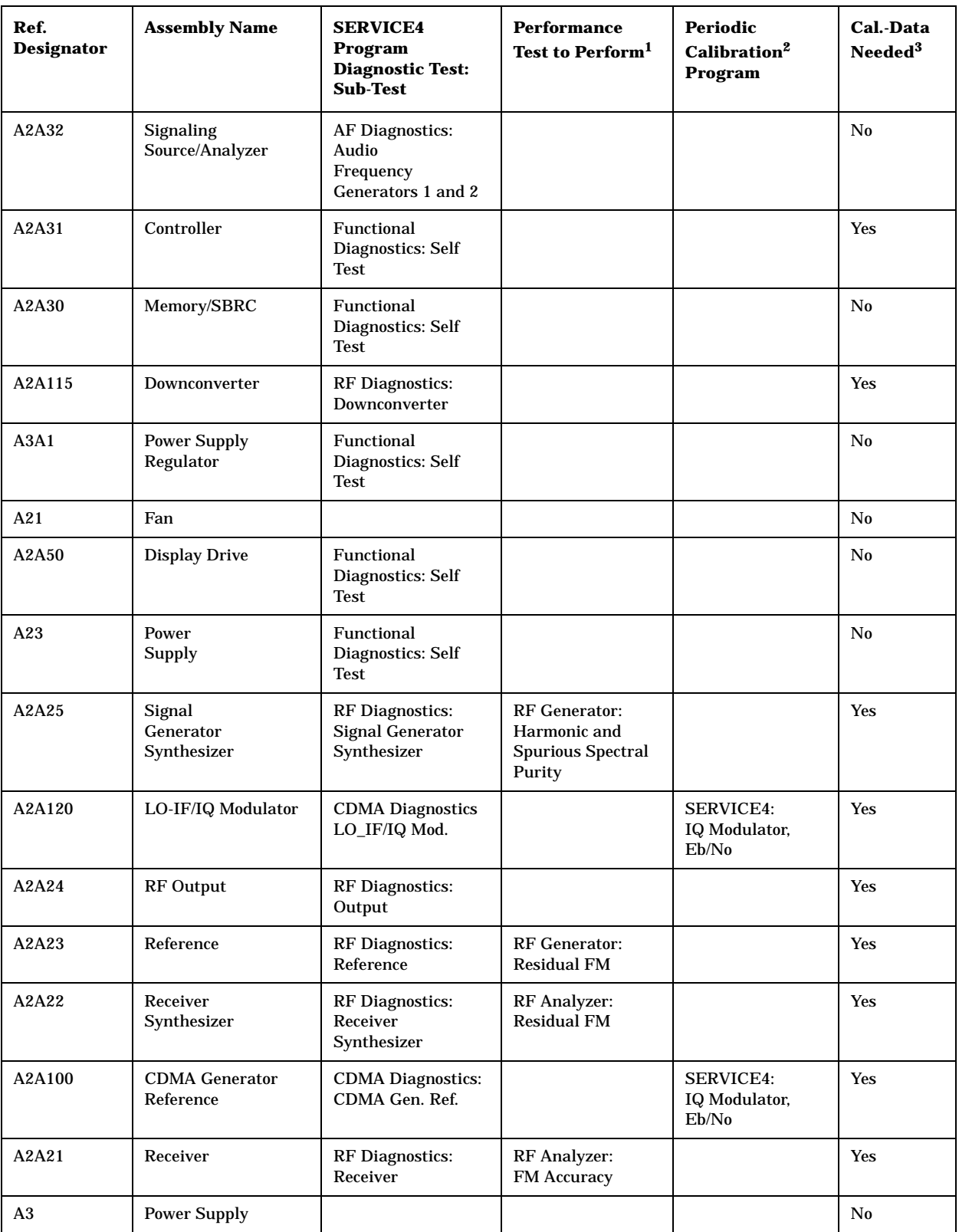

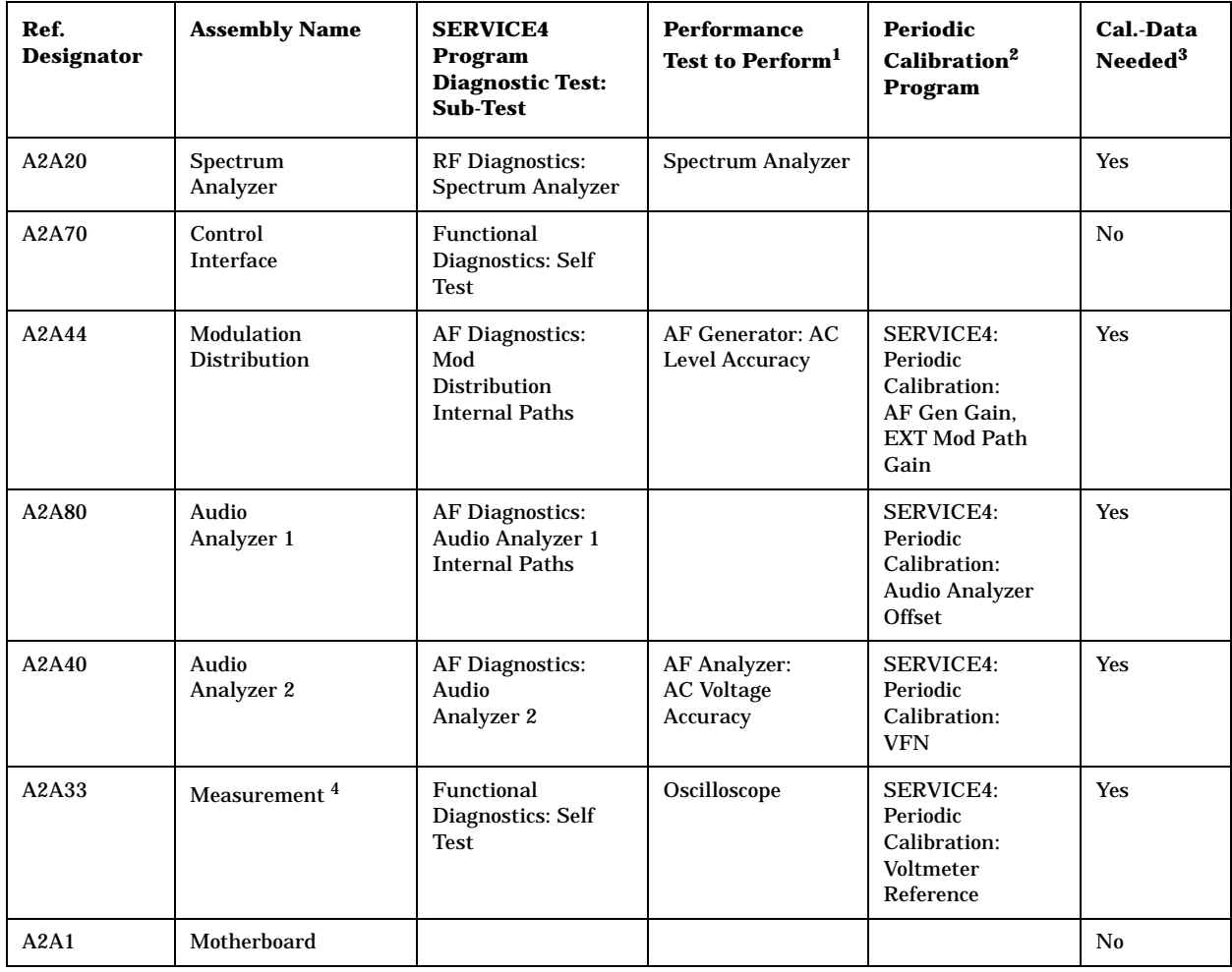

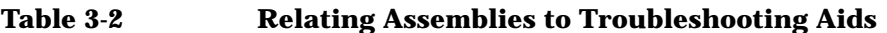

1. See [Chapter 4 , "Preventative Maintenance," on page 93](#page-93-0).

2. Se[eChapter 7 , "Periodic Adjustments" on page 157.](#page-157-0)

3. See [Table 7-1 on page 159.](#page-159-0)

4. Measurement checked indirectly by all diagnostics.

**Troubleshooting Manual Troubleshooting Procedures (Step 4)**

# **Verify Test Set's Reference Path**

## **Out-of-Lock (OOL) LEDs**

Out-of-lock (OOL) LEDs light when a phase-locked loop inside an assembly is failing. The Signal Generator Synthesizer, A2A25, and the Receiver Synthesizer, A2A22, assemblies have these LEDs mounted close to the top of the modules. The location of each LED is labeled on the assembly.

Verify that the CDMA Generator Reference (A2A100) and the Reference (A2A23) are working before troubleshooting the Receiver Synthesizer (A2A22) and/or the Signal Generator Synthesizer (A2A25) assemblies.

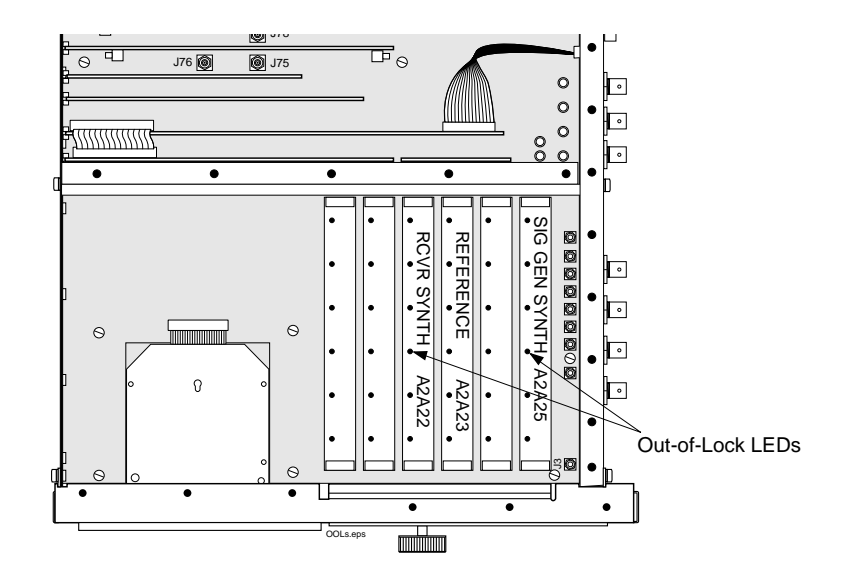

#### **CDMA Generator Reference (A2A100) Verification**

- Verify that a 1, 2, 5, or 10 MHz signal of >0.15 Vrms is being applied to the EXT REF IN connector.
- Verify that the 10 MHz REF OUT connector, outputs a 10 MHz signal of >0.5 Vrms.

#### **Figure 3-16**

## **Figure 3-17 Simplified Reference Path Block Diagram**

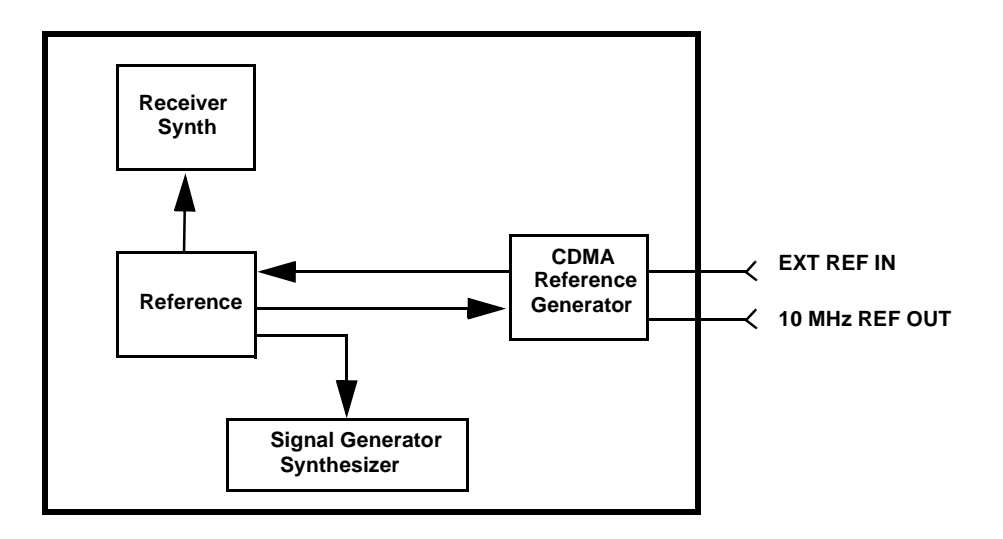

If the 10 MHz signal is present, then this verifies the reference path through the CDMA Generator Reference and the Reference (A2A22) assemblies.

**NOTE** There are other functions on these assemblies that are NOT verified.

#### **CDMA Generator Reference (A2A100) Assembly Verification**

- 1. Turn the Test Set off and remove the external cover.
- 2. Remove the bottom cover and verify that the cable is connected between the EXT REF IN connector and J17 on the CDMA Generator Reference assembly.
- 3. Turn the Test Set on and verify that a 10 MHz signal is present on J15 of the CDMA Generator Reference assembly.

If no signal or a poor signal appears at this connector, then the CDMA Generator Reference assembly is faulty.

- 4. Turn the Test Set off and remove the top covers.
- 5. Use screwdrivers to remove the Reference assembly.
- 6. Turn the Test Set on and verify that a 10 MHz signal is present on pin 20 of J63 and pin 19 of J18. This is the reference signal from the CDMA Generator Reference (A2A100) assembly.

If the 10 MHz signal is not present at all, then the CDMA Generator Reference (A2A100) assembly is faulty.

If the signal is present on pin 20 but not pin 19, then the Motherboard (A2A1) assembly is faulty (open or short).

## **Reference, A2A23, Verification**

- 1. Turn the Test Set off and re-install the Reference assembly.
- 2. Use screwdrivers to remove the Receiver Synthesizer (A2A22) assembly.
- 3. Turn the Test Set on and verify that a 1 MHz signal of approximately −1 dBm is present on pin 3 of J21. This is the reference signal from the Reference assembly.
- 4. If the 1 MHz signal is not present, then the Reference assembly is probably faulty.

It is also possible that an open or shorted trace on the motherboard assembly exists. Check the motherboard for continuity between J21 pin 3 under the Receiver Synthesizer A2A22 assembly and J18 pin 2 under the Reference assembly, and verify that the trace is not shorted to ground.

## **Receiver Synthesizer, A2A22, Unlocked**

If the 1 MHz signal is present on pin 3 of J21, then the Receiver Synthesizer assembly is faulty.

## **Signal Generator Synthesizer, A2A25, Unlocked**

- 1. Turn the Test Set off and use screwdrivers to remove the Signal Generator Synthesizer assembly.
- 2. If the signal is present, then the Signal Generator Synthesizer assembly is faulty.
- 3. Turn the Test Set on and verify that a 1 MHz signal of about −20 dBm is present on pin 3 of J12. This is the reference signal from the Reference (A2A23) assembly.

If the 1 MHz signal is not present, then the Reference (A2A23) assembly is probably faulty.

It is also possible that an open or shorted trace on the Motherboard (A2A1) assembly exists. Check the motherboard for continuity between J12 pin 3 (under the Signal Generator Synthesizer assembly) and J34 pin 1 (under the Reference, A2A23, assembly), and verify that the trace is not shorted to ground.

## **Swapping Known-Good Assemblies**

Most swapped assemblies which use calibration data will operate well enough with the original assembly's calibration data to troubleshoot and to run the diagnostics; do not expect the Test Set to meet its specifications. Some assemblies may appear to fail because of incorrect calibration data. It is also important to keep track of the original assemblies in the Test Set. If calibration data is lost, the assembly will have to be sent back to the factory.

Calibration data is generally stored in a socketed EEPROM on the A2A31 Controller. If the controller is replaced or swapped, the original EEPROM must be put in the new Test Set's Controller. Should the EEPROM lose its data, the entire instrument will require a factory recuperation.

The assemblies that require downloaded calibration data from a memory card are:

- A2A20 Spectrum Analyzer
- A2A33 Measurement
- A2A200 100W Attenuator

Swapping these assemblies may cause some performance specification failures if the swapped in assembly's calibration data cannot be downloaded.

The assemblies that require on-board calibration loaded at the factory are:

- A2A115 Downconverter
- A2A110 Upconverter
- A2A130 RF Input/Output
- A2A44 Output Section
- A2A21 Receiver
- A2A25 Signal Generator Synthesizer
- A2A22 Receiver Synthesizer
- A2A23 Reference

Swapping these assemblies should not cause a performance problem, as their calibration data resides with the assembly.

**Troubleshooting Manual Troubleshooting Procedures (Step 4)**

The assemblies that require a periodic calibration procedure are:

- A2A100 CDMA Generator Reference
- A2A130 RF Input/Output
- A2A120 LO IF/IQ Modulator
- A2A200 100W Attenuator
- A2A34 Data Buffer
- A2A80 Audio Analyzer 1
- A2A40 Audio Analyzer 2
- A2A33 Measurement
- A2A44 Modulation Distribution

Generally, these assemblies can be swapped without an immediate need of recalibration. In some cases though, a recalibration may be necessary to properly troubleshoot the instrument.

## **Further Isolating RF Failures**

Isolating failures in the RF assemblies of the Test Set can be difficult. One problem occurs when the diagnostics use the built-in RF analyzer to test the built-in RF source, and vice versa. This is necessary to make the diagnostics self-contained, that is, they run without external equipment.

Some general-purpose, RF test equipment will be needed:

- RF signal generator
- RF modulation analyzer or spectrum analyzer.

#### **Isolating the RF Analyzer**

The RF Analyzer function uses the following assemblies. Refer to [Figure 3-18 on page 83](#page-83-0) and the block diagrams in [Chapter 10 , "Block](#page-283-0)  [Diagrams," on page 283](#page-283-0).

- A2A115 Downconverter
- A2A21 Receiver
- A2A22 Receiver Synthesizer
- A2A20 Spectrum Analyzer

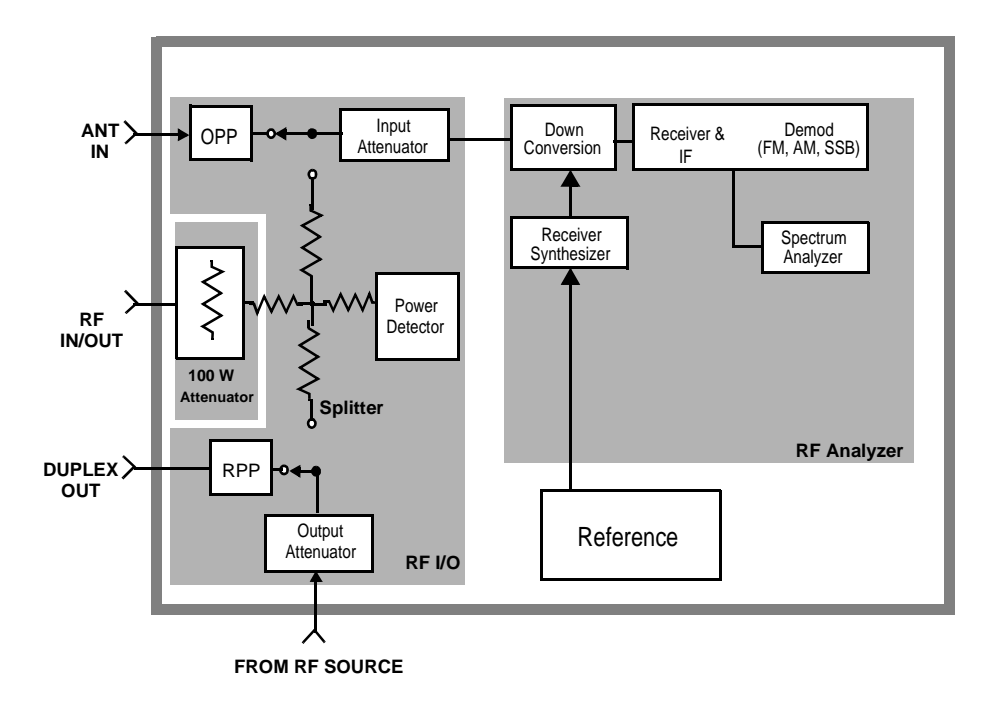

## <span id="page-83-0"></span>**Figure 3-18 Isolating the RF Analyzer**

To isolate an RF analyzer problem:

- 1. On the Test Set:
	- a. Press **Preset**.
	- b. Press the **Inst Config** to access the INSTRUMENT CONFIGURE screen.
		- Set the RF Display field to Freq.
		- Set the RF Offset field to Off.
	- c. Press the **RF Anl** key (to go to the analog RF ANALYZER screen).
		- Set the Tune Freq to 100 MHz.
		- Set the Input Port to RF IN.
- 2. On the external RF signal generator:
	- a. Set the frequency to 100 MHz CW.
	- b. Set the amplitude to 0 dBm.
	- c. Connect the output to the Test Set's RF IN/OUT connector.

**Troubleshooting Manual Troubleshooting Procedures (Step 4)**

- 3. Set the RF signal generator's frequency to 100, then 500, 900, and 1800 MHz. For each frequency reset the Tune Freq to that frequency. The Test Set's measurements should read as follows:
	- a. TX Power should read approximately 0.001 W for each frequency.
	- b. Frequency should read 100, 500, 900, and 1800 MHz respectively.
	- c. Press the **Spec Anl** key to access the analog spectrum analyzer. Observe the level and frequency of the signal.

#### **Isolating the RF Source**

The RF Generator function uses the following assemblies. Refer to [Figure 3-19](#page-84-0) and the block diagrams in [Chapter 10 , "Block Diagrams,"](#page-283-0)  [on page 283](#page-283-0).

- A2A120 LO IF/IQ Modulator
- A2A25 Signal Generator Synthesizer
- A2A24 Output Section
- A2A110 Upconverter

<span id="page-84-0"></span>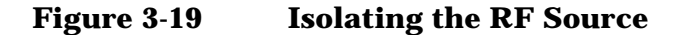

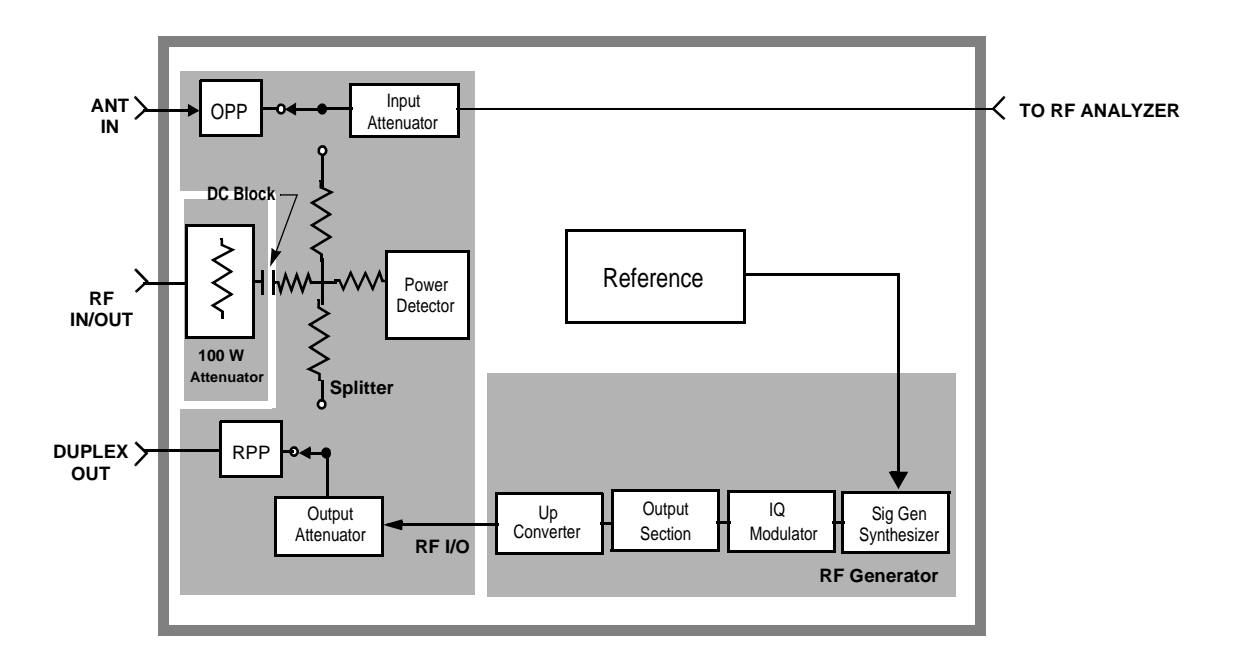

To isolate the RF Source:

- 1. On the Test Set:
	- a. Press **Preset**.
	- b. Press the **Inst Config** key to access the INSTRUMENT CONFIGURE screen.
		- Set the RF Display field to Freq.
		- Set the RF Offset field to Off.
	- c. Press the **RF Gen** key (to go to the analog RF GENERATOR screen).
	- d. Set RF Gen Freq to 1800 MHz.
	- e. Set Amplitude to 0 dBm.
	- f. Set Output Port to Dupl.
- 2. On the external RF modulation analyzer or spectrum analyzer:
	- a. Set the tuning for the signal generated by the Test Set.
	- b. Connect the analyzer's input to the Test Set's DUPLEX OUT connector.
- 3. Set the Test Set's RF Gen Freq to 1800, then 600, 300, and 150 MHz. For each frequency, the external RF analyzer should read as follows:
	- a. Power should read approximately 0.001 W for each frequency.
	- b. Frequency should read 1800, 600, 300, and 150 MHz respectively.

**Troubleshooting Service Screen**

# **Service Screen**

A large number of latch and DAC settings used throughout the Test Set can also be read and/or set to alter standard operation. The Service screen uses the internal voltmeter and frequency counter functions to monitor specific nodes in most assemblies. These functions are primarily intended to allow the automated internal diagnostic routines to verify proper instrument operation, and to allow the internal periodic adjustment routines to modify Test Set operation.

Use these functions for further troubleshooting when the diagnostics cannot isolate a failure to a specific assembly. To do this, you must understand how to operate the Test Set and, especially, understand how the assemblies in the Test Set work together.

## **How to Access the SERVICE Screen**

- 1. Press the **Preset** key.
- 2. Rotate the knob to the screen's title bar and select it (press knob). A drop down menu appears, see [Figure 3-20.](#page-86-0)

<span id="page-86-0"></span>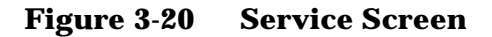

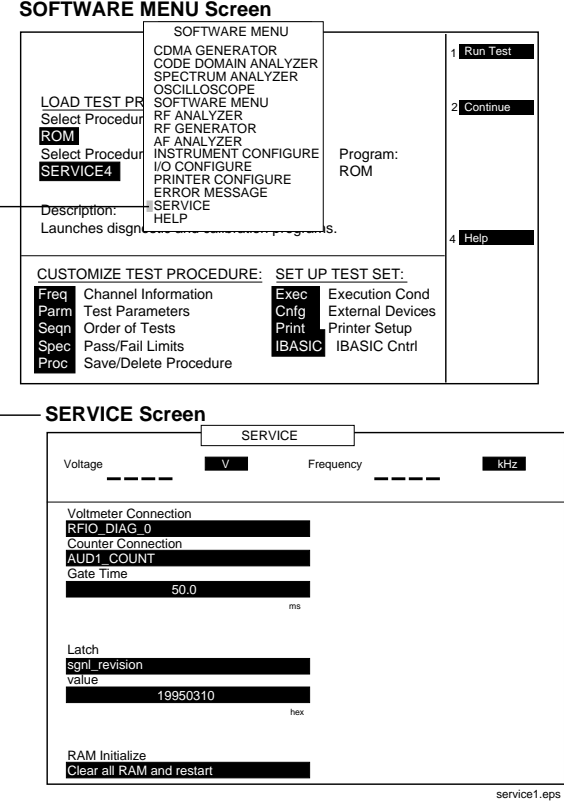

3. Rotate the knob and select SERVICE.

The SERVICE screen appears. For field descriptions, see ["Field Names](#page-87-0)  [and Descriptions" on page 87](#page-87-0).

## <span id="page-87-0"></span>**Field Names and Descriptions**

#### **Voltmeter Connection**

This field selects the desired circuit node for voltage measurements. To change the voltmeter connection, use the knob to select the Voltmeter Connection field. A Choices menu will appear. Move the cursor to the desired circuit node in the list and push the cursor control knob. The reading is displayed in the Voltage measurement field at the top- left of the display.

Because the nodes being measured must be in the range of 0 to  $\pm 5$  volts, the measurement of some points are scaled to that measurement range. For example; the +12 Volt reference (MEAS\_12V\_REF) should measure about +5volts. The −12 Volt reference (MEAS\_NEG\_12V\_REF) should measure about −5 volts. Many of the voltage measurements are only valid after a number of instrument settings are changed.

When run, the diagnostic routines make the necessary circuit changes and measurements automatically, comparing the measurements to known limits for each node.

#### **Counter Connection**

This field selects the desired circuit node to connect to the Test Set's internal frequency counter. The reading is displayed in the Frequency measurement field at the top right of the display.

To change the counter connection, use the knob to select the Counter Connection field. A Choices menu will appear. Select the desired circuit node.

#### **Gate Time**

This field is used to adjust the Test Set's internal frequency counter's gate time. A shorter gate time may enable you to see frequency fluctuations that might not be seen using a longer gate time.

To change the gate time, use the knob to select the Gate Time field. When you select the field a flashing >> cursor is displayed. Rotate the cursor control knob until the desired gate time (10 to 1000 ms in 10 ms increments) is displayed, then press the cursor control knob.

**Troubleshooting Service Screen**

## **Latch**

This field is used to manually select the circuit latches that control switch, DAC, and gain settings within the Test Set. The value of the selected latch is displayed and changed in the Value field. Some settings are read-only.

To set a switch, DAC, or gain setting:

- 1. Use the knob to select the Latch field. A Choices menu will appear.
- 2. Move the cursor to the desired latch name and press the knob to select it.
- 3. Use the knob to select the Value field. A flashing >> cursor is displayed.
- 4. Rotate the cursor control knob to modify the value (hexadecimal).

**NOTE** If any of the switches, DACs, or gain settings are changed with the Latch field, the Test Set will generate the message: Direct latch write occurred. Cycle power when done servicing." To clear this message, cycle the Test Set's power. Upon power-up, the internal controller will return the Test Set to its default settings and values.

The first part of the names in the Choices menu relates to the assembly where the switch, DAC, or gain setting is located. Some latch names are not listed here.

- dstr: A2A44 Modulation Distribution
- aud1: A2A80 Audio Analyzer 1
- aud2: A2A40 Audio Analyzer 2
- refs: A2A23 Reference
- rfio: A2A130 RF Input/Output
- dcvt: A2A115 Downconverter
- ucvt: A2A110 Upconverter
- out: A2A24 Output Section
- rcvr: A2A21 Receiver
- gsyn: A2A25 Signal Generator Synthesizer
- rsyn: A2A22 Receiver Synthesizer
- spec: A2A20 Spectrum Analyzer
- genRef: A2A100 CDMA Generator Reference
- genRef2: A2A100 CDMA Generator Reference
- lo if: A2A120 LO IF/IQ Modulator
- meas: A2A33 Measurement
- metron: A2A33 Measurement
- afg1: A2A32 Signaling Source/Analyzer
- afg2: A2A32 Signaling Source/Analyzer
- buffModN: A2A34 Data Buffer

#### **Value (hex)**

This field displays and changes the hexadecimal value for the latch shown in the Latch field.

#### **RAM Initialize**

Selecting this field clears all SAVE registers and test programs, and any initialized RAM disk(s), that may be in RAM. It also resets all latches to their factory power-up configuration. If you have saved one or more instrument setups using the SAVE function, using this function will permanently remove them.

# **Product Verification**

This section provides steps for verifying the Test Set's operation after a repair. Although in most cases this will be sufficient, this does not verify the ability of the instruments to meet CDMA Cellular/PCS Base Station specifications. Only by performing all of the Performance Tests in [Chapter 8 , "Performance Tests," on page 173](#page-173-0) can you verify the instrument's performance. The following steps are suggested, you may choose to do more.

1. Run the Functional Diagnostics test of the SERVICE MENU (SERVICE4 program), see [figure 3-21](#page-90-0). The Functional Diagnostics tests verify the function of most of the assemblies in the Test Set.

#### <span id="page-90-0"></span>**Figure 3-21 Functional Diagnostics**

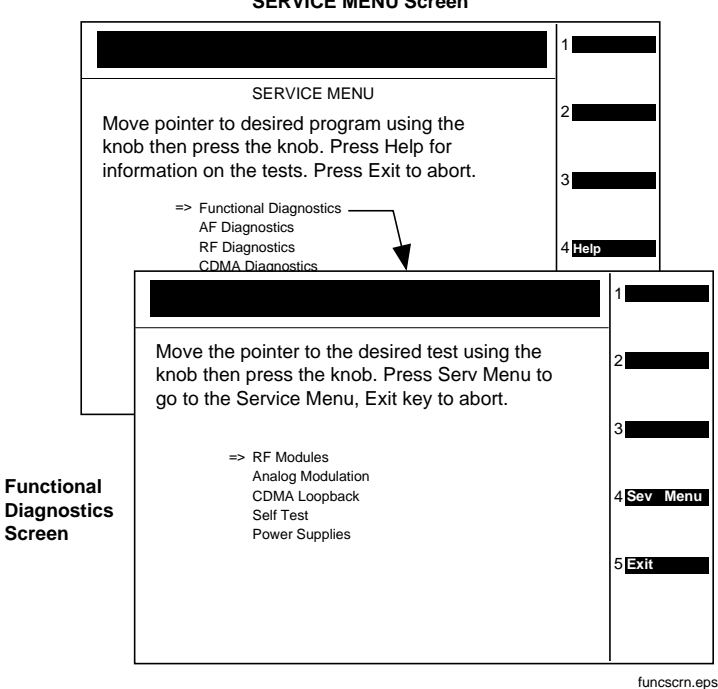

**SERVICE MENU Screen**

- 2. Perform a wideband sweep:
	- a. Press **Preset** then press **Spec Anal** to get the SPECTRUM ANALYZER screen.
	- b. Set the RF Gen controls to Track, and the Port/Sweep field to Dupl. This directs the tracking generator to the DUPLEX OUT port.
	- c. Connect the DUPLEX OUT port to the ANT IN port.
	- d. Set the Main control to Ant.
	- e. Set the Center Freq to 501 MHz, and the Span to 1 GHz. You should see a (roughly) flat line across the screen, varying about 4 dB. "Generator sweep truncated" may appear, but does not indicate a problem.
- 3. Run the Performance Tests associated with the repair as indicated in [Table 3-2 on page 75,](#page-75-0) or run all the tests in [Chapter 8 , "Performance](#page-173-0)  [Tests," on page 173](#page-173-0) to verify that the Test Set meets its overall performance specifications.

**Troubleshooting Product Verification**

# **4 Preventative Maintenance**

<span id="page-93-0"></span>This chapter describes the preventative maintenance procedures recommended for the Test Set.

# **Hardware Maintenance**

The following procedures should be performed on a regular basis to insure that your Test Set maintains optimum performance.

**NOTE** Periodic Adjustment Interval

The adjustment programs Periodic Calibration, IQ Calibration, and Eb/No Calibration should be performed after any assembly referred to in [Table 7-1 on page 159](#page-159-0) is replaced, or at least every 24 months. These program can be run anytime to optimize the performance of the Test Set. See [Chapter 7 , "Periodic Adjustments," on page 157](#page-157-0) for details.

**NOTE** Performance Test Interval

The performance tests in [Chapter 8 , "Performance Tests," on page 173](#page-173-0) should be performed when certain assemblies are repaired or replaced, or at least every 24 months. See [Table 3-2 on page 75](#page-75-1) for those assemblies requiring performance testing/calibration.

# **Adjustments**

• Periodic Adjustments

Adjustments for calibration are part of the automated routines: Periodic Calibration, IQ Calibration, and Eb/No Calibration. To run these routines see ["Running the Periodic, IQ, or Eb/No Calibration](#page-163-0)  [Programs" on page 163](#page-163-0). Running these routines will adjust internal calibration and circuit paths for optimum performance. These routines can be run on any interval from six months to two years, depending on the severity of the application environment. These routines should also be run whenever a significant change to instrument's hardware configuration is made. For instructions on running the periodic adjustment routines see [Chapter 7 , "Periodic](#page-157-0)  [Adjustments," on page 157](#page-157-0).

• Real Time Clock

The Test Set operates with a real-time clock that is user set. The real-time clock consists of both a numerical date and a time-of-day setting which may require changing due to repair (such as a battery or hardware repair) or shipping to a different time zone. The clock and date should be checked as part of routine maintenance. Incorrect settings may be an indication of faulty battery backup.

The date and time settings are entered by using the INSTRUMENT CONFIGURE screen. The Date field is a numerical number using the MMDDYY format. The Time field is a numerical number using a 24-hour military standard (example: 3:00 pm is 15.00 in military time). The date and time are maintained as part of RAM memory with battery backup.

# **Cleaning**

- The Test Set contains an internal air filter. The filter requires periodic cleaning to remove dust and debris. Refer to ["Cleaning the](#page-97-0)  [Air Filter" on page 97.](#page-97-0)
- RF assemblies A2A20 through A2A25 (see [Figure 5-8 on page 113\)](#page-113-0) should be removed and the bottom edges of the metal case cleaned with isopropyl alcohol or a mild cleaner. Cleaning the metal edges will insure that RF leakage protection is maintained.

# **Functionality**

The Test Set has the capability to perform self tests for hardware failure and functionality. The self test diagnostics should be run whenever preventive maintenance, calibration, or repair has been performed. Self test diagnostics will help to insure that the instrument is performing reliably.

There are three diagnostic routines located in ROM of the Test Set: Functional Diagnostics, AF Diagnostics, and RF Diagnostics. Run these programs and follow the instructions listed on the screen. For instructions on running these diagnostics routines, see ["Accessing the](#page-62-0)  [Diagnostic Tests" on page 62](#page-62-0).

Preventative Maintenance **Hardware Maintenance**

# **Integrity**

The Test Set has been designed for rugged conditions, however parts can become loose or damaged over time and may require repair or maintenance.

• Module Insertion and Alignment

The Test set contains circuit assemblies and RF modules that are mounted in sockets and board guides. It is extremely important that these assemblies be firmly seated and aligned in their guides. Remove the Test Set's cover and check that boards align with the printed guides on the internal sheet metal covers. Ensure that each of the six RF module cases are firmly seated and locked in with their module bracket(s).

• Type-N Connectors

The Test Set's RF IN/OUT, ANT IN, and DUPLEX OUT connectors should be checked for damage or looseness. Damage can occur to the center conductor pin or the connector itself might become loosened. If damaged, the connector should be replaced. A loose connector can be re-tightened with the nut on the back side of the side panel. Refer to [Chapter 5 , "Disassembly," on page 101](#page-101-0) for information on the side-panel connectors.

• Internal Cables and RF Connectors

The Test Set contains numerous cables and connectors that should be periodically checked for proper insertion and tightness. Remove the Test Set's cover and visually check for any cables that may not be properly inserted. Check each RF cable connection for tightness, tighten where needed. Refer to [Chapter 5 , "Disassembly," on page](#page-101-0)  [101](#page-101-0) for information on the various cables and assemblies.

# **Maintenance Procedures**

## <span id="page-97-0"></span>**Cleaning the Air Filter**

NOTE The cleaning interval is dependent on the environmental conditions and application, it can be as often as six months in extremely dusty or dirty environments or as long as two years in a clean, well maintained facility.

> The Test Set's internal air filter requires periodic cleaning. Failure to periodically clean this filter may result in decreased internal airflow, increased internal operating temperature, and early failure of the Test Set.

- 1. Remove the front frame and external cover to access the air filter, see [Figure 4-1 on page 99](#page-99-0). It is not necessary to remove the rear frame. Refer to [Chapter 5 , "Disassembly," on page 101](#page-101-0) for removing the front frame and external cover.
- 2. Lift the filter from the Test Set's chassis. Use a vacuum to clean the filter. Use only a static-free vacuum cleaner or ionized air for the removal of dust and debris.

# **Memory Backup AA Battery**

Two battery sources are used to maintain the contents of the Test Set's memory when power is disrupted. One source is a set of two AA batteries mounted behind the rear frame of the Test Set. You must periodically change these batteries. The second battery source acts as a backup to the AA batteries. It is internally mounted and is not user serviceable.

**CAUTION** Replace these batteries every 2-3 years. Failure to take prompt action may result in loss of RAM data including IBASIC programs and SAVE/RECALL states stored in the RAM.

To change the AA batteries, use the following procedure:

- 1. Switch power off and unplug the Test Set.
- 2. Remove the six TX-15 torx screws in the rear frame, see [Figure 4-1](#page-99-0)  [on page 99](#page-99-0). It is not necessary to remove the front frame or external cover.
- 3. Remove the rear frame.
- 4. Replace the AA batteries. Do not use rechargeable batteries, and dispose the used batteries properly.
- 5. Re-install the rear frame.

# **Reset and GFI-Test Buttons (older units with GFI circuit)**

- 1. Remove the rear frame. It is not necessary to remove the front frame or external cover.
- 2. To reset the Test Set, press the black button. To test the ground fault interrupter, press the red button.
- 3. Re-install the rear frame.

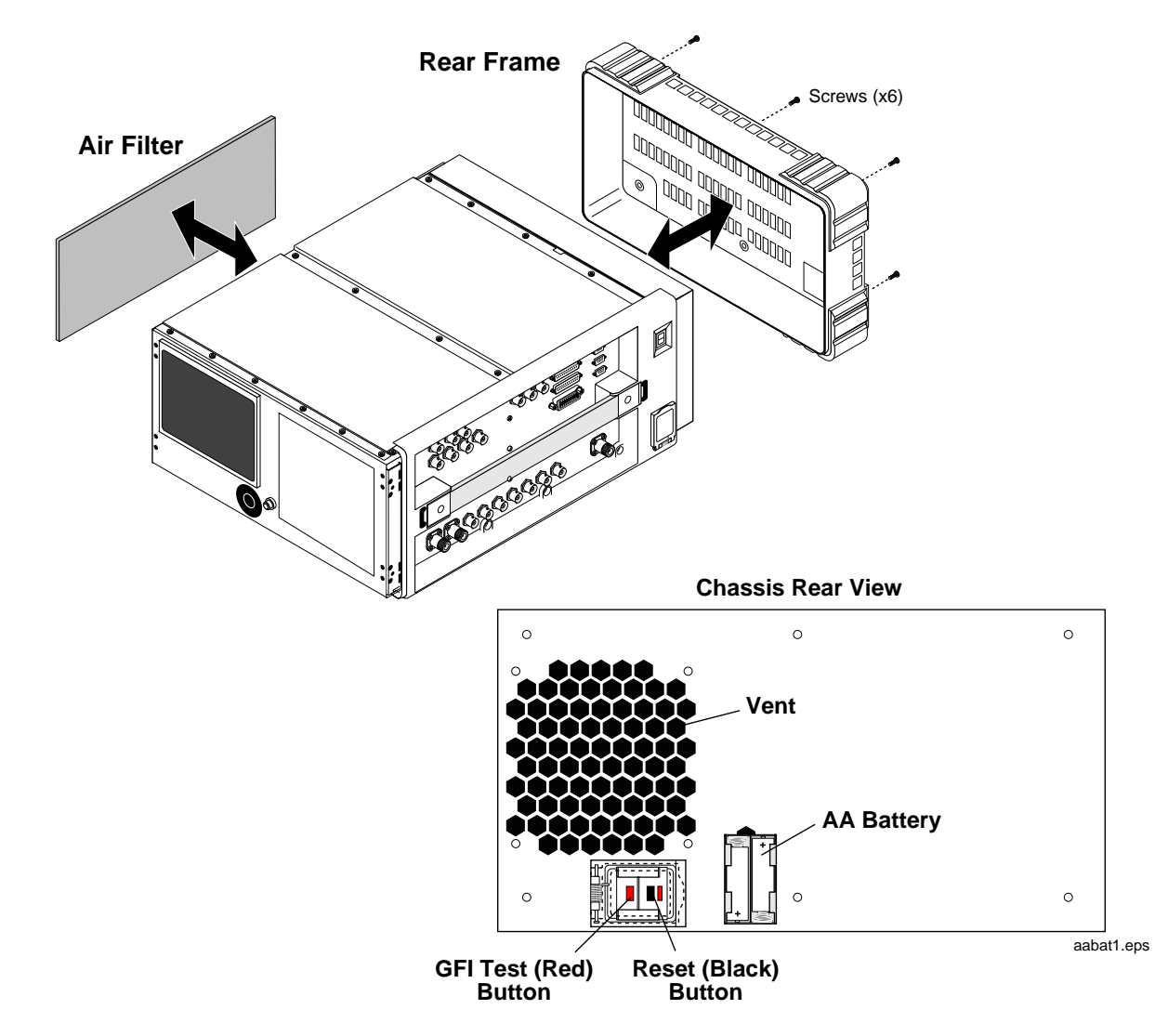

## <span id="page-99-0"></span>**Figure 4-1 AA Batteries, Air Filter, and GFI Reset/Test Buttons**

## **PC Card Battery**

**CAUTION** BEFORE REMOVING THE BATTERY from the PC card, insert the card into a powered-up Test Set. Removing the battery without an alternate power source will destroy the data in the card.

> External PC card (PCMCIA) contain batteries which require replacement. These batteries should be replaced every 12 months or whenever signs of lost data are noted. See [Figure 4-2](#page-100-0) for battery replacement.

Preventative Maintenance **Maintenance Procedures**

<span id="page-100-0"></span>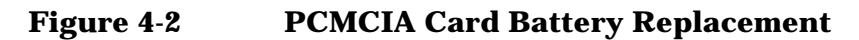

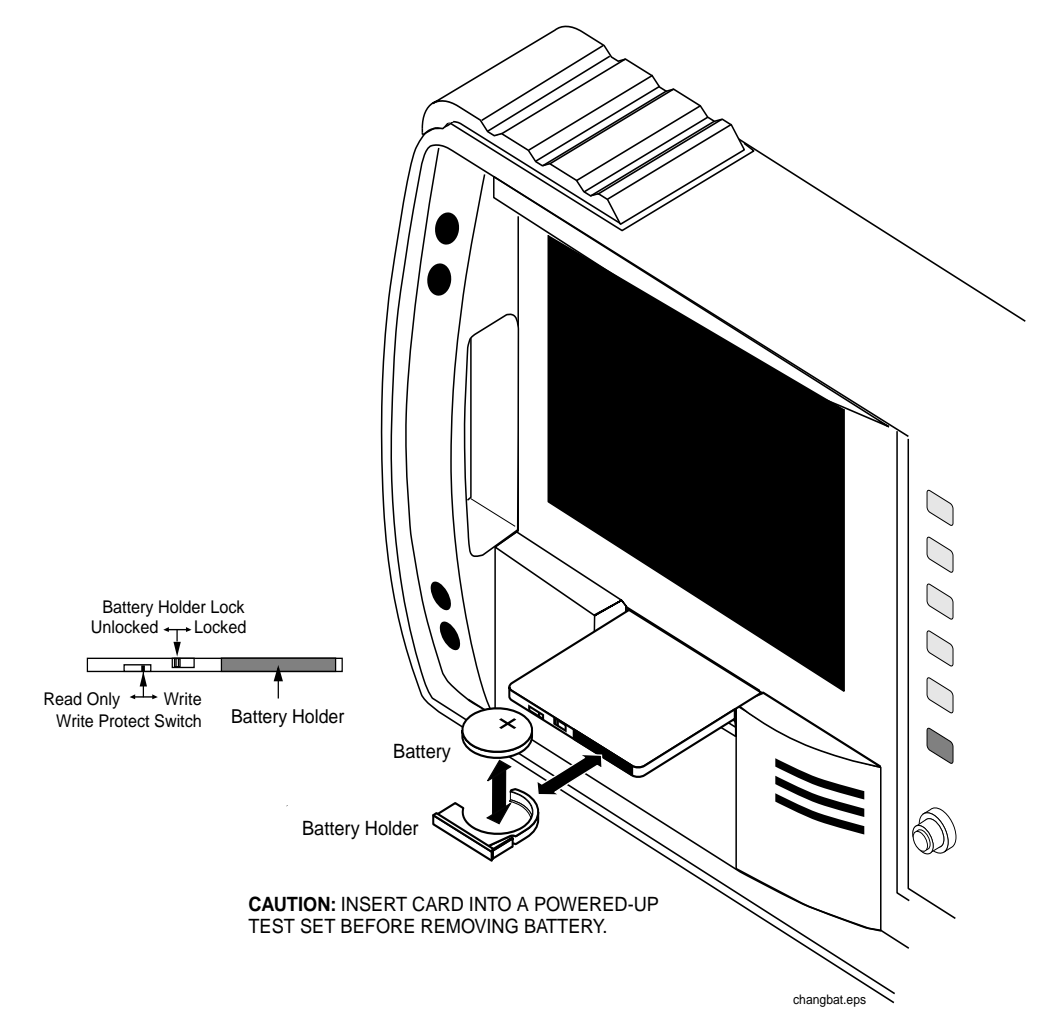

# **5 Disassembly**

<span id="page-101-0"></span>This chapter explains how to disassemble the Test Set for major assembly replacement.

**Disassembly Service Tools**

# **Service Tools**

## **Tools**

One or more of the following tools may be required to access and/or remove various internal assemblies in the Test Set:

- TX-10 torx screwdriver
- TX-15 torx screwdriver
- Flat blade screwdriver
- 1/16-inch allen wrench
- 3/16-inch socket wrench
- 5/16-inch open-end wrench (for SMC connectors)
- 15/64-inch open-end wrench (for SMA connectors)
- 9/16-inch open-end wrench (for BNC connectors)
- 3/4-inch open-end wrench (for Type-N connectors)

## **Recommended Torque**

- Tighten screws until snug. Overtightening can strip screws.
- SMA (RF) connectors: 9.0 lb-in. (102 N-cm)
- SMC (RF) connectors: 6.0 lb-in. (68 N-cm)
- Nuts holding semi-rigid coax to motherboard: 6.0 lb-in. (68 N-cm)

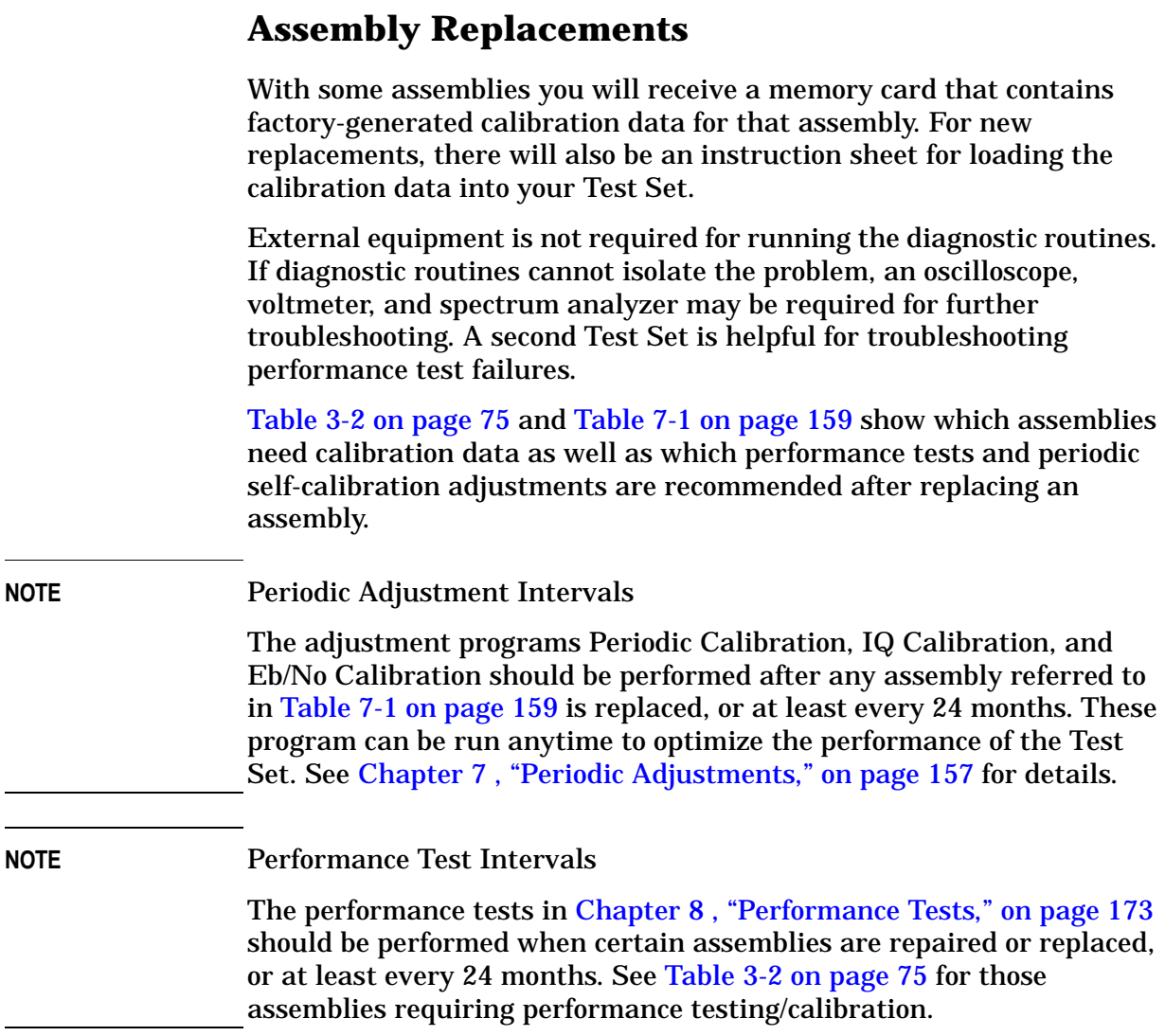

# **Replacement Parts**

For replacement part numbers, see [Chapter 6 , "Replaceable Parts," on](#page-135-0)  [page 135](#page-135-0). For cable routing information refer to [Table 5-2 on page 130.](#page-130-0)

# **Removing the External and Internal Covers**

To access most of the components inside the Test Set, you must remove the front frame, external cover, and internal covers (see [Figure 5-1](#page-104-0) and [Figure 5-2\)](#page-106-0). It is not necessary to remove the side panel or rear frames in most cases. You must remove the rear frame to access the memory AA backup-batteries, power supply assemblies, or to test and/or reset the ground fault interrupter (GFI).

# <span id="page-104-1"></span>**External Covers**

- 1. To remove the front frame, remove the eight screws securing it and pull it away from the chassis, see [Figure 5-1](#page-104-0).
- 2. After removing the front frame, remove the external cover by sliding it slightly forward and away from the chassis.
- 3. To access the backup batteries, power supply, or GFI, remove the rear frame by removing the 6 screws securing it to the chassis. Pull the rear frame away from the chassis.
- 4. To remove the side panel frame, remove the handle and eight screws securing this frame to the chassis.

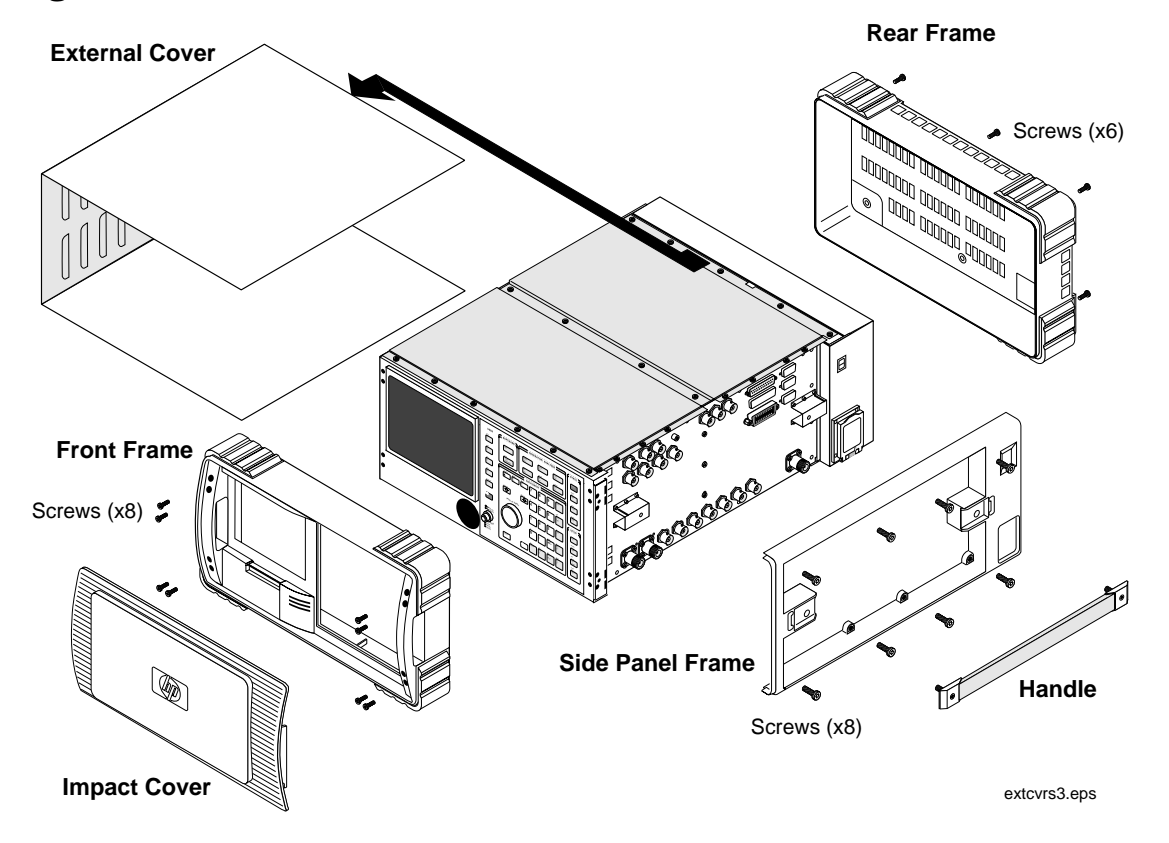

<span id="page-104-0"></span>**Figure 5-1 External Cover Removal**

# **Internal Covers**

There are internal covers protecting the top- and bottom-side assemblies of the Test Set. To remove the top covers, see [Figure 5-2](#page-106-0) below. To remove the bottom cover, see ["Bottom Internal Cover" on page](#page-108-0)  [108](#page-108-0).

#### **Top Internal Covers**

- 1. Remove the front frame and external cover, see ["External Covers" on](#page-104-1)  [page 104](#page-104-1). Side panel and rear frame removal is not necessary.
- 2. To access the top-side assemblies, remove the MP13 and MP12 internal covers by removing the screws securing these covers to the chassis, [Figure 5-2.](#page-106-0)
- 3. Lift the MP14 cover to access the PCB assemblies.

Refer to [Figure 5-3 on page 107](#page-107-0) to help you identify the assemblies and components in the Test Set.

**Disassembly Removing the External and Internal Covers**

<span id="page-106-0"></span>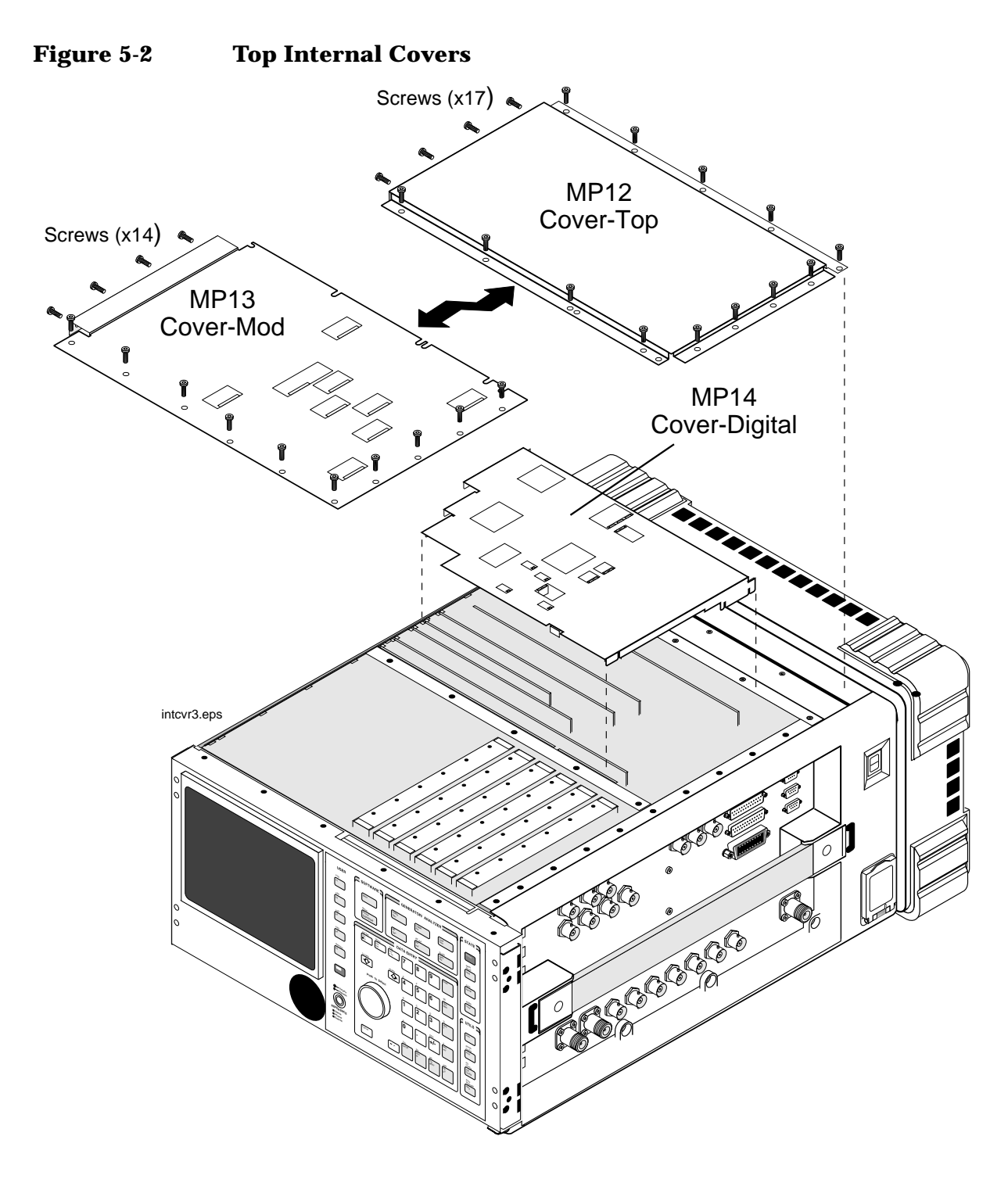

<span id="page-107-0"></span>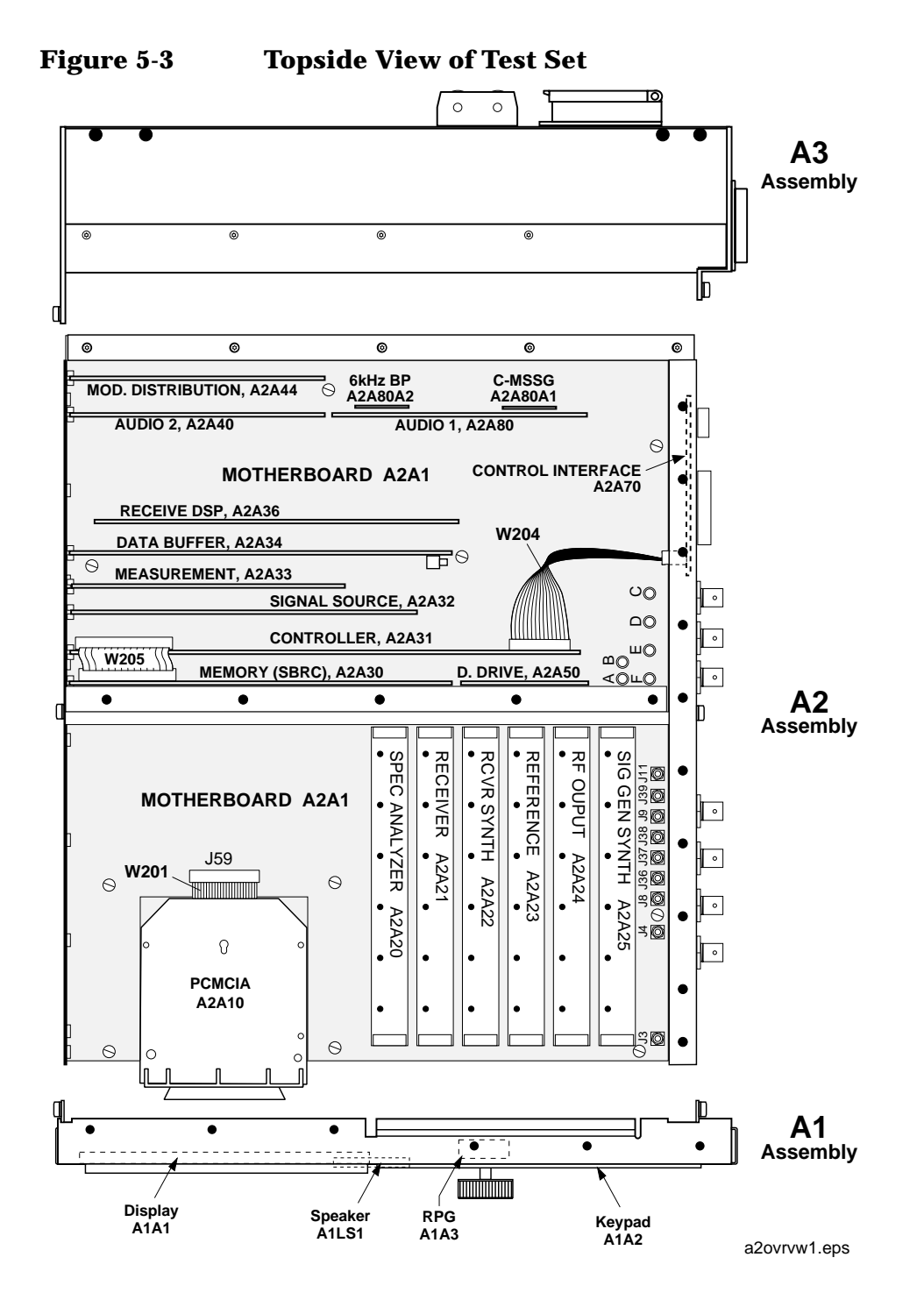
**Disassembly Removing the External and Internal Covers**

#### <span id="page-108-1"></span>**Bottom Internal Cover**

To access the assemblies on the bottom side of the Test Set, turn the Test Set over, remove the screws shown in [Figure 5-4](#page-108-0), and lift the bottom internal cover from the chassis.

**CAUTION** If the top covers are off, be careful. The exposed digital boards can be easily damaged. Some of the digital boards have pull-rings that can easily get hooked and pull assemblies from their connections.

> Use [Figure 5-5 on page 109](#page-109-0) to identify the assemblies on the bottom side of the Test Set.

<span id="page-108-0"></span>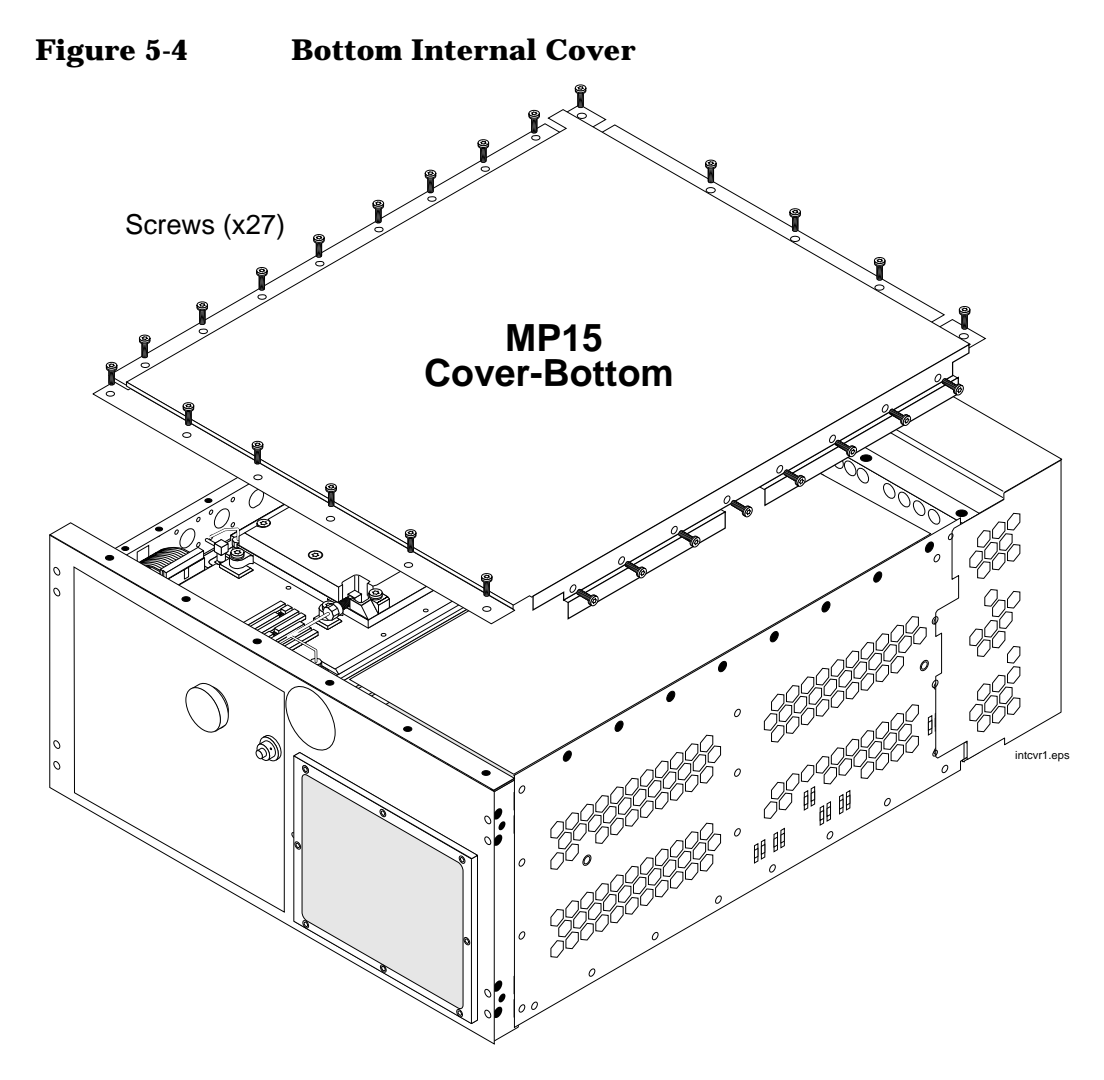

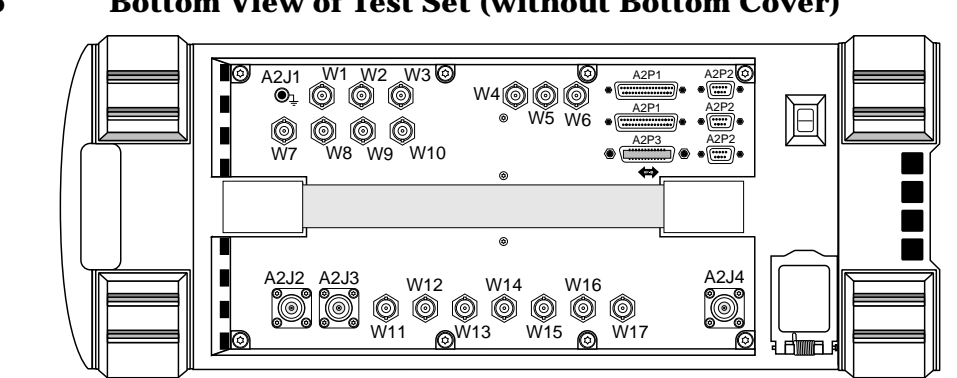

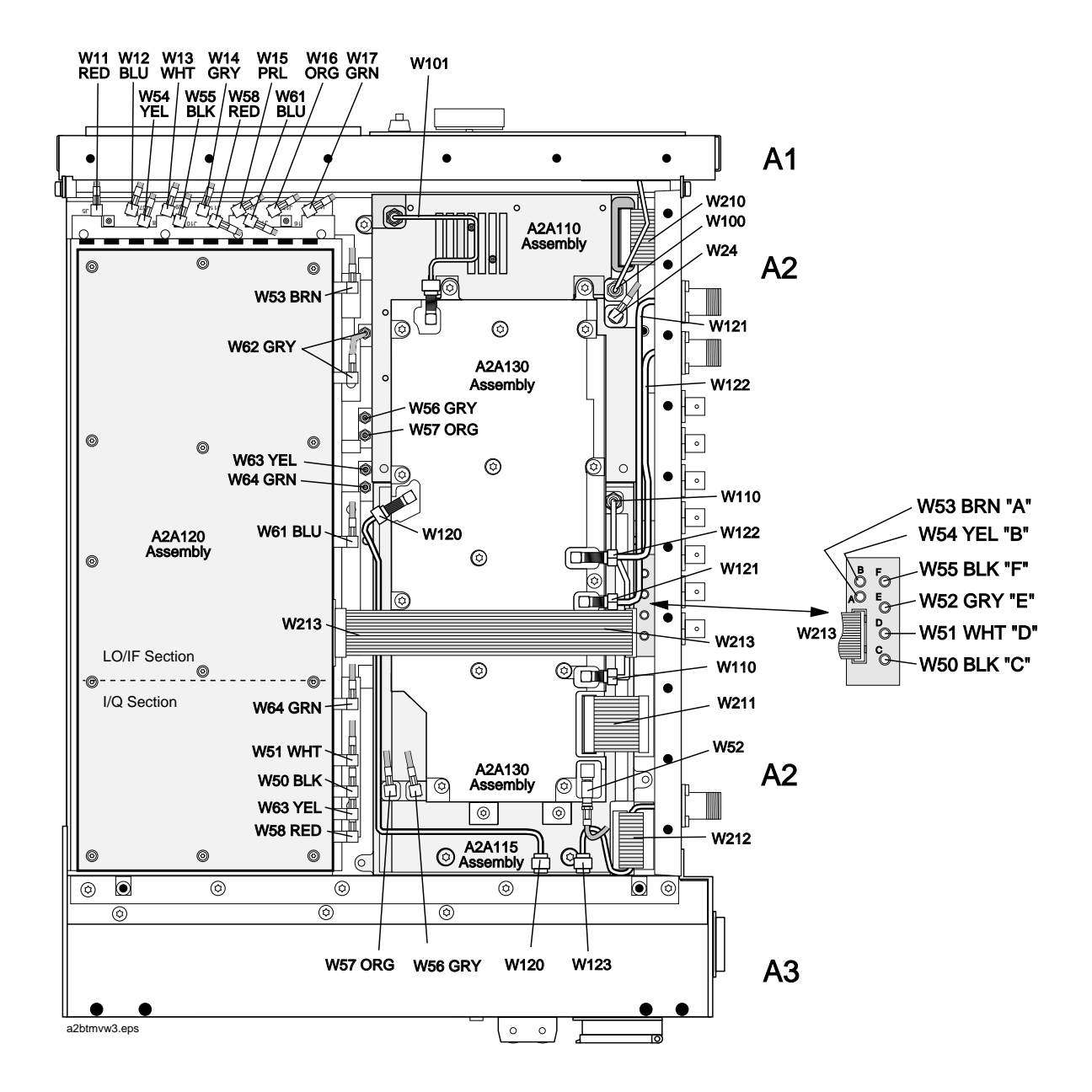

<span id="page-109-0"></span>**Figure 5-5 Bottom View of Test Set (without Bottom Cover)**

# <span id="page-110-1"></span>**A1 Disassembly**

- 1. Remove the front frame, external cover, and internal top and bottom covers, see ["Removing the External and Internal Covers" on page](#page-104-0)  [104](#page-104-0).
- 2. Remove the eight screws securing the A1 assembly to the A2 assembly, see [Figure 5-6](#page-110-0).
- 3. Disconnect cables W200 and W202 from connectors J79 and J49 on the A2A1 motherboard.

To replace a component or subassembly on the A1 assembly, see [Figure](#page-111-0)  [5-7 on page 111](#page-111-0).

<span id="page-110-0"></span>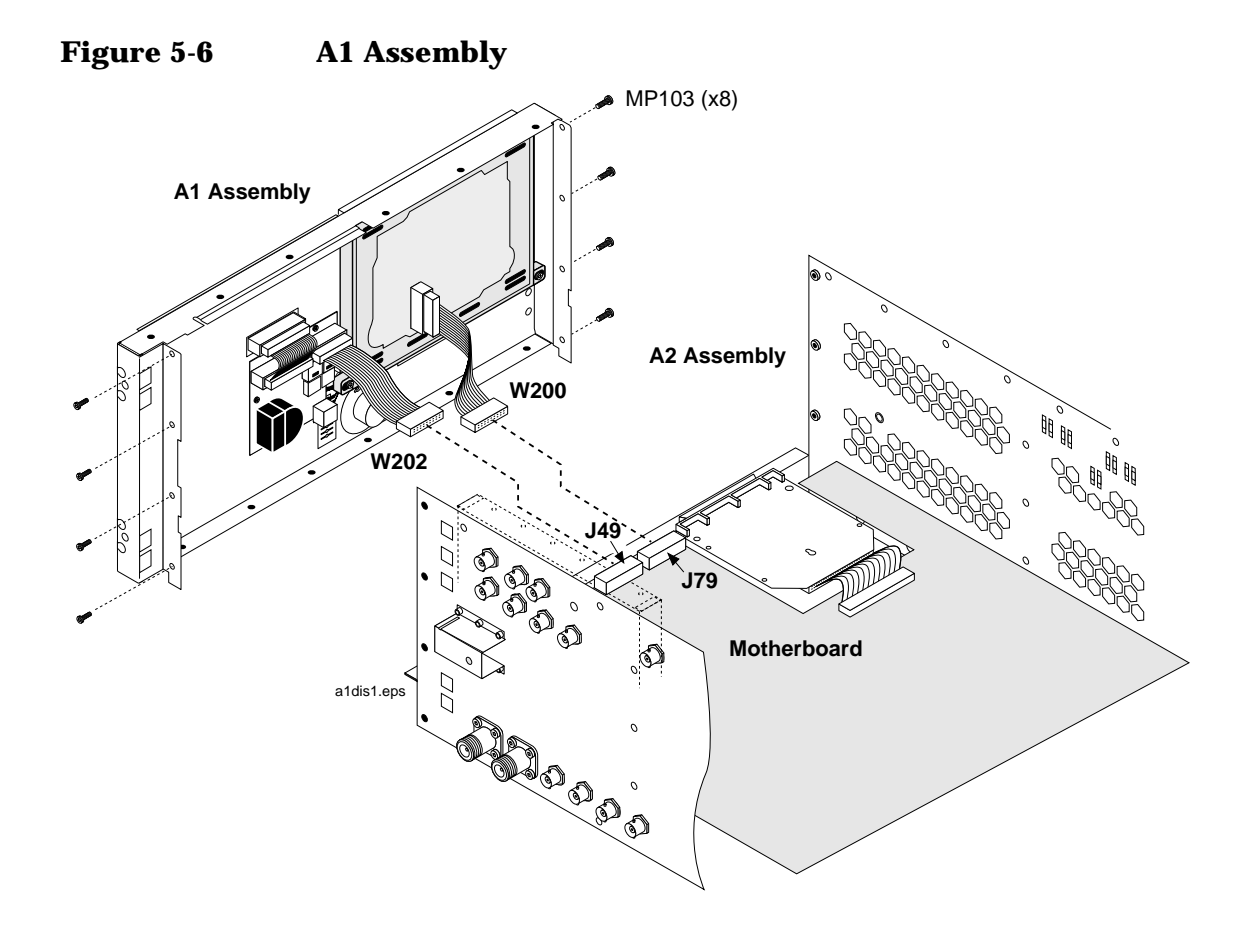

<span id="page-111-0"></span>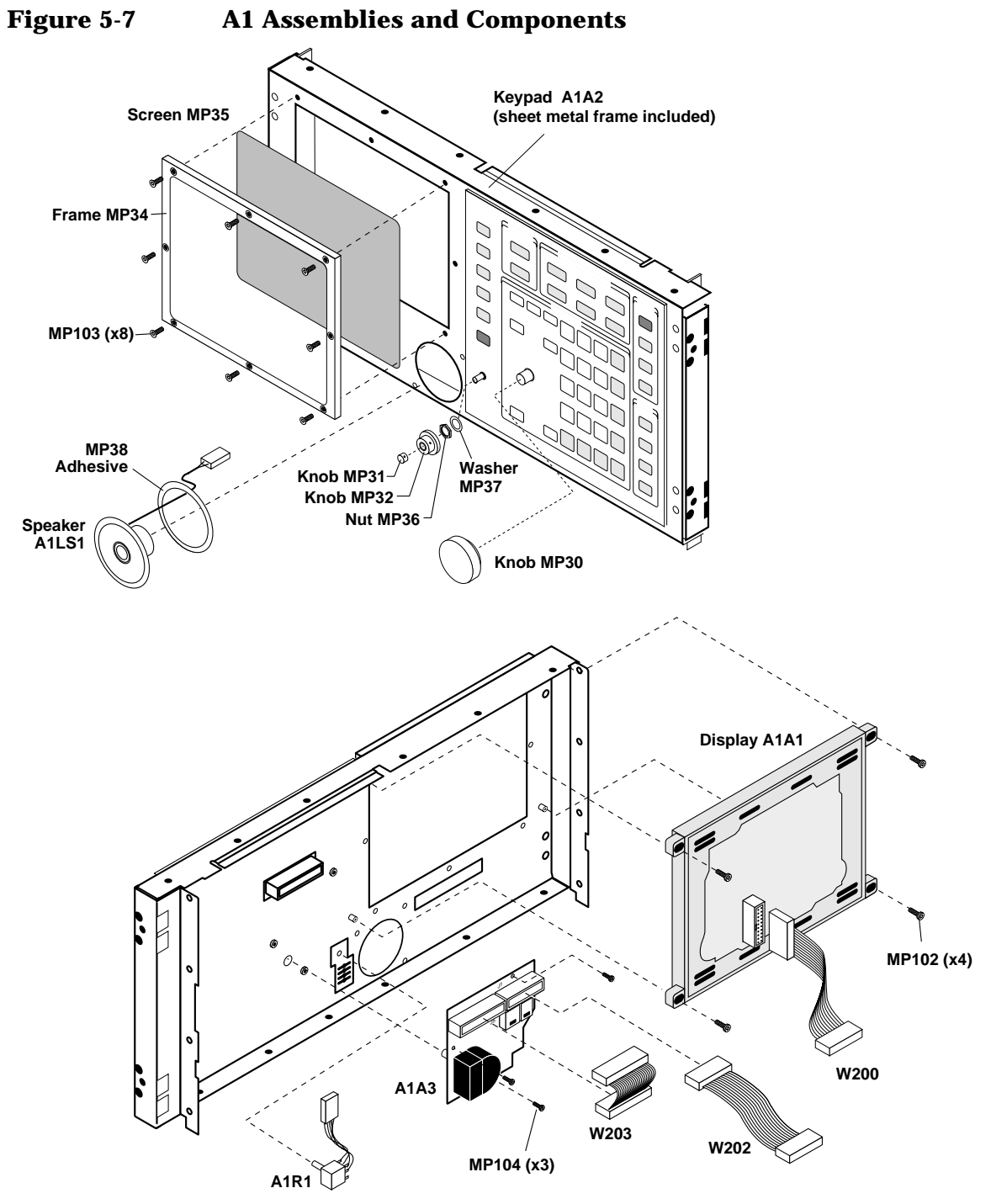

a1parts1.eps

# **A2 Disassembly**

This section describes how to disassemble the A2 assembly. Use [Table](#page-112-1)  [5-1](#page-112-1) below to see which assemblies are replaceable.

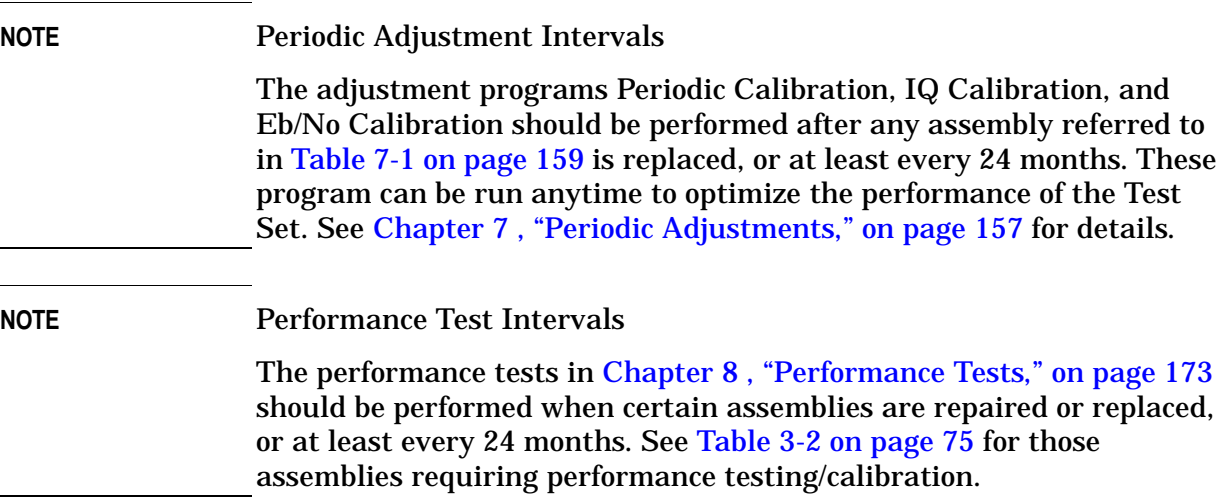

<span id="page-112-1"></span>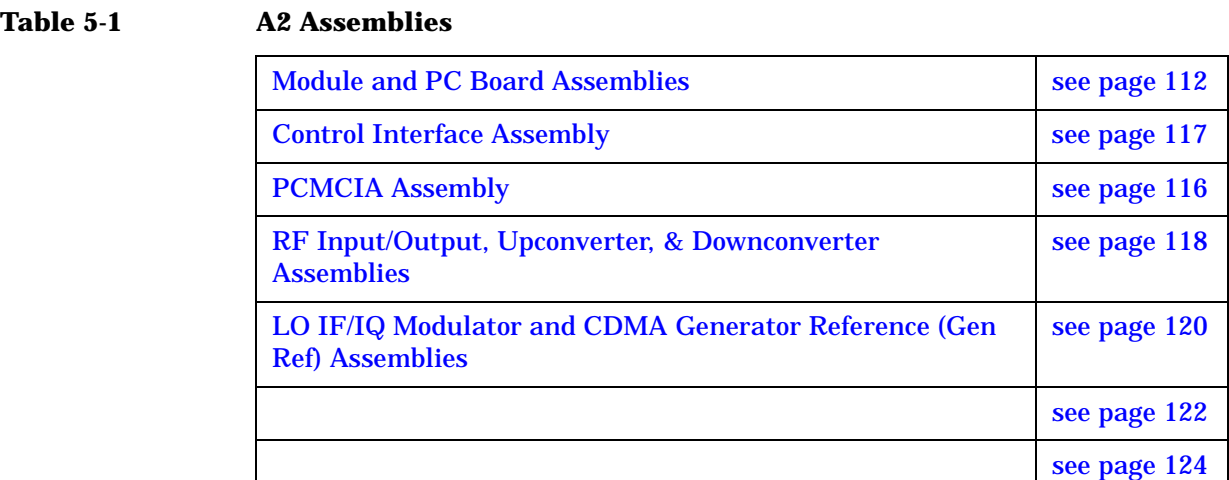

#### <span id="page-112-0"></span>**Module and PC Board Assemblies**

- 1. Remove the Test Set's external and top internal covers, see ["Removing the External and Internal Covers" on page 104](#page-104-0).
- 2. Remove modules using a flat-blade screwdriver to pry them upward from the chassis, see [Figure 5-8 on page 113.](#page-113-0)
- 3. Remove PC board assemblies by lifting them from the chassis (some assemblies have pull rings) and then disconnect any cables that may be attached to it. See [Figure 5-9 on page 114](#page-114-0) for cable connections.

<span id="page-113-0"></span>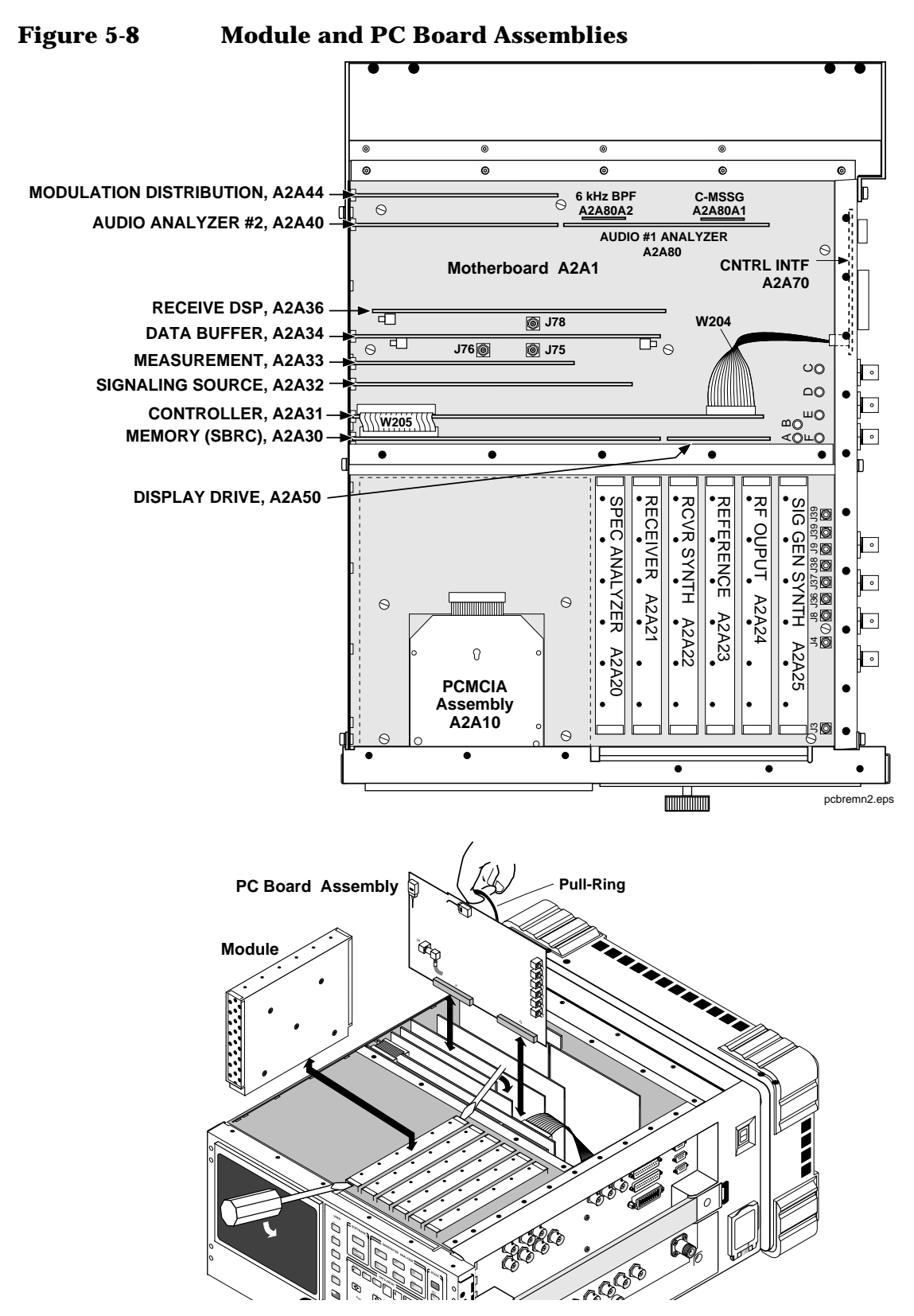

# **NOTE** For cable routing information see [Table 5-2 on page 130](#page-130-0).

**Disassembly A2 Disassembly**

<span id="page-114-0"></span>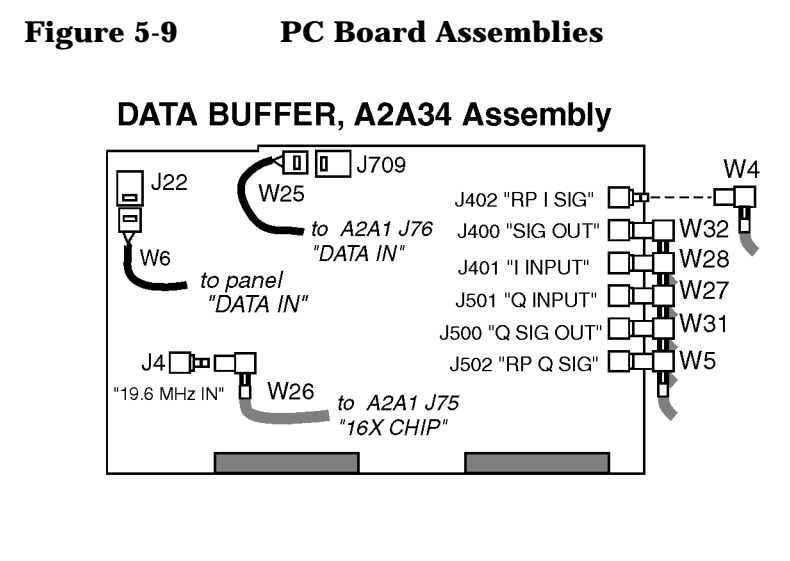

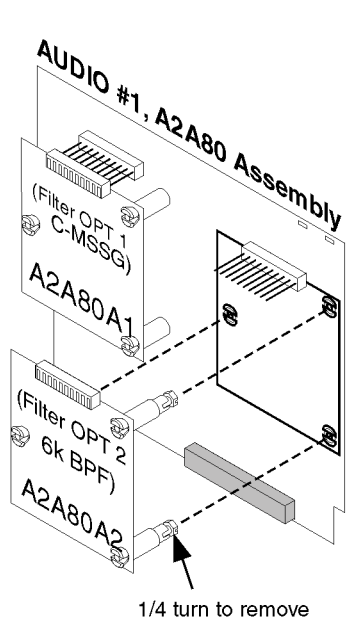

or secure option board.

RECEIVE DSP, A2A36 Assembly  $\overline{TP4}$ W33  $J6$  $\Box$ J J3 to A2A1 "E" W30  $\overline{H}$ J4 to A2A1 J78 "4X CHIP" **W33** 

# MEMORY/SBRC, A2A30 Assembly

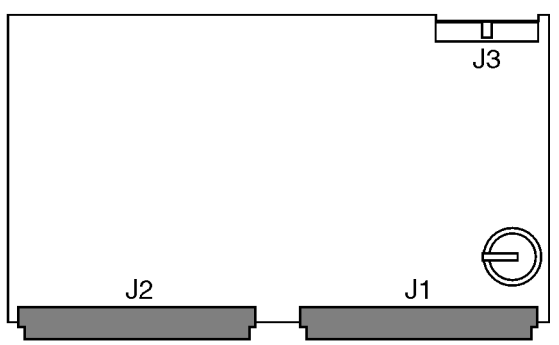

**CONTROLLER, A2A31 Assembly** 

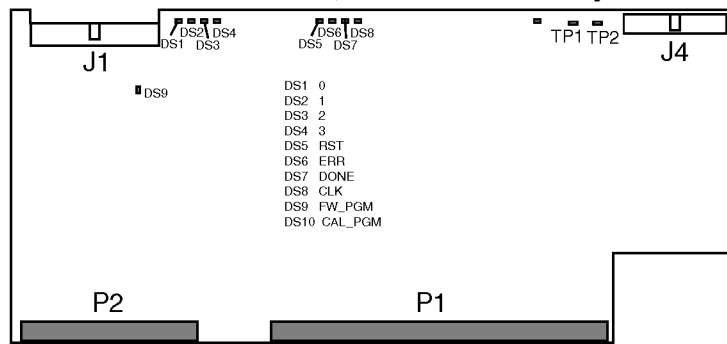

a2\_pcbs2.eps

#### **A2A80A1 and A2A80A2 Filter Assembly Removal**

To remove either of the filter option assemblies on the A2A80 Audio Analyzer 1 assembly:

- 1. Remove the A2A80 assembly from the Test Set.
- 2. Turn the plastic hex nut on each standoff a quarter turn and push the standoffs through their holes to release the filter board from the host board, see [Figure 5-10](#page-115-0). It may be necessary to compress or squeeze the expandable flanges to slide them through the mounting holes.

<span id="page-115-0"></span>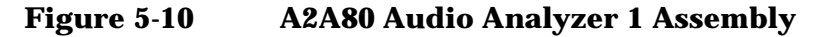

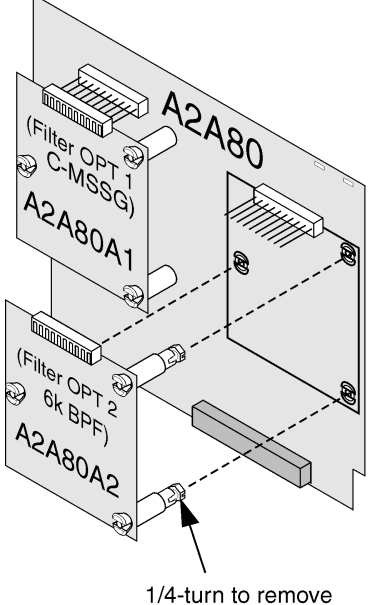

or secure option board.

audio1.eps

**Disassembly A2 Disassembly**

#### <span id="page-116-0"></span>**PCMCIA Assembly**

- 1. Remove the front frame, external cover, and the front internal cover from the Test Set, see ["Top Internal Covers" on page 105.](#page-105-0)
- 2. Remove the memory card from the card slot.
- 3. See [Figure 5-11](#page-116-1). Remove the two screws and disconnect ribbon cable W201 from the PCMCIA assembly. Lift the assembly from the chassis.

<span id="page-116-1"></span>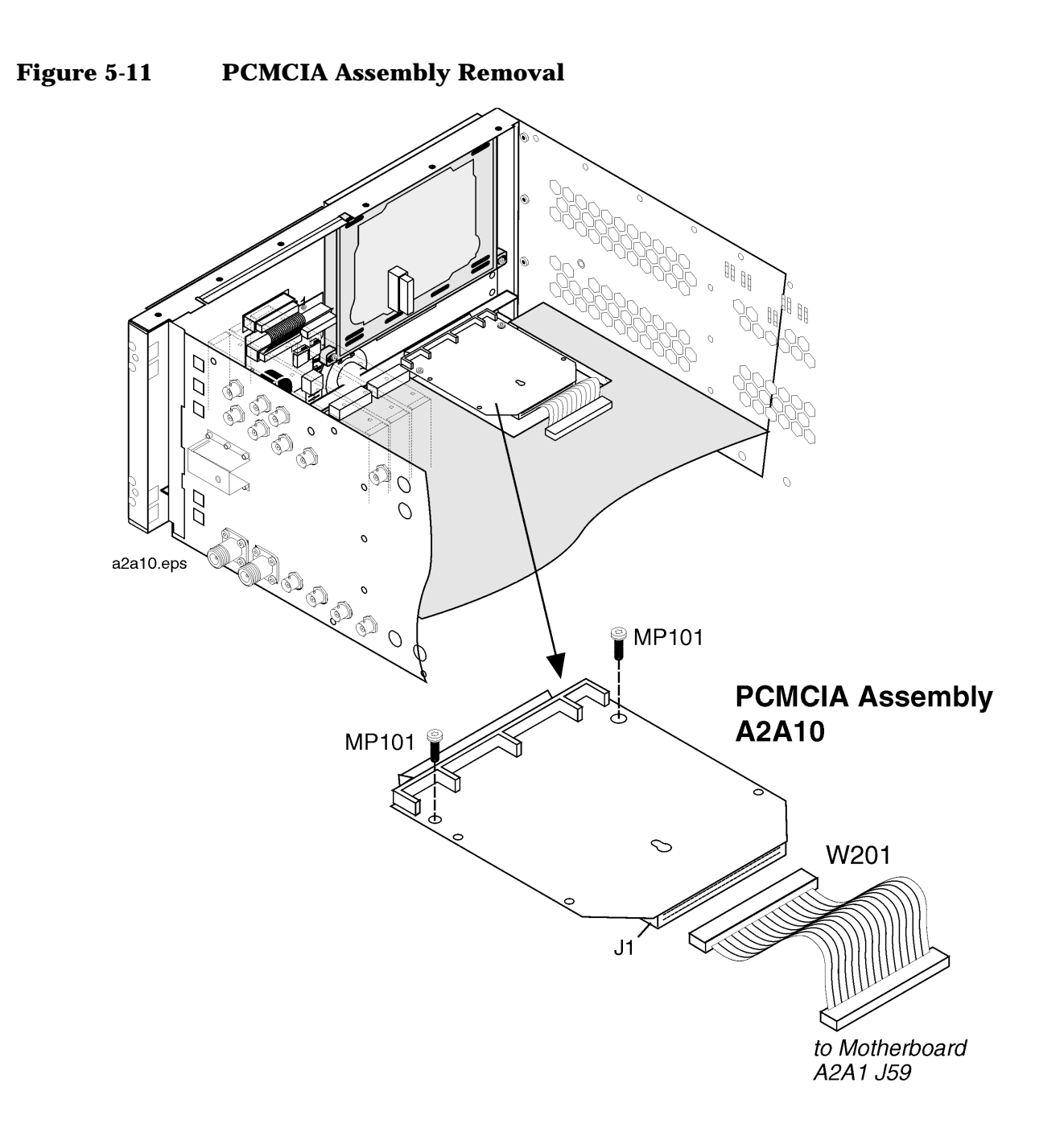

#### <span id="page-117-0"></span>**Control Interface Assembly**

- 1. Remove the standoffs and screwlocks from the connector panel as shown in [Figure 5-12 on page 117](#page-117-1) from the Test Set.
- 2. Disconnect ribbon cable W204 from the A2A70 assembly to remove the assembly.

<span id="page-117-1"></span>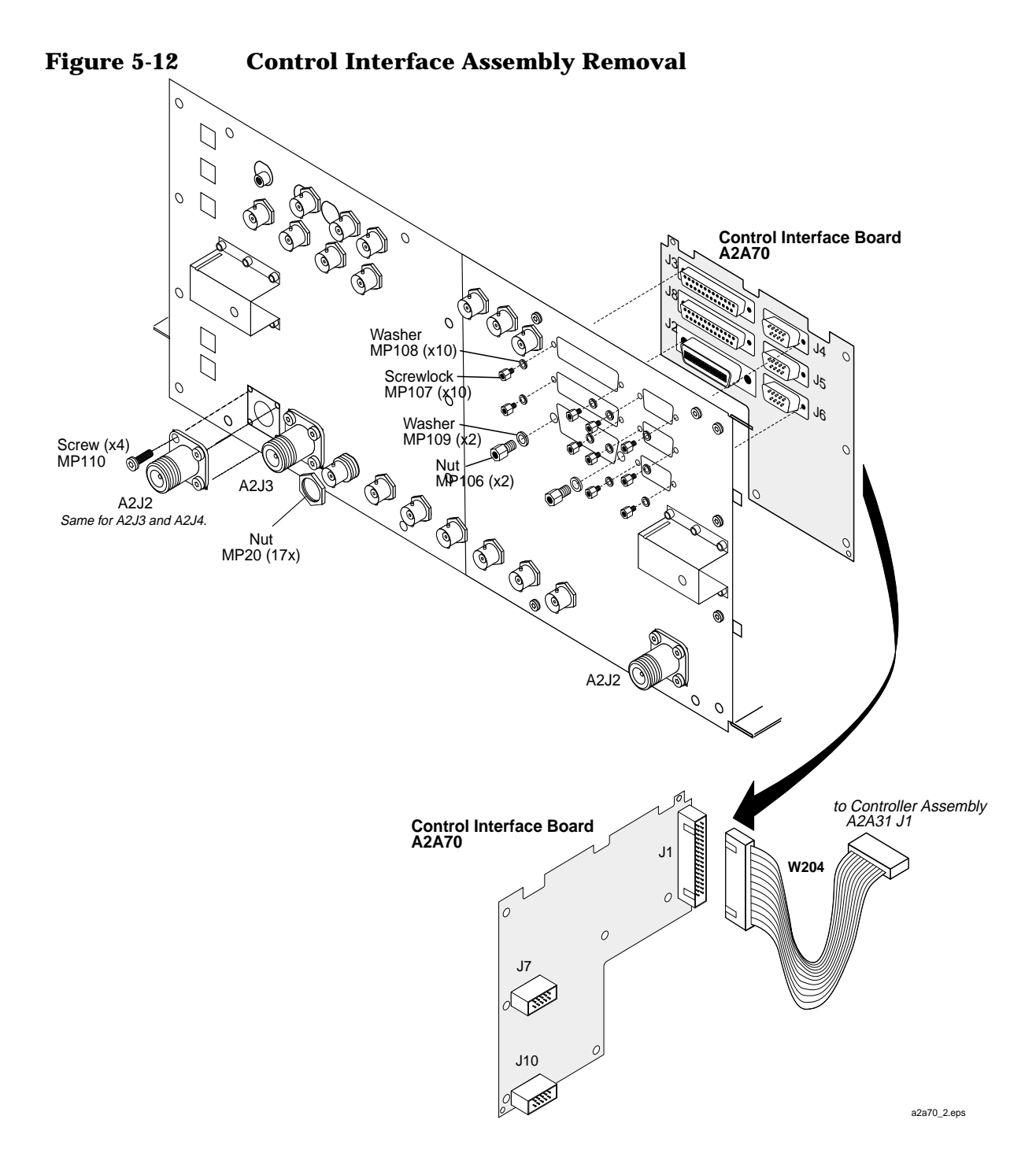

#### <span id="page-118-0"></span>**RF Input/Output, Upconverter, & Downconverter Assemblies**

The RF Input/Output A2A130, Upconverter A2A130, and Downconverter A2A115 assemblies are secured in an interlocking manner and are disassembled in the following order:

RF Input/Out Assembly Removal

- 1. Remove the bottom cover of the Test Set. See ["Removing the](#page-104-0)  [External and Internal Covers" on page 104.](#page-104-0)
- 2. Disconnect cables: W101, W122, W121, W110, W211, W67, and W120. See [Figure 5-13 on page 119](#page-119-0).
- 3. Remove the four torx screws (MP101) securing the RF Input/Output assembly to the other assemblies.
- 4. Slide the RF Input/Output assembly away from the Downconverter assembly's slot to remove the assembly.

Upconverter Assembly Removal

- 1. Remove the RF Input/Output as previously instructed.
- 2. Disconnect cables: W101, W210, W100, and W24. See [Figure 5-13 on](#page-119-0)  [page 119](#page-119-0).
- 3. Remove the four torx screws securing this assembly and lift it away from the chassis.

Downconverter Assembly Removal

- 1. Remove the RF Input/Output and Upconverter assemblies as previously instructed.
- 2. Disconnect cables: W110, W212, W56, and W57. See [Figure 5-13 on](#page-119-0)  [page 119](#page-119-0).
- 3. Remove the four torx screws securing this assembly and lift it away from the chassis.

When reassembling, reverse the order of disassembly, that is, install the Downconverter assembly first, the Upconverter second, and the RF Input/Output assembly last. For wire/cable routing information, see [Table 5-2 on page 130](#page-130-0).

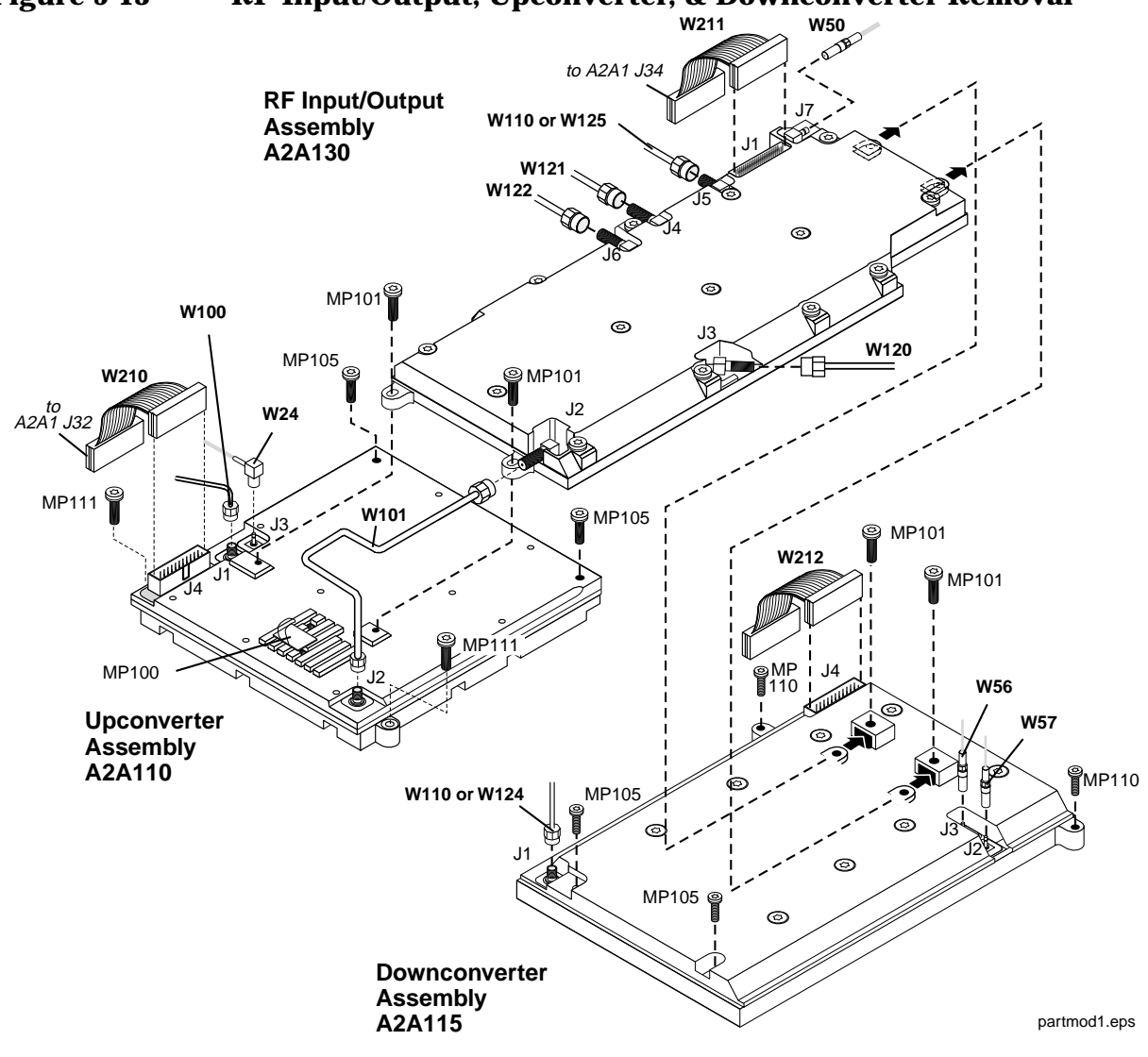

<span id="page-119-0"></span>**Figure 5-13** RF Input/Output, Upconverter, & Downconverter Removal<br><sup>W211</sup> W<sub>50</sub>

#### <span id="page-120-0"></span>**LO IF/IQ Modulator and CDMA Generator Reference (Gen Ref) Assemblies**

The LO IF/IQ Modulator and Gen Ref assemblies need to be removed in the following order. See [Figure 5-14 on page 121.](#page-121-0)

#### **Removing the LO IF/IQ Modulator Assembly**

- 1. Remove the bottom cover, see ["Bottom Internal Cover" on page 108](#page-108-1).
- 2. Disconnect the cables shown in [Figure 5-14 on page 121](#page-121-0).
- 3. Remove the nine torx screws that secure this assembly to the chassis.

#### **Removing the Gen Ref Assembly**

- 1. Remove the LO IF/IQ Modulator assembly.
- 2. Disconnect the cables shown in [Figure 5-14 on page 121](#page-121-0).
- 3. Remove the nine torx screws securing the assembly to the chassis and lift the assembly.

When re-installing the assemblies, install the Gen Ref assembly first.

<span id="page-121-0"></span>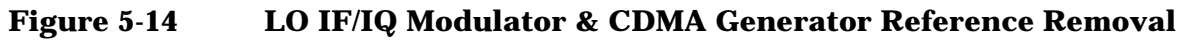

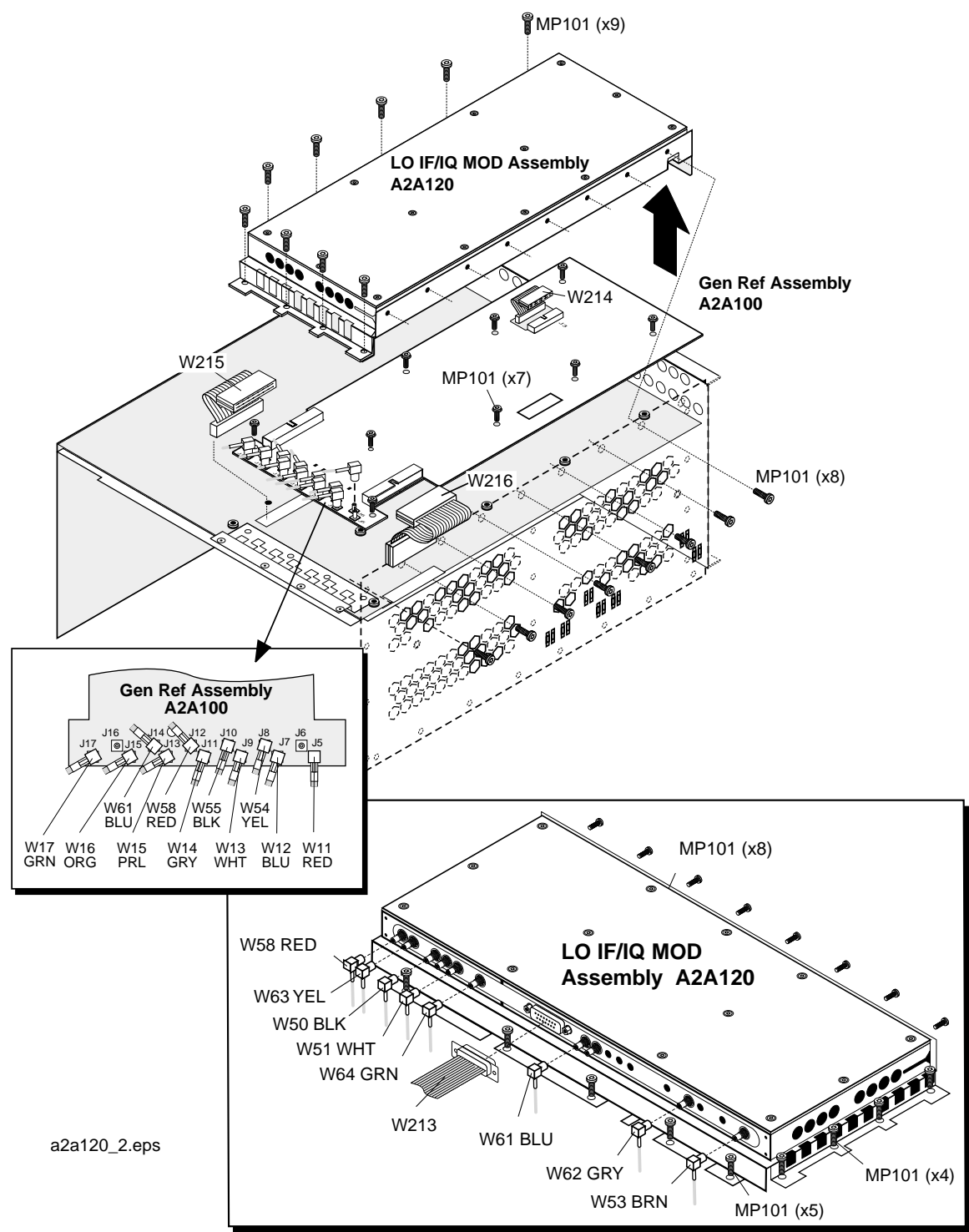

**Disassembly A2 Disassembly**

# <span id="page-122-0"></span>**Attenuator Assembly**

- 1. Remove the front, side, and rear external covers, and the top and bottom internal covers, see ["Removing the External and Internal](#page-104-0)  [Covers" on page 104.](#page-104-0)
- 2. Remove the power supply assembly, see ["A3 Disassembly" on page](#page-126-0)  [126](#page-126-0).
- 3. Turn the Test Set over and disconnect flex connectors W120 and W123 from the attenuator, see [Figure 5-15.](#page-123-0)
- 4. Remove the four screws that secure the attenuator to the chassis, see [Figure 5-15.](#page-123-0)

<span id="page-123-0"></span>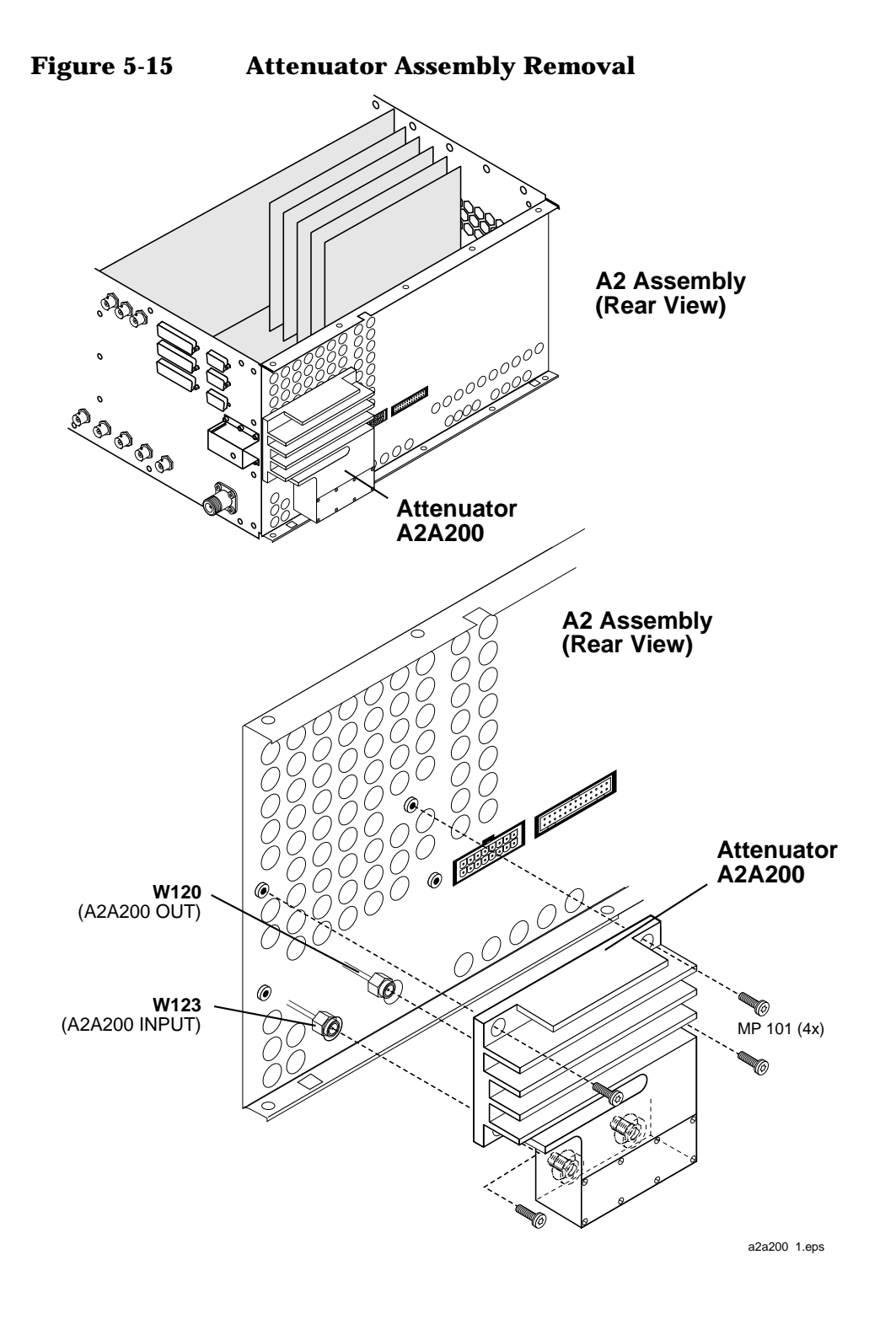

# <span id="page-124-0"></span>**Motherboard Assembly**

- 1. Remove the all external and internal (top and bottom) covers from the Test Set, see ["Removing the External and Internal Covers" on](#page-104-0)  [page 104](#page-104-0).
- 2. Remove all the modules and PC board assemblies. See ["Module and](#page-112-0)  [PC Board Assemblies" on page 112.](#page-112-0)
- 3. Remove the A1 front panel and A3 rear panel assemblies. See ["A1](#page-110-1)  [Disassembly" on page 110](#page-110-1) and ["A3 Disassembly" on page 126.](#page-126-0)
- 4. Remove the six torx screws securing the sheet metal divider and then remove the divider, see [Figure 5-16 on page 125.](#page-125-0)
- 5. Disconnect all the connectors on the topside of the motherboard.
- 6. Disconnect all the connectors on the bottom side of the motherboard.
- 7. Remove the 11 torx screws securing the motherboard to the chassis and lift it up to remove it.

To reassemble the Test Set, perform the previous steps in reverse order. For wire/cable routing information, see [Table 5-2 on page 130.](#page-130-0)

<span id="page-125-0"></span>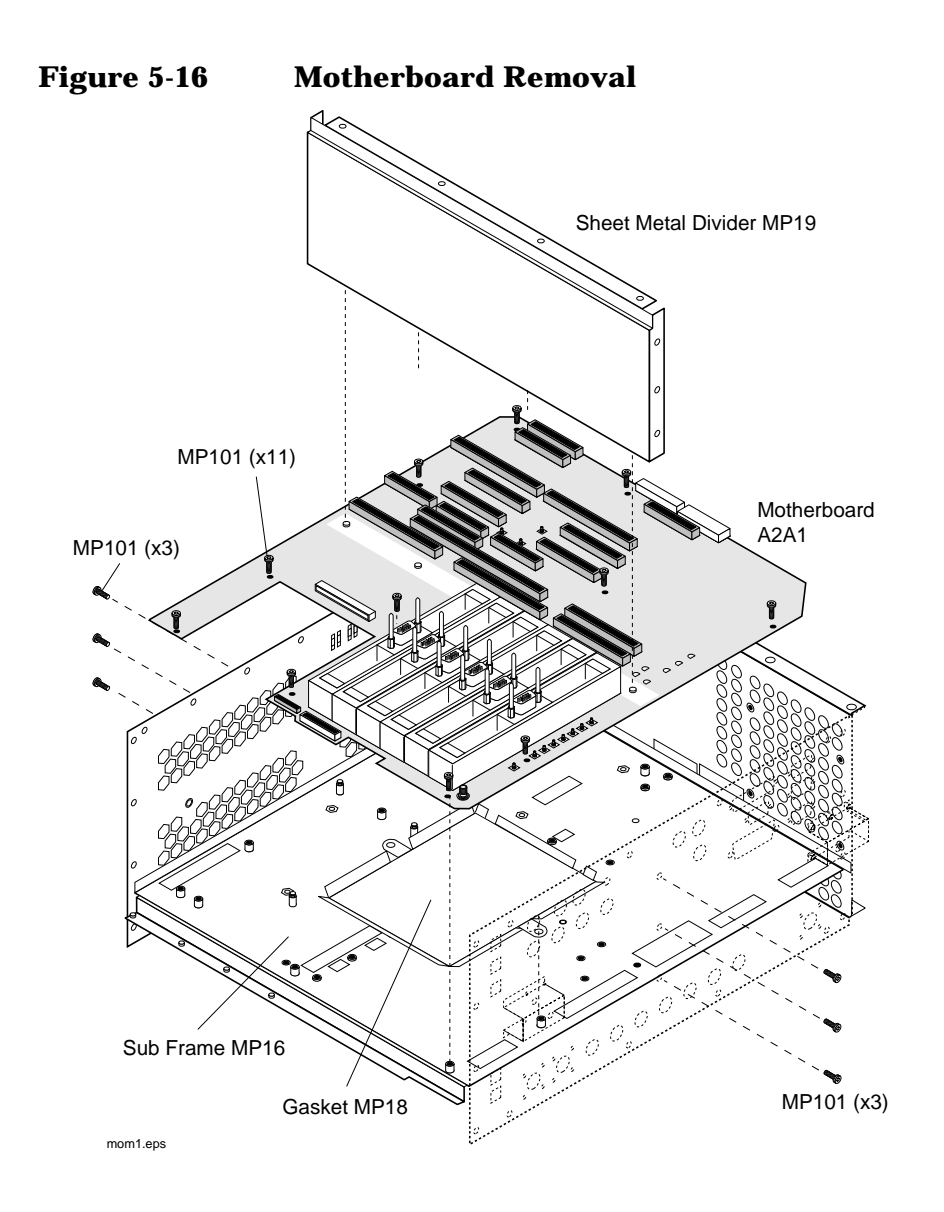

# <span id="page-126-0"></span>**A3 Disassembly**

- 1. Remove the Test Set's external and internal covers, see ["Removing](#page-104-0)  [the External and Internal Covers" on page 104](#page-104-0).
- 2. Remove the eighteen torx screws securing the A3 assembly to the A2 assembly, see [Figure 5-17.](#page-126-1)
- 3. Move the A3 assembly away from the A2 assembly and disconnect cables  $W220$  and  $W221$ .

<span id="page-126-1"></span>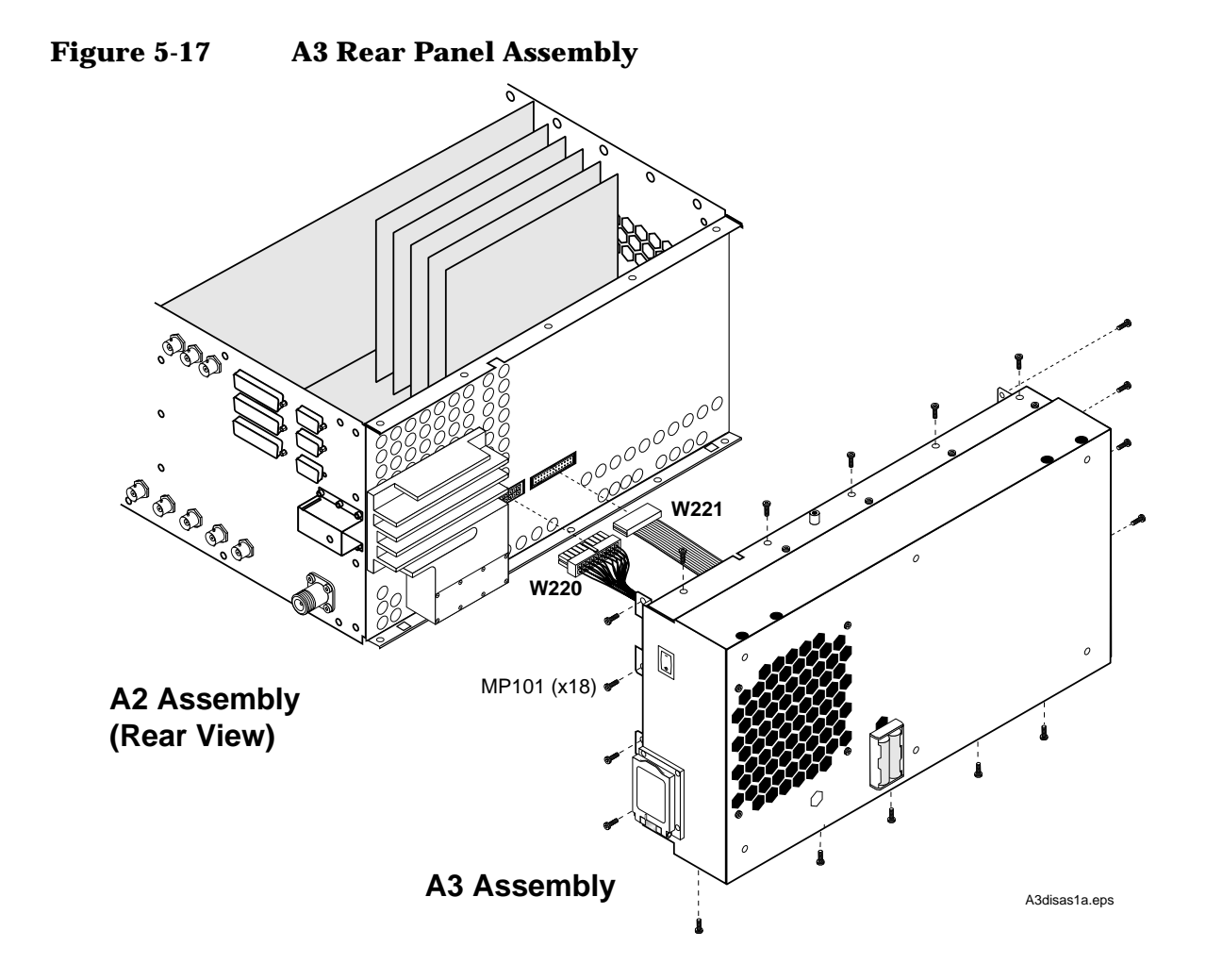

#### <span id="page-127-1"></span>**Removing the Power Supply Regulator Assembly**

To remove the A3A1 regulator assembly, disconnect the cables and the four torx screws shown in [Figure 5-18.](#page-127-0)

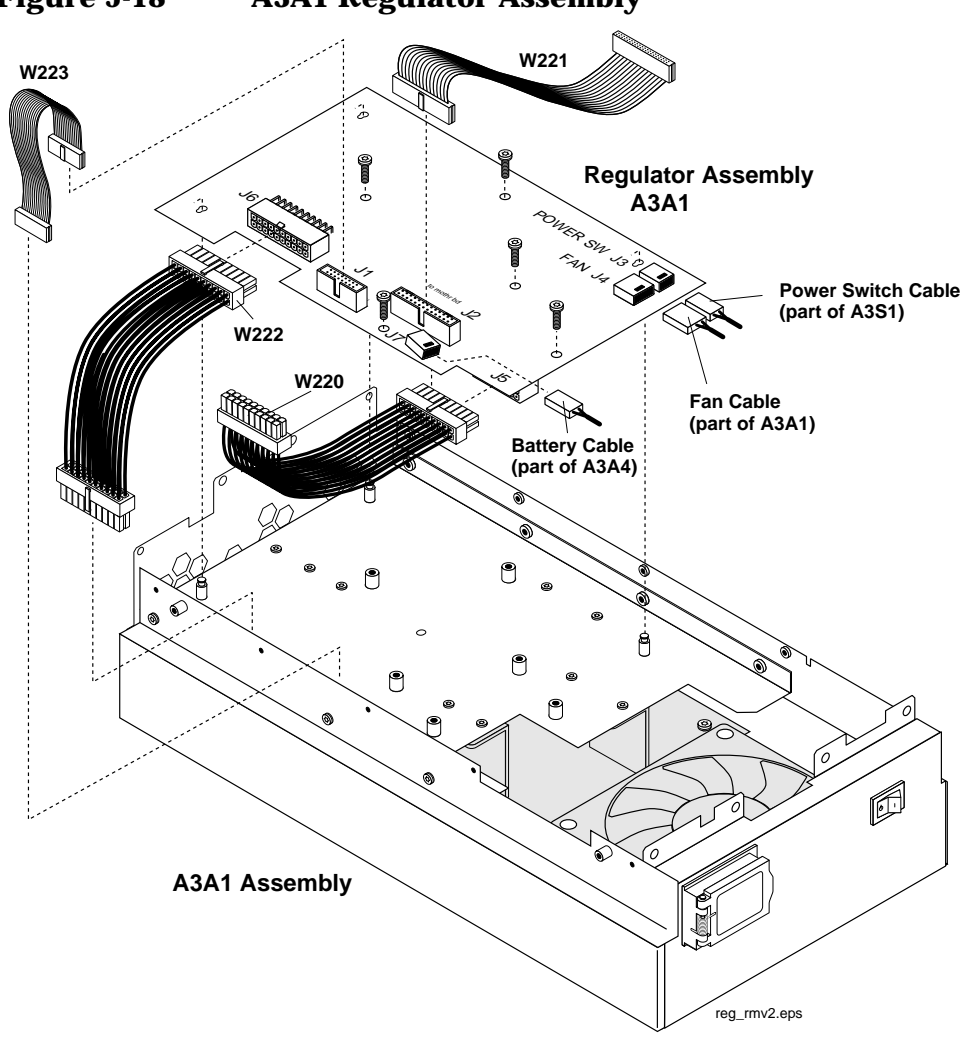

<span id="page-127-0"></span>**Figure 5-18 A3A1 Regulator Assembly**

#### <span id="page-127-2"></span>**Removing the Power Supply Assembly**

- 1. Remove the regulator assembly.
- 2. Remove the power supply cover from the A3 assembly, see [Figure](#page-128-0)  [5-19 on page 128](#page-128-0).
- 3. Disconnect cables W222, W223, and GFI-assembly cable at J7.
- 4. Remove the four screws securing the power supply to the rear sub panel.

**Disassembly A3 Disassembly**

<span id="page-128-0"></span>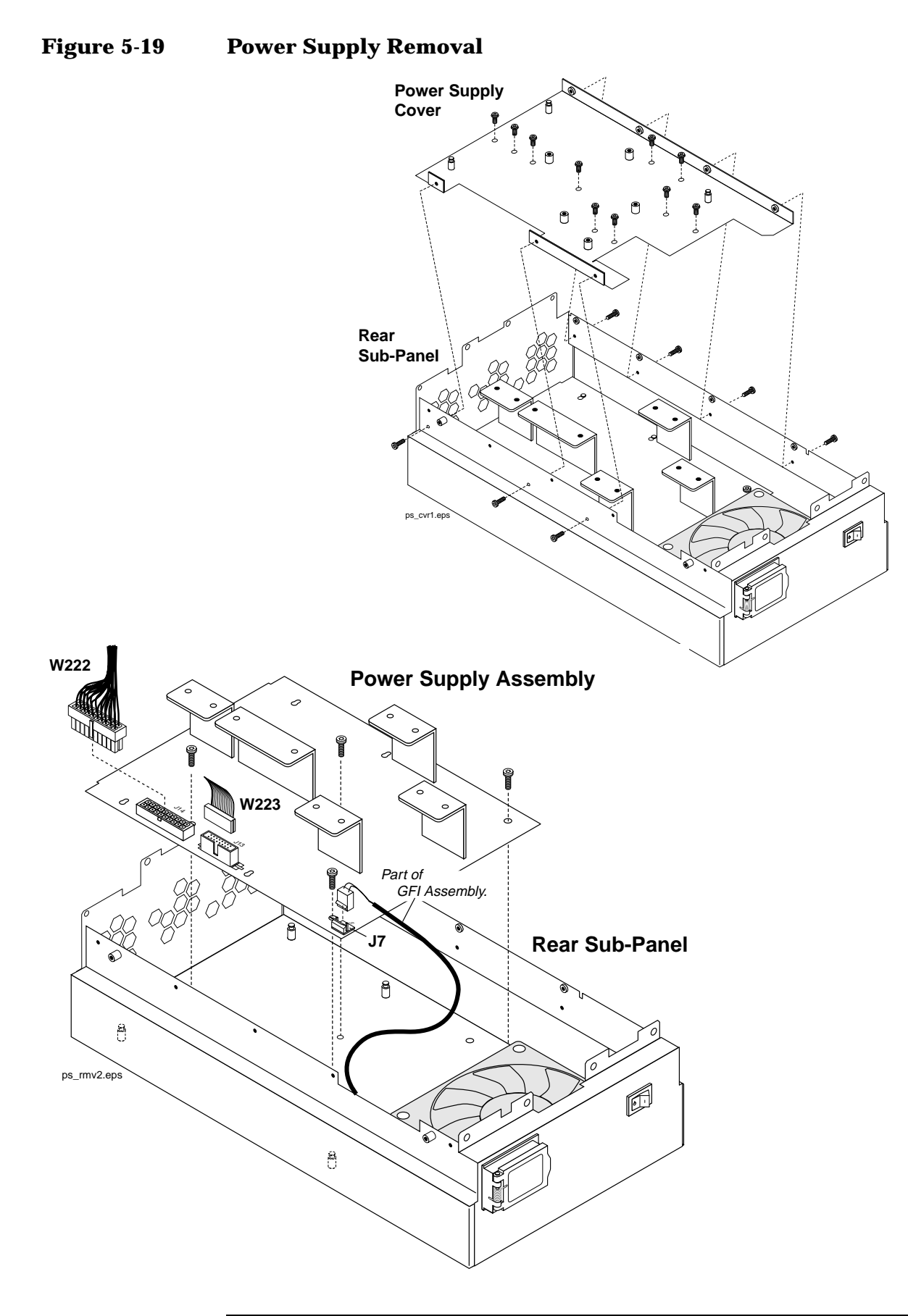

#### **Power Supply Switch, Fan, & Battery Holder Assemblies**

- 1. Remove the regulator assembly, see ["Removing the Power Supply](#page-127-1)  [Regulator Assembly" on page 127,](#page-127-1) and power-supply cover and subassemblies, see ["Removing the Power Supply Assembly" on page](#page-127-2)  [127](#page-127-2).
- 2. To remove the fan, remove the three screws shown in [Figure 5-20](#page-129-0)
- 3. The A3S1 power switch assembly is normally riveted in place. However this assembly is replaceable and screws can be used to replace the rivets, see [Figure 5-20.](#page-129-0)

<span id="page-129-0"></span>**Figure 5-20 Fan and Power Switch Assemblies**

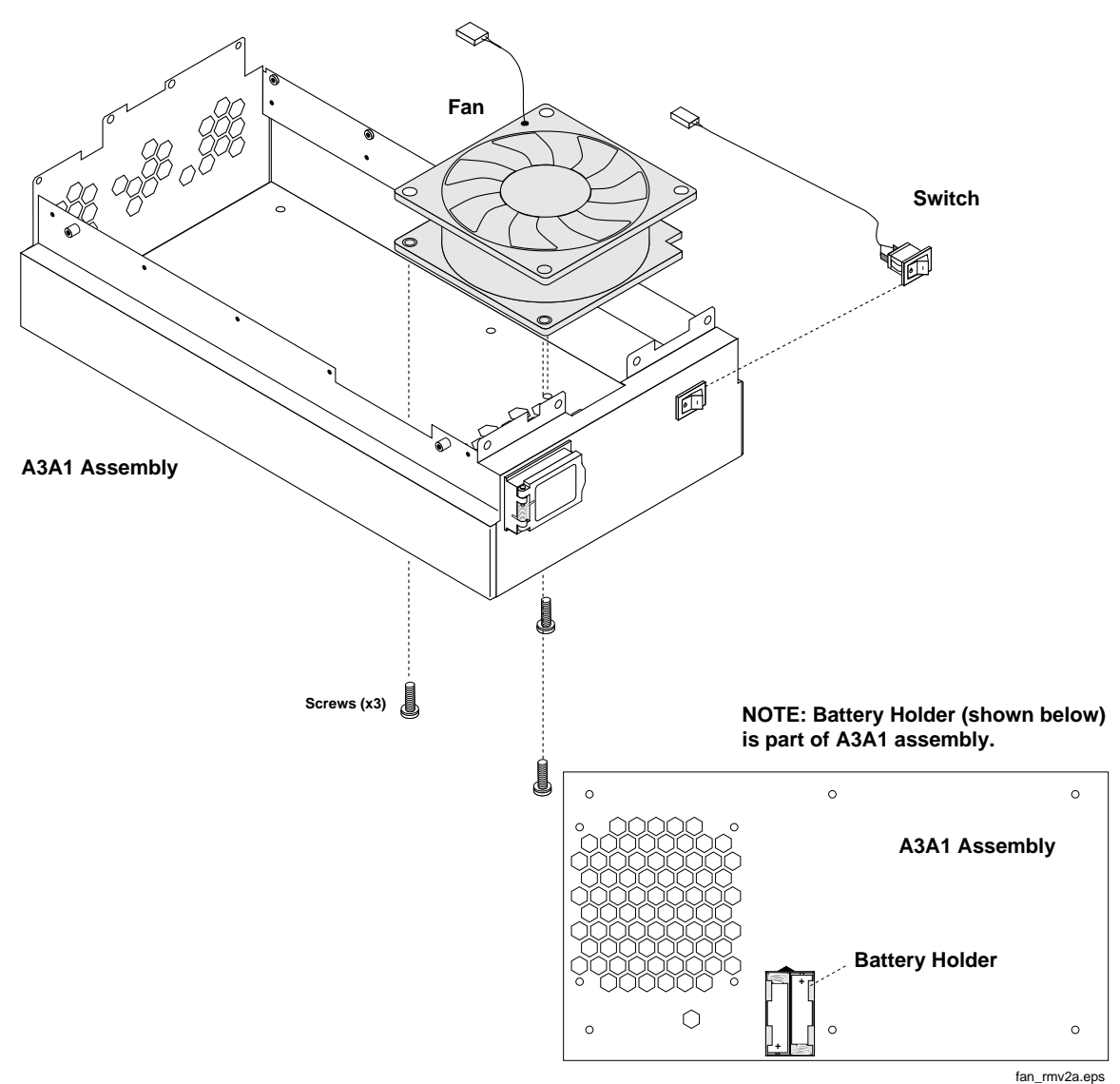

# **Wire/Cable Information**

#### <span id="page-130-0"></span>**Table 5-2 Wire/Cable List**

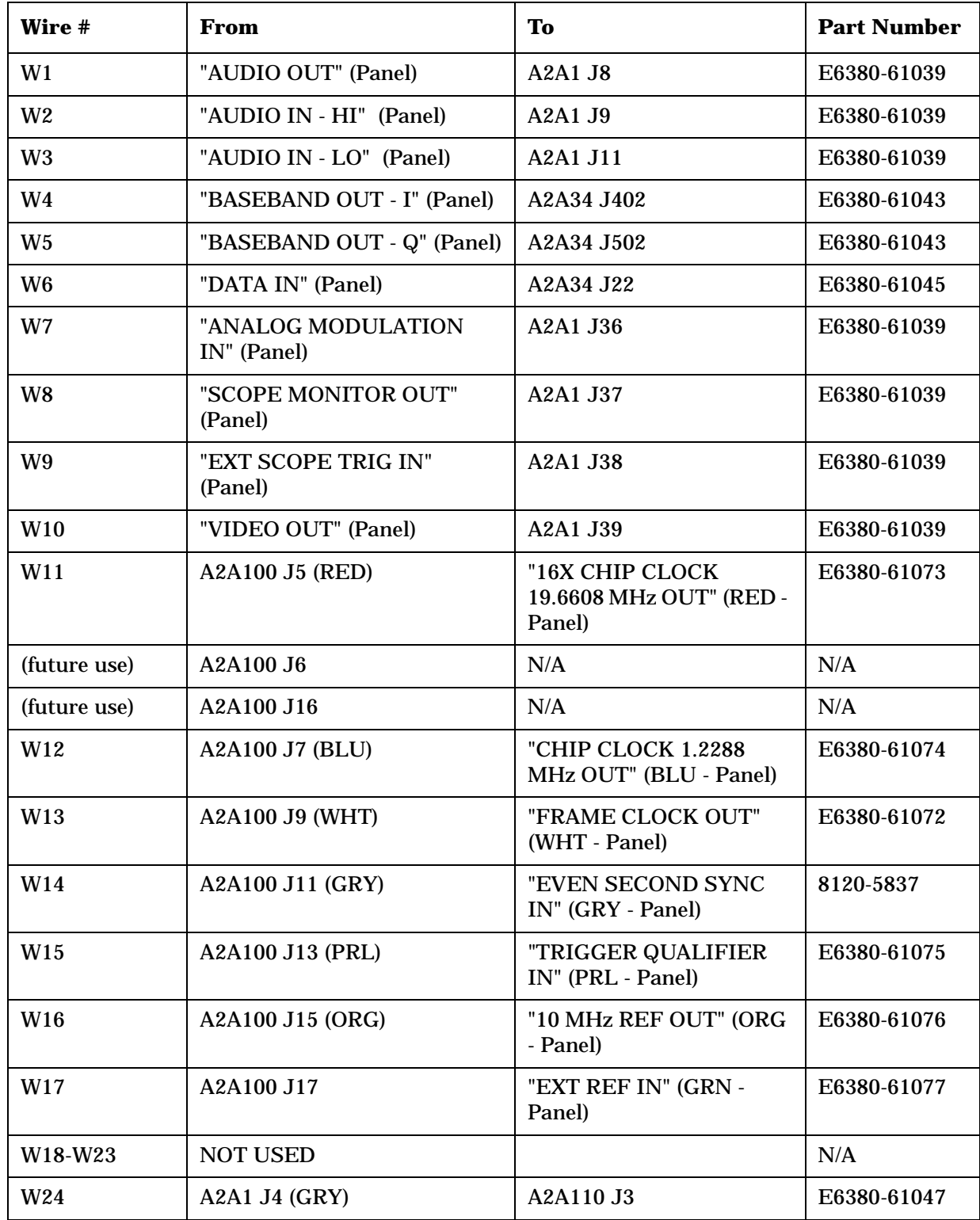

| Wire #          | <b>From</b>                                 | To                                  | <b>Part Number</b> |
|-----------------|---------------------------------------------|-------------------------------------|--------------------|
| W <sub>25</sub> | A2A1 J76                                    | A2A34 J709 "1.2200<br>MHz_DATA_OUT" | E6380-61044        |
| W <sub>26</sub> | A2A1 J75                                    | A2A34 J4 "19.6 MHz IN"              | E6380-61042        |
| W27             | <b>A2A1 "B"</b>                             | A2A34 J501                          | E6380-61040        |
| W28             | <b>A2A1 "F"</b>                             | A2A34 J401                          | E6380-61040        |
| W29             | <b>A2A1 "A"</b>                             | A2A36 J6                            | E6380-61041        |
| <b>W30</b>      | A2A1 "E"                                    | A2A36 J3                            | E6380-61041        |
| W31             | <b>A2A1 "D"</b>                             | A2A34 J500                          | E6380-61040        |
| W32             | <b>A2A1 "C"</b>                             | A2A34 J400                          | E6380-61040        |
| W33             | A2A1 J78                                    | A2A36 J4                            | E6380-61042        |
| W34-W49         | <b>NOT USED</b>                             |                                     | N/A                |
| <b>W50</b>      | A2A1 "C" $(BLK)$                            | A2A120 J3 I/Q "I IN"<br>(BLK)       | E6380-61055        |
| W <sub>51</sub> | $A2A1$ "D" (WHT)                            | A2A120 J2 I/Q "Q IN"<br>(WHT)       | E6380-61065        |
| W <sub>52</sub> | <b>A2A1 "E" (GRY)</b>                       | A2A130 J7 (RF I/O - GRY)            | E6380-61051        |
| W <sub>53</sub> | $A2A1$ "A" (BRN)                            | A2A120 J4 LO/IF "3.69<br>MIF" (BRN) | E6380-61066        |
| W <sub>54</sub> | A2A1 "B" $(YEL)$                            | <b>A2A100 J8 (YEL)</b>              | E6380-61078        |
| <b>W55</b>      | $A2A1$ "F" (BLK)                            | A2A100 J10 (BLK)                    | E6380-61046        |
| <b>W56</b>      | A2A115 J3 (GRY)                             | A2A1 J2 "RCVR LO"<br>(GRY)          | E6380-61050        |
| W <sub>57</sub> | A2A115 J2 (ORG)                             | A2A1 J1 "RCVR IN" (ORG)             | E6380-61064        |
| <b>W58</b>      | A2A120 J5 "QTUNE" (RED)                     | A2A100 J12 (RED)                    | E6380-61063        |
| W59-W60         | <b>NOT USED</b>                             |                                     | N/A                |
| W61             | A2A100 J14 (BLU)                            | A2A120 J2 "REF IN"<br>(BLU)         | E6380-61061        |
| W62             | A2A120 J3 LO/IF "114.3 M IF<br>$IN''$ (GRY) | A2A1 J5 "114.3 MHz IF<br>OUT" (GRY) | E6380-61060        |
| <b>W63</b>      | A2A120 J4 "IQ RF OUT"<br>(YLW)              | A2A1 J7 "I\Q OUT" (YLW)             | E6380-61059        |
| <b>W64</b>      | A2A120 J1 "CW RF IN"<br>(GRN)               | A2A1 J6 "I\Q IN" (GRN)              | E6380-61059        |

**Table 5-2 Wire/Cable List**

#### **Disassembly Wire/Cable Information**

**Table 5-2 Wire/Cable List**

| Wire #           | <b>From</b>               | To                            | <b>Part Number</b> |
|------------------|---------------------------|-------------------------------|--------------------|
| W65-W99          | <b>NOT USED</b>           |                               | N/A                |
| W100             | A2A1 J3 "RF OUT"          | A2A110 J1                     | E6380-61021        |
| W101             | A2A110 J2                 | A2A130 J2                     | E6380-61020        |
| W102-W109        | <b>NOT USED</b>           |                               | N/A                |
| W110             | A2A115 J1                 | A2A130 J5                     | E6380-61034        |
| W120             | <b>NOT USED</b>           |                               | E6380-61017        |
| W121             | A2A130 J4                 | A2 J2 "ANT IN" (Panel)        | E6380-61019        |
| W122             | A2A130 J6                 | A2 J3 "DUPLEX OUT"<br>(Panel) | E6380-61018        |
| W123             | A2 J4 "RF IN/OUT" (Panel) | A2A200 "INPUT"                | E6380-61016        |
| W124             | <b>A2U1 "DC BLOCK"</b>    | A2A200 "OUT"                  | E6380-61111        |
| W125             | A2A130 J3                 | <b>A2U1 "DC BLOCK"</b>        | E6380-61112        |
| W126-W199        | <b>NOT USED</b>           |                               | N/A                |
| W <sub>200</sub> | A2A1 J79                  | A1A1 J2                       | E6380-61062        |
| W201             | A2A1 J59                  | A2A10 J1                      | E6380-61015        |
| W202             | A2A1 J49                  | A1A3                          | E6380-61022        |
| W203             | A1A3 J2                   | A1A2 (keypad assembly)        | E6380-61068        |
| W204             | A2A31 J1                  | A2A70 J1                      | E6380-61023        |
| W205             | A2A31 J4                  | A2A30 J3                      | E6380-61052        |
| W206-W209        | <b>NOT USED</b>           |                               | N/A                |
| W210             | A2A110 J4                 | A2A1 J32 "Up Converter"       | E6380-61029        |
| W211             | A2A130 J1                 | A2A1 J34                      | E6380-61029        |
| W212             | A2A115 J4                 | A2A1 J31                      | E6380-61029        |
| W213             | A2A120 J1                 | A2A1 J35                      | E6380-61028        |
| W214             | A2A1 J64                  | A2A100 J3                     | E6380-61027        |
| W215             | A2A1 J63                  | A2A100 J1                     | E6380-61026        |
| W216             | A2A1 J62                  | A2A100 J2                     | E6380-61026        |
| W217-W219        | <b>NOT USED</b>           |                               | N/A                |
| W220             | A3A1 J2                   | A2A1 J54                      | E6380-61071        |

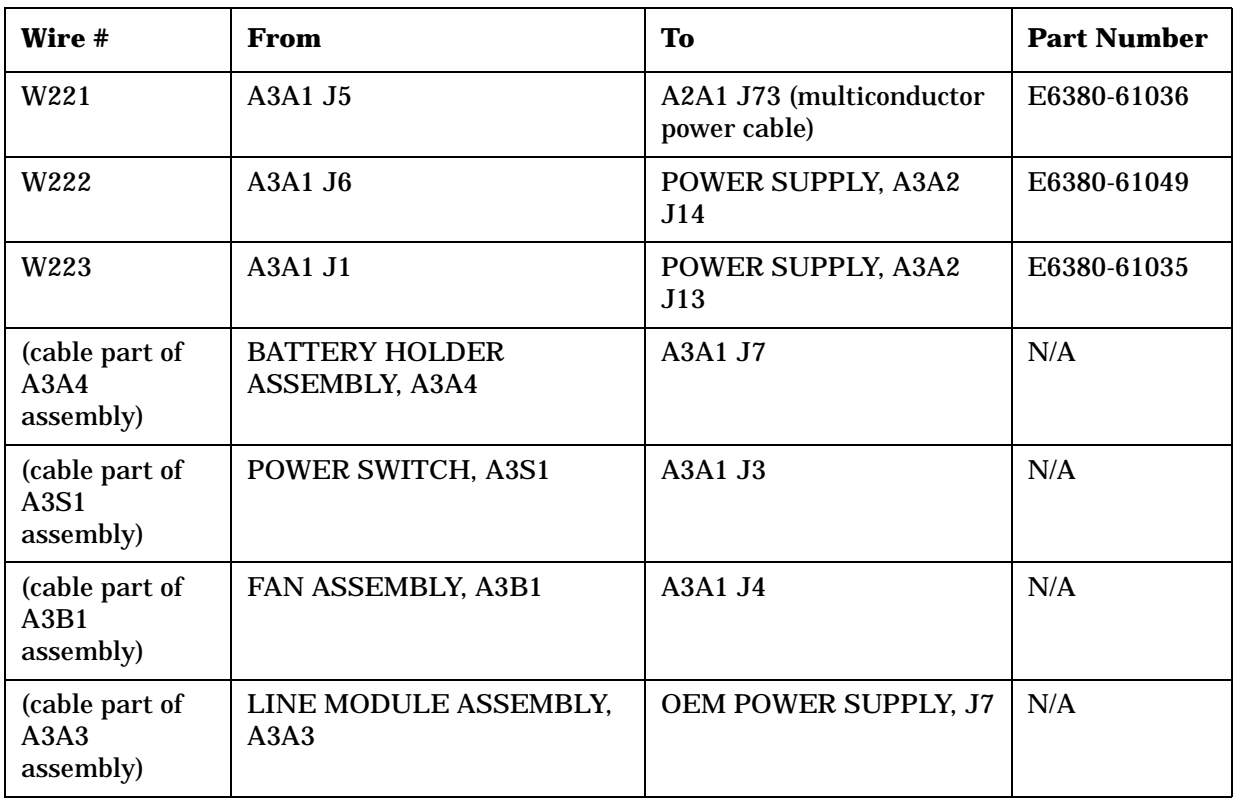

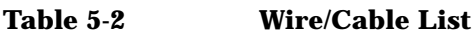

Disassembly **Wire/Cable Information**

# **6 Replaceable Parts**

This chapter contains the replaceable assembly and component information for the Test Set. Use the illustrations in this chapter to identify the replaceable parts and the ["Parts List" on page 150](#page-150-0) for part numbers.

# **Replacement & Ordering Parts**

#### **Direct Parts Ordering**

See ["Factory Support" on page 46.](#page-46-0) The Agilent Support Materials Organization can help you order and identify parts.

#### **Assembly Replacements**

With some assemblies you will receive a Memory Card that contains factory-generated calibration data for that assembly. There will also be an instruction sheet for loading the calibration data into your Test Set after you've replaced the assembly.

**NOTE** Periodic Adjustment Interval

The adjustment programs Periodic Calibration, IQ Calibration, and Eb/No Calibration should be performed after any assembly referred to in [Table 7-1 on page 159](#page-159-1) is replaced, or at least every 24 months. These program can be run anytime to optimize the performance of the Test Set. See [Chapter 7 , "Periodic Adjustments," on page 157](#page-157-0) for details.

**NOTE** Performance Test Interval

The performance tests in [Chapter 8 , "Performance Tests," on page 173](#page-173-0) should be performed when certain assemblies are repaired or replaced, or at least every 24 months. See [Table 3-2 on page 75](#page-75-1) for those assemblies requiring performance testing/calibration.

# **Parts Identification**

#### **Major Assembly Overview**

Shown below is a top view of the Test Set with external and internal covers removed. The Test Set can be separated into three major assemblies designated: A1, A2, and A3. Throughout this chapter the reference designator for each sub assembly is prefixed with its major assembly's designator. Take for example the PCMCIA assembly's reference designator A2A10: "A2" refers to the A2 major assembly and "A10" refers to the PCMCIA sub assembly which is part of A2.

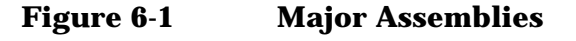

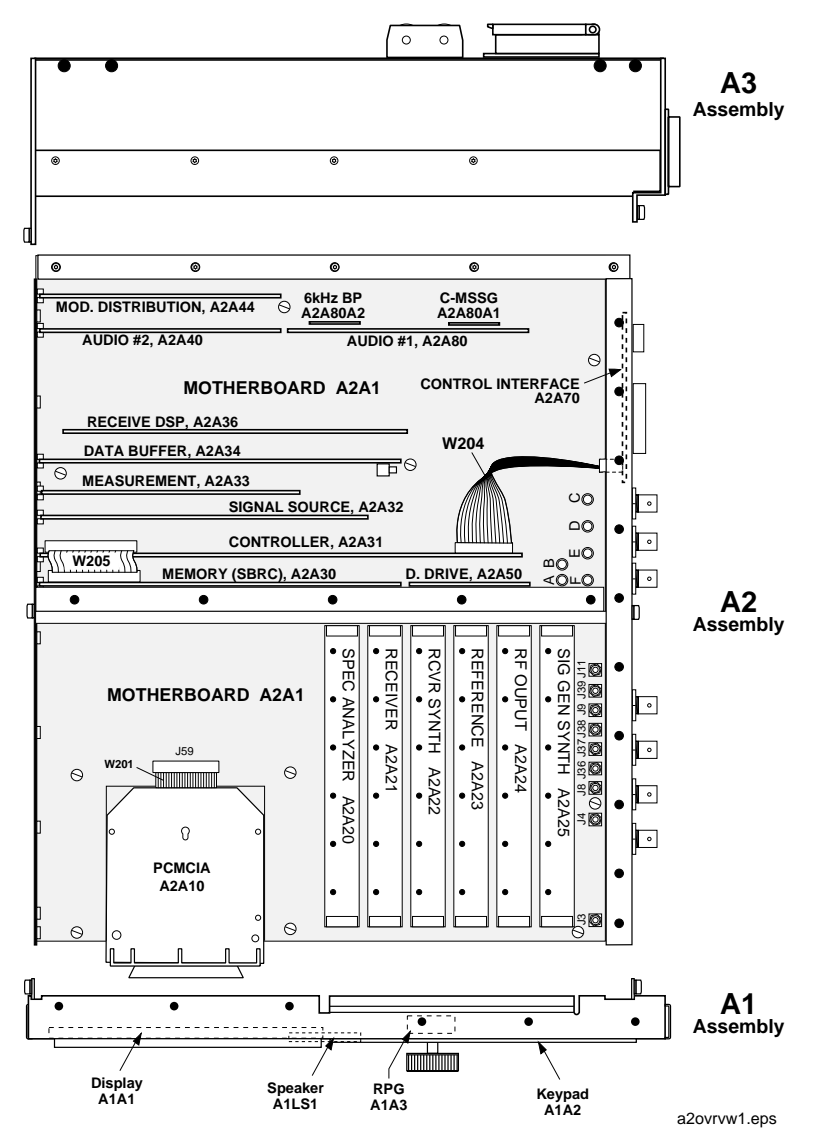

Replaceable Parts **Parts Identification**

# **Covers and Chassis Parts**

#### **Figure 6-2 External and Internal Covers**

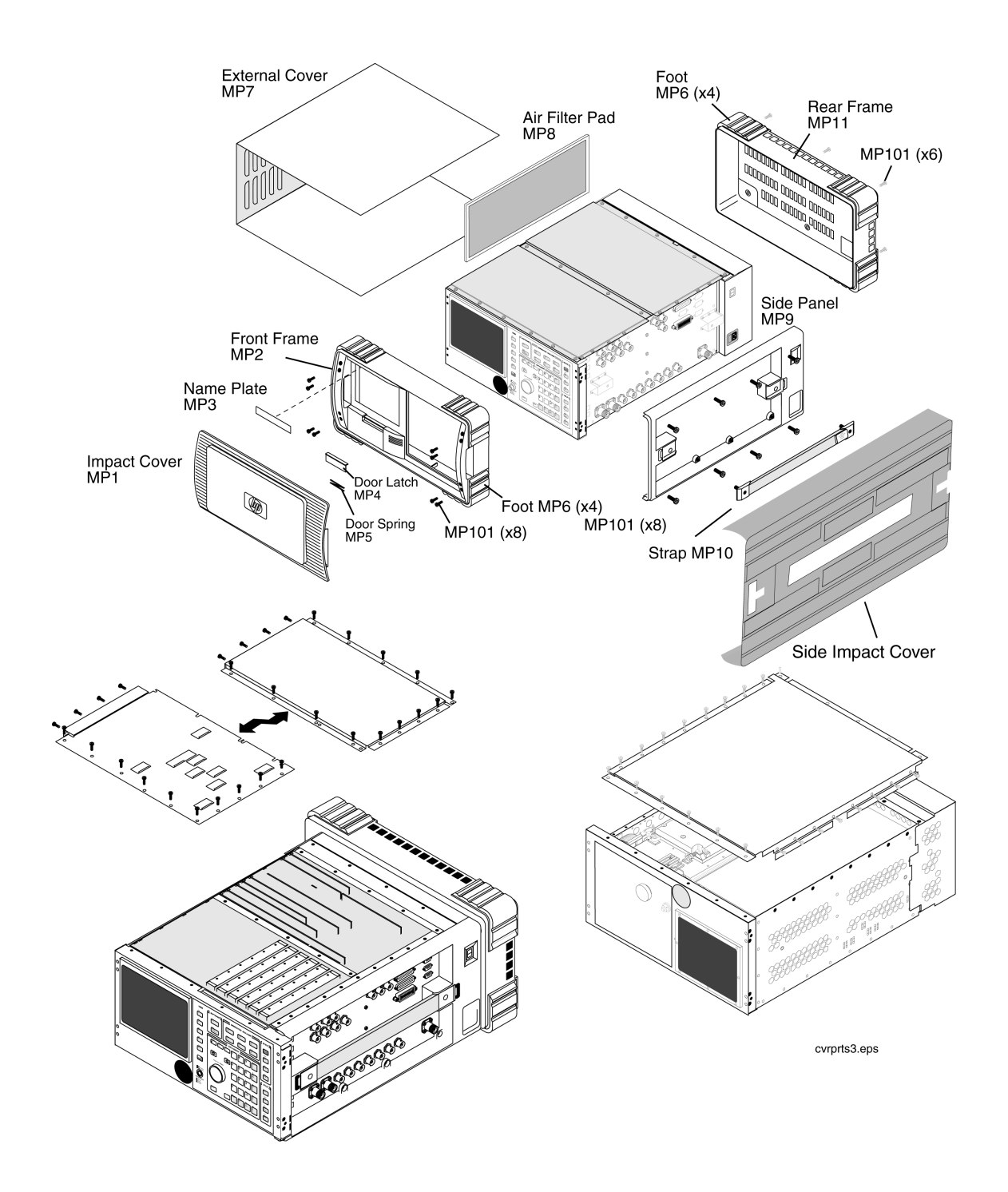

# **A1 Assemblies**

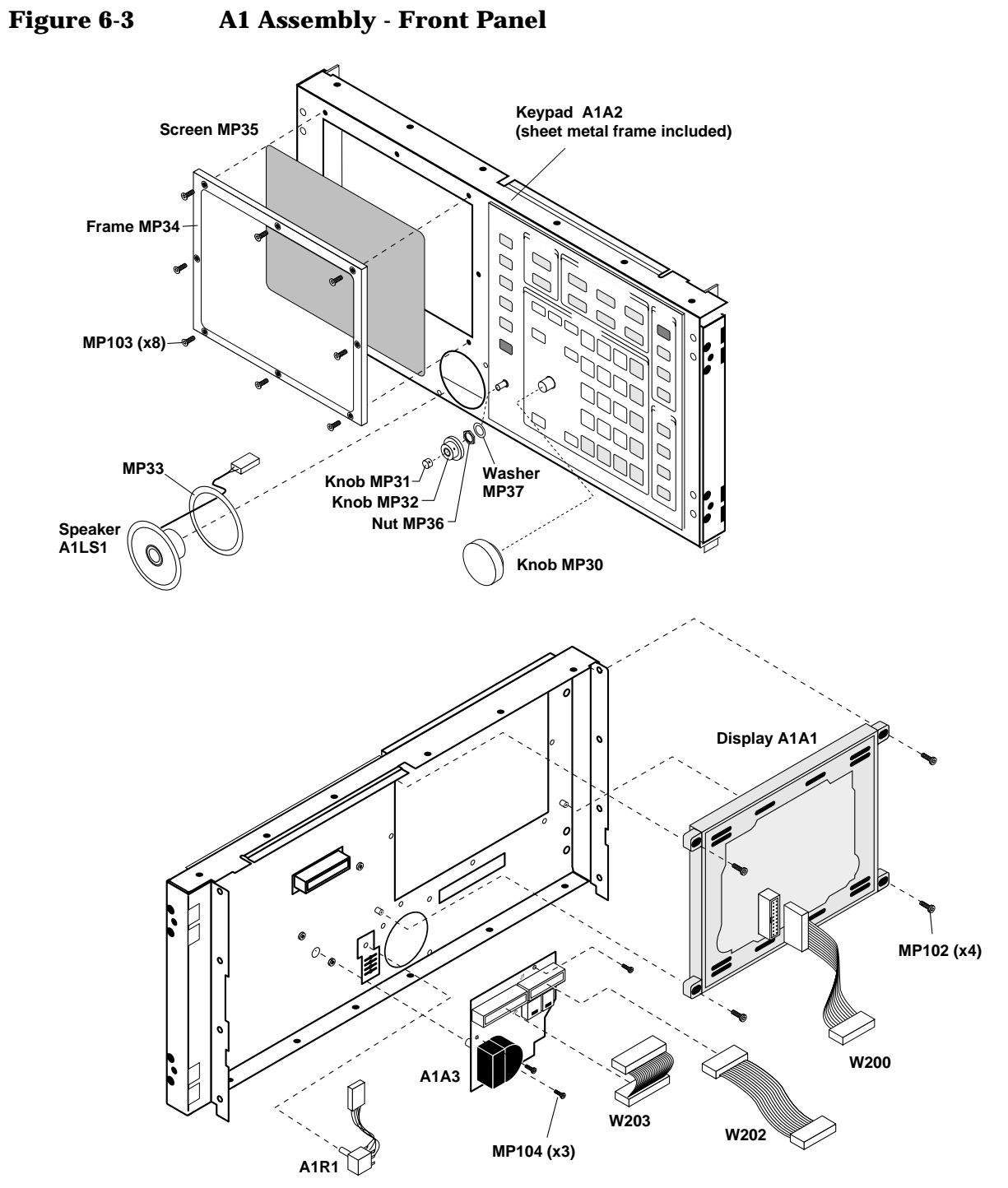

a1parts1.eps

Replaceable Parts **Parts Identification**

#### **A2 Assemblies**

#### **Module and PCB Board Assemblies**

#### **Figure 6-4**

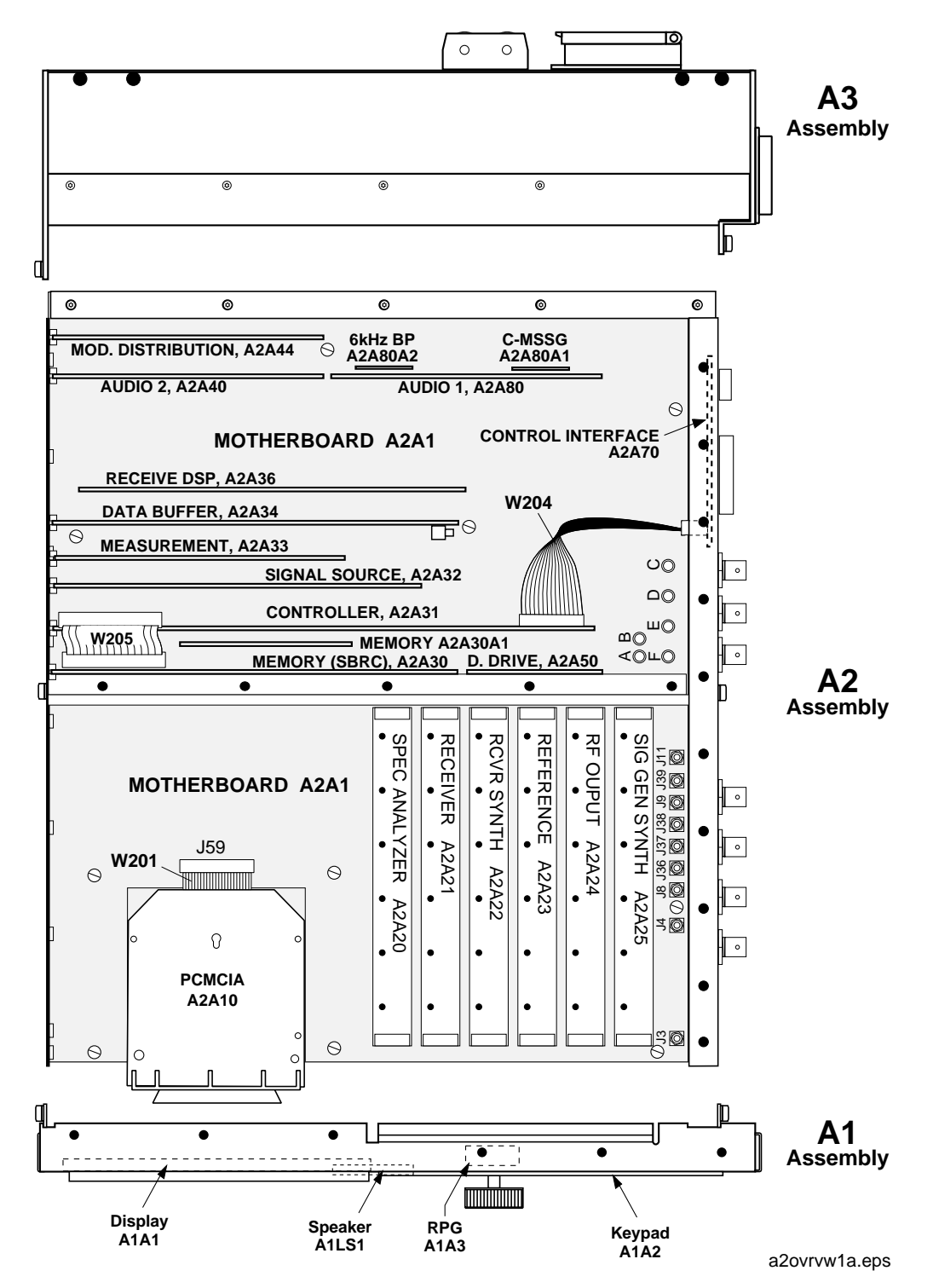

#### **PCB Assemblies**

#### **Figure 6-5**

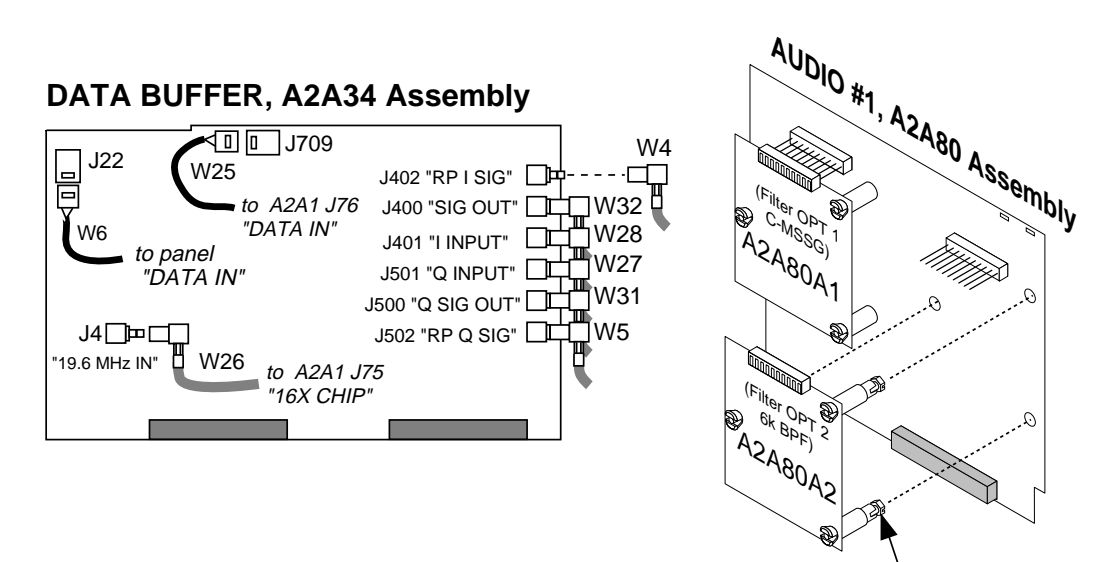

1/4 turn to remove or secure option board.

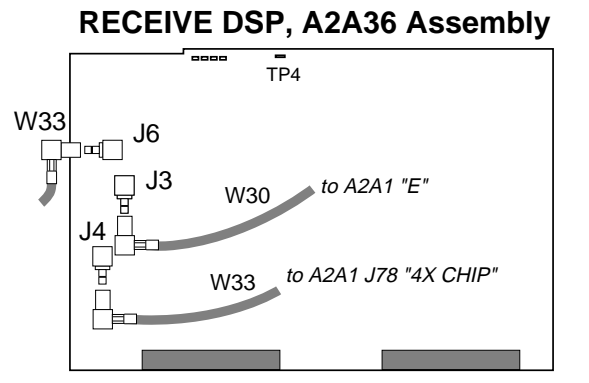

# ॻ J3

J2 J1

**MEMORY/SBRC, A2A30 Assembly** 

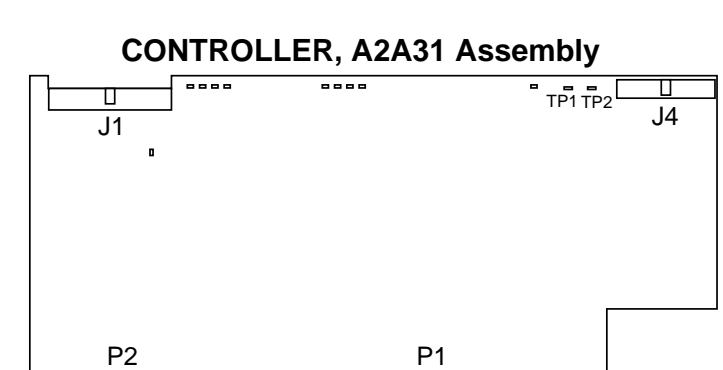

a2\_pcbs2.eps

Replaceable Parts **Parts Identification**

#### **PCMCIA Assembly**

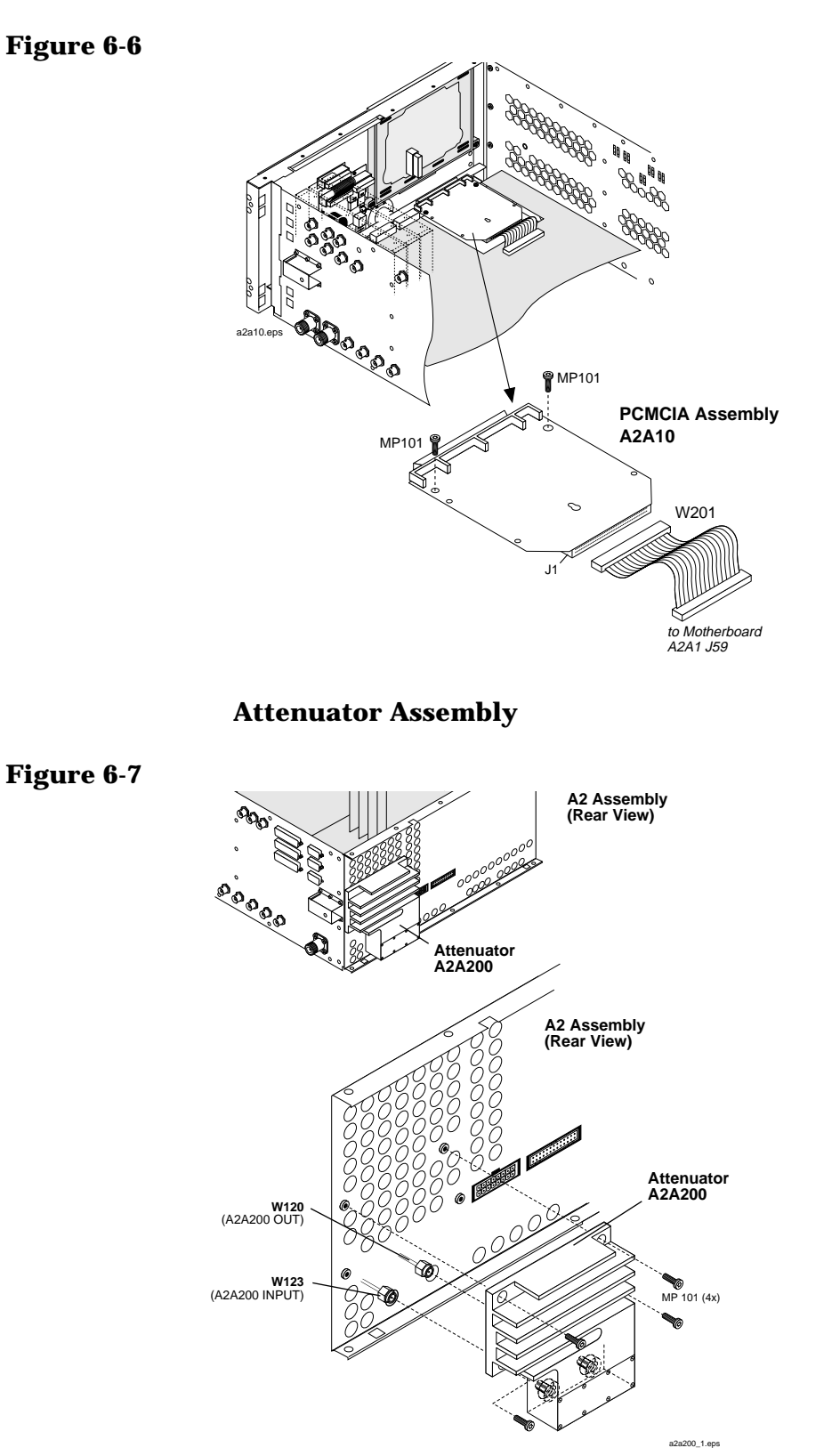

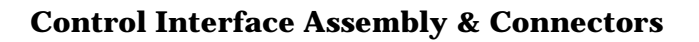

#### **Figure 6-8**

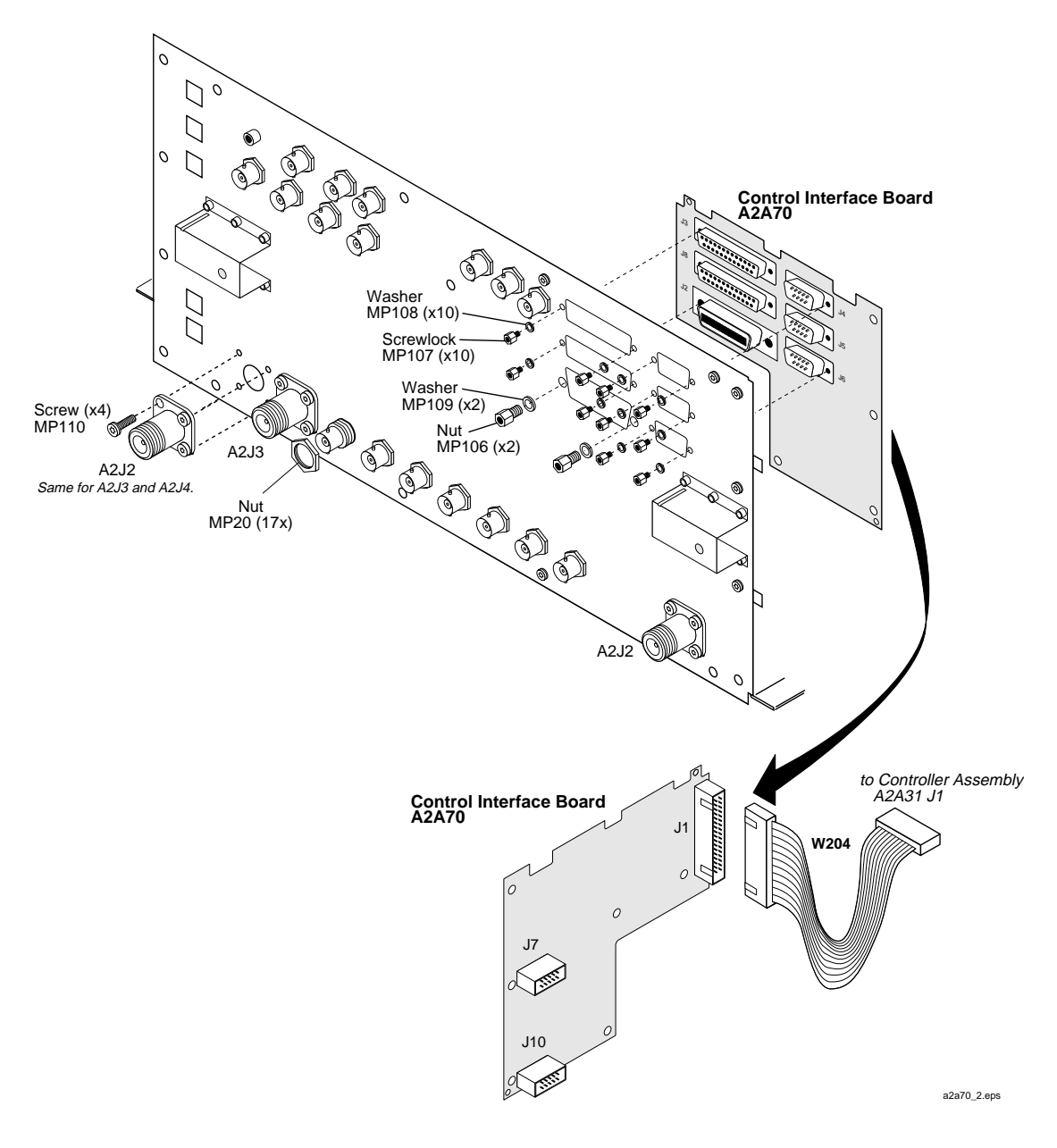
Replaceable Parts **Parts Identification**

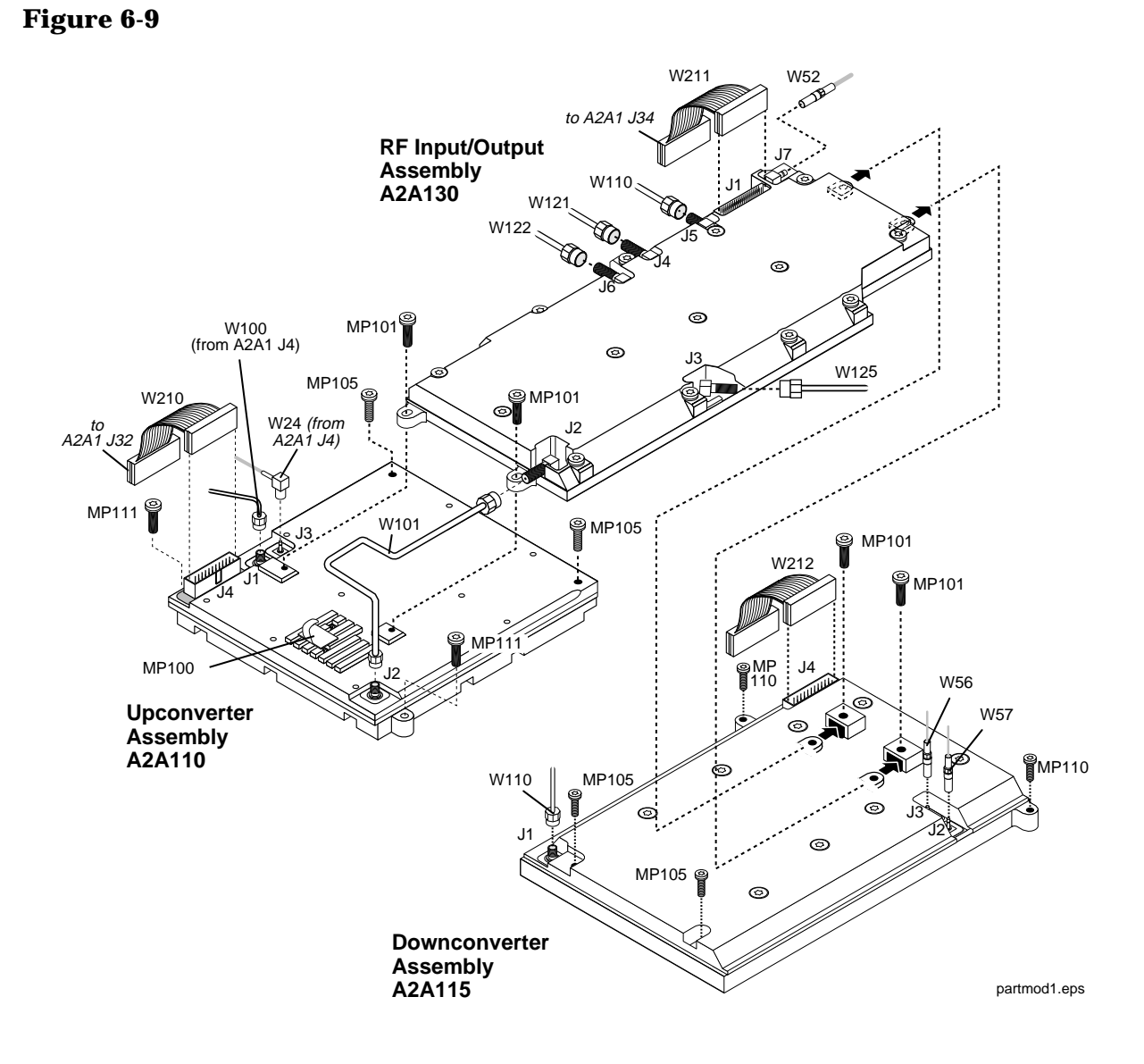

### **RF/IO, Up Converter, and Down Converter Assemblies**

### **LO IF/IQ MOD and GEN REF Assemblies**

#### **Figure 6-10**

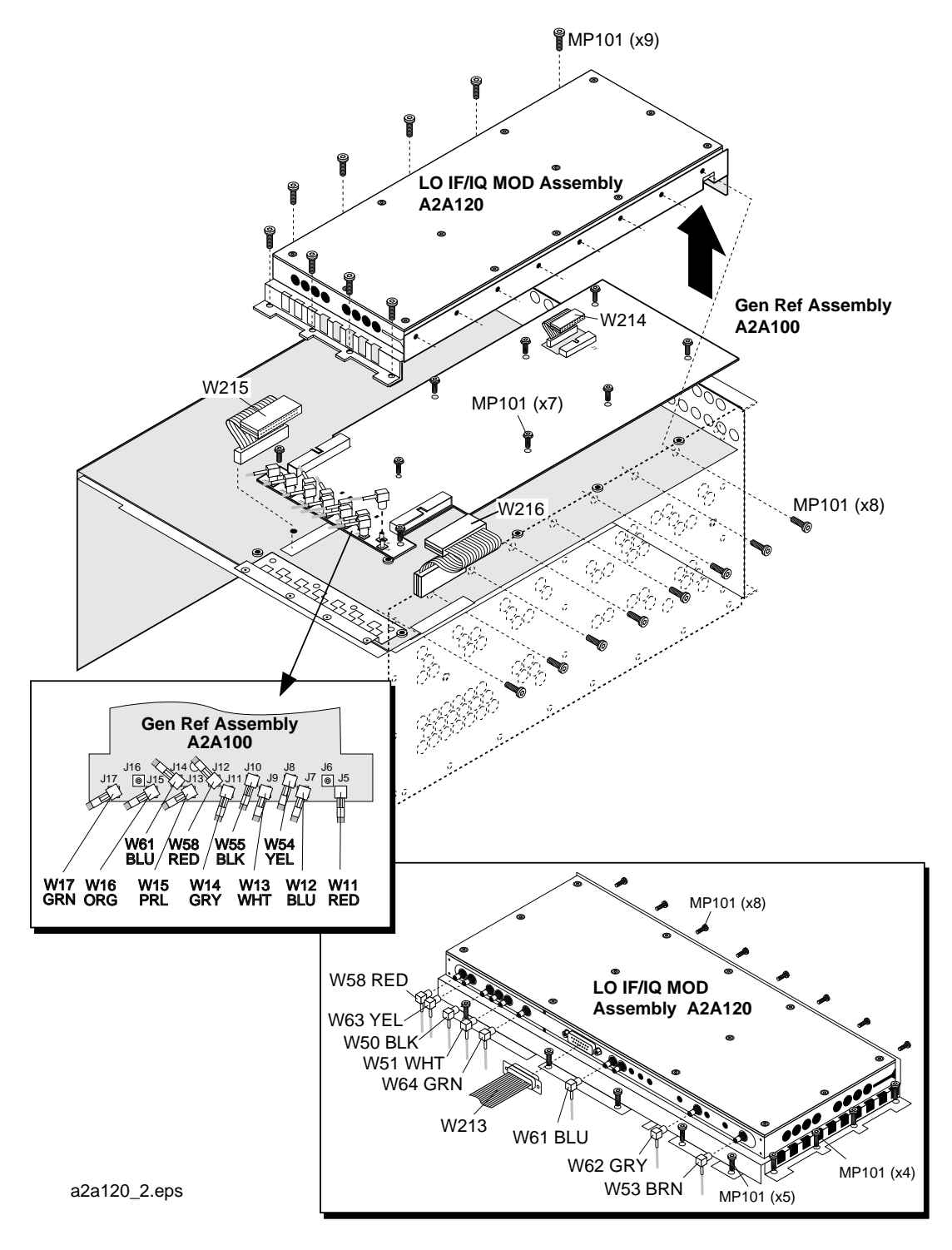

Replaceable Parts **Parts Identification**

# **Motherboard and Sub Frame**

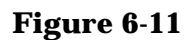

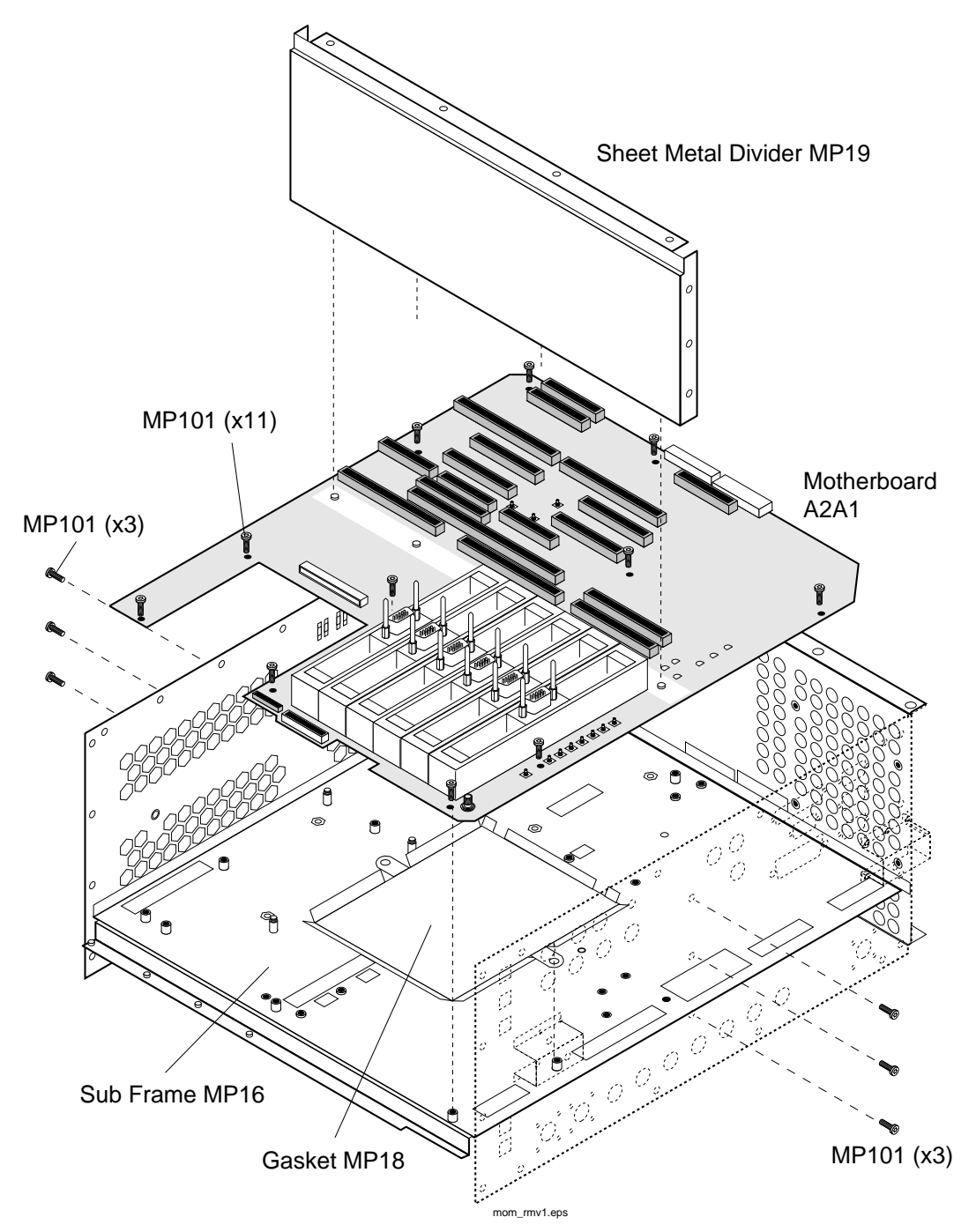

### **A3 Rear Panel Assembly**

### **Figure 6-12**

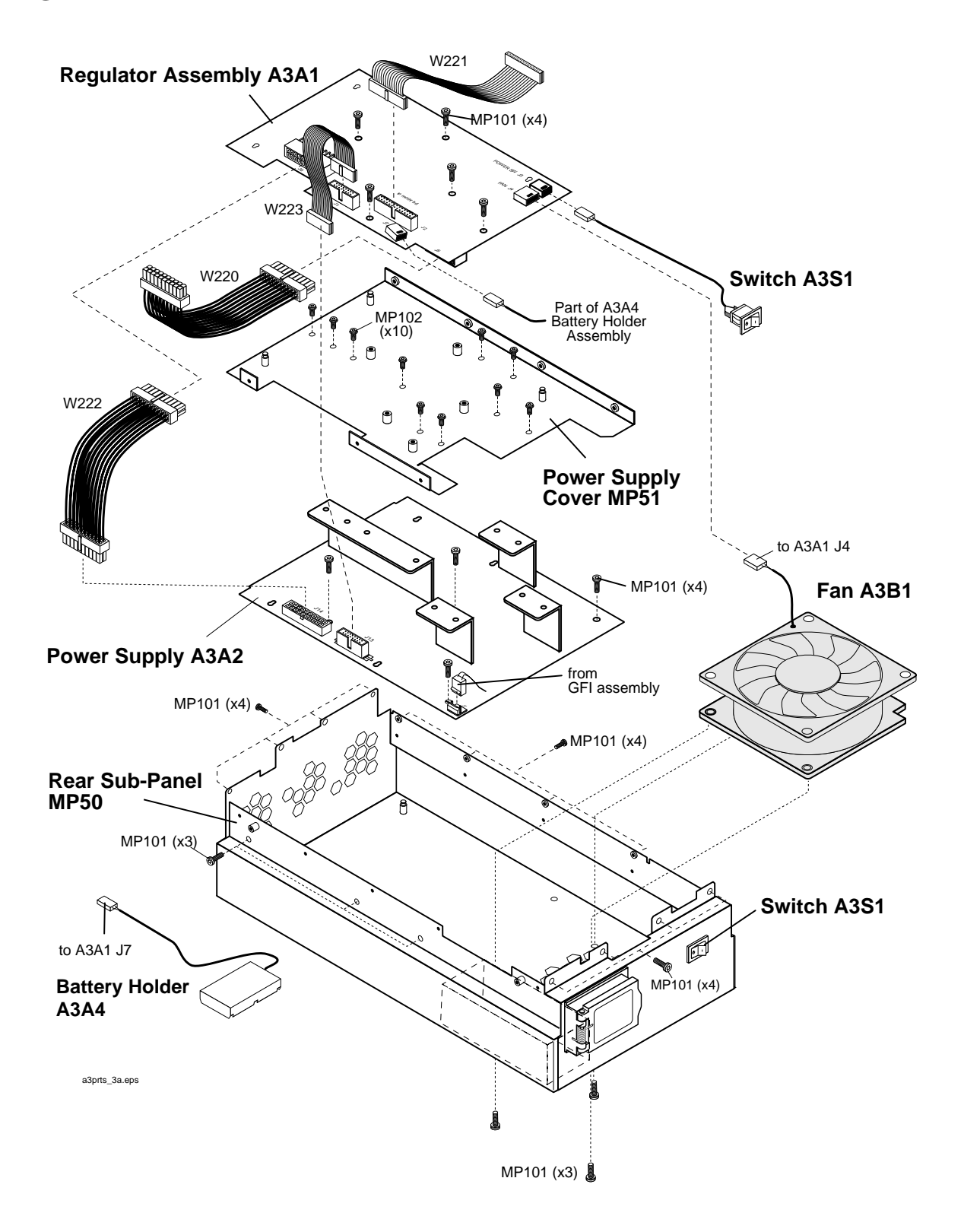

Replaceable Parts **Parts Identification**

## **Cable Assemblies**

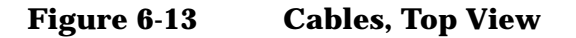

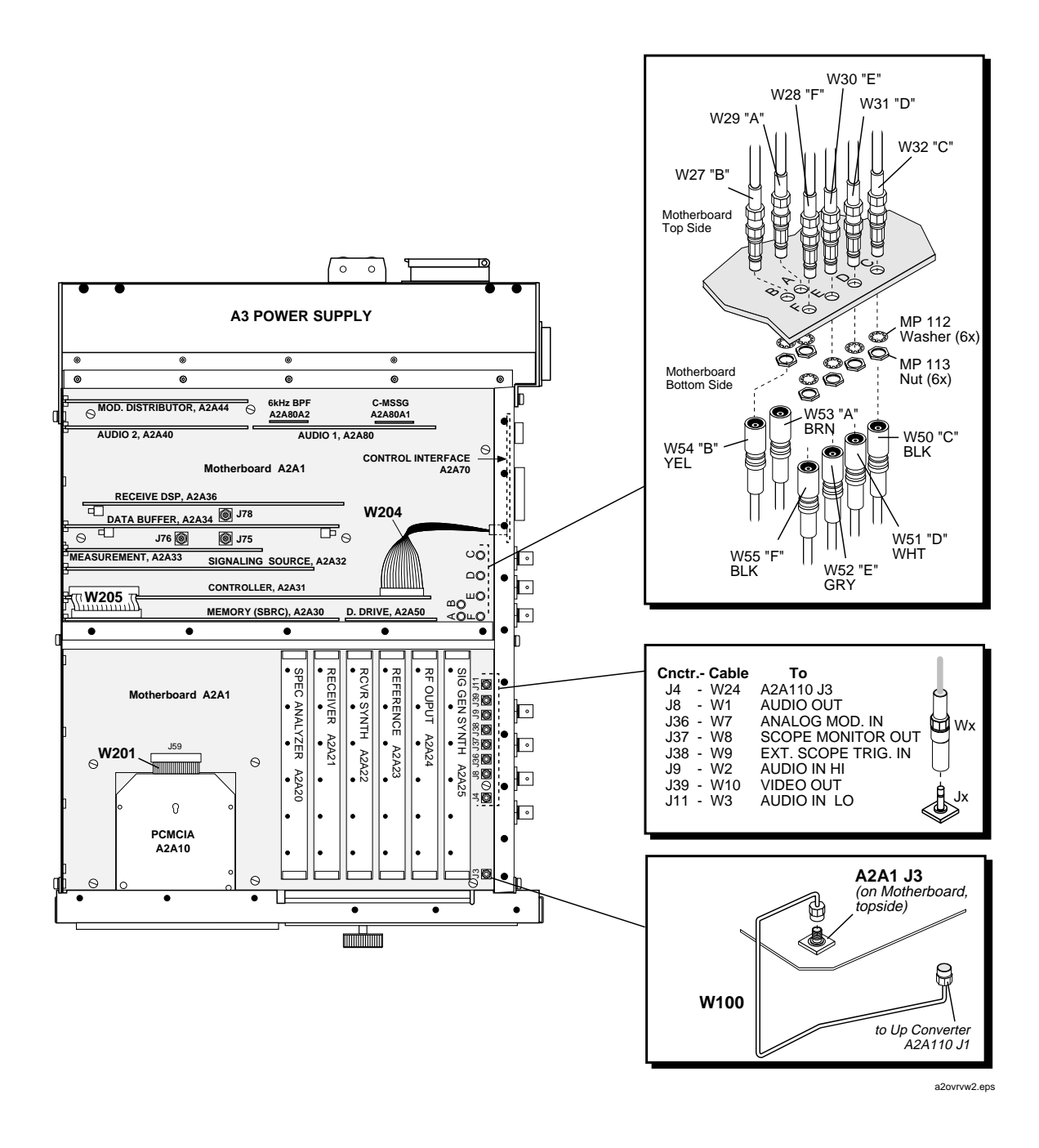

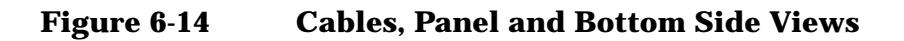

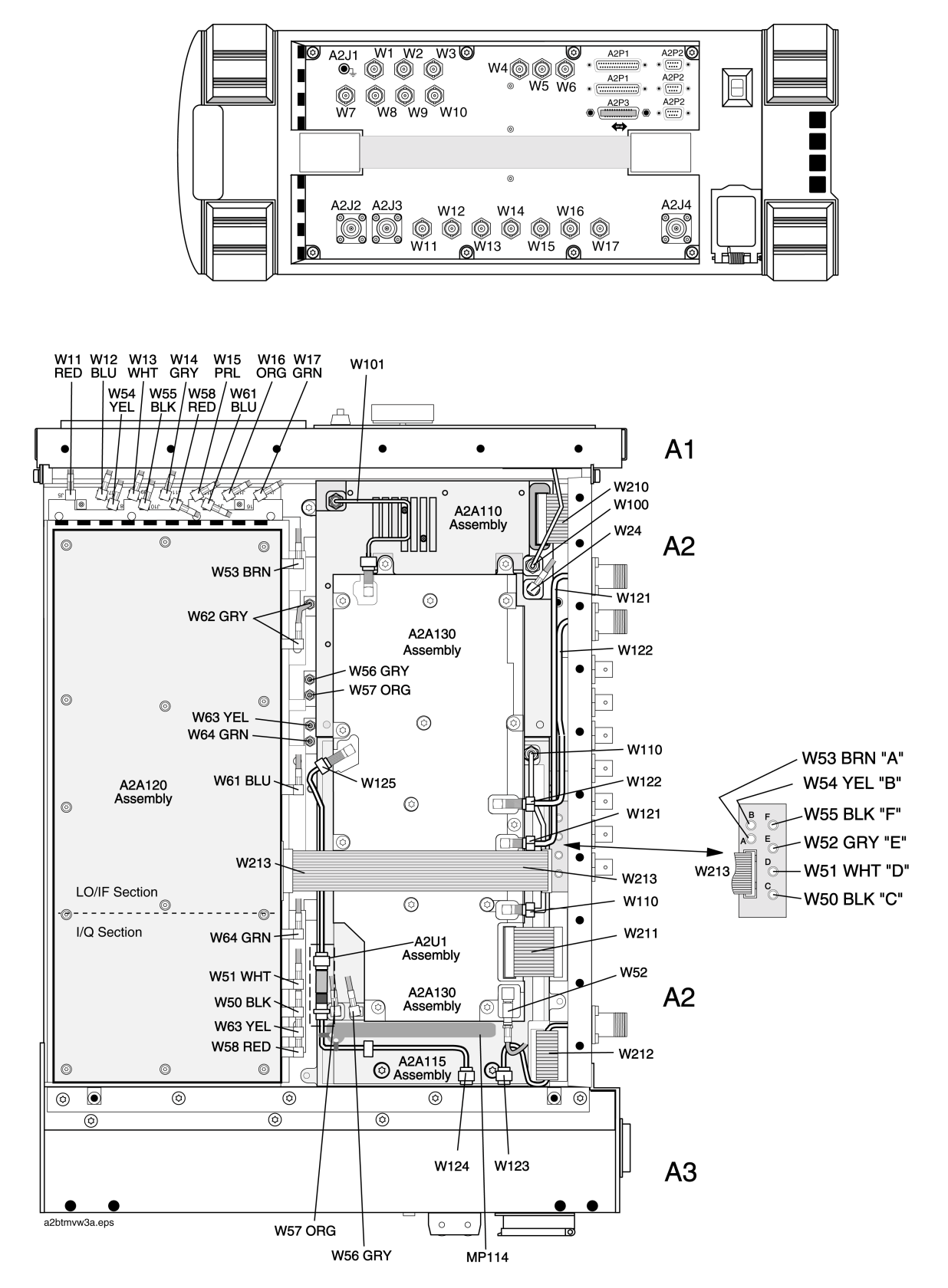

# **Parts List**

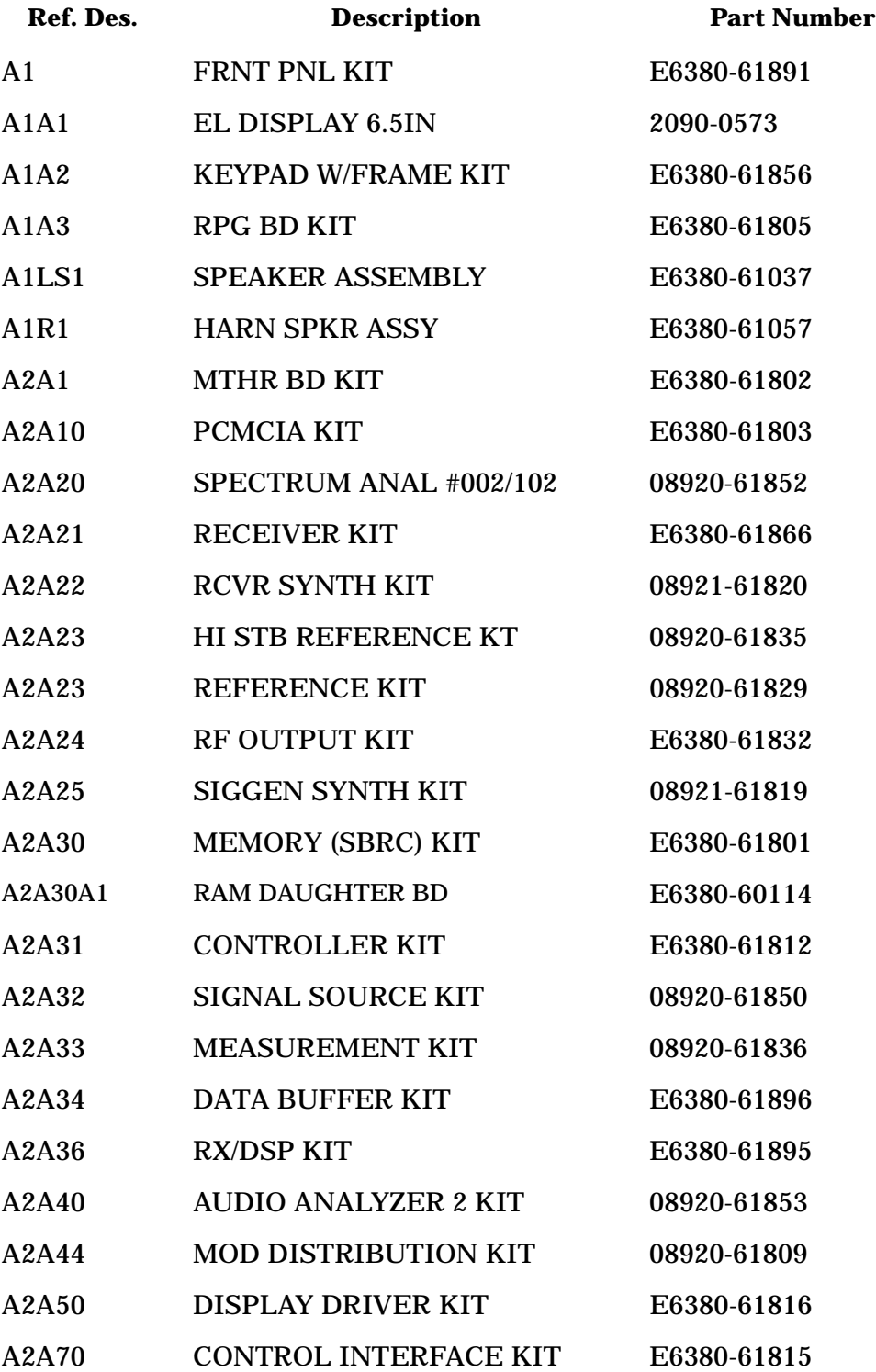

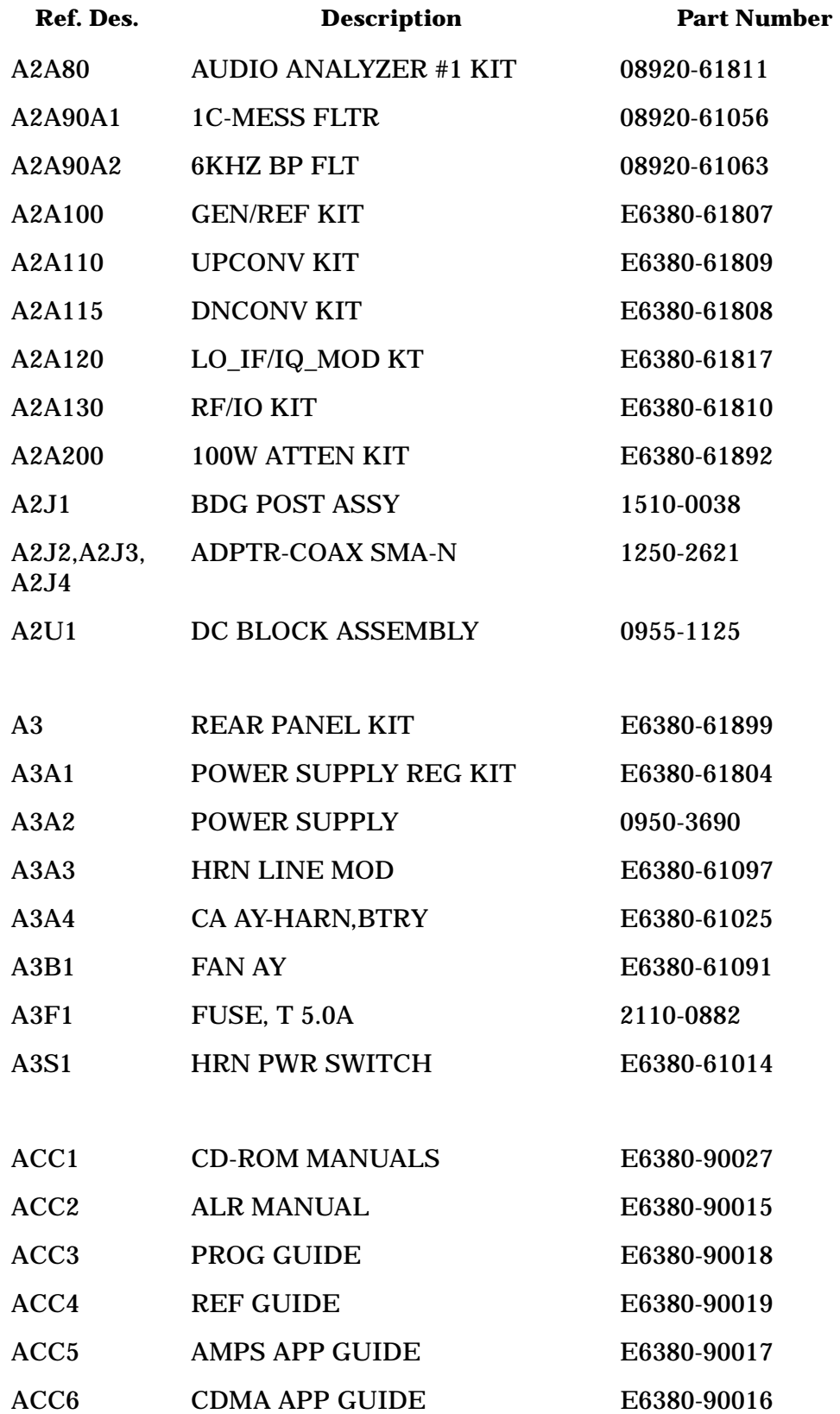

Replaceable Parts **Parts List**

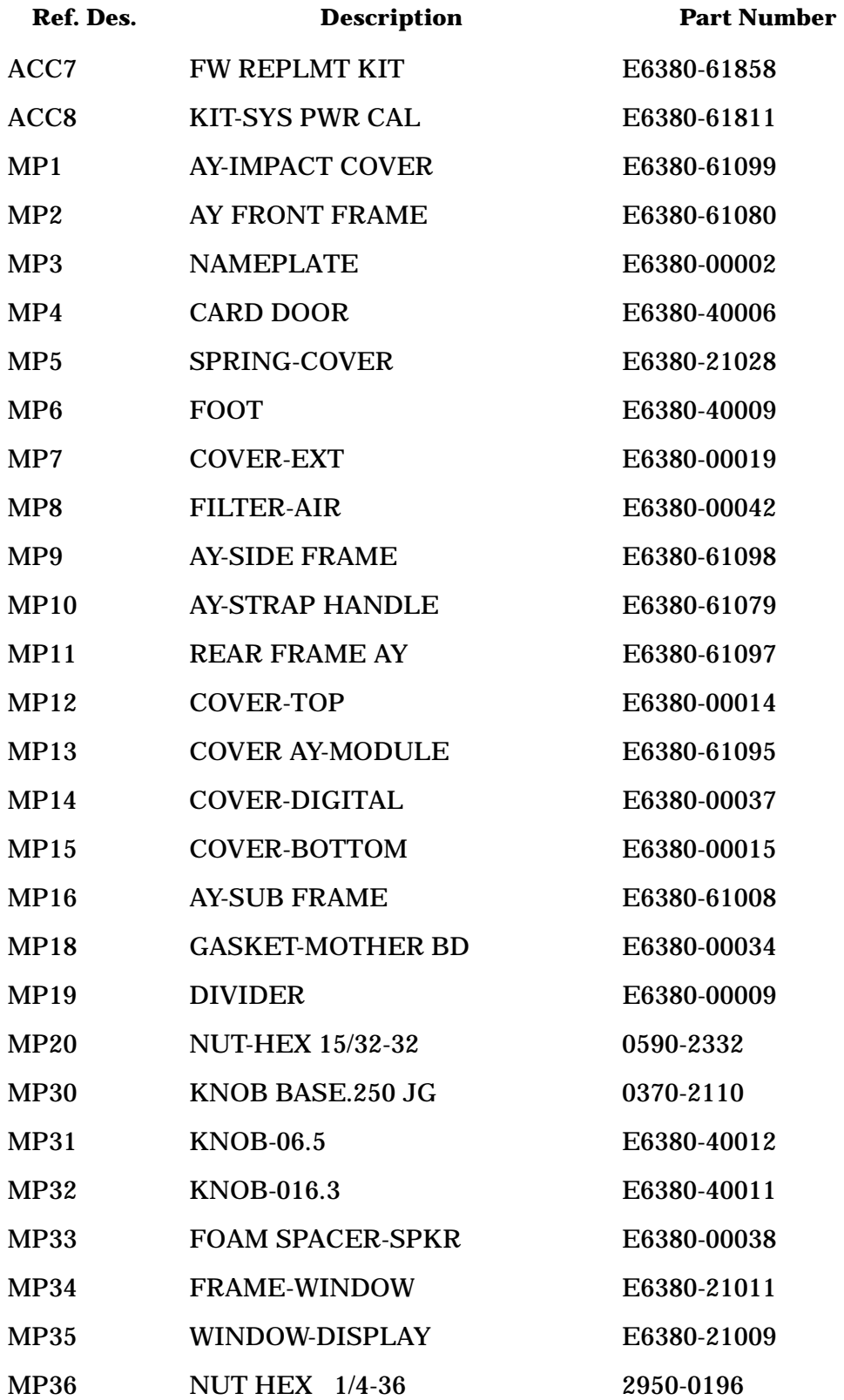

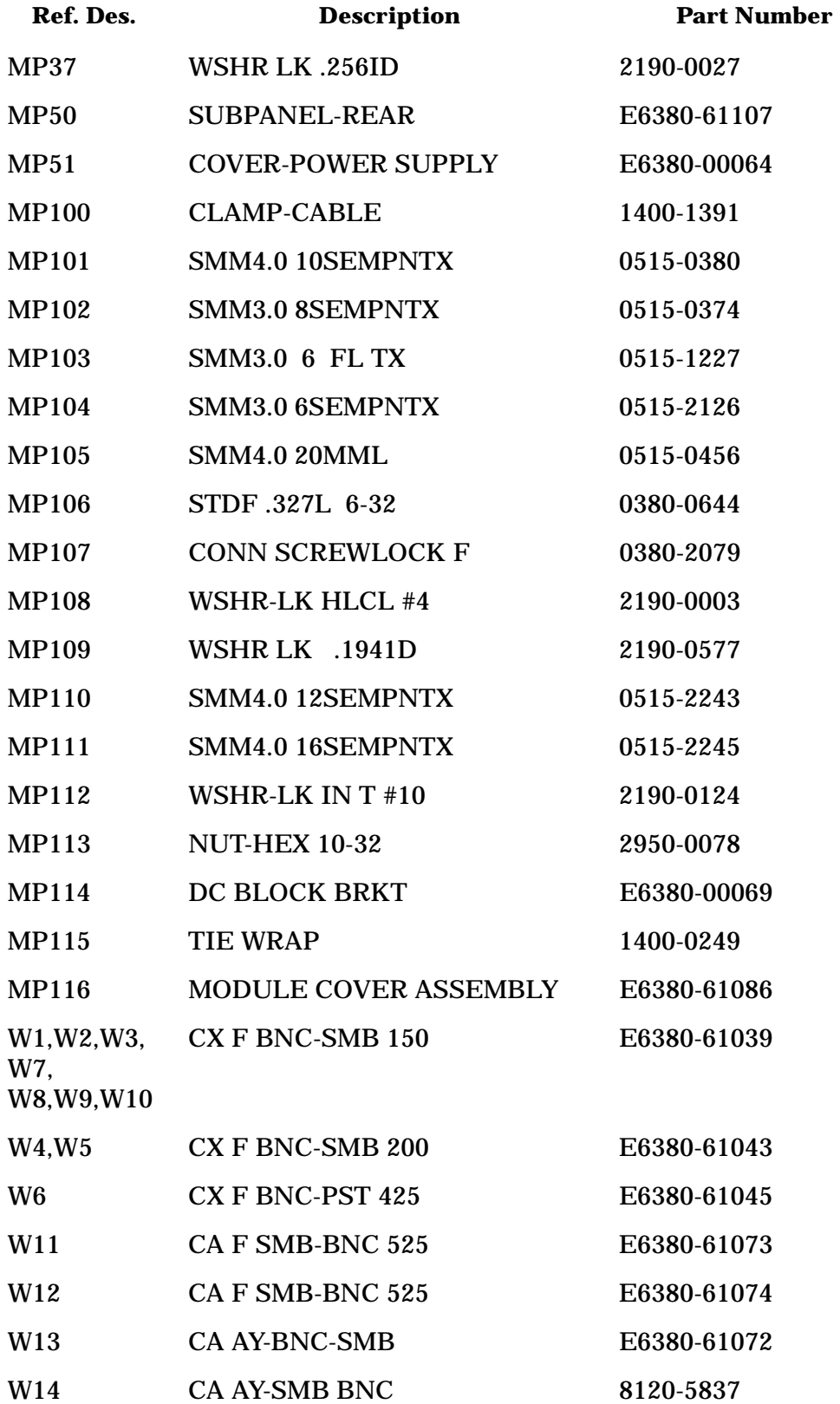

Replaceable Parts **Parts List**

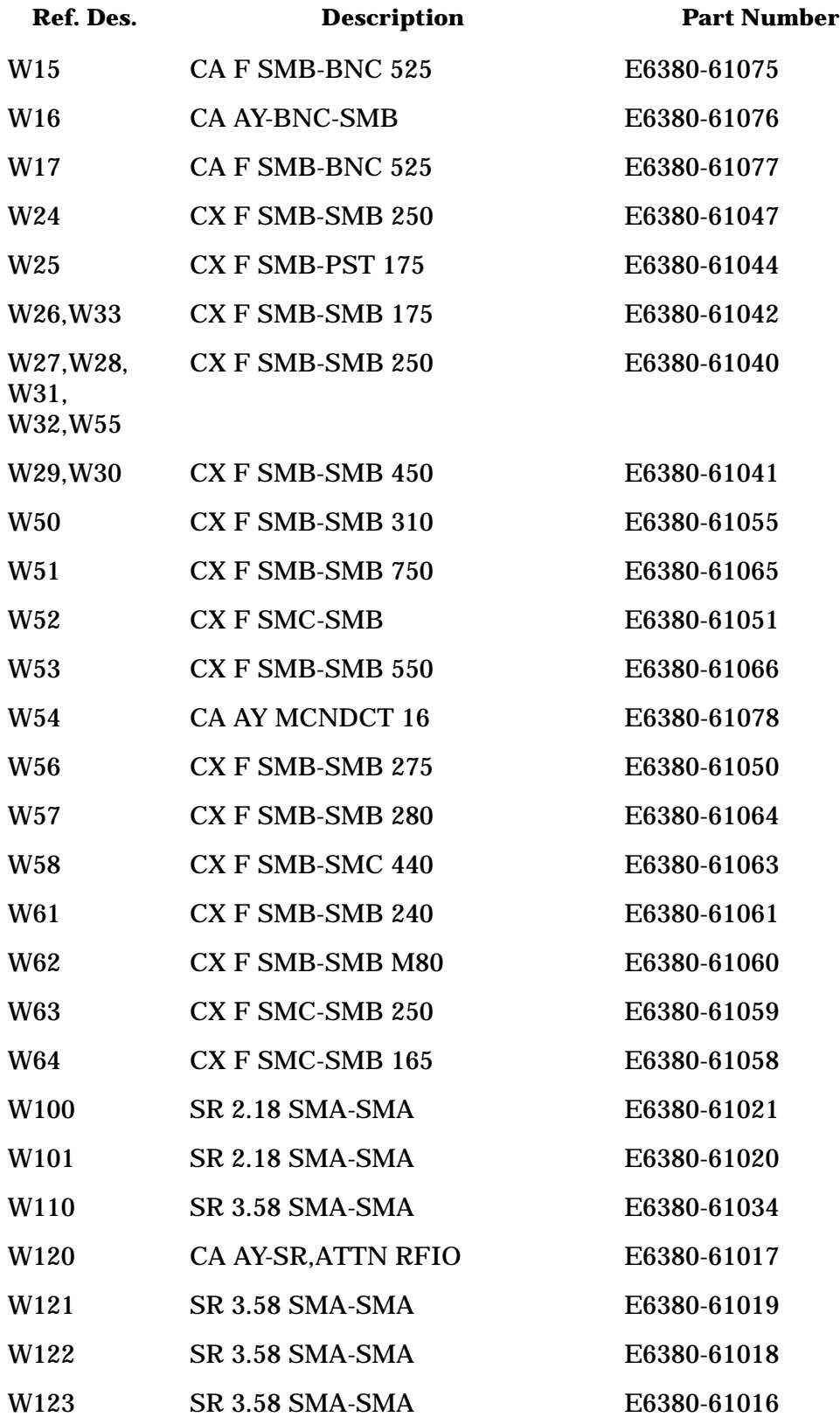

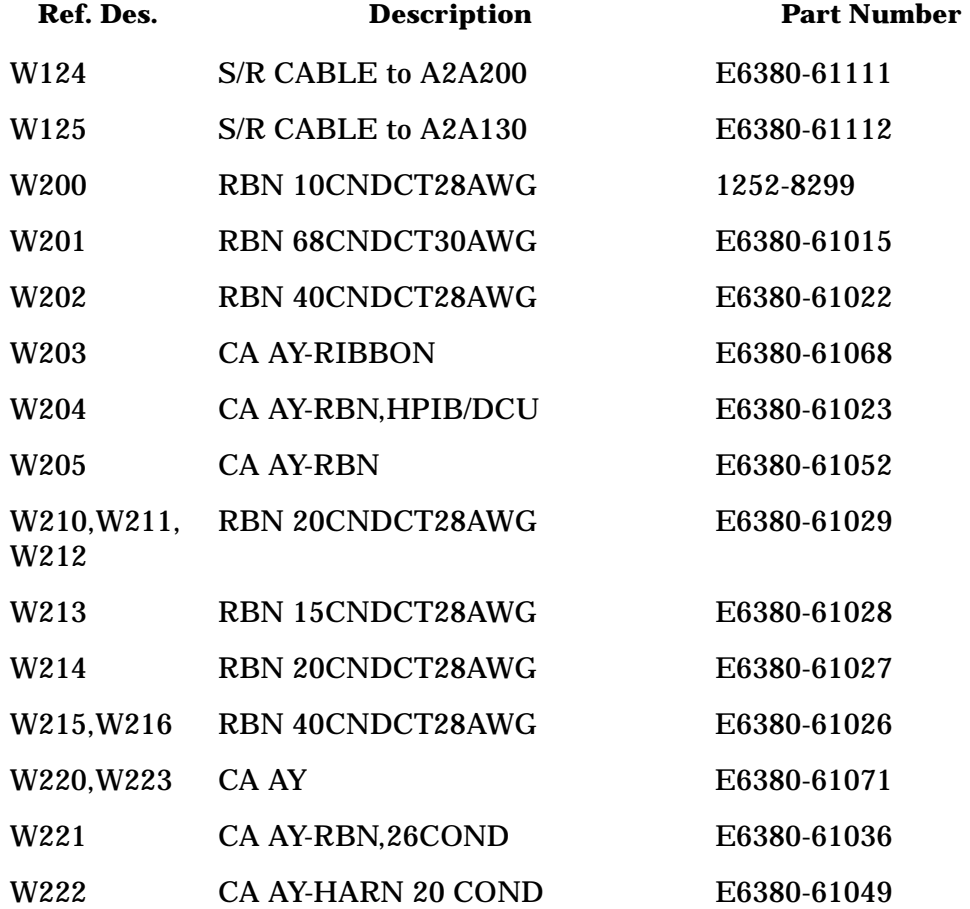

Replaceable Parts **Parts List**

# **7 Periodic Adjustments**

<span id="page-157-0"></span>This chapter contains the periodic adjustment procedures for the Test Set.

# **Periodic Adjustments**

Some assemblies or combinations of assemblies require periodic adjustments to compensate for variations in circuit performance due to age or environment.

There are two types of calibration data:

- Factory-generated digital data either on memory cards, or on ROMs (which are on the assemblies themselves)
- Data generated internally by running calibration programs

In either case calibration data is loaded into non-volatile memory on the A2A31 Controller.

NOTE Because calibration data resides on the A2A31 Controller assembly, it is important that whenever the assembly is replaced that the data be transferred from the original assembly to the new one. The calibration data resides in a socketed EEPROM which can be moved with little danger of losing its contents. Refer to the instructions accompanying the replacement assembly for details.

> To download calibration data supplied on a memory card, follow the instructions that come with the replacement assembly. To create and download calibration data for assemblies requiring a periodic adjustment, follow the steps later in this chapter. For a summary of assemblies and their calibration requirements, see [Table 7-1 on page](#page-159-0)  [159](#page-159-0).

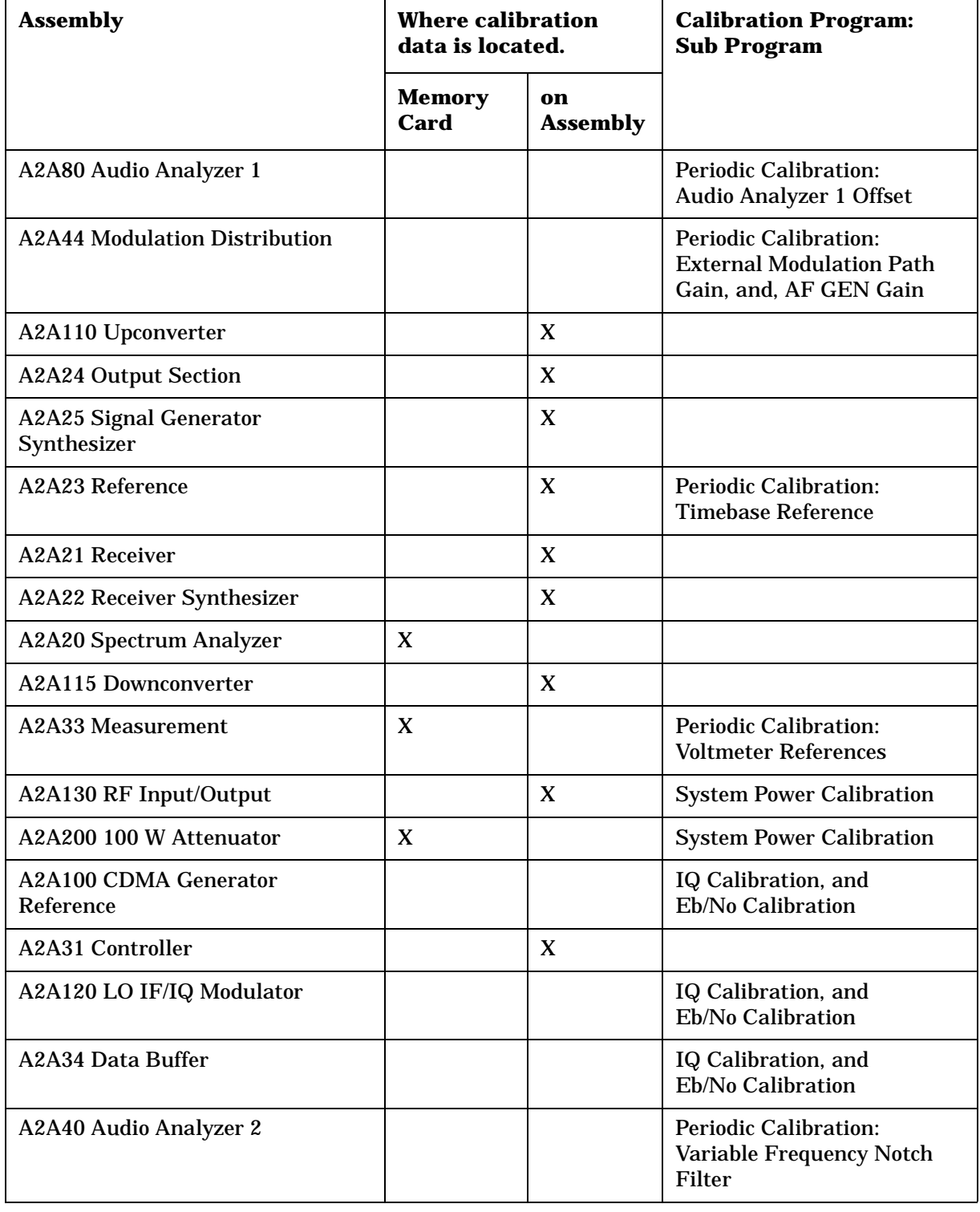

### <span id="page-159-0"></span>**Table 7-1 Assembly Calibration Information**

Periodic Adjustments **Periodic Adjustments**

# **Equipment**

#### **Equipment for the Periodic Adjustments Programs**

- For the Timebase Reference Using a Counter calibration you will need to connect a frequency counter to the rear-panel 10 MHz REF OUTPUT connector. The accuracy of the counter will determine the accuracy of the Test Set's internal reference. You will use the counter to set the timebase reference DACs.
- For the Timebase Reference Using a Source calibration you will need to connect a signal generator to the front-panel ANT IN connector.
- For the Voltmeter References calibration you will need a DC voltmeter that can measure  $\pm 5$  V with  $\pm 0.015$ % accuracy.

#### **Figure 7-1 Periodic Adjustments Menu**

**SERVICE MENU Screen**

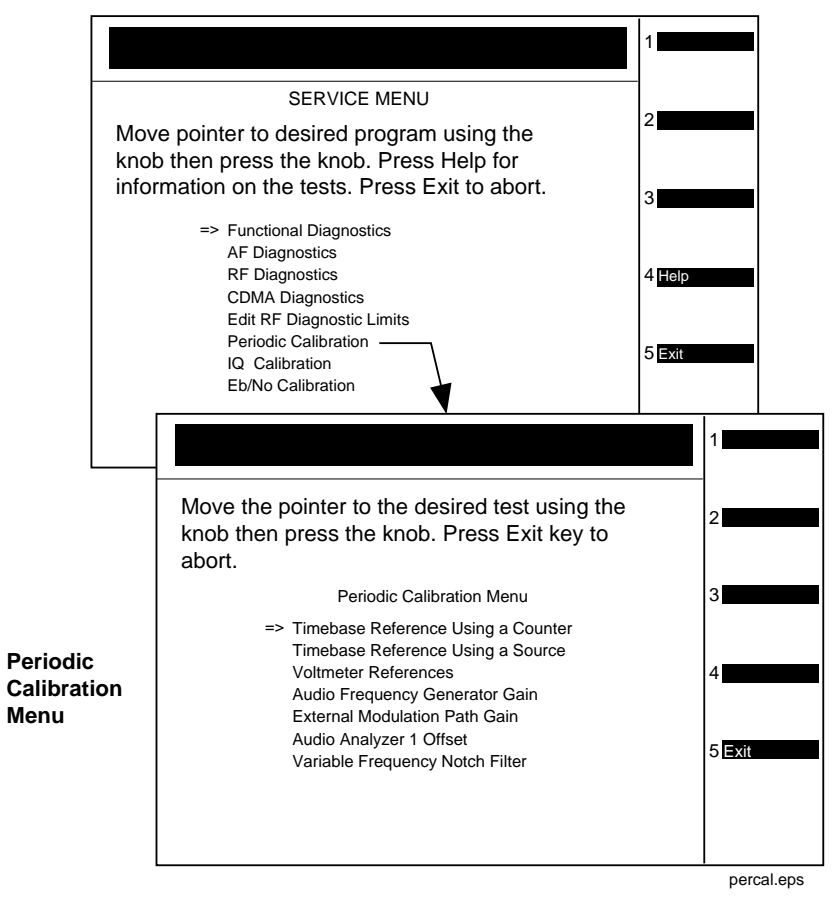

**160 Chapter 7**

### **Equipment Needed for the System Power Calibration Program**

For the System Power Calibration program you will need the equipment listed in [Table 7-2.](#page-161-0) Because this calibration program is written specifically for this equipment, no substitutions are possible.

#### **Table 7-2 Equipment List for System Power Calibration Program**

<span id="page-161-0"></span>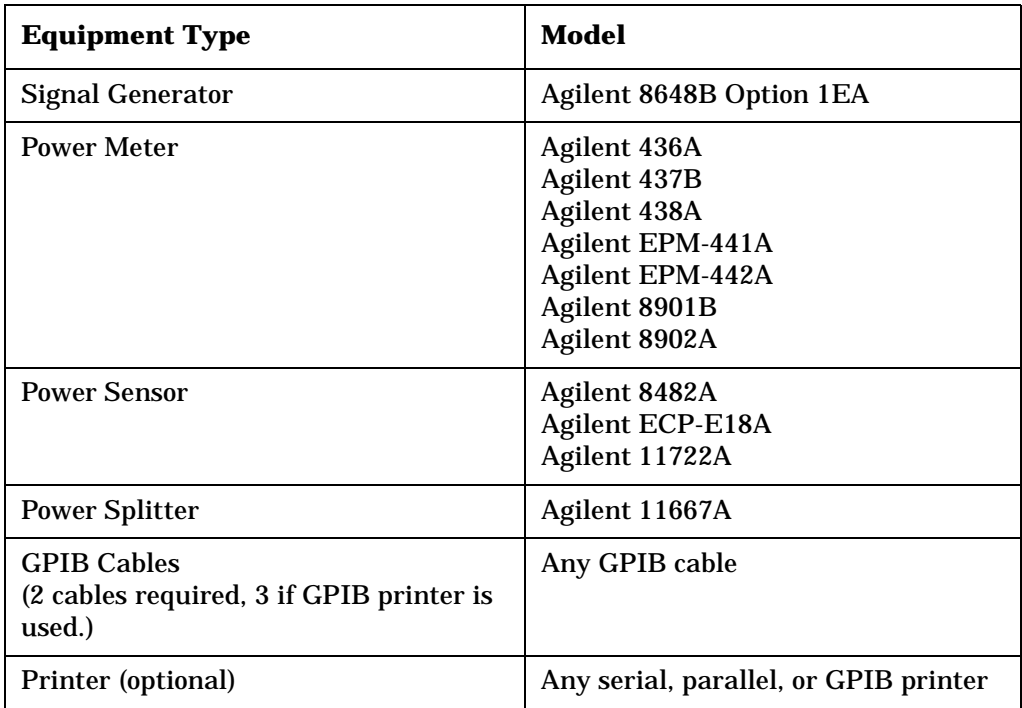

# **A Word About Storing Calibration Factors**

You should understand the calibration-factor-storage process before running any of the following programs: Periodic Calibration, IQ Calibration, Eb/No Calibration, or System Power Calibration.

As a program runs, calibration factors are computed and applied. When all the calibration factors have been acquired, the program stops and asks if the user wants the calibration factors to be stored. At this point, it should be emphasized that the new calibration factors are now being used by the Test Set. If you do not store them at this point, they will be used by the Test Set until the power is switched off even though they have not been stored.

If you do not store the calibration factors but run another calibration program and then store the calibration factors, the calibration factors from the previous program will be stored along with the calibration factors just acquired unless the power is cycled between the tests. Storing calibration factors copies the calibration factors from volatile to non-volatile memory (that is, memory that is not erased when the power is turned off).

Also, when storing calibration factors, be sure to wait for the message Updating Flash Calibration Files... DO NOT Interrupt Power! to disappear before continuing. Depending on the number of calibration factors being stored, this may take several minutes.

# **Running the Periodic, IQ, or Eb/No Calibration Programs**

- 1. Press Menu to access the SOFTWARE MENU screen.
- 2. Select the field under Select Procedure Location:.
- 3. Select ROM under the Choices: menu.
- 4. Select the field under Select Procedure Filename:.
- 5. Select SERVICE4, see [Figure 7-2 on page 163](#page-163-0).
- 6. Select Run Test (key **k1**).
- 7. From the SERVICE MENU, select the desired calibration program to perform.
	- Periodic Calibration for more detailed information, see ["Periodic Calibration Menu Descriptions" on page 165](#page-165-0).
	- IQ Calibration for more detailed information, see "IQ [Calibration Program Description" on page 170.](#page-170-0)
	- Eb/No Calibration for more detailed information, see "Eb/No [Calibration Program Description" on page 171.](#page-171-0)
- 8. Follow the instructions on the screen.

#### <span id="page-163-0"></span>**Figure 7-2 SERVICE MENU Screen**

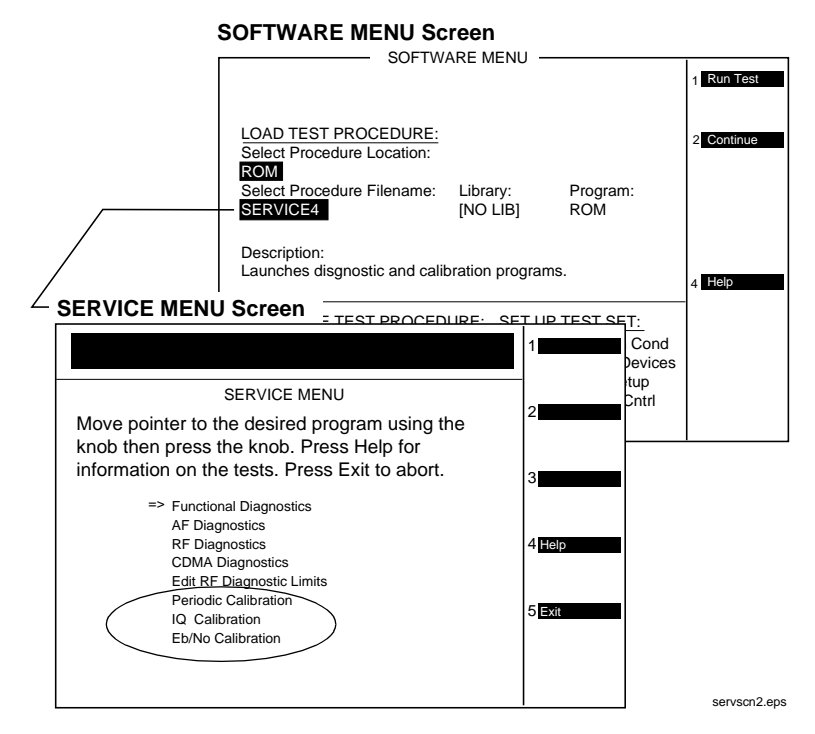

# **Running the System Power Calibration Program**

This adjustment program is not found in ROM of the Test Set. This program resides on a PCMCIA Memory Card, part-number E6380-61811. It has to be downloaded from the memory card.

This program generates system power calibration factors for the Test Set. The purpose of this program is to generate calibration factors for the RF Input/Output Section module, high power attenuator, and cables. This assures that the Test Set will meet its power measurement accuracy specifications after repair.

An RF signal generator and a power splitter produce two signals with the same power level. One signal is measured by the power meter, the other is applied to the input of the Test Set. The program measures these levels at selected frequencies and then generates calibration factors so the Test Set readings match the power readings. These calibration factors are stored in the Test Set.

Communication between the active instrument(s) is through the Test Set's GPIB port. An optional printer can be connected to the Test Set's GPIB, serial, or parallel port. Typically this is done from the Printer Setup field of the SOFTWARE menu screen.

To run the System Power Calibration program:

- 1. Connect GPIB cables from the Test Set to the signal generator and power meter.
- 2. Insert the PCMCIA Memory Card, P/N E6380-61811, into the Test Set's memory card slot.
- 3. Press **Menu** to access the SOFTWARE MENU screen.
- 4. Select the field under Select Procedure Location:
- 5. Select Card under the Choices: menu.
- 6. Select the field under Select Procedure Filename:
- 7. Select SYSPWR0
- 8. Select Run Test (key **k1**).
- 9. Follow the instructions on the screen.

# **Periodic Calibration Menu Descriptions**

This section describes the adjustment programs listed under the Periodic Calibration menu.

#### <span id="page-165-0"></span>**Figure 7-3 Periodic Calibration**

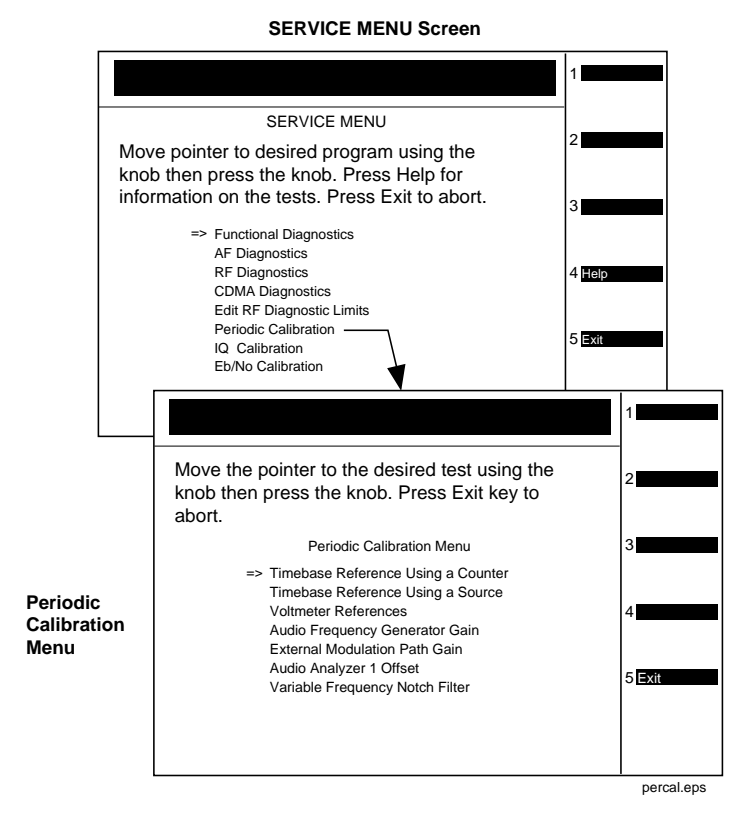

#### <span id="page-165-1"></span>**Timebase Reference Using a Counter**

This program is used to manually tune the timebase reference using a frequency counter as the time standard. This procedure has two basic steps:

- 1. Manual adjustment of the two (coarse and fine) timebase tuning DACs.
- 2. Downloading the DAC settings into the Test Set.

If you have not already adjusted the two timebase tuning DACs, exit the program if needed (by selecting the Adj user key), and follow the instructions in ["Setting the Timebase Latches" on page 169.](#page-169-0)

If you have adjusted the timebase DACs, run this program and select the Cal user key to make the setting permanent.

Periodic Adjustments **Periodic Calibration Menu Descriptions**

As an alternate method, you can select the option Timebase Reference Using a Source (see following section) and adjust the timebase to a time standard connect to the front-panel ANT IN connector.

### **Timebase Reference Using a Source**

This program automatically tunes the timebase tuning DACs to the signal at the front-panel ANT IN connector, which is input at the frequency that is keyed in from the front-panel keypad. If an external 10 MHz reference is being used, it must be disconnected.

In order for the calibration to be valid, the signal applied to the ANT IN connector must have the following characteristics.

- 1. The level should be between −30 and +20 dBm (0.001 and 100 mW).
- 2. The frequency should be between 0.4 and 1000 MHz.
- 3. The frequency must be as accurate as the application of the Test Set requires.
- 4. The Test Set must be able to tune to within 10 or 100 kHz of the reference signal with the Test Set's current timebase reference settings. If this condition is not met, either the keyed-in frequency is incorrect or the Test Set is faulty.
- 5. The signal must be a CW signal. Specifically, any FM must be less than 100 Hz peak as measured by the Test Set.
- 6. The coarse tune DAC must be between 3 and 250 (decimal); otherwise, the frequency of the source is out of reach by the tuning DAC.

After the coarse and fine tune DAC settings have been determined, the values are downloaded into the Test Set's memory.

#### **Voltmeter References**

When you select the Voltmeter Reference calibration, instructions are displayed explaining how to measure the negative and positive references with an external voltmeter. The user is required to key in the readings. If the readings are within range, the two values are automatically downloaded.

For the Test Set to meet published specifications, the external DC voltmeter must be  $\pm 0.015\%$  accurate when measuring  $\pm 5$  V. The voltmeter is connected to the test points on the Measurement board, A2A33 assembly, see [Figure 7-4 on page 167](#page-167-0).

#### <span id="page-167-0"></span>**Figure 7-4 Measurement (A2A33) Assembly Test Points**

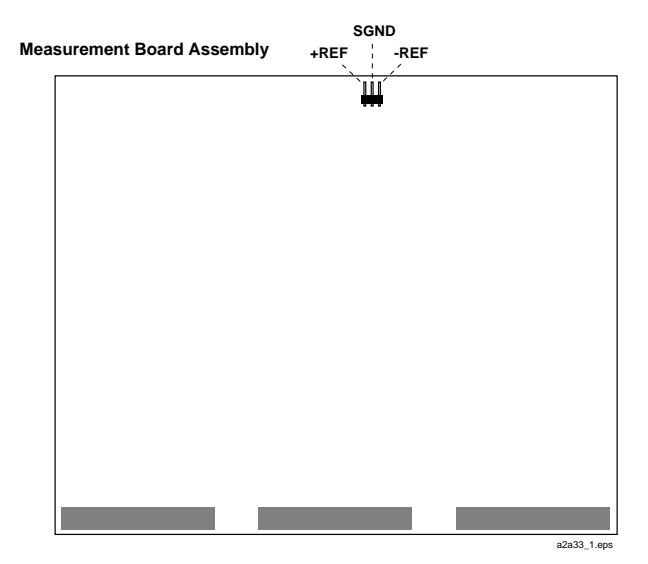

### **Audio Frequency Generator Gain**

The gain of the following paths is calibrated:

- The internal paths that run from Audio Frequency Generators 1 and 2 (individually) through the Modulation Distribution assembly, to the monitor select output, then onto Audio Analyzer 1 to the DVM.
- The paths that run from Audio Frequency Generators 1 and 2 (individually) through the Modulation Distribution assembly to the AUDIO OUT connector, externally to the rear-panel MODULATION IN connector, then again through the Modulation Distribution assembly to the monitor select output and to the DVM.

The above-measured levels are used to adjust the output level of the audio generators so that they produce a calibrated level to the modulation inputs of the RF generator. These measurements are made at DC. Both positive and negative levels are measured to produce an optimum calibration factor.

Periodic Adjustments **Periodic Calibration Menu Descriptions**

### **External Modulation Path Gain**

The Audio Frequency Generator Gain program should be performed before running the External Modulation Path Gain program.

The "path" in this program runs from the external MODULATION IN connector through the Modulation Distribution assembly, through the Monitor Select Switch, and then through Audio Analyzer 1 to the Test Set's internal DVM. The dc source is Audio Frequency Generator 1 through the AUDIO IN connector and an external cable.

The goal of this procedure is to set the External Level Amplifier gain DAC (on the Modulation Distribution assembly) to produce a gain of exactly 4 between the MODULATION IN connector and output of the Monitor Select Switch. This requires measuring the input and output levels, calculating the gain, changing the DAC setting, and then repeating the process until the calculated gain equals 4.

### **Audio Analyzer 1 Offset**

Two DC offsets are measured and downloaded as calibration factors to the Audio Analyzer 1 assembly. These measurements are determined under the following conditions:

- Input-select switch grounded
- AUDIO INPUT selected with return conductor grounded

#### **Variable Frequency Notch Filter**

The calibration factors for tuning the variable-frequency notch filter are determined as follows:

The input to the filter is set to 10 evenly-spaced frequencies between 300 and 10,000 Hz. The DAC that tunes the notch filter is adjusted for best null of the tune error voltage. From this data, three coefficients of a parabola which best fit the tuning data are calculated using a least-squares curve fit. The coefficients are then automatically downloaded into the Test Set's non-volatile memory.

# <span id="page-169-0"></span>**Setting the Timebase Latches**

The refs\_DAC\_coarse and ref\_DAC\_fine values adjust the frequency of the Test Set's internal 10 MHz reference. They are stored in memory. The controller reads the values and sends the appropriate adjustment to the A2A23 Reference assembly.

The following procedure is to be used when running the program ["Timebase Reference Using a Counter" on page 165.](#page-165-1)

- 1. Press **Shift**, **Duplex Config** to access the CONFIGURE screen.
- 2. Select SERVICE under the To Screen menu.
- 3. Connect a frequency counter to the rear-panel 10 MHz REF OUTPUT connector.
- 4. Select the Latch field.
- 5. Select refs\_DAC\_coarse under the Choices: menu.
- 6. Select the Value field.
- 7. Rotate the knob until the counter reads as close to 10 MHz as possible.
- 8. Select the Latch field.
- 9. Select refs\_DAC\_fine under the Choices: menu.
- 10.Select the Value field.
- 11.Rotate the knob until the counter reads as close to 10 MHz as possible.
- 12.Store the new DAC values (timebase calibration data) in non-volatile memory by selecting and running the Timebase Reference Using a Counter routine from the Periodic Calibration Menu. See ["Timebase Reference Using a Counter" on page 165.](#page-165-1)

# <span id="page-170-0"></span>**IQ Calibration Program Description**

The goal of IQ Calibration is to minimize the carrier feedthrough while maximizing the Rho of the IQ signal. There are four DACs involved in this adjustment:

- buffModN\_I\_DC\_offset\_DAC,
- buffModN\_Q\_DC\_offset DAC,
- buffModN\_signal\_delta\_DAC,
- genRef\_IQ\_quad\_DAC

The I and Q dc offset DACs and the signal delta DAC are on the A2A34 Data Buffer assembly and the Quad DAC is on the A2A100 CDMA Generator Reference. These DACs can be accessed in the list of Latches on the SERVICE screen. All the DACs are initially set to 127 before starting the calibration adjustment, and the calibration is carried out at several equally spaced frequencies between 800 and 1000 MHz.

The instrument is set into a CDMA loopback mode and the calibration is carried out by first adjusting the I and Q dc offset DACs while monitoring the carrier feedthrough (CFT). Both CFT and rho are measured by the A2A36 Receive DSP. Once the CFT is minimized (through an iterative process), the signal delta and the quad DACs are adjusted while monitoring rho. When rho is maximized (again through an iterative process), the calibration adjustment is complete. At power down, each DAC setting at each frequency is downloaded to the calibration ROM on the A2A31 Controller assembly.

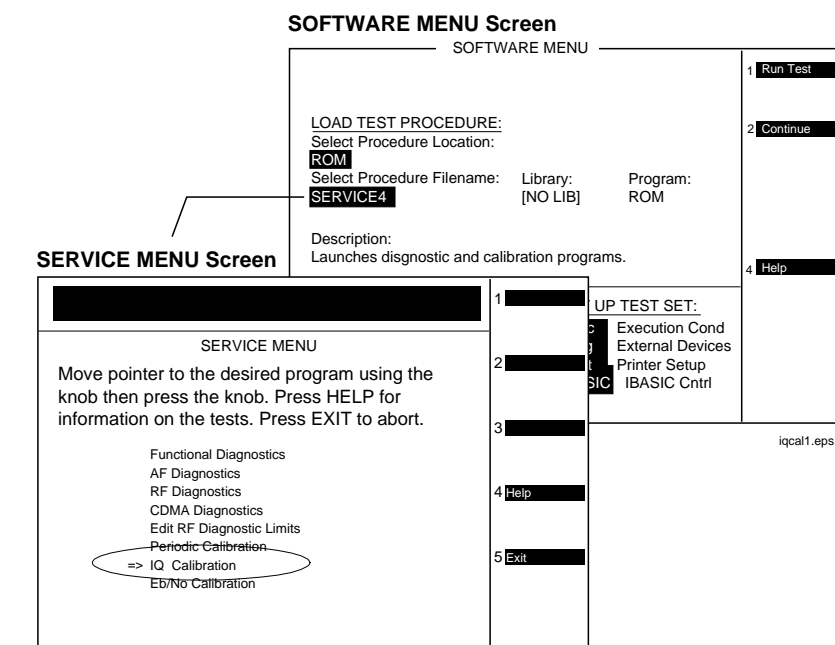

#### **Figure 7-5 IQ Calibration**

# <span id="page-171-0"></span>**Eb/No Calibration Program Description**

The Eb/No calibration is a CDMA loopback measurement. Before the Eb/No measurement begins, four preliminary measurements are made with the CDMA generator in the data mode: (1) The difference in channel power between forward and reverse modes is measured to determine the loss to be accounted for when the all-pass filter is in forward mode. (2) Rho is measured in both the forward and reverse paths. (3) The time offset is measured and its value entered. (4) Fast power is measured to assure that the signal is "noiseless."

The generator is then set to the Eb/No mode at values of 7, 10, 12, 14, 16, 18, and 20 dB, and one hundred measurements of fast power are made at each value. (This takes several minutes to complete.) The measured data is then processed and converted into calibration factors.

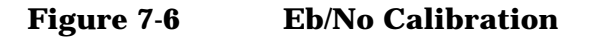

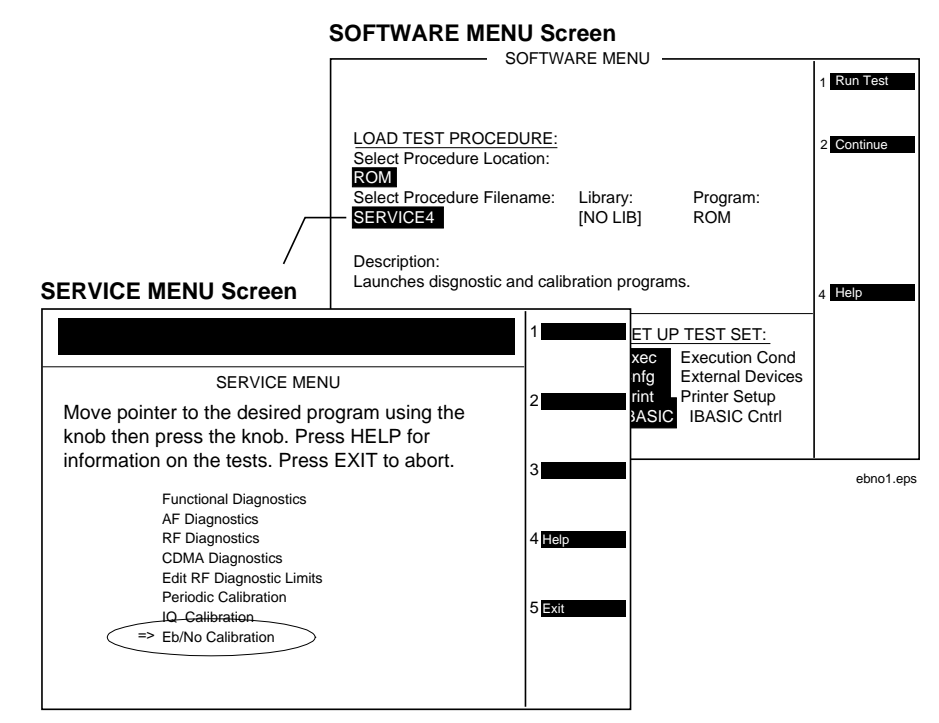

Periodic Adjustments **Eb/No Calibration Program Description**

# **8 Performance Tests**

This chapter contains the performance test procedures for the Test Set. The tests in this chapter verify that the Test Set performs to its published specifications.

# **Procedure and Equipment**

### **How to Use the Performance Tests**

- Run the Performance Tests in [Table 8-2, "Performance Tests &](#page-175-0)  [Records Location," on page 176](#page-175-0) using the specified Test Equipment from [Table 8-1, "Required Test Equipment by Model," on page 175.](#page-175-0)
- Compare and record the data for each test onto the applicable Performance Test Record (PTR). [Table 8-2, "Performance Tests &](#page-175-0)  [Records Location," on page 176](#page-175-0) shows the page number of the PTR associated with each performance test.

### **Test Set Operation**

To perform the following performance test procedures you need to know basic Test Set operation. You should be familiar with the front panel, the various display screens, and knob operation (cursor control). You should be able to operate the Test Set's RF generator, RF analyzer, AF generators, AF analyzer, spectrum analyzer, and oscilloscope.

**NOTE** Press **Preset** on the Test Set before beginning each test.

# **Test Equipment and Operation**

The test equipment shown in [Table 8-1, "Required Test Equipment by](#page-175-0)  [Model," on page 175](#page-175-0) is needed to do all of the performance tests. Usually, a setup drawing at the beginning of each test procedure shows the equipment and hook-up needed for that particular test. Generic names are used for the test equipment shown in the setup drawings.

To find alternatives to the equipment listed in [Table 8-1 on page 175](#page-175-0), look up their specifications in the Agilent Technologies Test and Measurement Catalog and use the specifications to find equivalent instruments.

The test procedures give critical instrument settings and connections, but they don't tell how to operate the instruments. Refer to each instrument's operating manual.

<span id="page-175-0"></span>

| <b>Model Number</b>                                            | <b>Model Name</b>                                              | <b>Test Number</b>            |
|----------------------------------------------------------------|----------------------------------------------------------------|-------------------------------|
| Mini-Circuits<br><b>ZFL-2000 or</b><br>equivalent <sup>1</sup> | Amplifier 1                                                    | $\overline{5}$                |
| <b>GTC RF Products GRF</b><br>5016 or equivalent <sup>2</sup>  | Amplifier 2                                                    | 27, 28                        |
| Agilent 3458A                                                  | Multimeter                                                     | 8-9, 12, 15, 18               |
| Agilent 5316A                                                  | Counter                                                        | 11, 16                        |
| Agilent 8562A                                                  | <b>Spectrum Analyzer</b>                                       | $6-7$                         |
| Agilent 8663A                                                  | <b>Signal Generator (High Performance)</b>                     | 4                             |
| <b>Agilent 8648B Option</b><br>1EA                             | <b>Signal Generator</b>                                        | 19                            |
| Agilent 8902A                                                  | <b>Measuring Receiver</b>                                      | 1-5, 17, 19-22, 25, 27,<br>28 |
| <b>Agilent 8903B</b>                                           | <b>Audio Analyzer</b>                                          | 4, 10, 12, 16, 18, 20-22      |
| Agilent 11667A                                                 | <b>Power Splitter</b>                                          | 19, 27, 28                    |
| Agilent 11715A                                                 | <b>AM/FM Test Source</b>                                       | 20-23                         |
| Agilent 11722A                                                 | <b>Sensor Module</b>                                           | 5, 19, 25, 27, 28             |
| Agilent 11793A                                                 | <b>Microwave Converter</b>                                     | $1-5$                         |
| <b>Agilent E4420B</b>                                          | <b>Signal Generator</b>                                        | 1-5, 24, 27, 28               |
| Agilent E6380-61811 <sup>3</sup>                               | <b>System Power Calibration Program</b><br><b>Software Kit</b> | 19                            |
| Agilent 89441A with<br>options AYA, AY9,<br><b>UFG</b>         | Vector Signal Analyzer                                         | 26, 29                        |

**Table 8-1 Required Test Equipment by Model**

- 1. Required amplifier specifications are frequency range 1.7 to 2.0 GHz, gain >18 dB, noise figure <5 dB. For more information about Mini-Circuits, contact them at (718) 934-4500 or http://www.minicircuits.com.
- 2. Required amplifier specifications are frequency range 1.0 to 2.0 GHz, gain of 43 dB, output power of +20 dBm. For more information about GTC, contact them at (310) 673-8422 or GTC@primenet.com.
- 3. To order the System Power Calibration Card see ["Ordering Parts" on page 46](#page-46-0).

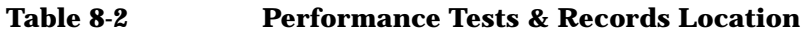

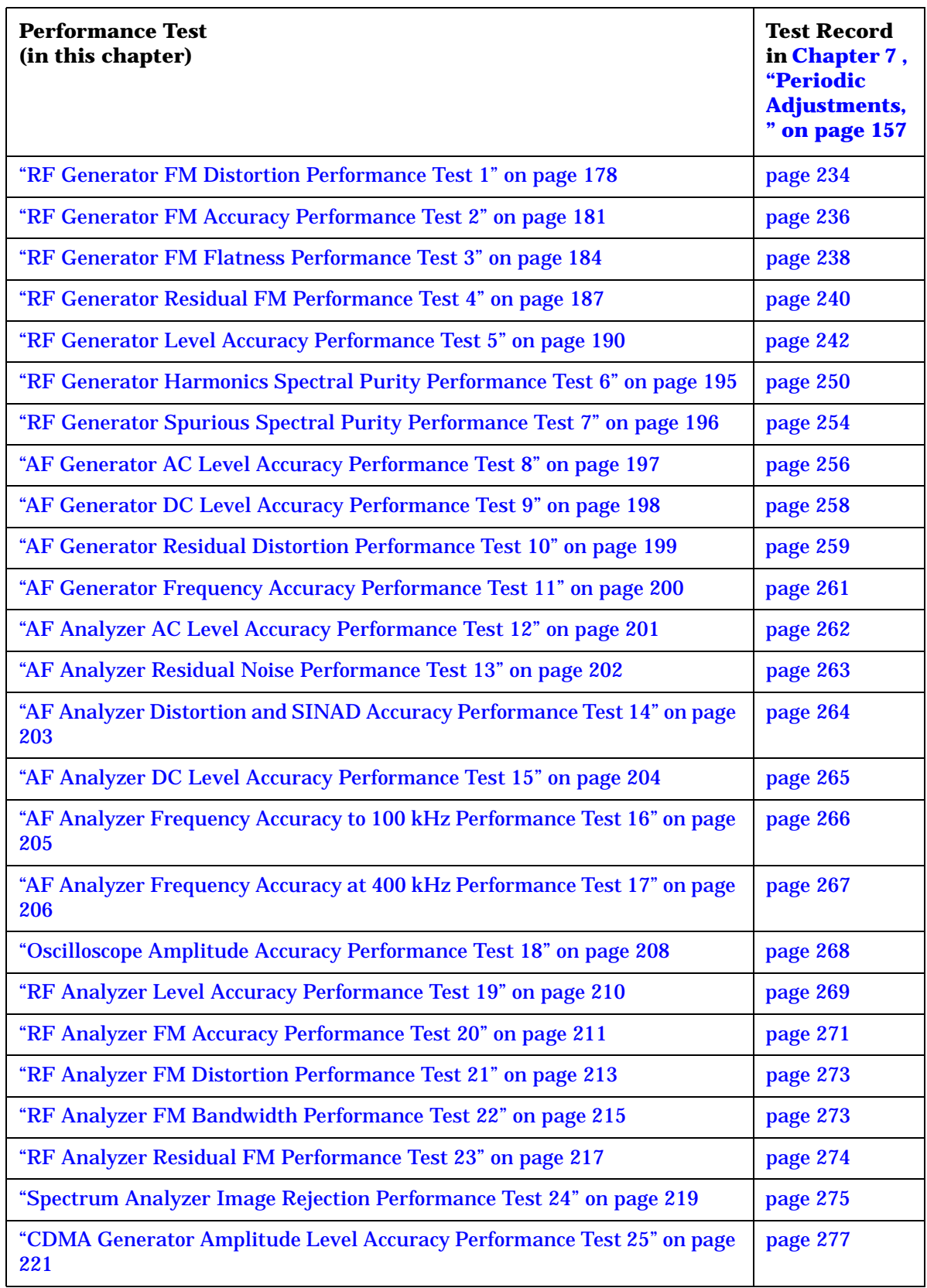

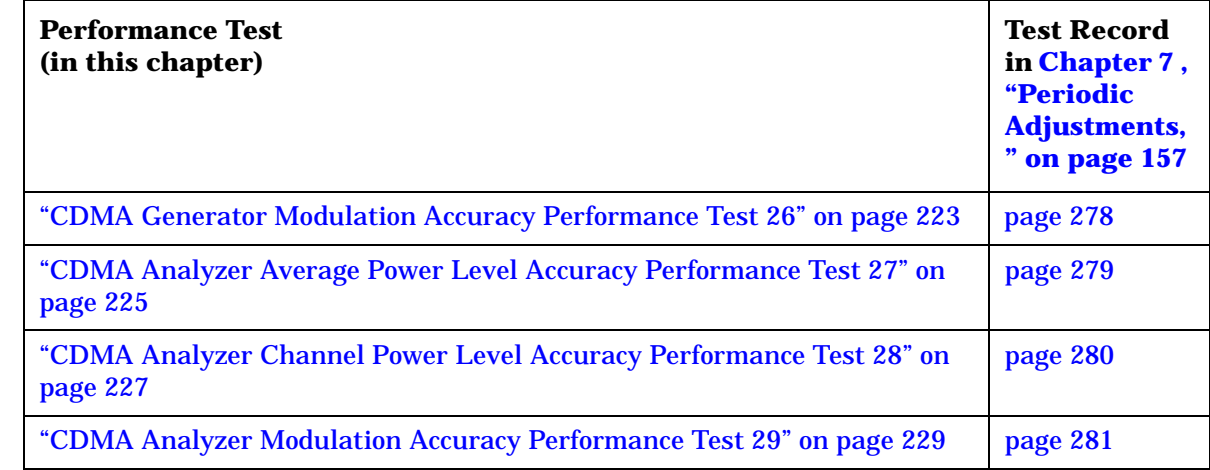

#### **Table 8-2 Performance Tests & Records Location**

# <span id="page-178-0"></span>**RF Generator FM Distortion Performance Test 1**

The purpose of this test is to verify that the Test Set meets the specification limits in PTR (Performance Test Record) [Table 9-1, "RF](#page-234-1)  [Generator FM Distortion Test 1 Record," on page 234.](#page-234-1) The FM distortion of the RF generator is measured directly by the measuring receiver. The Test Set's internal audio generator provides the modulation source.

NOTE Two setups are shown below. The first setup can measure signals to 1 GHz. Since the FM generator in the Test Set translates FM in the lower band directly into the 1.7 to 2 GHz range, testing to 1 GHz is adequate when verifying a repair. The second setup has a microwave converter which covers the full measurement range of FM signals to 2 GHz.

### **Initial Setup**

#### <span id="page-178-1"></span>**Figure 8-1 Setup for Measurements to 1 GHz**

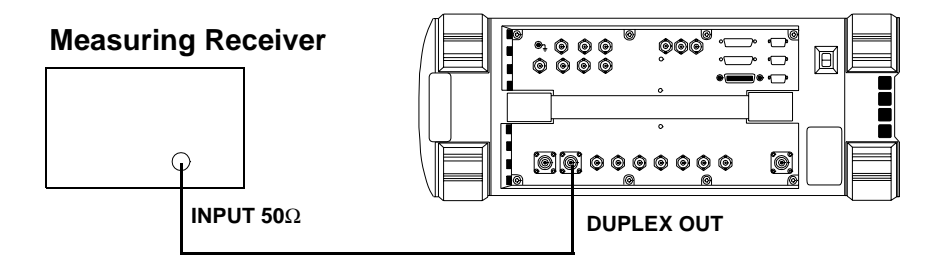

#### <span id="page-178-2"></span>**Figure 8-2 Setup for Measurements to 2 GHz Using a Microwave Converter**

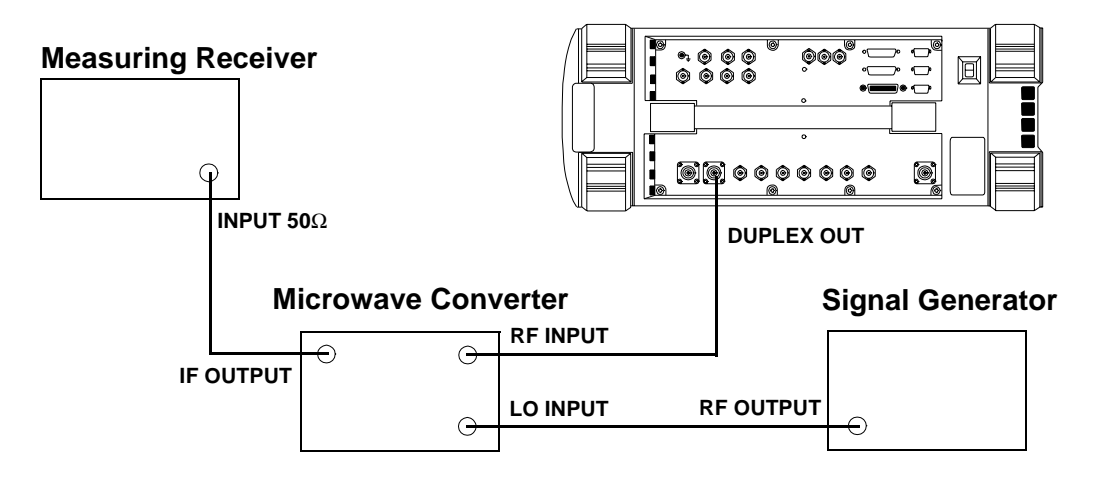

## **Procedure**

Steps 1, 2, and 3 in the following procedure apply to both of the setups (shown in [Figure 8-1](#page-178-1) and [Figure 8-2 on page 178](#page-178-2)).

- 1. On the measuring receiver:
	- a. Reset the instrument.
	- b. Set the high-pass filter to 300 Hz.
	- c. Set the low-pass filter to 3 kHz.
	- d. Set the measurement mode to FM.
	- e. Set the measurement mode to audio distortion.
	- f. If the microwave converter is being used, set the frequency offset mode to exit the mode (27.0 Special).
- 2. On the Test Set:
	- a. Press **Preset**.
	- b. Select the INSTRUMENT CONFIGURE screen.
	- c. Set the RF Display field to Freq.
	- d. Select the CDMA GENERATOR screen.
	- e. Set the CW RF Path field to Bypass.
	- f. Select the RF GENERATOR screen.
	- g. Set the RF Gen Freq to 10 MHz.
	- h. Set the Amplitude to -10 dBm.
	- i. Set the AFGen1 To field to FM at 99 kHz deviation with the FM set to On.
- 3. For frequencies up to 1000 MHz measure the FM distortion (audio distortion) at the RF frequencies and deviations shown in the Performance Test Record (PTR) and compare the measured distortion to the limits.

The following steps are for measurements to 2 GHz.

- 4. On the signal generator:
	- a. Set the frequency to 1500 MHz CW.
	- b. Set the level to +8 dBm or whatever level is suitable for the microwave converter's LO input.
Performance Tests **RF Generator FM Distortion Performance Test 1**

- 5. On the measuring receiver:
	- a. Set the frequency offset mode to enter and enable the LO frequency (27.3 Special).
	- b. Key in the LO frequency (in MHz) which is 1500.
- 6. On the Test Set, for frequencies of 1700 and 2000 MHz, measure the FM distortion at the deviations shown in the PTR and compare the measured distortion to the limits.

# **RF Generator FM Accuracy Performance Test 2**

The purpose of this test is to verify that the Test Set meets the specification limits in PTR (Performance Test Record) [Table 9-2, "RF](#page-236-0)  [Generator FM Accuracy Test 2 Record," on page 236](#page-236-0). The FM accuracy of the RF generator is measured directly by the measuring receiver. The Test Set's internal audio generator provides the modulation source.

**NOTE** Two setups are shown below. The first setup can measure signals to 1 GHz. Since the FM generator in the Test Set translates FM in the lower band directly into the 1.7 to 2 GHz range, testing to 1 GHz is adequate when verifying a repair. The second setup has a microwave converter which covers the full measurement range of FM signals to 2 GHz.

### **Initial Setup**

#### <span id="page-181-0"></span>**Figure 8-3 Setup for Measurements to 1 GHz**

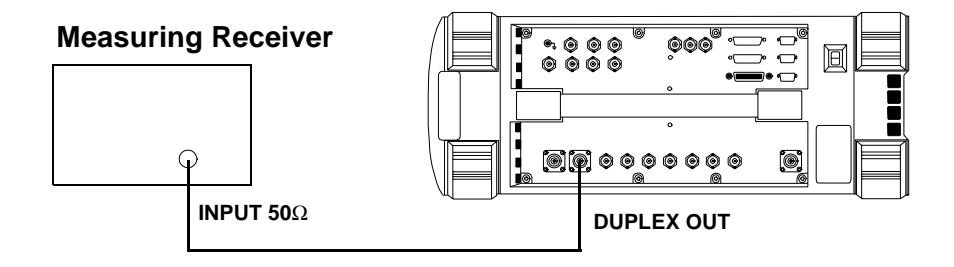

#### <span id="page-181-1"></span>**Figure 8-4 Setup for Measurements to 2 GHz Using a Microwave Converter**

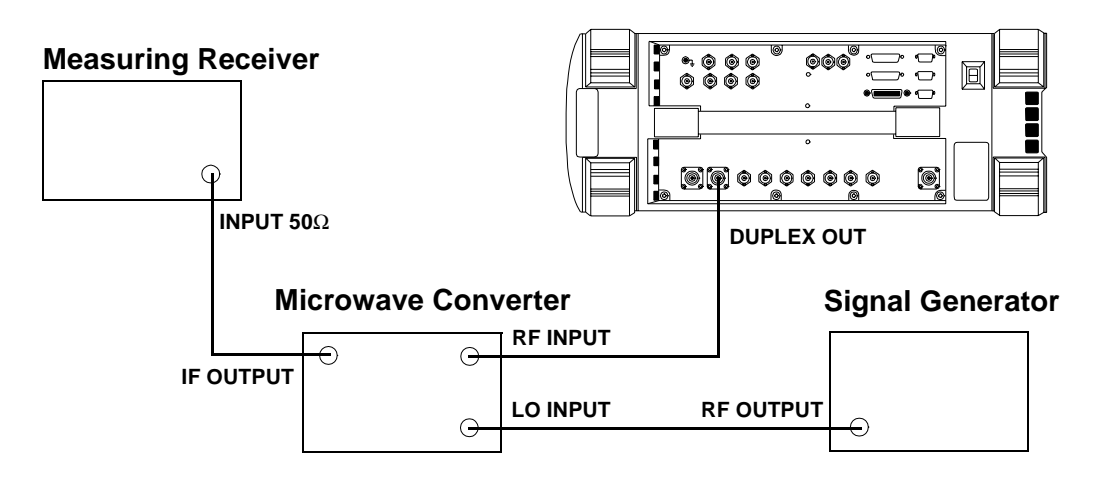

Performance Tests **RF Generator FM Accuracy Performance Test 2**

### **Procedure**

Steps 1, 2, and 3 in the following procedure apply to both of the setups (shown in [Figure 8-3](#page-181-0) and [Figure 8-4 on page 181](#page-181-1)).

- 1. On the measuring receiver:
	- a. Reset the instrument.
	- b. Set the high-pass filter to 300 Hz.
	- c. Set the low-pass filter to 3 kHz.
	- d. Set the measurement mode to FM.
	- e. Set the FM de-emphasis off.
	- f. If the microwave converter is being used, set the frequency offset mode to exit the mode (27.0 Special).
- 2. On the Test Set:
	- a. Press **Preset**.
	- b. Select the INSTRUMENT CONFIGURE screen.
	- c. Set the RF Display field to Freq.
	- d. Select the CDMA GENERATOR screen.
	- e. Set the CW RF Path field to Bypass.
	- f. Select the RF GENERATOR screen.
	- g. Set the RF Gen Freq to 10 MHz.
	- h. Set the Amplitude to -10 dBm.
	- i. Set the AFGen1 To field to FM at 99 kHz deviation with the FM set to On.
- 3. For frequencies up to 1000 MHz measure the FM deviation at the RF frequencies and deviations shown in the Performance Test Record (PTR) and compare the measured deviation to the limits.

The following steps are for measurements to 2 GHz.

- 4. On the signal generator:
	- a. Set the frequency to 1500 MHz CW.

b. Set the level to +8 dBm or whatever level is suitable for the microwave converter's LO input.

5. On the measuring receiver:

a. Set the frequency offset mode to enter and enable the LO frequency (27.3 Special).

b. Key in the LO frequency (in MHz) which is 1500.

6. On the Test Set, for frequencies of 1700 and 2000 MHz, measure the FM at the deviations shown in the PTR and compare the measured deviation to the limits.

# **RF Generator FM Flatness Performance Test 3**

The purpose of this test is to verify that the Test Set meets the specification limits in PTR (Performance Test Record) [Table 9-3, "RF](#page-238-0)  [Generator FM Flatness Test 3 Record," on page 238.](#page-238-0) The FM flatness of the RF generator is measured directly by the measuring receiver. The Test Set's internal audio generator provides the modulation source.

NOTE Two setups are shown below. The first setup can measure signals to 1 GHz. Since the FM generator in the Test Set translates FM in the lower band directly into the 1.7 to 2 GHz range, testing to 1 GHz is adequate when verifying a repair. The second setup has a microwave converter which covers the full measurement range of FM signals to 2 GHz.

### **Initial Setup**

#### <span id="page-184-0"></span>**Figure 8-5 Setup for Measurements to 1 GHz**

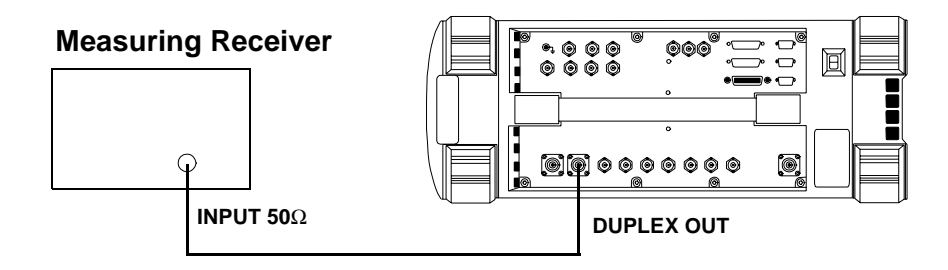

#### <span id="page-184-1"></span>**Figure 8-6 Setup for Measurements to 2 GHz Using a Microwave Converter**

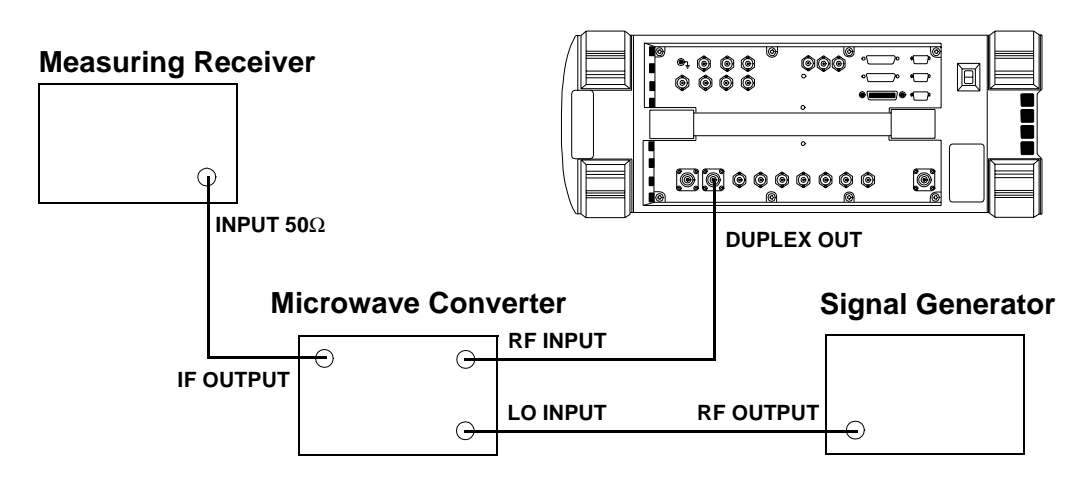

### **Procedure**

Steps 1, 2, and 3 in the following procedure apply to both of the setups (shown in [Figure 8-5](#page-184-0) and [Figure 8-6 on page 184](#page-184-1)).

- 1. On the measuring receiver:
	- a. Reset the instrument.
	- b. Set the measurement mode to FM.
	- c. If the microwave converter is being used, set the frequency offset mode to exit the mode (27.0 Special).
- 2. On the Test Set:
	- a. Press **Preset**.
	- b. Select the INSTRUMENT CONFIGURE screen.
	- c. Set the RF Display field to Freq.
	- d. Select the CDMA GENERATOR screen.
	- e. Set the CW RF Path field to Bypass.
	- f. Select the RF GENERATOR screen.
	- g. Set the RF Gen Freq to 521 MHz.
	- h. Set the Amplitude to -10 dBm.
	- i. Set the AFGen1 To field to FM at 50 kHz deviation with the FM set to On.
- 3. For frequencies up to 1000 MHz measure the FM deviation at the RF frequencies and rates shown in the Performance Test Record (PTR). Convert the measurement results to dB referenced to the deviation measured at 1 kHz using the following formula and compare the calculated deviation to the limits in the PTR.

### **Equation 8-1**

$$
dB = 20 \bullet \log \left( \frac{\text{Deviation}}{\text{Deviation at 1 kHz}} \right)
$$

#### **The following steps are for measurements to 2 GHz.**

- 4. On the signal generator:
	- a. Set the frequency to 1500 MHz CW.
	- b. Set the level to +8 dBm or whatever level is suitable for the microwave converter's LO input.

Performance Tests **RF Generator FM Flatness Performance Test 3**

- 5. On the measuring receiver:
	- a. Set the frequency offset mode to enter and enable the LO frequency (27.3 Special).
	- b. Key in the LO frequency (in MHz) which is 1500.
- 6. On the Test Set, for frequencies of 1700 and 2000 MHz, measure the FM deviation at the rates shown in the PTR. Convert the measurement results as was done in step 3 and compare the calculated deviation to the limits.

# **RF Generator Residual FM Performance Test 4**

The purpose of this test is to verify that the Test Set meets the specification limits in PTR (Performance Test Record) [Table 9-4, "RF](#page-240-0)  [Generator Residual FM Test 4 Record," on page 240.](#page-240-0) The residual FM of the RF generator is measured directly by the measuring receiver. An external LO is used to improve the residual FM of the measuring receiver. An audio analyzer with a CCITT psophometric filter is required to measure the demodulated FM.

**NOTE** Two setups are shown below and on the following page. The first setup is capable of measuring signals to 1 GHz. The second setup has a microwave converter which covers the full measurement range of FM signals to 2 GHz. The microwave converter's LO must be a low residual FM synthesizer.

## **Initial Setup**

<span id="page-187-0"></span>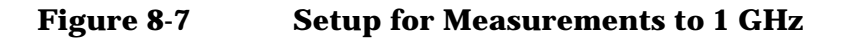

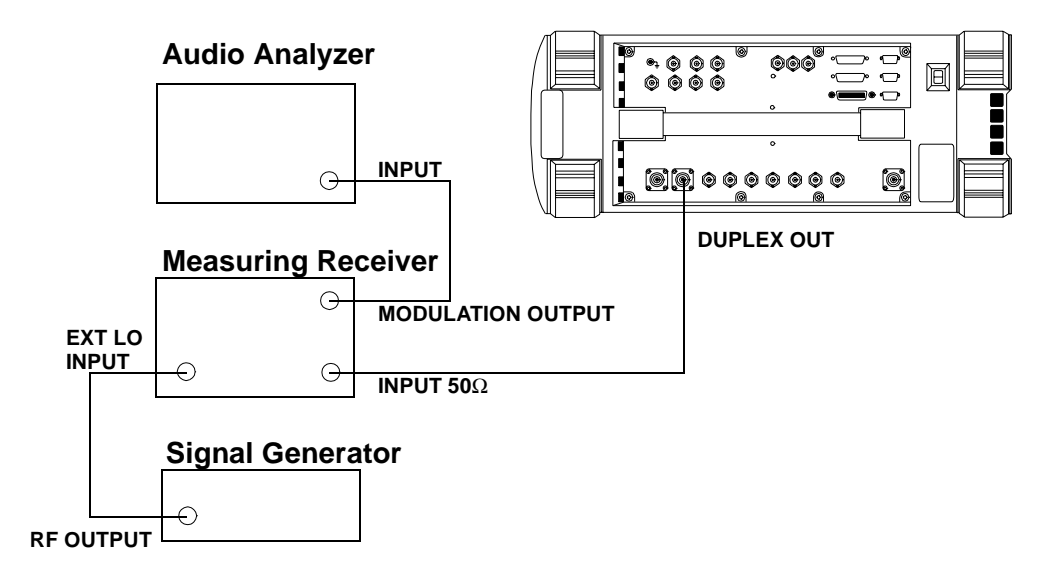

Performance Tests **RF Generator Residual FM Performance Test 4**

#### <span id="page-188-0"></span>**Figure 8-8 Setup for Measurements to 2 GHz Using a Microwave Converter**

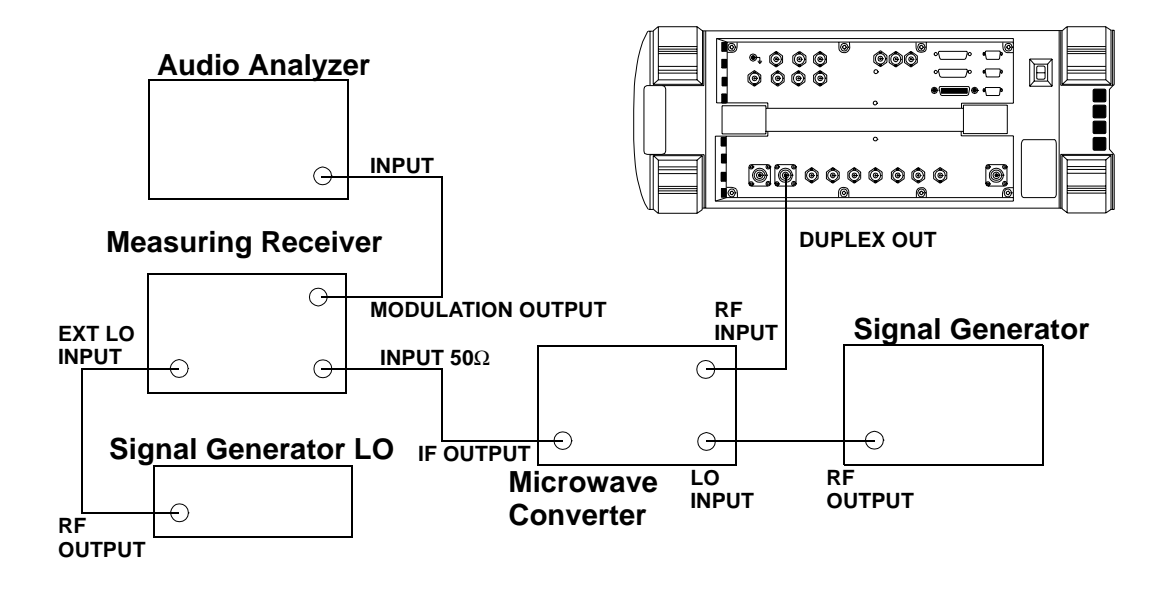

## **Procedure**

Steps 1 to 5 in the following procedure apply to both setups (shown in [Figure 8-7](#page-187-0) and [Figure 8-8 on page 188\)](#page-188-0).

- 1. On the signal generator (to be used as the measuring receiver's LO):
	- a. Set the frequency to 11.5 MHz.
	- b. Set the level to 0 dBm.
- 2. On the measuring receiver:
	- a. Reset the instrument.
	- b. Set the IF to 1.5 MHz (3.2 Special).
	- c. Set the high-pass filter to 50 Hz.
	- d. Set the low-pass filter to 15 kHz.
	- e. Set the measurement mode to FM.
	- f. If the instrument has an external LO switch, enable the external LO mode (23.1 Special).
	- g. If the microwave converter is being used, set the frequency offset mode to exit the mode (27.0 Special).
- 3. On the audio analyzer:
	- a. Reset the instrument.
	- b. Set the measurement mode to AC level.
	- c. Select the CCITT Weighting filter.
- d. Set the low-pass filter to 30 kHz.
- 4. On the Test Set:
	- a. Press **Preset**.
	- b. Select the INSTRUMENT CONFIGURE screen.
	- c. Set the RF Display field to Freq.
	- d. Select the CDMA GENERATOR screen.
	- e. Set the CW RF Path field to Bypass.
	- f. Select the RF GENERATOR screen.
	- g. Set the RF Gen Freq to 10 MHz.
	- h. Set the Amplitude to -10 dBm.
- 5. For frequencies up to 1000 MHz and for each line in the Performance Test Record (PTR) do the following:
	- a. Set the signal generator (used as an LO for the measuring receiver) to the LO frequency shown in the PTR.
	- b. Set the Test Set to the RF frequencies shown in the PTR.
	- c. Measure the ac level (in mV) on the audio analyzer.
	- d. Multiply the measured ac levels by 1000 to convert them to FM deviation in Hz and compare the computed results to the limits shown in the PTR.

#### **The following steps are for measurements to 2 GHz**.

- 6. On the signal generator:
	- a. Set the frequency to 1500 MHz CW for 1700 MHz, 1800 MHz CW for 2000 MHz.
	- b. Set the level to +8 dBm or whatever level is suitable for the microwave converter's LO input.
- 7. On the measuring receiver:
	- a. Set the frequency offset mode to enter and enable the LO frequency (27.3 Special).
	- b. Key in the LO frequency (in MHz) which is 1500 MHz.
- 8. On the Test Set, for frequencies of 1700 and 2000 MHz, continue on as in step 5.

# **RF Generator Level Accuracy Performance Test 5**

The purpose of this test is to verify that the Test Set meets the specification limits in PTR (Performance Test Record) [Table 9-5, "RF](#page-242-0)  [Generator Level Accuracy Test 5 Record," on page 242.](#page-242-0) Using a measuring receiver and sensor module, at several frequencies up to 1 GHz the Test Set is set to generate levels between −10 and 125 dBm (in 5 dB steps) at it's DUPLEX OUT connector. The level is measured with the tuned RF level feature of the measuring receiver. At each frequency the measuring receiver connection is moved to the RF IN/OUT and the level measured from -40 to −125 dBm. As the test proceeds you may be required to recalibrate the measuring receiver.

To extend the measurement frequency to 2 GHz the second method uses a microwave converter and amplifier to extend the measurement range (see [Figure 8-10 on page 192\)](#page-192-0).

#### <span id="page-190-0"></span>**Figure 8-9 Setup 1 for Measurements to 1 GHz**

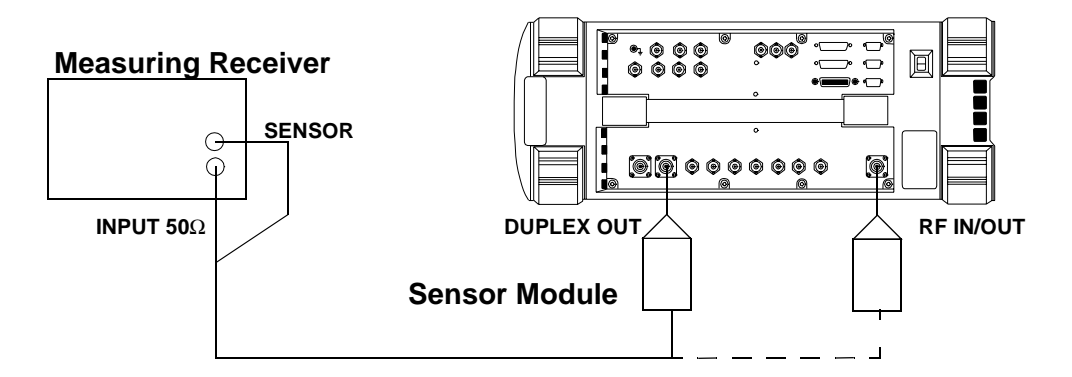

## **Procedure 1**

Steps 1 to 5 in the following procedure apply to Setup 1 shown in [Figure](#page-190-0)  [8-9 on page 190](#page-190-0).

- 1. Before connecting the test set to the measuring receiver:
	- a. Reset the instrument.
	- b. Zero and calibrate the sensor module.

**NOTE** Make sure the sensor module's calibration data is entered into the measuring receiver.

> 2. Connect the equipment as shown in Setup 1 whether intending to measure frequencies to 1 GHz or 2 GHz.

- 3. On the measuring receiver:
	- a. Set the measurement mode to RF Power.
	- b. Set the display to log.
- 4. On the Test Set:
	- a. Press **Preset**.
	- b. Select the INSTRUMENT CONFIGURE screen.
	- c. Set the RF Display field to Freq.
	- d. Select the CDMA GENERATOR screen.
	- e. Set the CW RF Path field to Bypass.
	- f. Select the RF GENERATOR screen.
	- g. Set the RF Gen Freq to 3 MHz.
	- h. Set the Amplitude to -10 dBm.
- 5. For each frequency in the Performance Test Record (PTR) do the following:
	- a. Set the measuring receiver to measure frequency.
	- b. Set the Test Set level to −10 dBm.
	- c. After the measuring receiver has acquired the signal, set the measuring receiver to measure tuned RF level.
	- d. Measure the RF level at the levels shown in the PTR at the Test Set's DUPLEX OUT port and compare the measured RF level to the limits. If the measuring receiver displays the need to recalibrate, press the CALIBRATE key and wait for calibration to be completed.
	- e. Move the sensor module to the Test Set's RF IN/OUT port.
	- f. On the Test Set set the Output Port field to RF Out and repeat the measurements for the levels shown in the PTR and compare the measured RF level to the limits.
	- g. Move the sensor module back to the Test Set's DUPLEX OUT port and set the Output Port to Dupl.

Performance Tests **RF Generator Level Accuracy Performance Test 5**

<span id="page-192-0"></span>**Figure 8-10 Setup 2 for Measurements of 1700 and 2000 MHz**

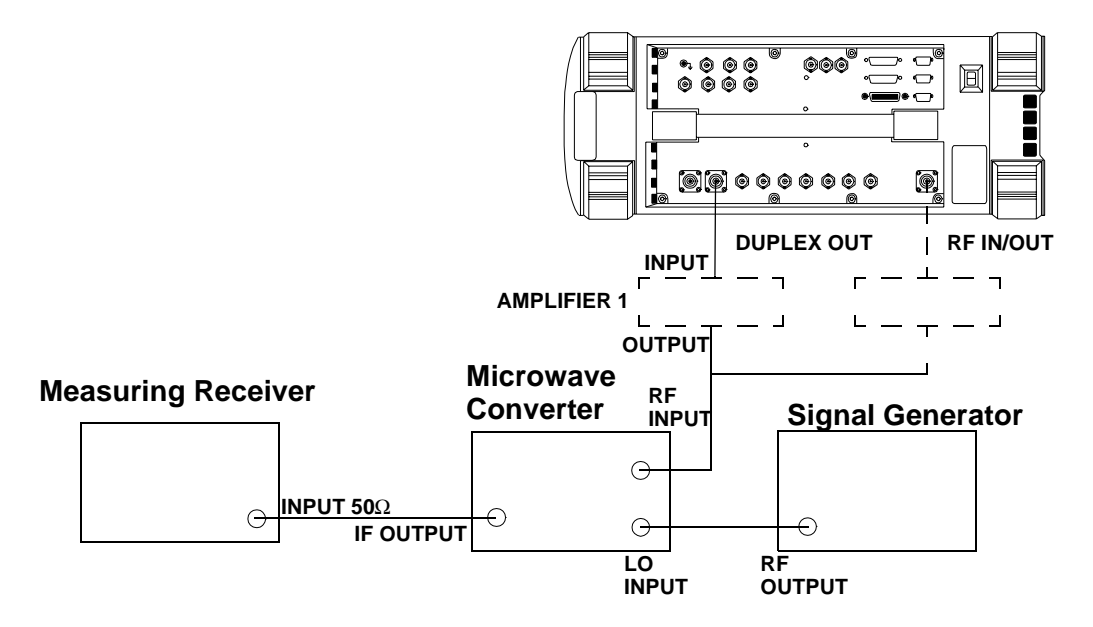

## **Procedure 2**

Steps 1 to 5 in the following procedure apply to Setup 1 shown in [Figure](#page-190-0)  [8-9 on page 190](#page-190-0).

- 1. Connect the sensor module on the measuring receiver to the DUPLEX OUT port of the Test Set.
- 2. On the Test Set:
	- a. Set the Amplitude to -10 dBm.
	- b. Set the RF Gen Freq to 1700 MHz.
- 3. On the measuring receiver:
	- a. Set the measurement mode to RF power.
	- b. Key in 1700 MHz.
	- c. Measure and record the RF power at the DUPLEX OUT port.
- 4. On the Test Set set the RF Gen Freq to 2000 MHz.
- 5. On the measuring receiver:
	- a. Key in 2000 MHz.
	- b. Measure and record the RF power at the DUPLEX OUT port.
	- Steps 6 to 8 apply to Setup 2 shown in [Figure 8-10 on page 192](#page-192-0).
- 6. Make the connections shown in Setup 2.
- 7. On the signal generator set the level to +8 dBm or whatever level is suitable for the microwave converter's LO input.
- 8. For frequencies of 1700 and 2000 MHz perform the following:
	- a. On the signal generator set the frequency to 1900 MHz CW and 2200 MHz CW respectively.
	- b. Reset the measuring receiver.
	- c. On the measuring receiver set the frequency offset mode to enter and enable the LO frequency (27.3 Special) then key in the signal generator (LO) frequency (in MHz) which is 1900 or 2200 MHz respectively.
	- d. On the measuring receiver set the measurement mode to tuned RF level and the measurement units to dBm then press SET REF.
	- e. Measure and record the RF level at the levels down to and including -80 dBm shown in the PTR at the Test Set's DUPLEX OUT port. If the measuring receiver displays the need to recalibrate, press the CALIBRATE key and wait for calibration to be completed.
	- f. After recording the reading at -80 dBm insert an RF amplifier into the output of the Test Set.
	- g. Record the new measured level at -80 dBm.
	- h. Continue measuring the level down to -125 dBm.
	- i. Move the input to the microwave converter to the RF IN/OUT port without the amplifier inserted.
	- j. Measure and record the RF level at the levels down to and including -80 dBm shown in the PTR at the Test Set's RF IN/OUT port.
	- k. After recording the reading at -80 dBm insert an RF amplifier into the output of the Test Set.
	- l. Record the new measured level at -80 dBm.

m. Continue measuring the level down to -125 dBm.

- n. Correct the measured reading for each level measured without the amplifier as follows: Add the RF power measured in step 3c or 5b to the measured level. (For example, if the level in step 3c is -10.2 dBm and the level at -55 dBm is -45.1 dB, record a level of  $-10.2 + (-45.1) = 55.3$  dBm.) Compare the corrected values with the limits in the PTR.
- o. Correct the measured reading for each level measured with the amplifier by summing the following values:

+ RF power measured at -10 dBm in step 3c or 5b

- + RF level measured at -80 dBm in step 8i
- RF level measured at -80 dBm in step 8j
- + RF level measured in step 8k

For example, if:

- RF power measured at −10 dBm in step 3b or 5b = −10.2 dBm
- RF level measured at −80 dBm in step 8i = −70.1 dB
- RF level measured at -80 dBm in step  $8j = -52.6$  dB

RF level measured at -100 dBm in step 8k = −73.2 dB the corrected level at  $-100$  dBm is  $-10.2 + (-70.1) - (-52.6) + (-73.2) =$ 100.9 dBm. Compare the corrected values with the limits in the PTR.

# **RF Generator Harmonics Spectral Purity Performance Test 6**

The purpose of this test is to verify that the Test Set meets the specification limits in PTR (Performance Test Record) [Table 9-6, "RF](#page-250-0)  [Generator Harmonics Spectral Purity Test 6 Record," on page 250](#page-250-0). Harmonic signals with the carrier set to several frequencies and two different levels (maximum output and minimum level vernier) are searched for by an RF spectrum analyzer.

#### **Figure 8-11 Setup**

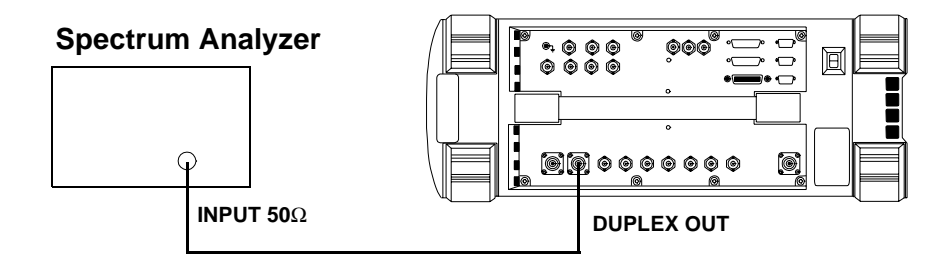

- 1. Set up the spectrum analyzer in accordance with its operating manual.
- 2. On the Test Set:
	- a. Press **Preset**.
	- b. Select the INSTRUMENT CONFIGURE screen.
	- c. Set the RF Display field to Freq.
	- d. Select the CDMA GENERATOR screen.
	- e. Set the CW RF Path field to Bypass.
	- f. Select the RF GENERATOR screen.
	- g. Set the RF Gen Freq to 1 MHz.
	- h. Set the Amplitude to -10 dBm.
- 3. Set the test set's RF generator to the frequencies and levels shown in the Performance Test Record (PTR) and measure the second and third harmonics. For each measurement convert the harmonic level to dB below the fundamental (dBc) and compare the computed levels to the limits.

## **RF Generator Spurious Spectral Purity Performance Test 7**

The purpose of this test is to verify that the Test Set meets the specification limits in PTR (Performance Test Record) [Table 9-7, "RF](#page-254-0)  [Generator Spurious Spectral Purity Test 7 Record," on page 254](#page-254-0). Spurious signals with the carrier set to several frequencies and two different levels (maximum output and minimum level vernier) are searched for by an RF spectrum analyzer.

#### **Figure 8-12 Setup**

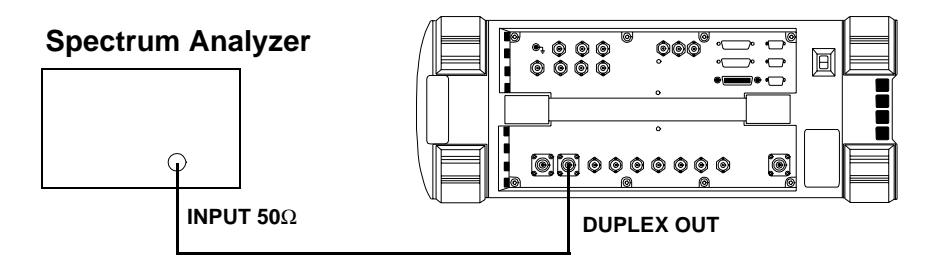

- 1. Set up the spectrum analyzer in accordance with its operating manual.
- 2. On the Test Set:
	- a. Press **Preset**.
	- b. Select the INSTRUMENT CONFIGURE screen.
	- c. Set the RF Display field to Freq.
	- d. Select the CDMA GENERATOR screen.
	- e. Set the CW RF Path field to Bypass.
	- f. Select the RF GENERATOR screen.
	- g. Set the RF Gen Freq to 242 MHz.
	- h. Set the Amplitude to -10 dBm.
- 3. Set the test set's RF generator to the frequencies and levels shown in the Performance Test Record (PTR) and measure the level of the spurious signals at the frequencies shown. For each measurement convert the harmonic level to dB below the fundamental (dBc) and compare the computed levels to the limits.

# **AF Generator AC Level Accuracy Performance Test 8**

The purpose of this test is to verify that the Test Set meets the specification limits in PTR (Performance Test Record) [Table 9-8, "AF](#page-256-0)  [Generator AC Level Accuracy Test 8 Record," on page 256](#page-256-0). There are two audio generators. AC level accuracy is measured directly with a digital multi meter.

#### **Figure 8-13 Setup**

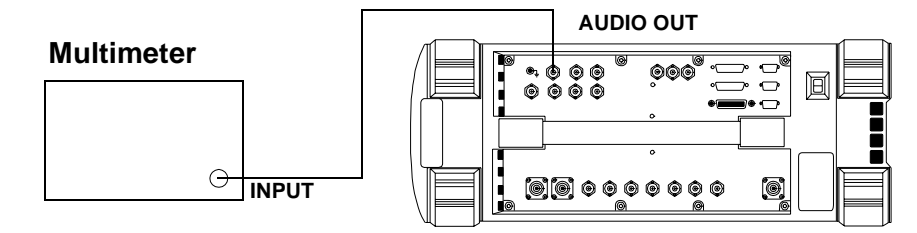

- 1. Set the multimeter to measure AC volts.
- 2. On the Test Set:
	- a. Press **Preset**.
	- b. Select the RF GENERATOR screen.
	- c. Set the AFGen1 To and AFGen2 To fields to Audio Out.
- 3. On the Test Set for Audio Frequency Generator 1 do the following:
	- a. Set the AFGen2 To level field to Off.
	- b. Set the audio frequency and level as shown in the Performance Test Record (PTR) and measure the AC level. Compare the measured voltage to the limits.
- 4. On the Test Set for Audio Frequency Generator 2 do the following:
	- a. Set the AFGen1 To level field to Off and AFGen2 To level field to On.
	- b. Set the audio frequency and level as shown in the PTR and measure the AC level. Compare the measured voltage to the limits.

# **AF Generator DC Level Accuracy Performance Test 9**

The purpose of this test is to verify that the Test Set meets the specification limits in PTR (Performance Test Record) [Table 9-9, "AF](#page-258-0)  [Generator DC Level Accuracy Test 9 Record," on page 258.](#page-258-0) There are two DC generators. DC level accuracy is measured directly with a digital multi meter.

#### **Figure 8-14 Setup**

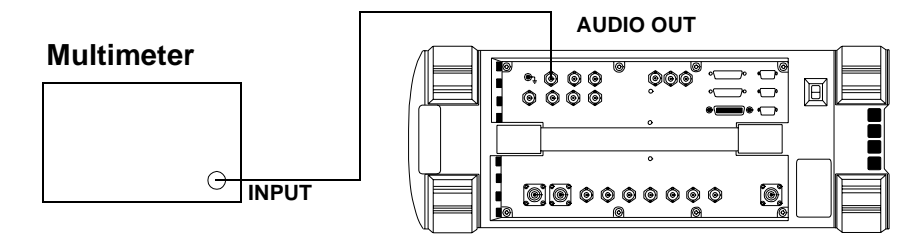

- 1. Set the multimeter to measure DC volts.
- 2. On the Test Set:
	- a. Press **Preset**.
	- b. Select the RF GENERATOR screen.
	- c. Set the AFGen1 To and AFGen2 To fields to Audio Out.
	- d. Set the AFGen1 Freq and AFGen2 Freq fields to 0.0 Hz.
	- e. Set the Audio Out field to DC.
- 3. On the Test Set for Audio Frequency Generator 1 do the following:
	- a. Set the AFGen2 To level field to Off.
	- b. Set the audio frequency and level as shown in the Performance Test Record (PTR) and measure the DC level. Compare the measured voltage to the limits.
- 4. On the Test Set for Audio Frequency Generator 2 do the following:
	- a. Set the AFGen1 To level field to Off and AFGen2 To level field to on.
	- b. Set the audio frequency and level as shown in the PTR and measure the DC level. Compare the measured voltage to the limits.

# **AF Generator Residual Distortion Performance Test 10**

The purpose of this test is to verify that the Test Set meets the specification limits in PTR (Performance Test Record) [Table 9-10, "AF](#page-259-0)  [Generator Residual Distortion Test 10 Record," on page 259.](#page-259-0) Audio distortion is measured directly with an audio analyzer.

#### **Figure 8-15 Setup**

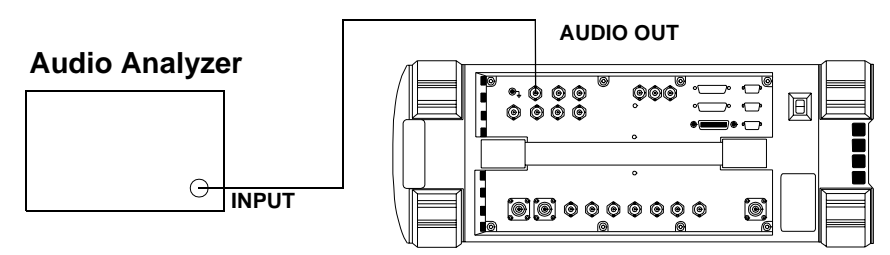

- 1. On the audio analyzer:
	- a. Reset the instrument.
	- b. Select the 80 kHz low-pass filter.
	- c. Set the measurement mode to distortion.
- 2. On the Test Set:
	- a. Press **Preset**.
	- b. Select the RF GENERATOR screen.
	- c. Set the AFGen1 To and AFGen2 To fields to Audio Out.
- 3. On the Test Set for Audio Frequency Generator 1 do the following:
	- a. Set the AFGen2 To level field to Off.
	- b. Set the audio frequency and level as shown in the Performance Test Record (PTR) and measure the audio distortion. Compare the measured distortion to the limits.
- 4. On the Test Set for Audio Frequency Generator 2 do the following:
	- a. Set the AFGen1 To level field to Off and AFGen2 To level field to on.
	- b. Set the audio frequency and level as shown in the PTR and measure the audio distortion. Compare the measured distortion to the limits.

# **AF Generator Frequency Accuracy Performance Test 11**

The purpose of this test is to verify that the Test Set meets the specification limits in PTR (Performance Test Record) [Table 9-11, "AF](#page-261-0)  [Generator Frequency Accuracy Test 11 Record," on page 261](#page-261-0). Frequency accuracy is measured directly with a frequency counter. The counter must be able to resolve 0.005% at 20 Hz.

#### **Figure 8-16 Setup**

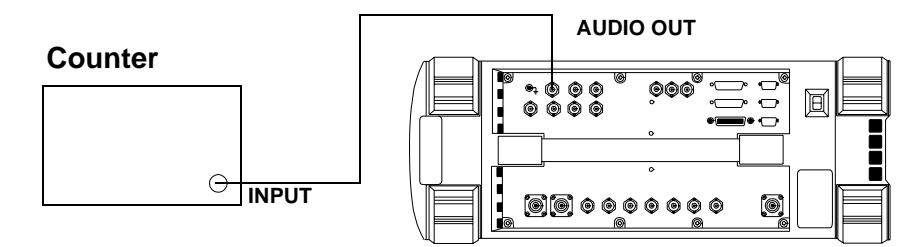

- 1. Set the counter to measure frequency.
- 2. On the Test Set:
	- a. Press **Preset**.
	- b. Select the RF GENERATOR screen.
	- c. Set the AFGen1 To and AFGen2 To fields to Audio Out.
- 3. On the Test Set for Audio Frequency Generator 1 do the following:
	- a. Set the AFGen2 To level field to Off.
	- b. Set the audio frequency and level as shown in the Performance Test Record (PTR) and measure the audio frequency. Compare the measured frequency to the limits.
- 4. On the Test Set for Audio Frequency Generator 2 do the following:
	- a. Set the AFGen1 To level field to Off and AFGen2 To level field to on.
	- b. Set the audio frequency and level as shown in the PTR and measure the audio frequency. Compare the measured frequency to the limits.

# **AF Analyzer AC Level Accuracy Performance Test 12**

The purpose of this test is to verify that the Test Set meets the specification limits in PTR (Performance Test Record) [Table 9-12, "AF](#page-262-0)  [Analyzer AC Voltage Accuracy Test 12 Record," on page 262.](#page-262-0) To measure AC voltage accuracy, an AC signal is measured by an external multi meter and compared to the Test Set's internal AC voltmeter reading.

#### **Figure 8-17 Setup**

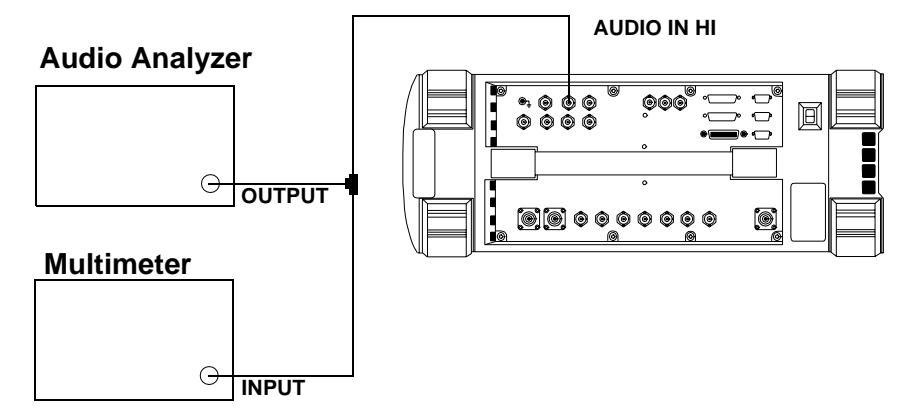

- 1. Set the digital multimeter to measure AC volts.
- 2. On the Test Set:
	- a. Press **Preset**.
	- b. Select the AF ANALYZER screen.
	- c. Set the AF Anl In field to Audio In.
	- d. Set the Filter 2 field to >99kHz LPF.
	- e. Set the Audio In Lo field to Gnd.
	- f. Set the Detector field to RMS.
	- g. Set the Settling field to Slow.
- 3. Set the audio analyzer's source to the frequencies and levels shown in the Performance Test Record. (Adjust the level until the digital multimeter reads the correct level.)
- 4. Measure the AC level on the Test Set and compare the measured level to the limits.

# **AF Analyzer Residual Noise Performance Test 13**

The purpose of this test is to verify that the Test Set meets the specification limits in PTR (Performance Test Record) [Table 9-13, "AF](#page-263-0)  [Analyzer Residual Noise Test 13 Record," on page 263.](#page-263-0) The AC level of the audio input is measured with no signal source connected.

#### **Figure 8-18 Setup**

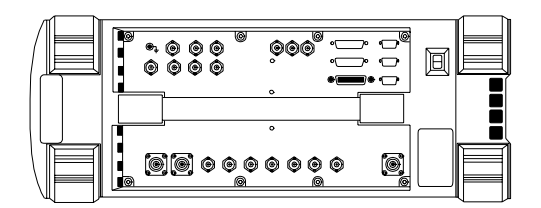

- 1. On the Test Set:
	- a. Press **Preset**.
	- b. Select the AF ANALYZER screen.
	- c. Set the AF Anl In field to Audio In.
	- d. Set the Filter 2 field to 15kHz LPF.
	- e. Set the Audio In Lo field to Gnd.
	- f. Set the Detector field to RMS.
- 2. Measure the AC level (residual noise) on the Test Set and compare the measured level to the limits shown in the Performance Test Record.
- 3. Set the Filter 2 field to >99kHz LP.
- 4. Measure the AC level (residual noise) on the Test Set and compare the measured level to the limits shown in the Performance Test Record.

# **AF Analyzer Distortion and SINAD Accuracy Performance Test 14**

The purpose of this test is to verify that the Test Set meets the specification limits in PTR (Performance Test Record) [Table 9-14, "AF](#page-264-0)  [Analyzer Distortion and SINAD Accuracy Test 14 Record," on page 264](#page-264-0). A calibrated distortion source is created by summing the two internal audio generators. Levels are measured separately by the internal AC voltmeter. One source is set to a harmonic two or three times the frequency of the other. The measured distortion and SINAD is compared with the calculated value.

#### **Figure 8-19 Setup**

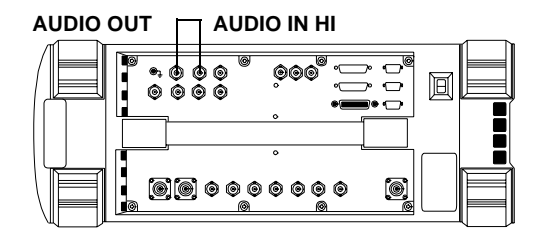

- 1. On the Test Set:
	- a. Press **Preset**.
	- b. Select the AF ANALYZER screen.
	- c. Set the AF Anl In field to Audio In.
	- d. Set the Audio In Lo field to Gnd.
	- e. Set the Detector field to RMS.
	- f. Select the RF GENERATOR screen.
	- g. Set the AFGen1 To field to Audio Out.
	- h. Set the AFGen1 To level field to 1.00 V.
	- i. Set the AFGen2 To field to Audio Out.
- 2. For the frequency (the harmonic) and level settings of Audio Frequency Generator 2 shown in the Performance Test Record, measure the distortion and SINAD on the Test Set and compare the measured values to the limits.

# **AF Analyzer DC Level Accuracy Performance Test 15**

The purpose of this test is to verify that the Test Set meets the specification limits in PTR (Performance Test Record) [Table 9-15, "AF](#page-265-0)  [Analyzer DC Level Accuracy Test 15 Record," on page 265.](#page-265-0) To measure DC level accuracy, a DC signal is measured by an external digital multi meter and compared to the Test Set's internal DC voltmeter reading.

#### **Figure 8-20 Setup**

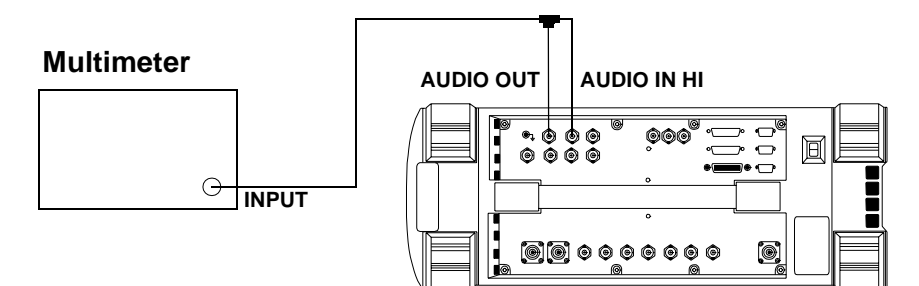

- 1. Set the multimeter to measure DC volts.
- 2. On the Test Set:
	- a. Press **Preset**.
	- b. Select the AF ANALYZER screen.
	- c. Set the AF Anl In field to Audio In.
	- d. Set the Audio In Lo field to Gnd.
	- e. Select the RF GENERATOR screen.
	- f. Set the AFGen1 To field to Audio Out.
	- g. Set the AFGen1 Freq field to 0.0 Hz.
	- h. Set the Audio Out field to DC.
	- i. Set the level of Audio Frequency Generator 1 as shown in the Performance Test Record and measure the DC level. Compare the measured voltage to the limits.

# **AF Analyzer Frequency Accuracy to 100 kHz Performance Test 16**

The purpose of this test is to verify that the Test Set meets the specification limits in PTR (Performance Test Record) [Table 9-16, "AF](#page-266-0)  [Analyzer Frequency Accuracy to 100 kHz Test 16 Record," on page 266.](#page-266-0) To measure frequency accuracy up to 100 kHz, an AC signal at the audio input is measured by an external frequency counter and compared to the Test Set's internal audio frequency counter.

#### **Figure 8-21 Setup**

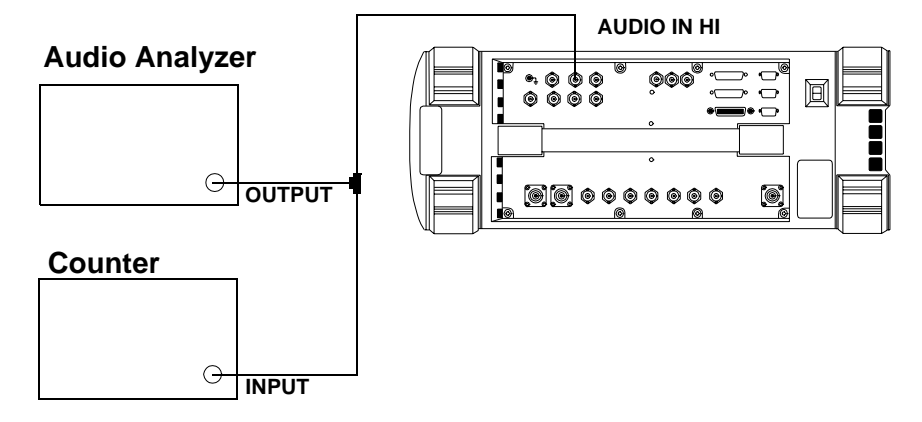

- 1. Set the frequency counter to measure frequency.
- 2. On the Test Set:
	- a. Press **Preset**.
	- b. Select the AF ANALYZER screen.
	- c. Set the AF Anl In field to Audio In.
	- d. Set the Filter 2 field to >99kHz LPF.
	- e. Set the Audio In Lo field to Gnd.
- 3. Set the audio analyzer's source to 1 V and set the frequencies as shown in the Performance Test Record. Measure the frequency on the Test Set and compare the measured frequency to the limits.

## **AF Analyzer Frequency Accuracy at 400 kHz Performance Test 17**

The purpose of this test is to verify that the Test Set meets the specification limits in PTR (Performance Test Record) [Table 9-17, "AF](#page-267-0)  [Analyzer Frequency Accuracy at 400 kHz Test 17 Record," on page 267](#page-267-0). To measure frequency accuracy at 400 kHz, the RF signal from the Test Set's DUPLEX OUT port is applied to the audio input and the input to the measuring receiver and the two measured frequencies are compared.

#### **Figure 8-22 Setup**

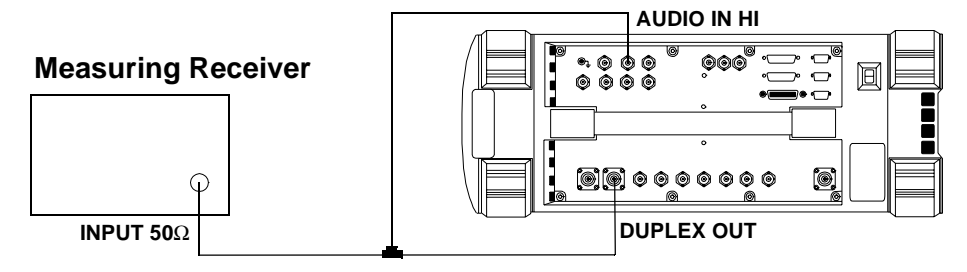

- 1. On the measuring receiver:
	- a. Reset the instrument.
	- b. Set the measurement mode to frequency.
- 2. On the Test Set:
	- a. Press **Preset**.
	- b. Select the INSTRUMENT CONFIGURE screen.
	- c. Set the RF Display field to Freq.
	- d. Select the CDMA GENERATOR screen.
	- e. Set the CW RF Path field to Bypass.
	- f. Select the RF GENERATOR screen.
	- g. Set the RF Gen Freq to 0.4 MHz.
	- h. Set the Amplitude to -21 dBm (20 mV).
	- i. Select the AF ANALYZER screen.
	- j. Set the AF Anl In field to Audio In.
	- k. Set the Filter 2 field to >99kHz LPF.
- l. Set the Audio In Lo field to Gnd.
- 3. Measure the audio frequency on the measuring receiver and the Test Set and note the frequency difference. Compare the calculated difference to the limits shown in the Performance Test Record.

# **Oscilloscope Amplitude Accuracy Performance Test 18**

The purpose of this test is to verify that the Test Set meets the specification limits in PTR (Performance Test Record) [Table 9-18,](#page-268-0)  ["Oscilloscope Amplitude Accuracy Test 18 Record," on page 268.](#page-268-0) A 5 V ac signal from the audio analyzer is measured by both an external multi meter and by the Test Set's internal oscilloscope. Since the oscilloscope reads peak volts, the RMS reading of the multi meter is multiplied by the square root of two.

#### **Figure 8-23 Setup**

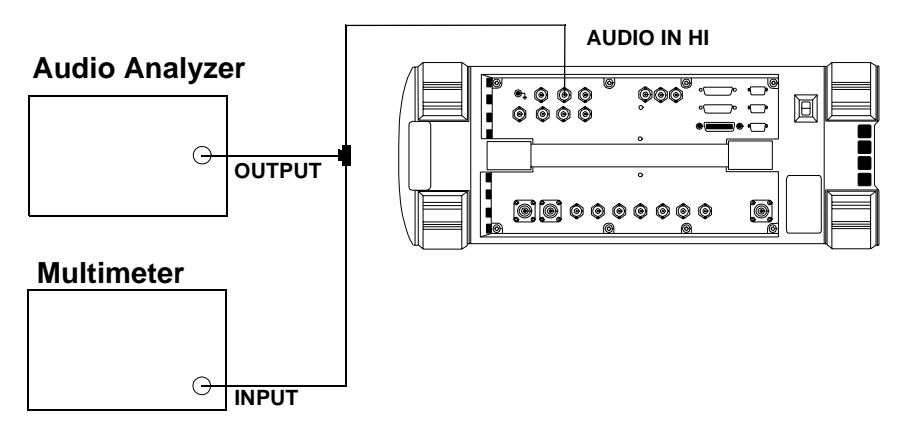

- 1. Set the digital multimeter to measure ac volts.
- 2. On the Test Set:
	- a. Press **Preset**.
	- b. Select the AF ANALYZER screen.
	- c. Set the AF Anl In field to Audio In.
	- d. Set the Filter 2 field to >99kHz LPF.
	- e. Set the Audio In Lo field to Gnd.
	- f. Select the SCOPE screen.
	- g. Set the Controls field to Marker and move the cursor to the Marker To Peak+ field.
- 3. Set the audio analyzer's source to 1 kHz and 5 V and fine adjust the level until the voltmeter reads 5 V.
- 4. Set the frequency as shown in the Performance Test Record (PTR). For each setting, perform the following:
	- a. Adjust the level until the digital multimeter reads 5 V.
	- b. Set Controls to Main and adjust the Time/Div on the Test Set to display 2 to 3 cycles of the waveform.
	- c. Set Controls to Marker and press the knob (with the cursor in the Marker To Peak+ field) to move the marker to the peak of the waveform.
	- d. Read the Lvl and compare the reading to the limits in the PTR.

# **RF Analyzer Level Accuracy Performance Test 19**

The purpose of this test is to verify that the Test Set meets the specification limits in PTR (Performance Test Record) [Table 9-19, "RF](#page-269-0)  [Analyzer Level Accuracy Test 19 Record," on page 269](#page-269-0). Level accuracy is measured using a system power calibration program that resides on a memory card.

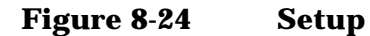

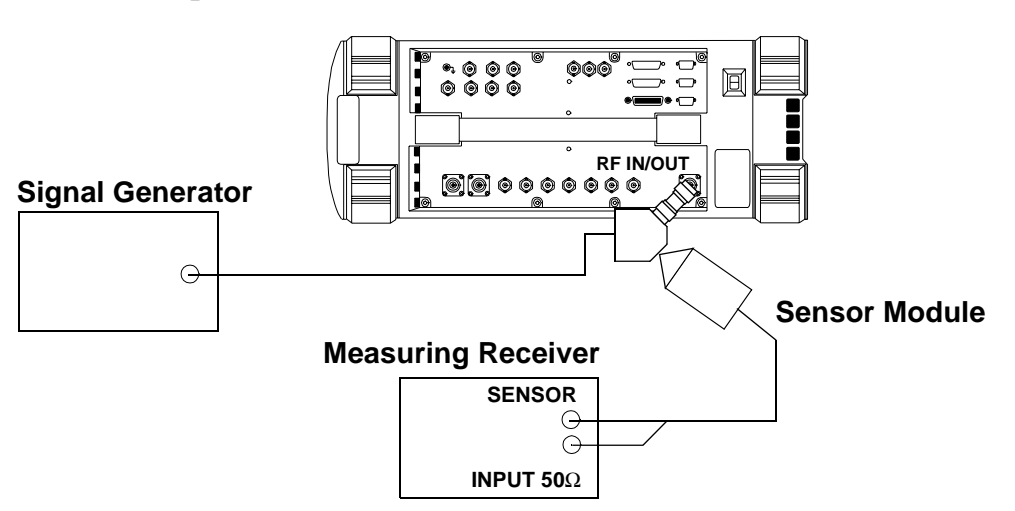

- 1. Obtain the memory card containing the System Power Calibration program. (To order see ["Ordering Parts" on page 46](#page-46-0)).
- 2. Run the System Power Calibration as follows:
	- a. Insert the memory card into the memory card slot.
	- b. Select the SOFTWARE MENU screen.
	- c. Set the Select Procedure Location: field to Card.
	- d. Set the Select Procedure Filename field to SYSPWR0.
	- e. Press the Run Test key.
- 3. Follow the instructions as they are presented. As the power difference is displayed, write these numbers in the Performance Test Record and compare them with the limits. (If two passes are chosen, average the two sets of data.) After the acquisition of levels is complete, select No when asked if you want the calibration factors downloaded into the Test Set's memory.

# **RF Analyzer FM Accuracy Performance Test 20**

The purpose of this test is to verify that the Test Set meets the specification limits in PTR (Performance Test Record) [Table 9-20, "RF](#page-271-0)  [Analyzer FM Accuracy Test 20 Record," on page 271](#page-271-0). The AM/FM test source provides the RF signal with FM. The signal is measured both by the Test Set's internal RF analyzer and the measuring receiver. The FM signal comes from the external audio source in the audio analyzer. The audio level is varied until the modulation is at the desired FM deviation as measured by the measuring receiver.

**NOTE** Use the AM/FM test source output labeled FM÷32 for 12.5 MHz and the output labeled FM for 400 MHz. You can measure the frequency with the measuring receiver and adjust it with the carrier frequency tune knob, but the exact frequency is not critical.

#### **Figure 8-25 Setup**

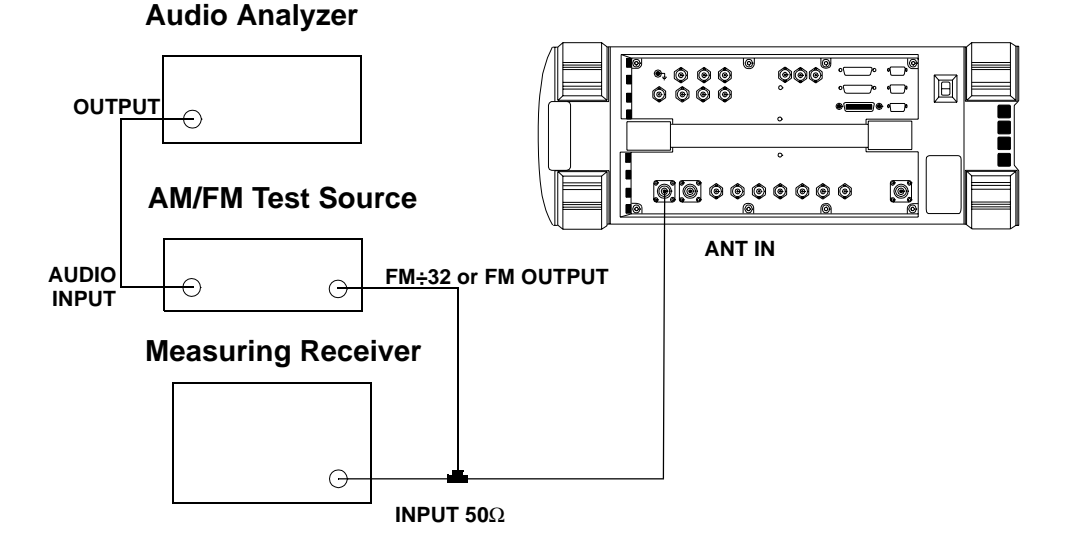

- 1. On the AM/FM test source, set the test mode to FM.
- 2. On the measuring receiver:
	- a. Reset the instrument.
	- b. Set the measurement mode to FM.
	- c. Set the detector to RMS.

Performance Tests **RF Analyzer FM Accuracy Performance Test 20**

- 3. On the audio analyzer:
	- a. Reset the instrument.
	- b. Set the output frequency to 50 Hz.
- 4. On the Test Set:
	- a. Press **Preset**.
	- b. Select the INSTRUMENT CONFIGURE screen.
	- c. Set the RF Display field to Freq.
	- d. Select the CDMA GENERATOR screen.
	- e. Set the CW RF Path field to Bypass.
	- f. Select the RF ANALYZER screen.
	- g. Set the Tune Freq to 12.5 MHz.
	- h. Set the Input Port field to Ant.
	- i. Set the IF Filter field to 230 kHz.
	- j. Select the AF ANALYZER screen.
	- k. Set the AF Anl In field to FM Demod.
	- l. Set the Filter 2 field to >99kHz LP.
	- m. Set the Detector field to RMS.
- 5. For each RF output from the AM/FM test source (12.5 MHz and 400 MHz corresponding to the FM÷32 and FM outputs) shown in the Performance Test Record (PTR), do the following:
	- a. Set the audio analyzer's frequency (rate) as shown in the PTR.
	- b. Adjust the audio analyzer's level until the measuring receiver reads the FM deviation shown in the PTR.
	- c. Read the FM deviation on the Test Set and compare the results to the limits shown in the PTR.

# **RF Analyzer FM Distortion Performance Test 21**

The purpose of this test is to verify that the Test Set meets the specification limits in PTR (Performance Test Record) [Table 9-21, "RF](#page-272-0)  [Analyzer FM Distortion Test 21 Record," on page 272.](#page-272-0) An audio signal from the audio analyzer provides FM for the AM/FM test source. The AM/FM test source provides an RF signal (with FM) to the Test Set's internal RF analyzer. The measuring receiver is used to monitor FM deviation as the level of the audio signal from the audio analyzer is varied. The audio analyzer then measures distortion introduced by the Test Set.

#### **Figure 8-26 Setup**

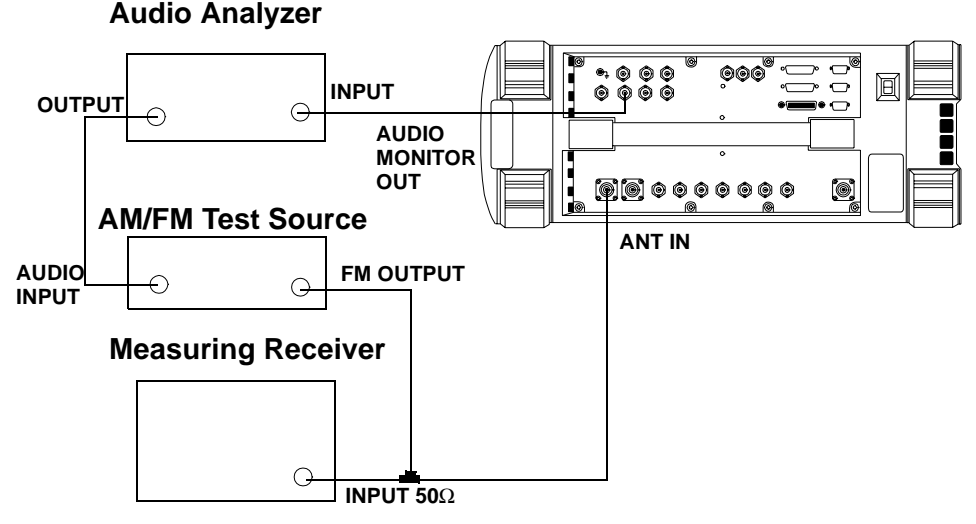

- 1. On the AM/FM test source, set the test mode to FM.
- 2. On the measuring receiver:
	- a. Reset the instrument.
	- b. Set the measurement mode to FM.
	- c. Set the high-pass filter to 300 Hz.
	- d. Set the low-pass filter to 3 kHz.
- 3. On the audio analyzer:
	- a. Reset the instrument.

#### Performance Tests **RF Analyzer FM Distortion Performance Test 21**

- b. Set the output frequency to 1 kHz.
- c. Set the measurement mode to distortion.
- 4. On the Test Set:
	- a. Press **Preset**.
	- b. Select the INSTRUMENT CONFIGURE screen.
	- c. Set the RF Display field to Freq.
	- d. Select the CDMA GENERATOR screen.
	- e. Set the CW RF Path field to Bypass.
	- f. Select the RF ANALYZER screen.
	- g. Set the Tune Freq to 400 MHz.
	- h. Set the Input Port field to Ant.
	- i. Set the IF Filter field to 230 kHz.
	- j. Select the AF ANALYZER screen.
	- k. Set the AF Anl In field to FM Demod.
	- l. Set the Filter 1 field to 300Hz HPF.
	- m. Set the Filter 2 field to 3kHz LPF.
	- n. Set the Detector field to Pk+.
- 5. For each FM deviation setting shown in the Performance Test Record (PTR) do the following:
	- a. Adjust the audio analyzer's level until the measuring receiver reads the FM deviation shown in the PTR.
	- b. Read the distortion on the audio analyzer and compare the results to the limits shown in the PTR.

# **RF Analyzer FM Bandwidth Performance Test 22**

The purpose of this test is to verify that the Test Set meets the specification limits in PTR (Performance Test Record) [Table 9-22, "RF](#page-273-0)  [Analyzer FM Bandwidth Test 22 Record," on page 273](#page-273-0). An audio signal from the audio analyzer provides FM for the AM/FM test source. The AM/FM test source provides an RF signal (with FM) to the Test Set's internal RF analyzer. The measuring receiver is used to monitor FM deviation as the level of the audio signal from the audio analyzer is varied. The audio rate is varied in several steps from 20 Hz to 70 kHz. The difference between the maximum and minimum FM peak deviation is noted.

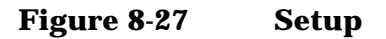

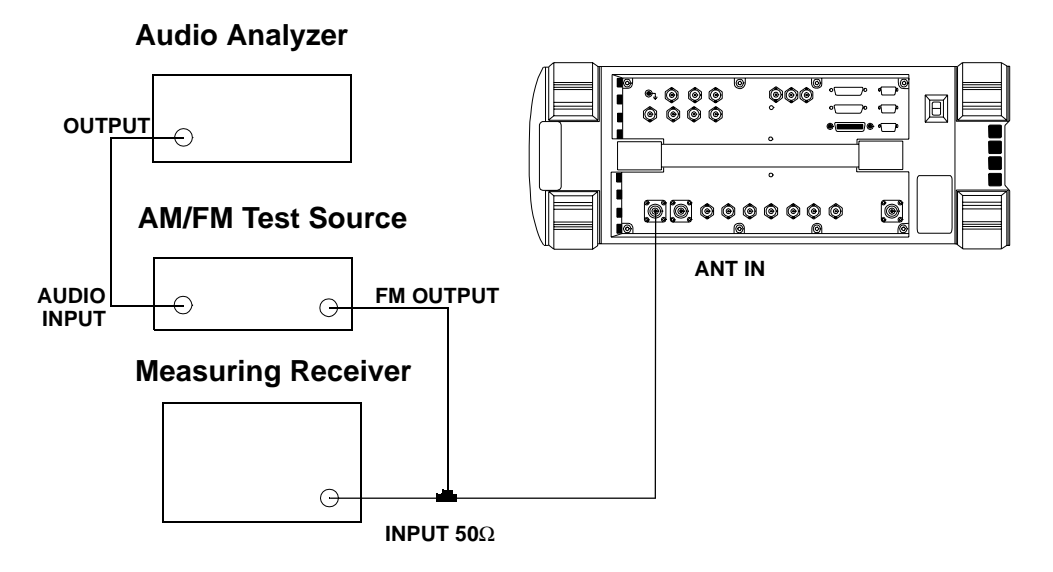

- 1. On the AM/FM test source, set the test mode to FM.
- 2. On the measuring receiver:
	- a. Reset the instrument.
	- b. Set the measurement mode to FM.
	- c. Set the all filters off.
- 3. On the audio analyzer:
	- a. Reset the instrument.
Performance Tests **RF Analyzer FM Bandwidth Performance Test 22**

- b. Set the output frequency to 1 kHz.
- 4. On the Test Set:
	- a. Press **Preset**.
	- b. Select the INSTRUMENT CONFIGURE screen.
	- c. Set the RF Display field to Freq.
	- d. Select the CDMA GENERATOR screen.
	- e. Set the CW RF Path field to Bypass.
	- f. Select the RF ANALYZER screen.
	- g. Set the Tune Freq to 400 MHz.
	- h. Set the Input Port field to Ant.
	- i. Set the IF Filter field to 230 kHz.
	- j. Set the Squelch field to Open.
	- k. Select the AF ANALYZER screen.
	- l. Set the AF Anl In field to FM Demod.
	- m. Set the Filter 2 field to >99kHz LP.
	- n. Set the Detector field to Pk+.
- 5. Set the audio analyzer to the following frequencies: 20 Hz, 100 Hz, 1 kHz, 10 kHz, 35 kHz, and 70 kHz. For each frequency adjust the audio analyzer's level until the measuring receiver reads 25 kHz FM deviation and record the deviation read on the Test Set.
- 6. Of the FM deviations measured by the Test Set find the maximum and minimum deviations and make the following calculation:

#### **Equation 8-2**

$$
dB = 20 \bullet \log \left( \frac{\text{Maximum Deviation}}{\text{Minimum Deviation}} \right)
$$

Record the dB difference in the Performance Test Record and compare it with the limits shown.

### **RF Analyzer Residual FM Performance Test 23**

The purpose of this test is to verify that the Test Set meets the specification limits in PTR (Performance Test Record) [Table 9-23, "RF](#page-274-0)  [Analyzer Residual FM Test 23 Record," on page 274.](#page-274-0) The AM/FM test source provides a CW signal with minimal residual FM. The FM is measured by the Test Set's internal RF analyzer.

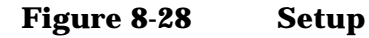

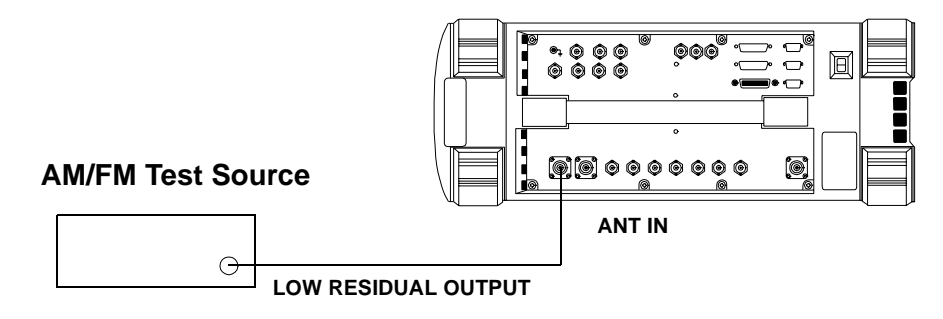

- 1. On the AM/FM test source, set the test mode to residual FM.
- 2. On the Test Set:
	- a. Press **Preset**.
	- b. Select the INSTRUMENT CONFIGURE screen.
	- c. Set the RF Display field to Freq.
	- d. Select the CDMA GENERATOR screen.
	- e. Set the CW RF Path field to Bypass.
	- f. Select the RF ANALYZER screen.
	- g. Set the Tune Freq to 560 MHz.
	- h. Set the Input Port field to Ant.
	- i. Set the IF Filter field to 230 kHz.
	- j. Select the AF ANALYZER screen.
	- k. Set the AF Anl In field to FM Demod.
	- l. Set the Filter 1 field to 300Hz HPF.
	- m. Set the Filter 2 field to 3kHz LPF.
	- n. Set the Detector field to RMS.

Performance Tests **RF Analyzer Residual FM Performance Test 23**

3. Read the FM deviation (residual FM) and record the deviation read on the Test Set in the Performance Test Record and compare it to the limits.

### **Spectrum Analyzer Image Rejection Performance Test 24**

The purpose of this test is to verify that the Test Set meets the specification limits in PTR (Performance Test Record) [Table 9-24,](#page-275-0)  ["Spectrum Analyzer Image Rejection \(Image\) Test 24 Record," on page](#page-275-0)  [275](#page-275-0). This test has two procedures. The first procedure measures the spectrum analyzer's ability to reject image frequencies. The spectrum analyzer is tuned to a signal frequency while an image signal from the signal generator is applied to the antenna input port.

The second procedure measures the spectrum analyzer's residual response at several frequencies.

#### **Setup**

#### **Figure 8-29 Spectrum Analyzer Image Rejection Test 24**

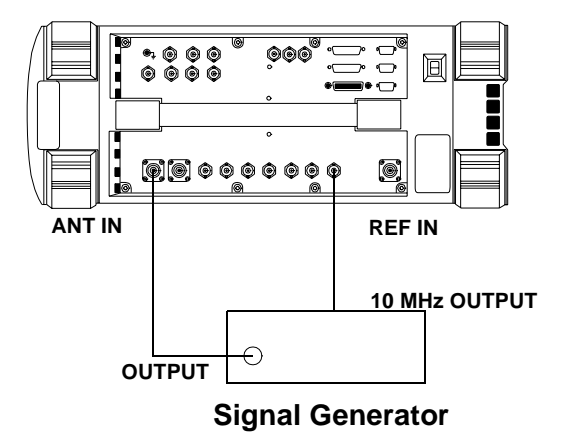

- 1. On the signal generator:
	- a. Set the level to -20 dBm.
	- b. Set the frequency to 613.6 MHz.
	- c. Set modulation off.
- 2. On the Test Set:
	- a. Press **Preset**.
	- b. Select the INSTRUMENT CONFIGURE screen.
	- c. Set the RF Display field to Freq.
- d. Select the CDMA GENERATOR screen.
- e. Set the CW RF Path field to Bypass.
- f. Select the SPEC ANL screen.
- g. Set the RF In/Ant field to Ant.
- h. Set the Ref Level field to -25 dBm.
- i. Set the Span field to 5 kHz.
- j. Set the Controls field to Marker.
- k. Set the Marker To field to Center Freq.
- l. Set the Controls field back to Main.
- 3. Set the signal generator's frequency and the Test Set's spectrum analyzer center frequency as shown in the Performance Test Record (PTR) and read the image response on the spectrum analyzer. The image response is the spectrum analyzer's marker level (in dBm) minus the signal generator's output level (minus −20 dBm). (In other words, add 20 dB to the marker level.) Compare the results to the limits.

- 1. Disconnect the signal generator from the Test Set.
- 2. On the Test Set:
	- a. Set the Controls field to Auxiliary.
	- b. Set the Input Atten field to Hold at 0 dB.
	- c. Set the Controls field back to Marker.
	- d. Set the Marker To field to Center Freq.
	- e. Set the Controls field to Main.
	- f. Set the Span field to 10 MHz.
	- g. Set the Ref Level field to -20 dBm.
- 3. Set the Test Set's Center Freq field to the frequencies shown in the PTR and measure the residual response on the spectrum analyzer's marker field and compare it to the limits.

### **CDMA Generator Amplitude Level Accuracy Performance Test 25**

The amplitude level accuracy of the CDMA generator is measured directly with a power meter. These measurements are made at the top and bottom of the CDMA generator's vernier range.

#### **Setup 1**

#### <span id="page-221-0"></span>**Figure 8-30 Setup 1 for Measurements to 1 GHz**

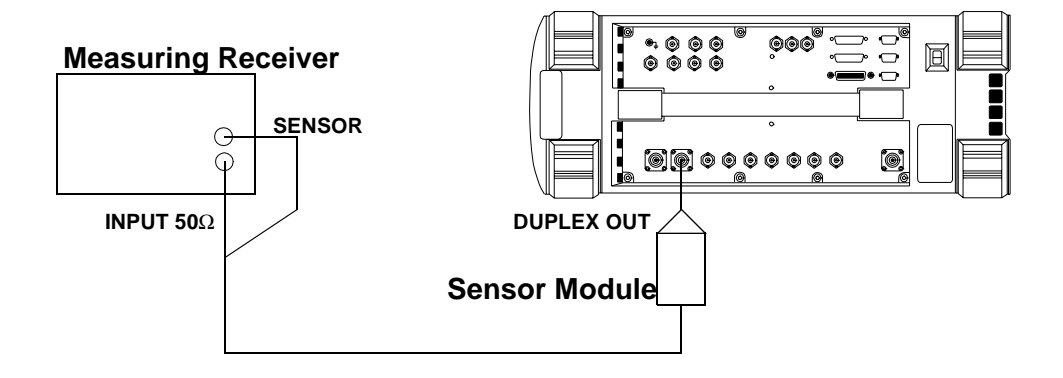

### **Procedure 1**

The following procedure applies to Setup 1 (shown in [Figure 8-30 on](#page-221-0)  [page 221](#page-221-0)).

- 1. Before connecting the equipment, on the measuring receiver:
	- a. Reset the instrument.
	- b. Zero and calibrate the sensor module.

**NOTE** Make sure the sensor module's calibration data is entered into the measuring receiver.

- 2. Connect the equipment as shown in Setup 1.
- 3. On the measuring receiver:
	- a. Set the measurement mode to RF Power.
	- b. Set the display to log.

Performance Tests **CDMA Generator Amplitude Level Accuracy Performance Test 25**

- 4. On the Test Set:
	- a. Press **Preset**.
	- b. Select the CDMA GENERATOR screen.
	- c. Set the RF Gen Freq field to 836.52 MHz.
	- d. Set the CW RF Path field to I/Q.
	- e. Set the Amplitude to -10 dBm.
- 5. Set the Test Set to the frequencies and levels listed in the PTR and record the values.

### **CDMA Generator Modulation Accuracy Performance Test 26**

The purpose of this test is to verify that the Test Set meets the specification limits in PTR (Performance Test Record) [Table 9-26,](#page-277-0)  ["CDMA Generator RF In/Out Test," on page 277.](#page-277-0) The modulation accuracy of the CDMA generator is directly measured with a vector signal analyzer at the DUPLEX OUT port. Because the vector signal analyzer cannot measure rho directly, the modulation accuracy is measured in EVM (Error Vector Magnitude) % rms and rho is calculated from the EVM data.

#### **Setup**

#### **Figure 8-31 CDMA Generator Modulation Accuracy Test 26**

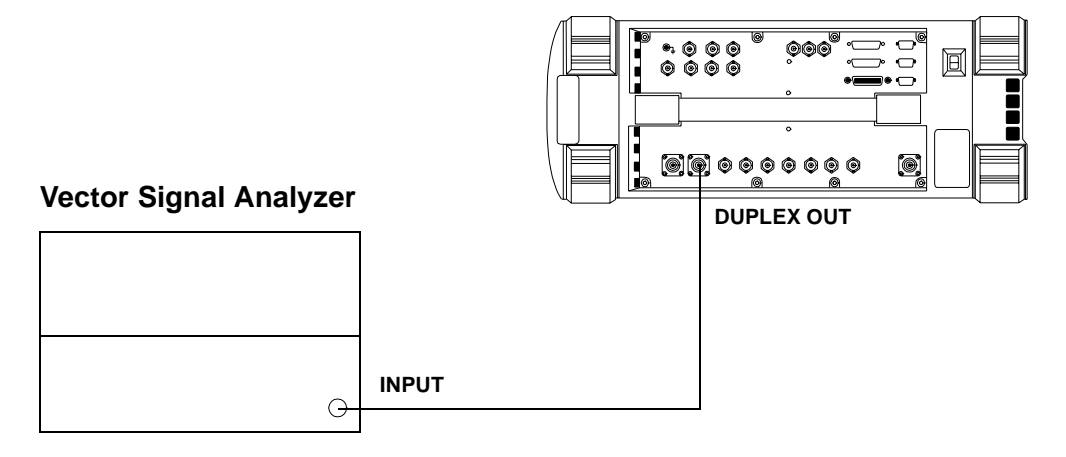

- 1. On the Test Set:
	- a. Press **Preset**.
	- b. Press **CDMA GEN** key
	- c. Set RF Gen Freq to 836.52 MHz.
	- d. Set CW RF path to IQ.
	- e. Set Output Port to Dupl.
	- f. Set Amplitude to −10 dBM.
	- g. Set Gen Dir to Rev.
- 2. On the Vector Signal Analyzer:
	- a. Press the **Frequency** key.
	- b. Set center frequency to 836.52 MHz.
	- c. Set the span to 2.6 MHz.
	- d. Press the **Instrument Mode** key
	- e. Press the **Digital Demodulation** (F4) key
	- f. Press the **Demodulation Setup** (F5) key
	- g. Press the **Demodulation Format** (F1) key
	- h. Press the **Standard Setups** (F7) key.
	- i. Press the **CDMA Mobile** (F7) key.
	- j. Press the **D** key.
- 3. Use the following equation to calculate rho.

$$
\rho = \frac{1}{1 + EVM^2}
$$

$$
\rho = rho
$$
  

$$
EVM = Error Vector Magnitude (% rms)
$$

- 4. Compare and record the rho calculated in [Table 9-27, "CDMA](#page-278-0)  [Generator Modulation Accuracy Test 26 Record," on page 278](#page-278-0).
- 5. Set the CDMA GEN frequency on the Test Set and change the center frequency on the Vector Signal Analyzer to the 1851.25 MHz.
- 6. Calculate rho (using the above equation), and record the result (rho) in [Table 9-27, "CDMA Generator Modulation Accuracy Test 26](#page-278-0)  [Record," on page 278.](#page-278-0)

### **CDMA Analyzer Average Power Level Accuracy Performance Test 27**

The purpose of this test is to verify that the Test Set meets the specification limits in PTR (Performance Test Record) [Table 9-27,](#page-278-0)  ["CDMA Generator Modulation Accuracy Test 26 Record," on page 278](#page-278-0). The CDMA average-power-level accuracy is verified by comparing the measured power in a CW signal with the power level measured by a power meter.

#### **Setup**

**Figure 8-32 CDMA Analyzer Average Power Level Accuracy Test 27**

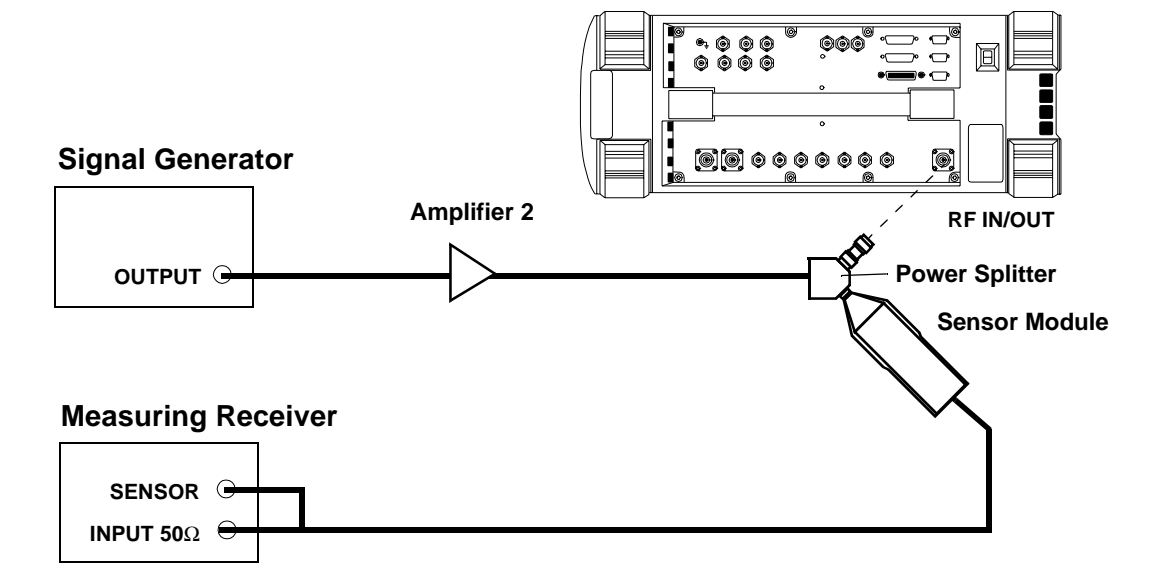

- 1. On the measuring receiver:
	- a. Set the measurement mode to RF Power.
	- b. Calibrate the power sensor.
- 2. On the signal generator:
	- a. Set the frequency to 881.32 MHz.
	- b. Set the amplitude so the measuring receiver reads 4 mW.

Performance Tests **CDMA Analyzer Average Power Level Accuracy Performance Test 27**

- 3. On the Test Set:
	- a. Press **Preset**
	- b. Set the Avg Pwr Units to Watts.
	- c. Set **Tune Freq** to 881.32 MHz.
- 4. Record the Avg Pwr reading in the PTR (see [Table 9-28, "CDMA](#page-279-0)  [Analyzer Average Power Level Accuracy Test 27 Record," on page](#page-279-0)  [279](#page-279-0).
- 5. Repeat steps 2 and 3 for each of the frequencies and levels listed in the PTR.

### **CDMA Analyzer Channel Power Level Accuracy Performance Test 28**

The purpose of this test is to verify that the Test Set meets the specification limits in PTR (Performance Test Record) [Table 9-28,](#page-279-0)  ["CDMA Analyzer Average Power Level Accuracy Test 27 Record," on](#page-279-0)  [page 279](#page-279-0). The tuned channel power level accuracy is verified by comparing the measured power in a CW signal with the power level measured by a measuring receiver.

#### **Setup**

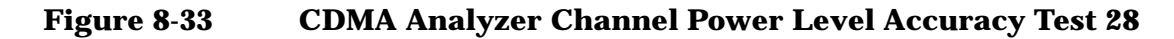

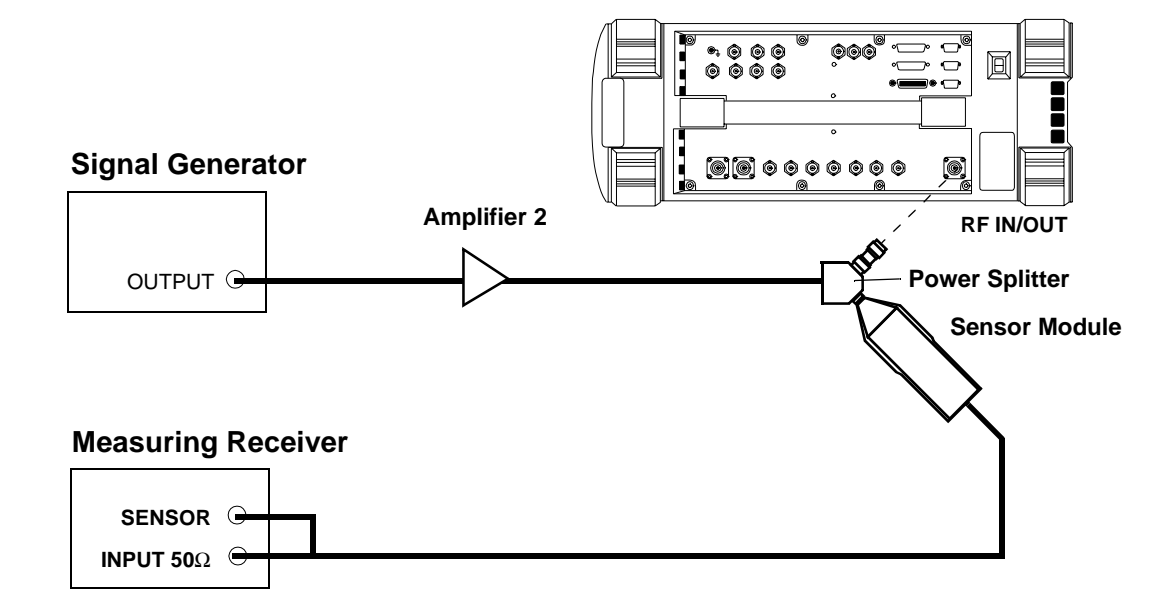

- 1. On the measuring receiver
	- a. Set the display mode to LOG.
	- b. Set the measurement mode to RF Level.
	- c. Calibrate the power sensor.

Performance Tests **CDMA Analyzer Channel Power Level Accuracy Performance Test 28**

- 2. On the signal generator:
	- a. Set the frequency to 881.32 MHz.
	- b. Set the output level so the measuring receiver reads 11 dBm
- 3. Push **Preset** on the Test Set.
- 4. On the Test Set:
	- a. Change the Avg Pwr field to Chan Pwr.
	- b. Set the Tune Freq to 881.32 MHz
	- c. Select Calibrate under Chn Pwr Cal.
- 5. Record the Chan Pwr measurement in the PTR, see [Table 9-29,](#page-280-0)  ["CDMA Analyzer Channel Power Level Accuracy Test 28 Record," on](#page-280-0)  [page 280](#page-280-0).
- 6. Repeat steps 2 and 3 for each of the data points listed in the PTR.

**NOTE** The Chan Pwr Cal is only required when the frequency is changed.

### **CDMA Analyzer Modulation Accuracy Performance Test 29**

The purpose of this test is to verify that the Test Set meets the specification limits in PTR (Performance Test Record) [Table 9-29,](#page-280-0)  ["CDMA Analyzer Channel Power Level Accuracy Test 28 Record," on](#page-280-0)  [page 280](#page-280-0). This test verifies the performance of the Test Set's CDMA analyzer. The CDMA analyzer is performing properly if the rho values calculated as the results of the following procedure fall within the lower and upper limits specified in [Table 9-29 on page 280](#page-280-0).

To determine rho, the signal from the Test Set's CDMA generator is compared with a known-calibrated vector signal analyzer. This is done by setting the Test Set's CDMA generator in forward channel (QPSK) mode and then measuring modulation accuracy with the vector signal analyzer. Since the vector signal analyzer cannot measure rho directly, the EVM (Error Vector Magnitude) % rms is measured and rho is calculated from the EVM data.

#### **Setup**

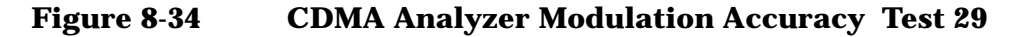

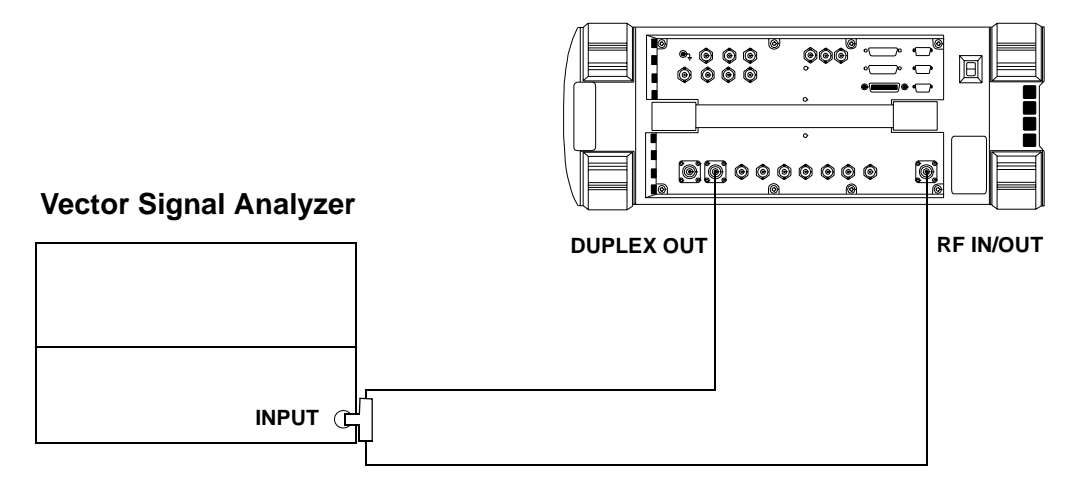

- 1. On the Test Set:
	- a. Press the **Preset** key.
	- b. Press the **CDMA Gen** key. The CDMA GENERATOR screen appears, see [Figure 8-35.](#page-230-0)
	- c. Set the RF Gen Freq to 881.52 MHz.

Performance Tests **CDMA Analyzer Modulation Accuracy Performance Test 29**

- d. Ensure the CW RF path is set to IQ.
- e. Ensure the Output Port is set to Dupl.
- f. Set the Amplitude to −10 dBm.

#### <span id="page-230-0"></span>**Figure 8-35 CDMA GENERATOR Screen**

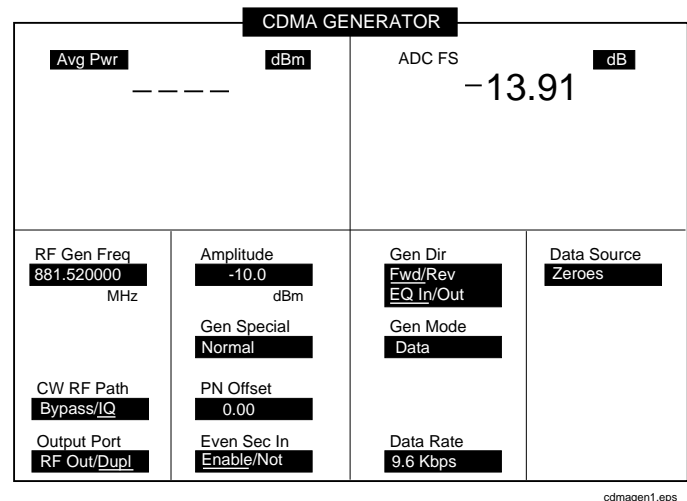

- g. Set Gen Dir to FWD and EQ In , see [Figure 8-35](#page-230-0).
- h. Press the **CDMA Anl** key. The CDMA ANALYZER screen appears, see [Figure 8-36 on page 230](#page-230-1).
- i. Set the Tune Freq to 881.52 MHz.
- j. Change measurement field from Avg Pwr to Rho see [Figure 8-36](#page-230-1)  [on page 230](#page-230-1).

#### <span id="page-230-1"></span>**Figure 8-36 CDMA ANALYZER Screen**

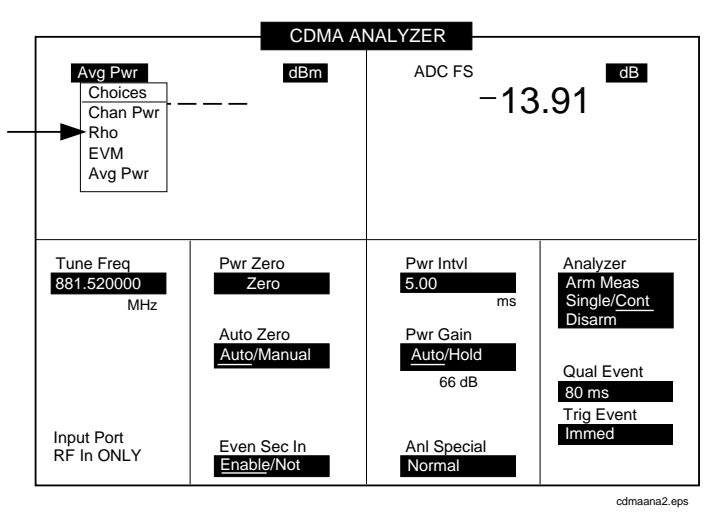

- 2. On the vector signal analyzer:
	- a. Set the center frequency to 881.52 MHz.
	- b. Set the span to 2.6 MHz.
	- c. Press the **Instrument Mode** key.
	- d. Press the **Digital Demodulation** (F4) key.
	- e. Press the **Demodulation Setup** (F5) key.
	- f. Press the **Demodulation Format** (F1) key.
	- g. Press the **Standard Setups** (F7) key.
	- h. Press the **CDMA Base** (F6) key.
	- i. Press the **D** display button.
- 3. Use the following formula to calculate rho.

$$
\rho = \frac{1}{1 + EVM^2}
$$

 $\rho = rho$ *EVM* = Error Vector Magnitude (%rms)

- 4. Compare and record the result in PTR [Table 9-29, "CDMA Analyzer](#page-280-0)  [Channel Power Level Accuracy Test 28 Record," on page 280](#page-280-0).
- 5. Repeat the previous steps for a frequency of 1851.25 MHz and record the results in PTR [Table 9-29, "CDMA Analyzer Channel Power](#page-280-0)  [Level Accuracy Test 28 Record," on page 280.](#page-280-0)

Performance Tests **CDMA Analyzer Modulation Accuracy Performance Test 29**

# **9 Performance Test Records**

Use this chapter to record the results of the performance tests in [Chapter 8 , "Performance Tests," on page 173.](#page-173-0)

### **RF Generator FM Distortion Performance Test 1 Record**

For test procedure, see ["RF Generator FM Distortion Performance Test](#page-178-0)  [1" on page 178.](#page-178-0)

#### **Table 9-1 RF Generator FM Distortion Test 1 Record**

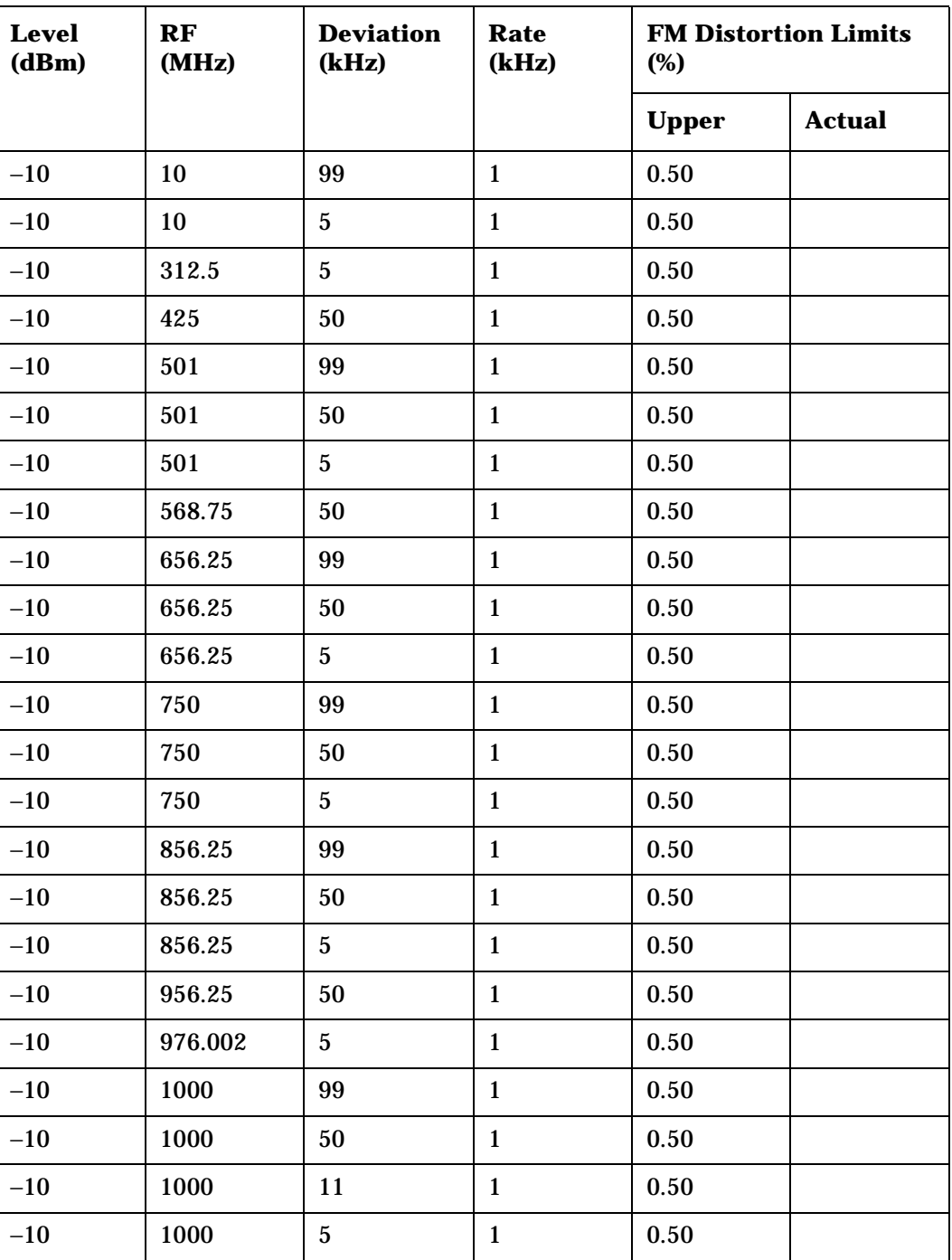

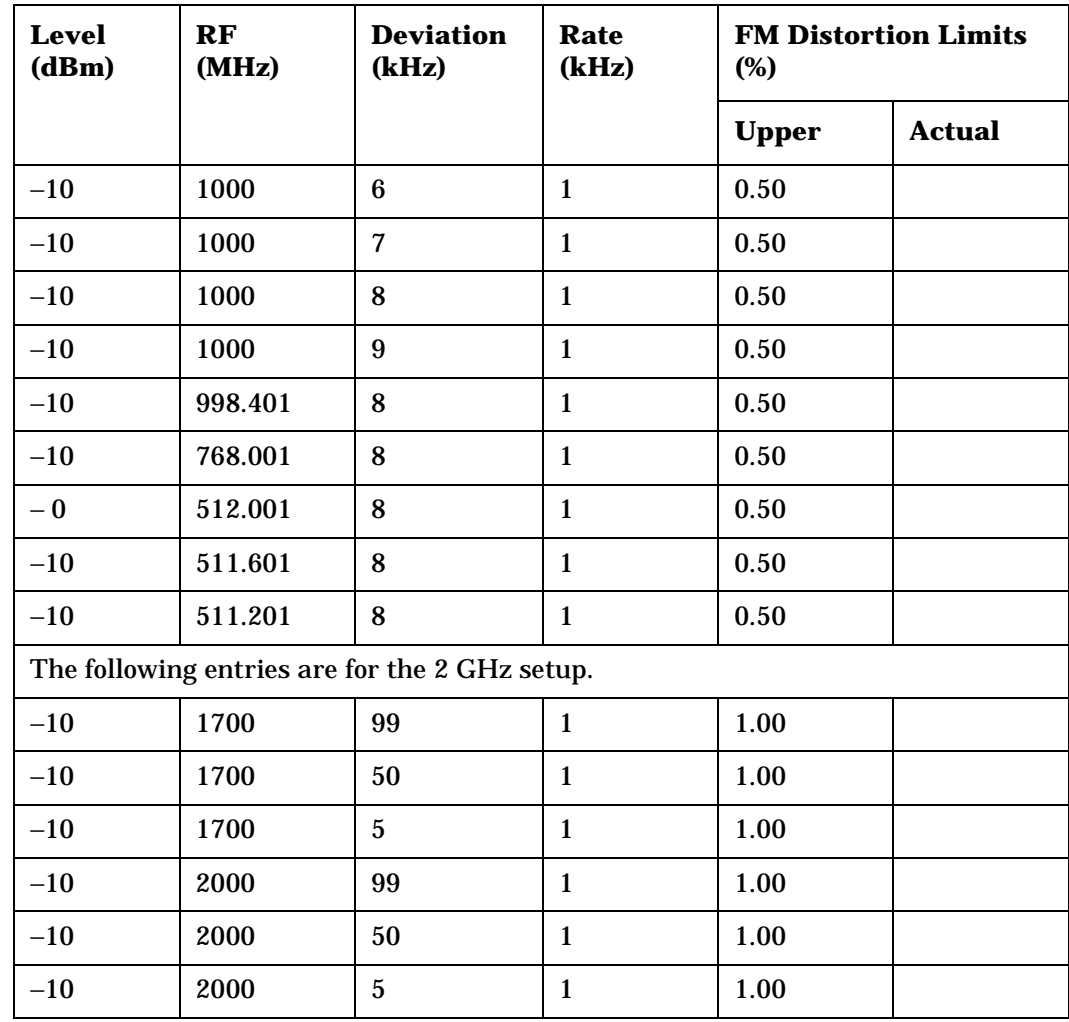

#### **Table 9-1 RF Generator FM Distortion Test 1 Record**

### **RF Generator FM Accuracy Performance Test 2 Record**

For test procedure, see ["RF Generator FM Accuracy Performance Test](#page-181-0)  [2" on page 181.](#page-181-0)

#### **Table 9-2 RF Generator FM Accuracy Test 2 Record**

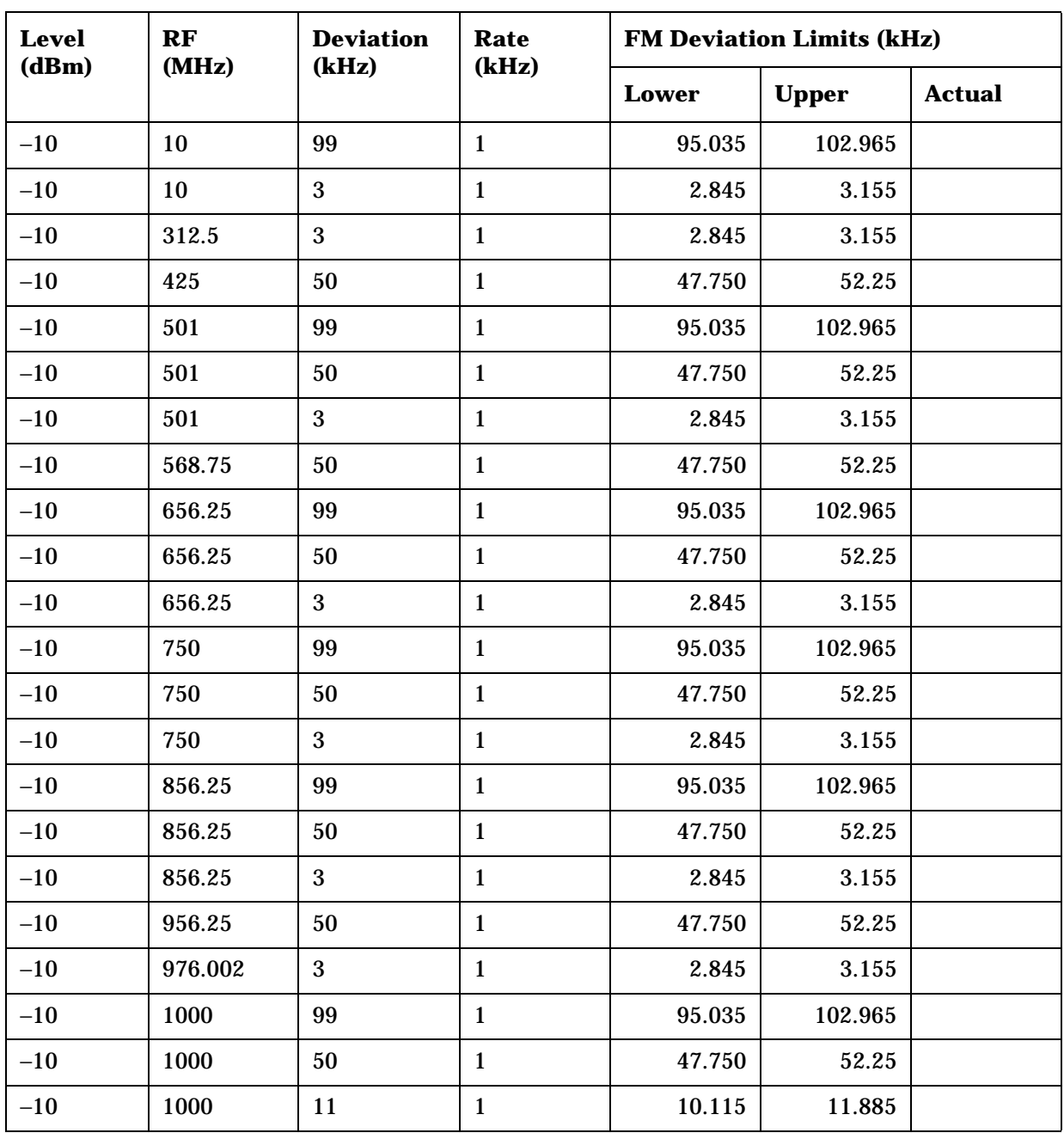

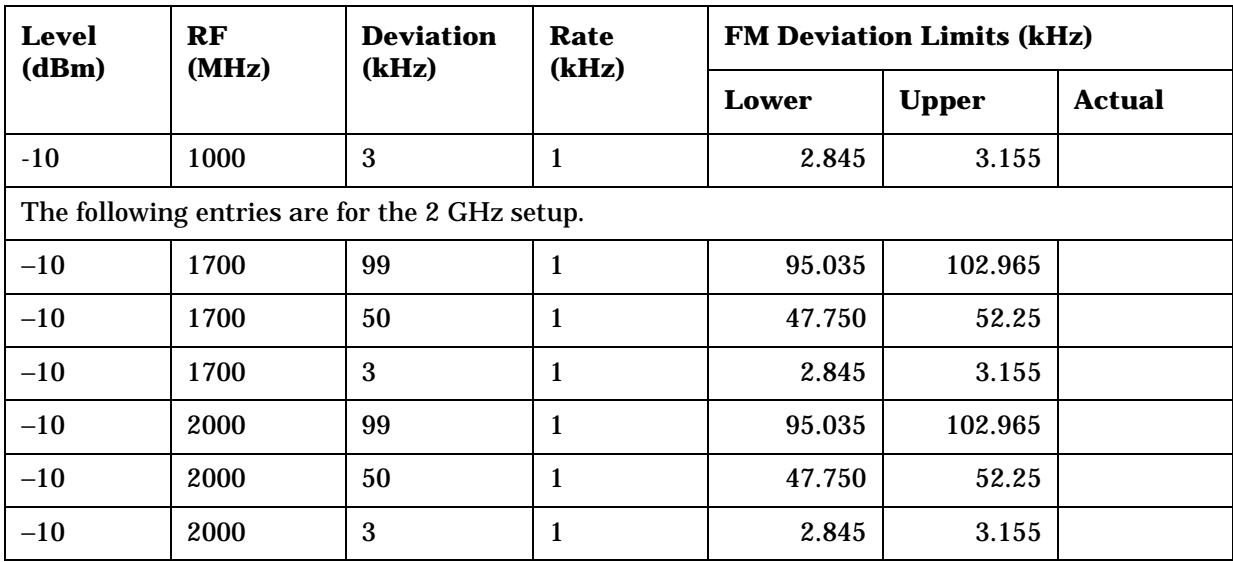

### **Table 9-2 RF Generator FM Accuracy Test 2 Record**

### **RF Generator FM Flatness Performance Test 3 Record**

For test procedure, see ["RF Generator FM Flatness Performance Test 3"](#page-184-0)  [on page 184](#page-184-0).

#### **Table 9-3 RF Generator FM Flatness Test 3 Record**

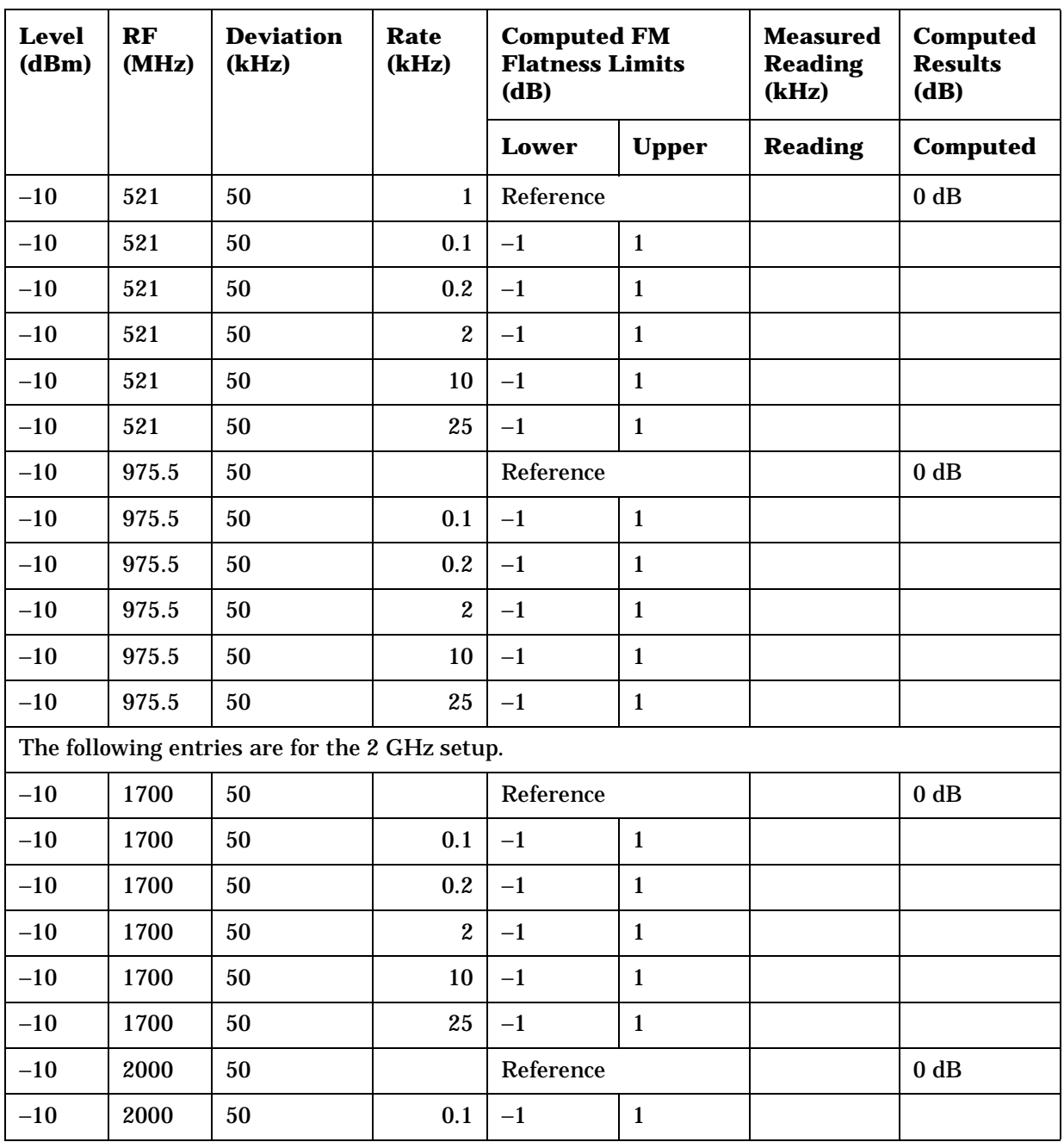

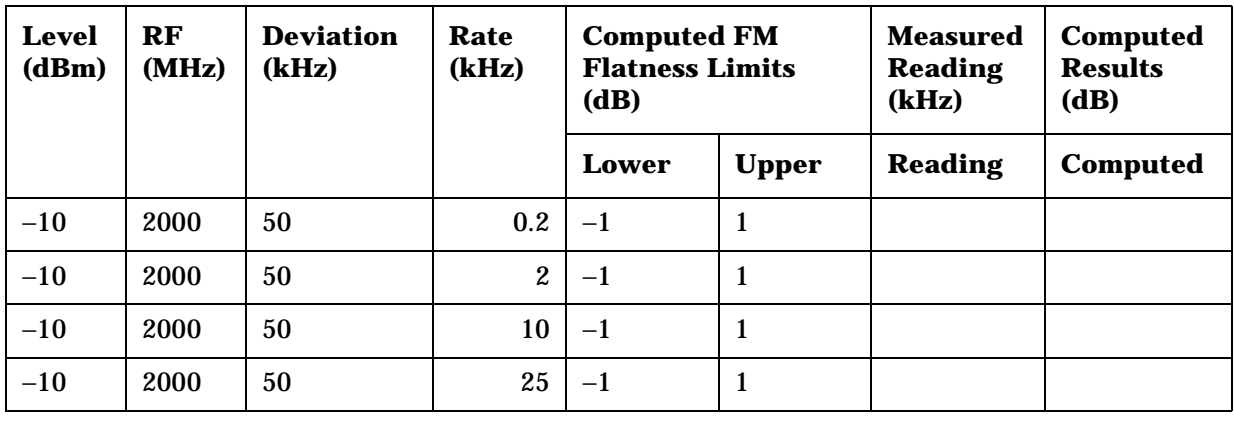

#### **Table 9-3 RF Generator FM Flatness Test 3 Record**

### **RF Generator Residual FM Performance Test 4 Record**

For test procedure, see ["RF Generator Residual FM Performance Test 4"](#page-187-0)  [on page 187](#page-187-0).

| LO<br>(MHz) | RF      | <b>Residual FM Limits (Hz)</b> |               |  |
|-------------|---------|--------------------------------|---------------|--|
|             | (MHz)   | <b>Upper</b>                   | <b>Actual</b> |  |
| 11.5        | 10      | $\overline{7}$                 |               |  |
| 101.5       | 100     | $\boldsymbol{7}$               |               |  |
| 249.5       | 248     | 7                              |               |  |
| 251.5       | 250     | $\overline{\mathbf{4}}$        |               |  |
| 401.5       | 400     | $\overline{\mathbf{4}}$        |               |  |
| 501.5       | 500     | 4                              |               |  |
| 502.5       | 501     | $\overline{7}$                 |               |  |
| 512.701     | 511.201 | $\overline{7}$                 |               |  |
| 513.101     | 511.601 | $\boldsymbol{7}$               |               |  |
| 513.501     | 512.001 | $\boldsymbol{7}$               |               |  |
| 626.5       | 625     | 7                              |               |  |
| 736.5       | 735     | $\boldsymbol{7}$               |               |  |
| 741.5       | 740     | 7                              |               |  |
| 746.5       | 745     | 7                              |               |  |
| 751.5       | 750     | 7                              |               |  |
| 769.501     | 768.001 | $\overline{7}$                 |               |  |
| 846.5       | 845     | $\overline{7}$                 |               |  |
| 851.5       | 850     | $\boldsymbol{7}$               |               |  |
| 856.5       | 855     | 7                              |               |  |
| 866.5       | 865     | $\overline{7}$                 |               |  |
| 901.5       | 900     | $\boldsymbol{7}$               |               |  |
| 999.901     | 998.401 | $\boldsymbol{7}$               |               |  |

**Table 9-4 RF Generator Residual FM Test 4 Record**

| LO<br>(MHz)                                    | RF<br>(MHz) | <b>Residual FM Limits (Hz)</b> |               |  |  |
|------------------------------------------------|-------------|--------------------------------|---------------|--|--|
|                                                |             | <b>Upper</b>                   | <b>Actual</b> |  |  |
| 1001.5                                         | 1000        |                                |               |  |  |
| The following entries are for the 2 GHz setup. |             |                                |               |  |  |
| 201.5                                          | 1700        | 14                             |               |  |  |
| 501.5                                          | 2000        | 14                             |               |  |  |

**Table 9-4 RF Generator Residual FM Test 4 Record**

## **RF Generator Level Accuracy Performance Test 5 Record**

For test procedure, see ["RF Generator Level Accuracy Performance Test](#page-190-0)  [5" on page 190.](#page-190-0)

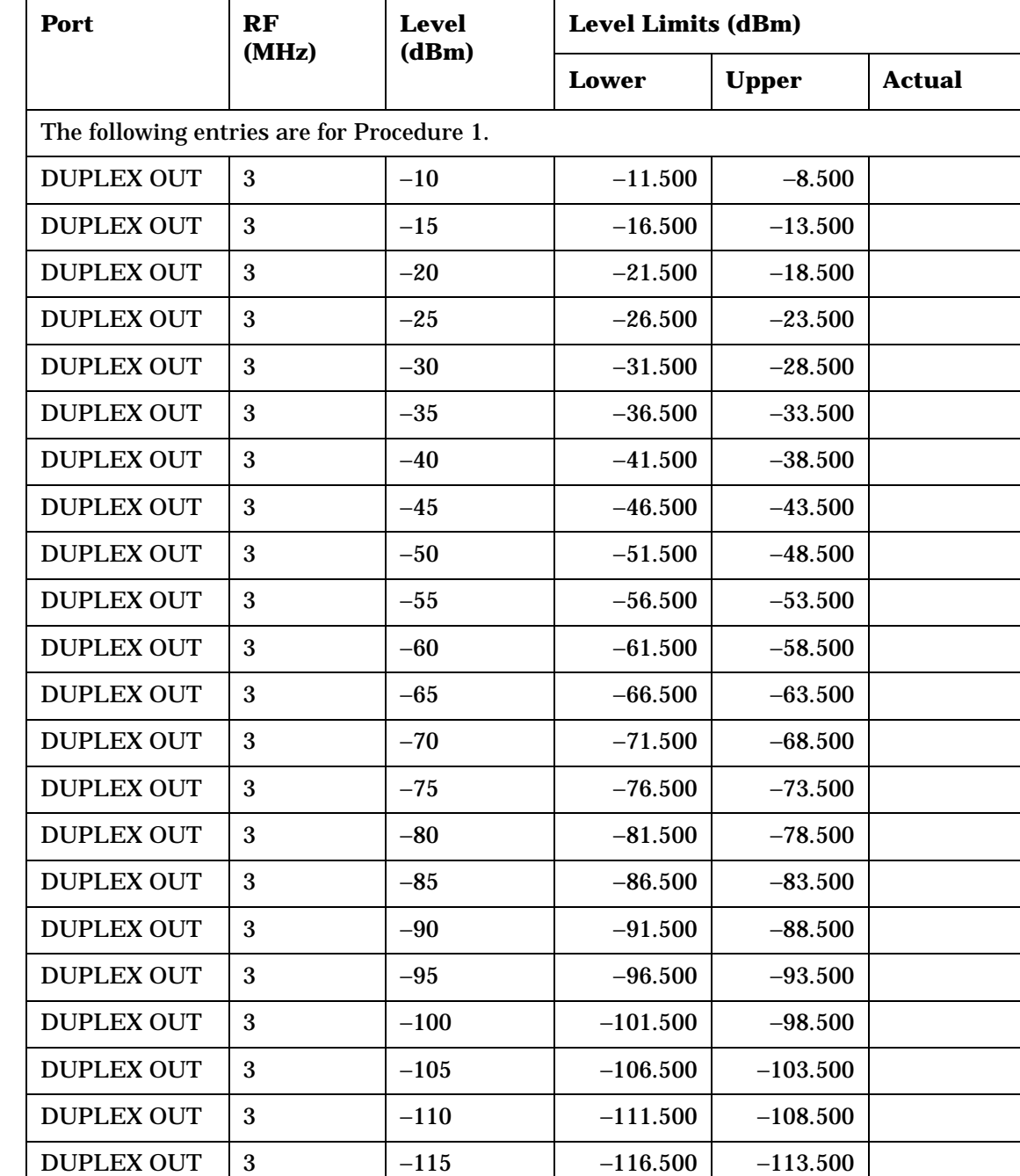

#### **Table 9-5 RF Generator Level Accuracy Test 5 Record**

| Port              | RF<br>(MHz) | <b>Level</b><br>(dBm) | <b>Level Limits (dBm)</b> |              |               |
|-------------------|-------------|-----------------------|---------------------------|--------------|---------------|
|                   |             |                       | Lower                     | <b>Upper</b> | <b>Actual</b> |
| <b>DUPLEX OUT</b> | 3           | $-120$                | $-121.500$                | $-118.500$   |               |
| <b>DUPLEX OUT</b> | 3           | $-125$                | $-126.500$                | $-123.500$   |               |
| RF IN/OUT         | 3           | $-40$                 | $-41.000$                 | $-39.000$    |               |
| RF IN/OUT         | 3           | $-45$                 | $-46.000$                 | $-44.000$    |               |
| RF IN/OUT         | 3           | $-50$                 | $-51.000$                 | $-49.000$    |               |
| RF IN/OUT         | 3           | $-55$                 | $-56.000$                 | $-54.000$    |               |
| RF IN/OUT         | 3           | $-60$                 | $-61.000$                 | $-59.000$    |               |
| RF IN/OUT         | 3           | $-65$                 | $-66.000$                 | $-64.000$    |               |
| RF IN/OUT         | 3           | $-70$                 | $-71.000$                 | $-69.000$    |               |
| RF IN/OUT         | 3           | $-75$                 | $-76.000$                 | $-74.000$    |               |
| RF IN/OUT         | 3           | $-80$                 | $-81.000$                 | $-79.000$    |               |
| RF IN/OUT         | 3           | $-85$                 | $-86.000$                 | $-84.000$    |               |
| RF IN/OUT         | 3           | $-90$                 | $-91.000$                 | $-89.000$    |               |
| RF IN/OUT         | 3           | $-95$                 | $-96.000$                 | $-94.000$    |               |
| RF IN/OUT         | 3           | $-100$                | $-101.000$                | $-99.000$    |               |
| RF IN/OUT         | 3           | $-105$                | $-106.000$                | $-104.000$   |               |
| RF IN/OUT         | 3           | $-110$                | $-111.000$                | $-109.000$   |               |
| RF IN/OUT         | 3           | $-115$                | $-116.000$                | $-114.000$   |               |
| RF IN/OUT         | 3           | $-120$                | $-121.000$                | $-119.000$   |               |
| RF IN/OUT         | 3           | $-125$                | $-126.000$                | $-124.000$   |               |
| <b>DUPLEX OUT</b> | 687.5       | $-10$                 | $-11.500$                 | $-8.500$     |               |
| <b>DUPLEX OUT</b> | 687.5       | $-15$                 | $-16.500$                 | $-13.500$    |               |
| <b>DUPLEX OUT</b> | 687.5       | $-20$                 | $-21.500$                 | $-18.500$    |               |
| <b>DUPLEX OUT</b> | 687.5       | $-25$                 | $-26.500$                 | $-23.500$    |               |
| <b>DUPLEX OUT</b> | 687.5       | $-30$                 | $-31.500$                 | $-28.500$    |               |
| <b>DUPLEX OUT</b> | 687.5       | $-35$                 | $-36.500$                 | $-33.500$    |               |
| <b>DUPLEX OUT</b> | 687.5       | $-40$                 | $-41.500$                 | $-38.500$    |               |
| <b>DUPLEX OUT</b> | 687.5       | $-45$                 | $-46.500$                 | $-43.500$    |               |

**Table 9-5 RF Generator Level Accuracy Test 5 Record**

Performance Test Records **RF Generator Level Accuracy Performance Test 5 Record**

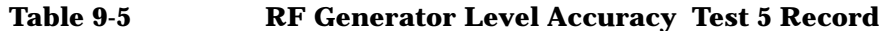

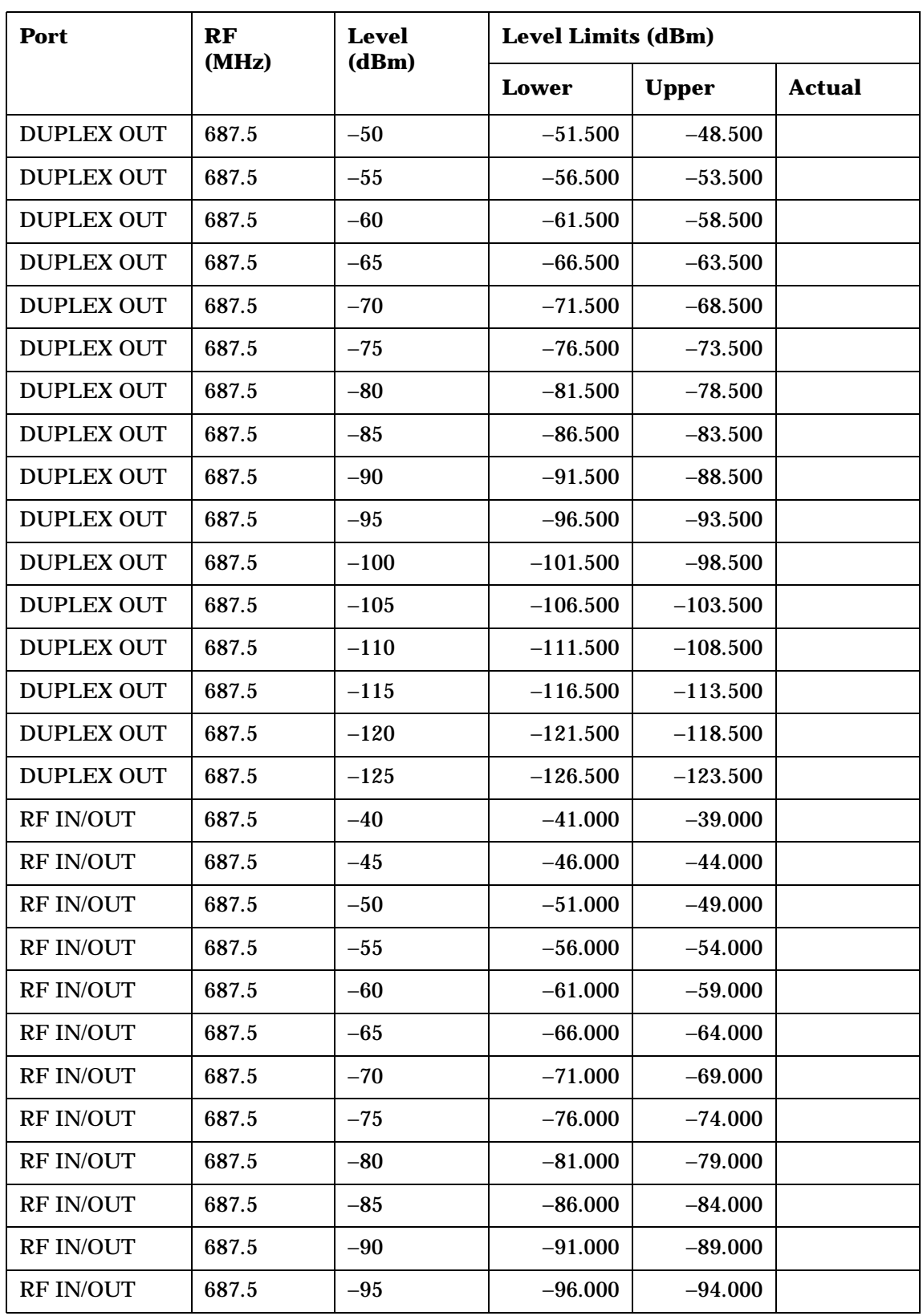

| Port              | RF<br>(MHz) | <b>Level</b><br>(dBm) | <b>Level Limits (dBm)</b> |              |               |
|-------------------|-------------|-----------------------|---------------------------|--------------|---------------|
|                   |             |                       | Lower                     | <b>Upper</b> | <b>Actual</b> |
| <b>RF IN/OUT</b>  | 687.5       | $-100$                | $-101.000$                | $-99.000$    |               |
| RF IN/OUT         | 687.5       | $-105$                | $-106.000$                | $-104.000$   |               |
| RF IN/OUT         | 687.5       | $-110$                | $-111.000$                | $-109.000$   |               |
| <b>RF IN/OUT</b>  | 687.5       | $-115$                | $-116.000$                | $-114.000$   |               |
| RF IN/OUT         | 687.5       | $-120$                | $-121.000$                | $-119.000$   |               |
| RF IN/OUT         | 687.5       | $-125$                | $-126.000$                | $-124.000$   |               |
| <b>DUPLEX OUT</b> | 1000        | $-10$                 | $-11.500$                 | $-8.500$     |               |
| <b>DUPLEX OUT</b> | 1000        | $-15$                 | $-16.500$                 | $-13.500$    |               |
| <b>DUPLEX OUT</b> | 1000        | $-20$                 | $-21.500$                 | $-18.500$    |               |
| <b>DUPLEX OUT</b> | 1000        | $-25$                 | $-26.500$                 | $-23.500$    |               |
| <b>DUPLEX OUT</b> | 1000        | $-30$                 | $-31.500$                 | $-28.500$    |               |
| <b>DUPLEX OUT</b> | 1000        | $-35$                 | $-36.500$                 | $-33.500$    |               |
| <b>DUPLEX OUT</b> | 1000        | $-40$                 | $-41.500$                 | $-38.500$    |               |
| <b>DUPLEX OUT</b> | 1000        | $-45$                 | $-46.500$                 | $-43.500$    |               |
| <b>DUPLEX OUT</b> | 1000        | $-50$                 | $-51.500$                 | $-48.500$    |               |
| <b>DUPLEX OUT</b> | 1000        | $-55$                 | $-56.500$                 | $-53.500$    |               |
| <b>DUPLEX OUT</b> | 1000        | $-60$                 | $-61.500$                 | $-58.500$    |               |
| <b>DUPLEX OUT</b> | 1000        | $-65$                 | $-66.500$                 | $-63.500$    |               |
| <b>DUPLEX OUT</b> | 1000        | $-70$                 | $-71.500$                 | $-68.500$    |               |
| <b>DUPLEX OUT</b> | 1000        | $-75$                 | $-76.500$                 | $-73.500$    |               |
| <b>DUPLEX OUT</b> | 1000        | $-80$                 | $-81.500$                 | $-78.500$    |               |
| <b>DUPLEX OUT</b> | 1000        | $-85$                 | $-86.500$                 | $-83.500$    |               |
| <b>DUPLEX OUT</b> | 1000        | $-90$                 | $-91.500$                 | $-88.500$    |               |
| <b>DUPLEX OUT</b> | 1000        | $-95$                 | $-96.500$                 | $-93.500$    |               |
| <b>DUPLEX OUT</b> | 1000        | $-100$                | $-101.500$                | $-98.500$    |               |
| <b>DUPLEX OUT</b> | 1000        | $-105$                | $-106.500$                | $-103.500$   |               |
| <b>DUPLEX OUT</b> | 1000        | $-110$                | $-111.500$                | $-108.500$   |               |
| <b>DUPLEX OUT</b> | 1000        | $-115$                | $-116.500$                | $-113.500$   |               |

**Table 9-5 RF Generator Level Accuracy Test 5 Record**

Performance Test Records **RF Generator Level Accuracy Performance Test 5 Record**

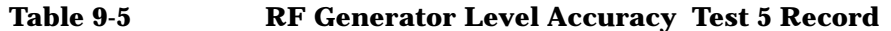

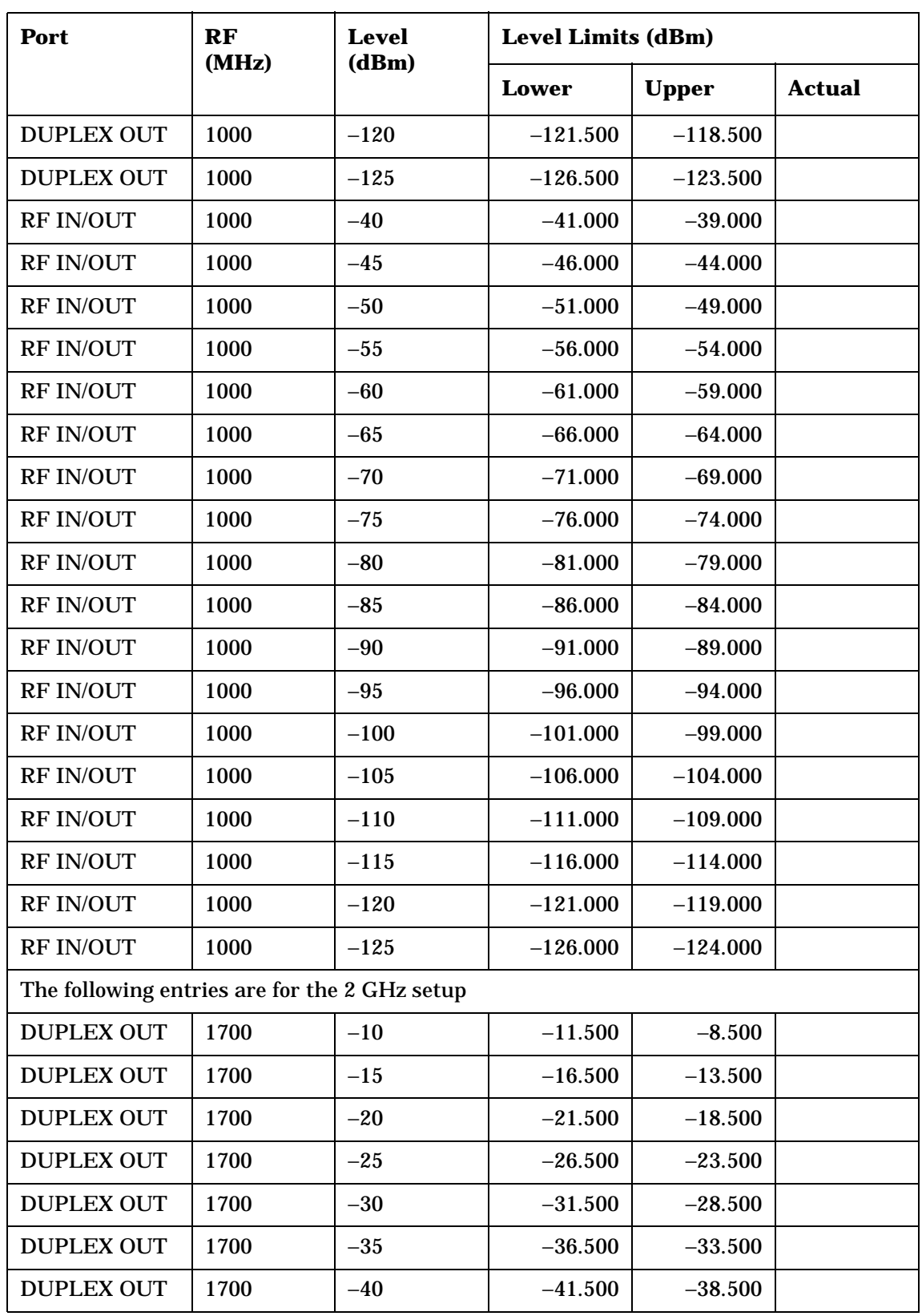

| Port              | RF<br>(MHz) | <b>Level</b><br>(dBm) | <b>Level Limits (dBm)</b> |              |               |
|-------------------|-------------|-----------------------|---------------------------|--------------|---------------|
|                   |             |                       | Lower                     | <b>Upper</b> | <b>Actual</b> |
| <b>DUPLEX OUT</b> | 1700        | $-45$                 | $-46.500$                 | $-43.500$    |               |
| <b>DUPLEX OUT</b> | 1700        | $-50$                 | $-51.500$                 | $-48.500$    |               |
| <b>DUPLEX OUT</b> | 1700        | $-55$                 | $-56.500$                 | $-53.500$    |               |
| <b>DUPLEX OUT</b> | 1700        | $-60$                 | $-61.500$                 | $-58.500$    |               |
| <b>DUPLEX OUT</b> | 1700        | $-65$                 | $-66.500$                 | $-63.500$    |               |
| <b>DUPLEX OUT</b> | 1700        | $-70$                 | $-71.500$                 | $-68.500$    |               |
| <b>DUPLEX OUT</b> | 1700        | $-75$                 | $-76.500$                 | $-73.500$    |               |
| <b>DUPLEX OUT</b> | 1700        | $-80$                 | $-81.500$                 | $-78.500$    |               |
| <b>DUPLEX OUT</b> | 1700        | $-85$                 | $-86.500$                 | $-83.500$    |               |
| <b>DUPLEX OUT</b> | 1700        | $-90$                 | $-91.500$                 | $-88.500$    |               |
| <b>DUPLEX OUT</b> | 1700        | $-95$                 | $-96.500$                 | $-93.500$    |               |
| <b>DUPLEX OUT</b> | 1700        | $-100$                | $-101.500$                | $-98.500$    |               |
| <b>DUPLEX OUT</b> | 1700        | $-105$                | $-106.500$                | $-103.500$   |               |
| <b>DUPLEX OUT</b> | 1700        | $-110$                | $-111.500$                | $-108.500$   |               |
| <b>DUPLEX OUT</b> | 1700        | $-115$                | $-116.500$                | $-113.500$   |               |
| <b>DUPLEX OUT</b> | 1700        | $-120$                | $-121.500$                | $-118.500$   |               |
| <b>DUPLEX OUT</b> | 1700        | $-125$                | $-126.500$                | $-123.500$   |               |
| <b>RF IN/OUT</b>  | 1700        | $-40$                 | $-41.000$                 | $-39.000$    |               |
| <b>RF IN/OUT</b>  | 1700        | $-45$                 | $-46.000$                 | $-44.000$    |               |
| <b>RF IN/OUT</b>  | 1700        | $-50$                 | $-51.000$                 | $-49.000$    |               |
| RF IN/OUT         | 1700        | $-55$                 | $-56.000$                 | $-54.000$    |               |
| <b>RF IN/OUT</b>  | 1700        | $-60$                 | $-61.000$                 | $-59.000$    |               |
| <b>RF IN/OUT</b>  | 1700        | $-65$                 | $-66.000$                 | $-64.000$    |               |
| RF IN/OUT         | 1700        | $-70$                 | $-71.000$                 | $-69.000$    |               |
| <b>RF IN/OUT</b>  | 1700        | $-75$                 | $-76.000$                 | $-74.000$    |               |
| <b>RF IN/OUT</b>  | 1700        | $-80$                 | $-81.000$                 | $-79.000$    |               |
| RF IN/OUT         | 1700        | $-85$                 | $-86.000$                 | $-84.000$    |               |
| RF IN/OUT         | 1700        | $-90$                 | $-91.000$                 | $-89.000$    |               |

**Table 9-5 RF Generator Level Accuracy Test 5 Record**

Performance Test Records **RF Generator Level Accuracy Performance Test 5 Record**

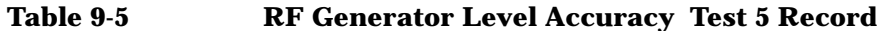

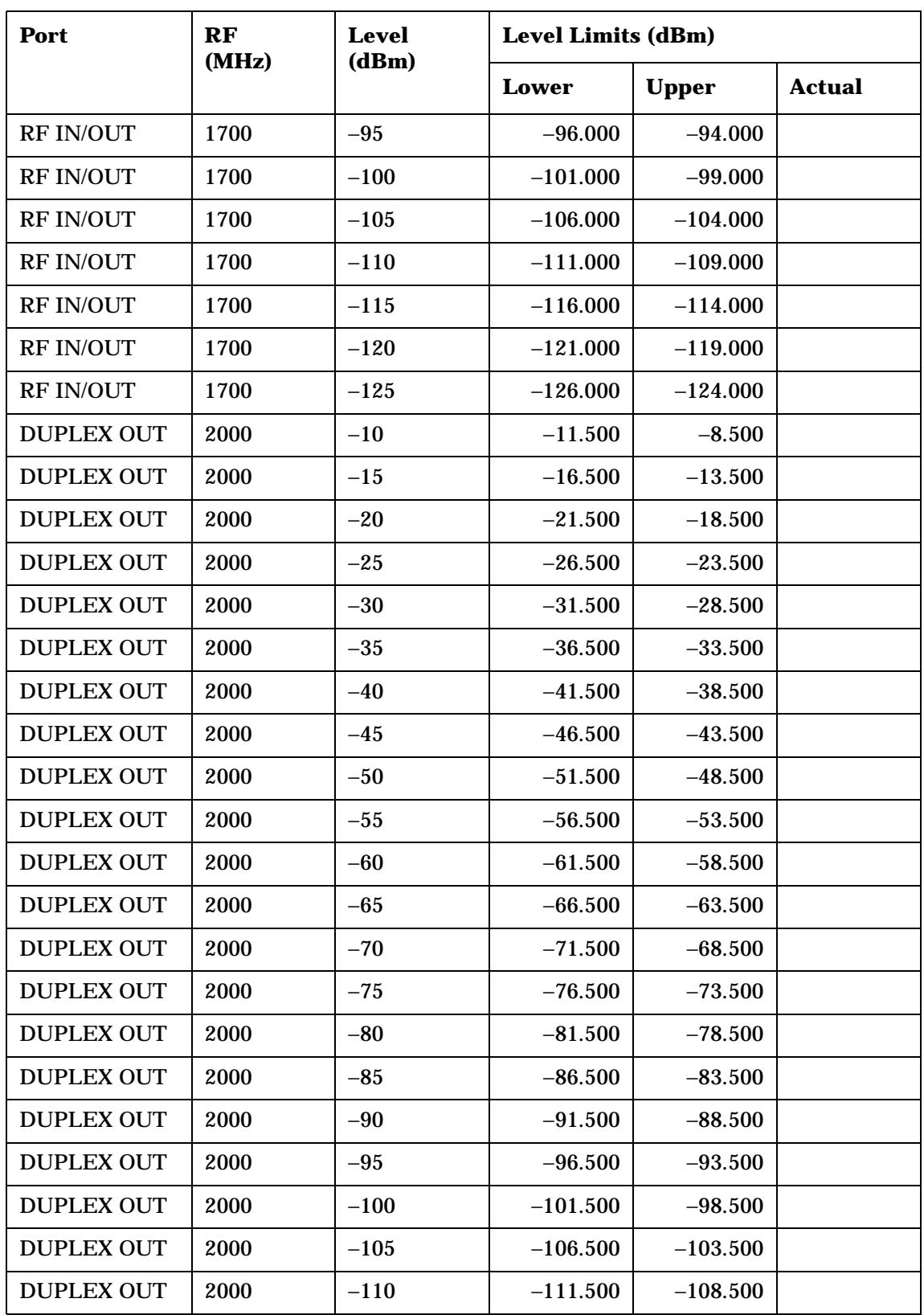

| Port              | RF<br>(MHz) | <b>Level</b><br>(dBm) | <b>Level Limits (dBm)</b> |               |  |
|-------------------|-------------|-----------------------|---------------------------|---------------|--|
|                   |             | <b>Lower</b>          | <b>Upper</b>              | <b>Actual</b> |  |
| <b>DUPLEX OUT</b> | 2000        | $-115$                | $-116.500$                | $-113.500$    |  |
| <b>DUPLEX OUT</b> | 2000        | $-120$                | $-121.500$                | $-118.500$    |  |
| <b>DUPLEX OUT</b> | 2000        | $-125$                | $-126.500$                | $-123.500$    |  |
| RF IN/OUT         | 2000        | $-40$                 | $-41.000$                 | $-39.000$     |  |
| RF IN/OUT         | 2000        | $-45$                 | $-46.000$                 | $-44.000$     |  |
| RF IN/OUT         | 2000        | $-50$                 | $-51.000$                 | $-49.000$     |  |
| RF IN/OUT         | 2000        | $-55$                 | $-56.000$                 | $-54.000$     |  |
| RF IN/OUT         | 2000        | $-60$                 | $-61.000$                 | $-59.000$     |  |
| RF IN/OUT         | 2000        | $-65$                 | $-66.000$                 | $-64.000$     |  |
| RF IN/OUT         | 2000        | $-70$                 | $-71.000$                 | $-69.000$     |  |
| RF IN/OUT         | 2000        | $-75$                 | $-76.000$                 | $-74.000$     |  |
| RF IN/OUT         | 2000        | $-80$                 | $-81.000$                 | $-79.000$     |  |
| RF IN/OUT         | 2000        | $-85$                 | $-86.000$                 | $-84.000$     |  |
| RF IN/OUT         | 2000        | $-90$                 | $-91.000$                 | $-89.000$     |  |
| RF IN/OUT         | 2000        | $-95$                 | $-96.000$                 | $-94.000$     |  |
| RF IN/OUT         | 2000        | $-100$                | $-101.000$                | $-99.000$     |  |
| RF IN/OUT         | 2000        | $-105$                | $-106.000$                | $-104.000$    |  |
| RF IN/OUT         | 2000        | $-110$                | $-111.000$                | $-109.000$    |  |
| <b>RF IN/OUT</b>  | 2000        | $-115$                | $-116.000$                | $-114.000$    |  |
| RF IN/OUT         | 2000        | $-120$                | $-121.000$                | $-119.000$    |  |
| RF IN/OUT         | 2000        | $-125$                | $-126.000$                | $-124.000$    |  |

**Table 9-5 RF Generator Level Accuracy Test 5 Record**

### **RF Generator Harmonics Spectral Purity Performance Test 6 Record**

For test procedure, see ["RF Generator Harmonics Spectral Purity](#page-195-0)  [Performance Test 6" on page 195.](#page-195-0)

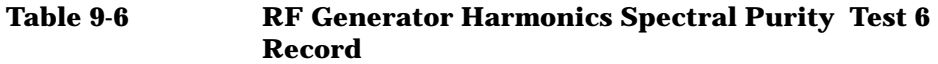

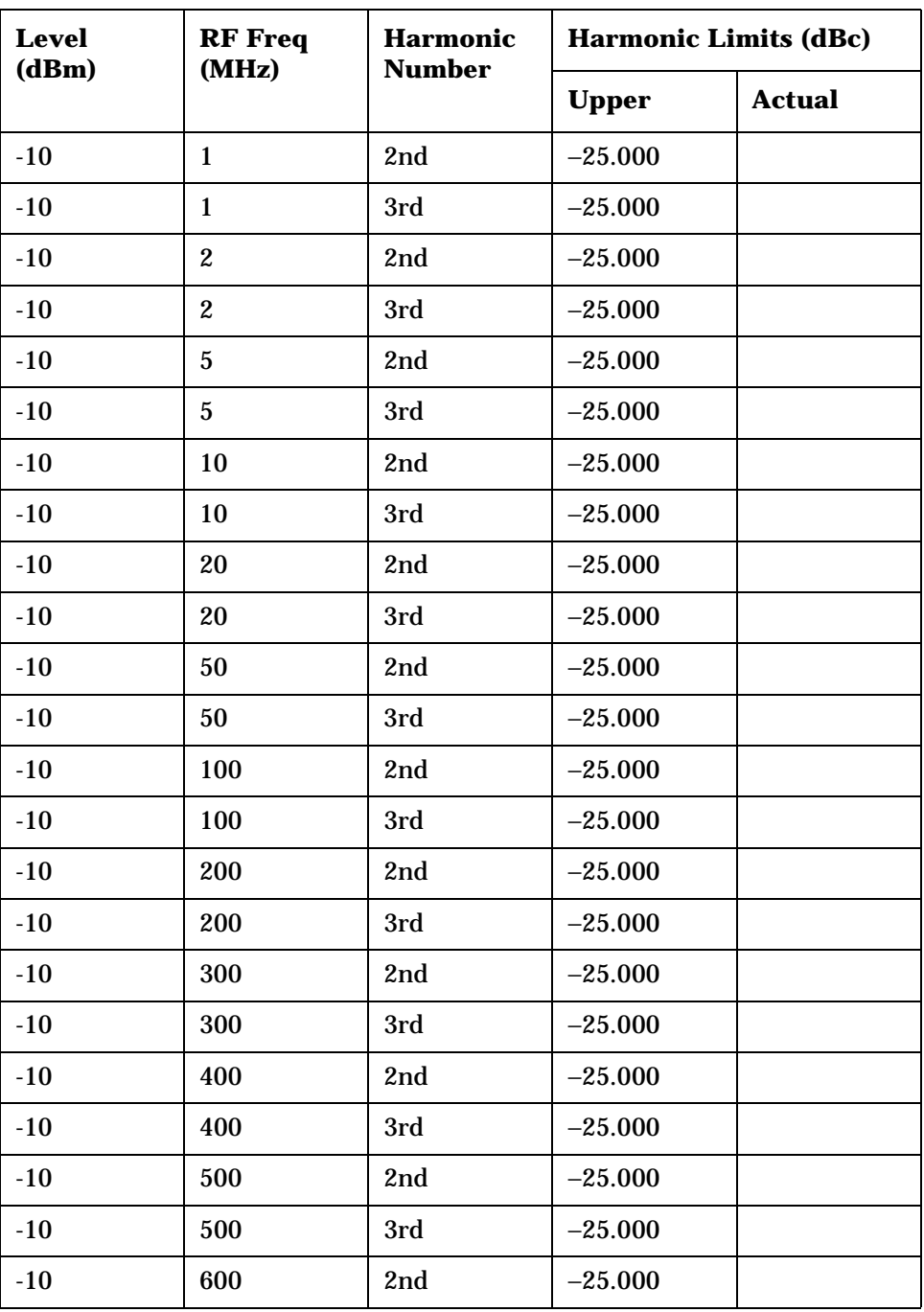

| <b>Level</b> | <b>RF</b> Freq<br>(MHz) | Harmonic<br><b>Number</b> | <b>Harmonic Limits (dBc)</b> |               |  |
|--------------|-------------------------|---------------------------|------------------------------|---------------|--|
| (dBm)        |                         |                           | <b>Upper</b>                 | <b>Actual</b> |  |
| $-10$        | 600                     | 3rd                       | $-25.000$                    |               |  |
| $-10$        | 700                     | 2nd                       | $-25.000$                    |               |  |
| $-10$        | 700                     | 3rd                       | $-25.000$                    |               |  |
| $-10$        | 800                     | 2nd                       | $-25.000$                    |               |  |
| $-10$        | 800                     | 3rd                       | $-25.000$                    |               |  |
| $-10$        | 900                     | 2nd                       | $-25.000$                    |               |  |
| $-10$        | 900                     | 3rd                       | $-25.000$                    |               |  |
| $-10$        | 1000                    | 2nd                       | $-25.000$                    |               |  |
| $-10$        | 1000                    | 3rd                       | $-25.000$                    |               |  |
| $-10$        | 1700                    | 2nd                       | $-25.000$                    |               |  |
| $-10$        | 1700                    | 3rd                       | $-25.000$                    |               |  |
| $-10$        | 1800                    | 2nd                       | $-25.000$                    |               |  |
| $-10$        | 1800                    | 3rd                       | $-25.000$                    |               |  |
| $-10$        | 1900                    | 2nd                       | $-25.000$                    |               |  |
| $-10$        | 1900                    | 3rd                       | $-25.000$                    |               |  |
| $-10$        | 2000                    | 2nd                       | $-25.000$                    |               |  |
| $-10$        | 2000                    | 3rd                       | $-25.000$                    |               |  |
| $-11$        | $\mathbf{1}$            | 2nd                       | $-25.000$                    |               |  |
| $-11$        | $\mathbf{1}$            | 3rd                       | $-25.000$                    |               |  |
| $-11$        | $\boldsymbol{2}$        | 2nd                       | $-25.000$                    |               |  |
| $-11$        | $\boldsymbol{2}$        | 3rd                       | $-25.000$                    |               |  |
| $-11$        | $\mathbf{5}$            | 2nd                       | $-25.000$                    |               |  |
| $-11$        | $\mathbf{5}$            | 3rd                       | $-25.000$                    |               |  |
| $-11$        | 10                      | 2nd                       | $-25.000$                    |               |  |
| $-11$        | 10                      | 3rd                       | $-25.000$                    |               |  |
| $-11$        | 20                      | 2nd                       | $-25.000$                    |               |  |
| $-11$        | 20                      | 3rd                       | $-25.000$                    |               |  |
| $-11$        | 50                      | 2nd                       | $-25.000$                    |               |  |

**Table 9-6 RF Generator Harmonics Spectral Purity Test 6 Record**
Performance Test Records **RF Generator Harmonics Spectral Purity Performance Test 6 Record**

| <b>Level</b> | <b>RF</b> Freq | <b>Harmonic</b> |              | <b>Harmonic Limits (dBc)</b> |
|--------------|----------------|-----------------|--------------|------------------------------|
| (dBm)        | (MHz)          | <b>Number</b>   | <b>Upper</b> | <b>Actual</b>                |
| $-11$        | 50             | 3rd             | $-25.000$    |                              |
| $-11$        | 100            | 2nd             | $-25.000$    |                              |
| $-11$        | 100            | 3rd             | $-25.000$    |                              |
| $-11$        | 200            | 2nd             | $-25.000$    |                              |
| $-11$        | 200            | 3rd             | $-25.000$    |                              |
| $-11$        | 300            | 2nd             | $-25.000$    |                              |
| $-11$        | 300            | 3rd             | $-25.000$    |                              |
| $-11$        | 400            | 2nd             | $-25.000$    |                              |
| $-11$        | 400            | 3rd             | $-25.000$    |                              |
| $-11$        | 500            | 2nd             | $-25.000$    |                              |
| $-11$        | 500            | 3rd             | $-25.000$    |                              |
| $-11$        | 600            | 2nd             | $-25.000$    |                              |
| $-11$        | 600            | 3rd             | $-25.000$    |                              |
| $-11$        | 700            | 2nd             | $-25.000$    |                              |
| $-11$        | 700            | 3rd             | $-25.000$    |                              |
| $-11$        | 800            | 2nd             | $-25.000$    |                              |
| $-11$        | 800            | 3rd             | $-25.000$    |                              |
| $-11$        | 900            | 2nd             | $-25.000$    |                              |
| $-11$        | 900            | 3rd             | $-25.000$    |                              |
| $-11$        | 1000           | 2nd             | $-25.000$    |                              |
| $-11$        | 1000           | 3rd             | $-25.000$    |                              |
| $-12$        | 1700           | 2nd             | $-25.000$    |                              |
| $-12$        | 1700           | 3rd             | $-25.000$    |                              |
| $-12$        | 1800           | 2nd             | $-25.000$    |                              |
| $-12$        | 1800           | 3rd             | $-25.000$    |                              |
| $-12$        | 1900           | 2nd             | $-25.000$    |                              |
| $-12$        | 1900           | 3rd             | $-25.000$    |                              |
| $-12$        | 2000           | 2nd             | $-25.000$    |                              |

**Table 9-6 RF Generator Harmonics Spectral Purity Test 6 Record**

|                | www                     |                                  |                              |               |  |
|----------------|-------------------------|----------------------------------|------------------------------|---------------|--|
| Level<br>(dBm) | <b>RF</b> Freq<br>(MHz) | <b>Harmonic</b><br><b>Number</b> | <b>Harmonic Limits (dBc)</b> |               |  |
|                |                         |                                  | <b>Upper</b>                 | <b>Actual</b> |  |
| $-12$          | 2000                    | 3rd                              | $-25.000$                    |               |  |

**Table 9-6 RF Generator Harmonics Spectral Purity Test 6 Record**

## **RF Generator Spurious Spectral Purity Performance Test 7 Record**

For test procedure, see ["RF Generator Spurious Spectral Purity](#page-196-0)  [Performance Test 7" on page 196.](#page-196-0)

**Table 9-7 RF Generator Spurious Spectral Purity Test 7 Record**

| <b>Spurious</b><br><b>Source</b> | <b>Level</b><br>(dBm) | <b>RF</b> Freq<br>(MHz) | <b>Spur Freq</b><br>(MHz) | <b>Spurious Signal Limits</b><br>(dBc) |               |
|----------------------------------|-----------------------|-------------------------|---------------------------|----------------------------------------|---------------|
|                                  |                       |                         |                           | <b>Upper</b>                           | <b>Actual</b> |
| 3/2 Mixer                        | $-10$                 | 242                     | 274                       | $-45.000$                              |               |
| 3/2 Mixer                        | $-10$                 | 247                     | 259                       | $-45.000$                              |               |
| <b>Supply</b>                    | $-11$                 | 100                     | 100.03                    | $-45.000$                              |               |
| <b>Supply</b>                    | $-11$                 | 400                     | 400.03                    | $-60.000$                              |               |
| <b>Supply</b>                    | $-11$                 | 501                     | 501.03                    | $-60.000$                              |               |
| <b>Supply</b>                    | $-11$                 | 1000                    | 999.97                    | $-60.000$                              |               |
| <b>RF</b> Feedthru               | $-11$                 | $\mathbf{1}$            | 999                       | $-45.000$                              |               |
| LO Feedthru                      | $-11$                 | $\mathbf{1}$            | 1000                      | $-45.000$                              |               |
| <b>RF</b> Feedthru               | $-11$                 | 11                      | 989                       | $-45.000$                              |               |
| <b>RF</b> Feedthru               | $-11$                 | 21                      | 979                       | $-45.000$                              |               |
| <b>RF</b> Feedthru               | $-11$                 | 41                      | 959                       | $-45.000$                              |               |
| <b>RF</b> Feedthru               | 11                    | 61                      | 939                       | $-45.000$                              |               |
| <b>RF</b> Feedthru               | $-11$                 | 81                      | 919                       | $-45.000$                              |               |
| <b>RF</b> Feedthru               | $-11$                 | 91                      | 909                       | $-45.000$                              |               |
| <b>RF</b> Feedthru               | $-11$                 | 101                     | 899                       | $-45.000$                              |               |
| <b>RF</b> Feedthru               | $-11$                 | 111                     | 889                       | $-45.000$                              |               |
| <b>RF</b> Feedthru               | $-11$                 | 121                     | 879                       | $-45.000$                              |               |
| 3/2 Mixer                        | $-11$                 | 242                     | 274                       | $-45.000$                              |               |
| 3/2 Mixer                        | $-11$                 | 247                     | 259                       | $-45.000$                              |               |
| 4/3 Mixer                        | $-11$                 | 242                     | 32                        | $-45.000$                              |               |
| 4/3 Mixer                        | $-11$                 | 247                     | 12                        | $-45.000$                              |               |
| 5/4 Mixer                        | $-11$                 | 211                     | 55                        | $-45.000$                              |               |
| 5/4 Mixer                        | $-11$                 | 217                     | 85                        | $-45.000$                              |               |

| <b>Spurious</b><br><b>Source</b> | <b>Level</b><br>(dBm) | <b>RF</b> Freq<br>(MHz) | <b>Spur Freq</b><br>(MHz) | <b>Spurious Signal Limits</b><br>(dBc) |               |
|----------------------------------|-----------------------|-------------------------|---------------------------|----------------------------------------|---------------|
|                                  |                       |                         |                           | <b>Upper</b>                           | <b>Actual</b> |
| 5/4 Mixer                        | $-11$                 | 221                     | 105                       | $-45.000$                              |               |
| 5/4 Mixer                        | $-11$                 | 227                     | 135                       | $-45.000$                              |               |
| 5/4 Mixer                        | $-11$                 | 231                     | 155                       | $-45.000$                              |               |
| 5/4 Mixer                        | $-11$                 | 237                     | 185                       | $-45.000$                              |               |
| Ref 10 MHz                       | $-11$                 | 165                     | 175                       | $-45.000$                              |               |
| Ref 1 MHz                        | $-11$                 | 150                     | 150.2                     | $-45.000$                              |               |
| Ref 1 MHz                        | $-11$                 | 150                     | 149.8                     | $-45.000$                              |               |
| Ref 1 MHz                        | $-11$                 | 150                     | 150.4                     | $-45.000$                              |               |
| Ref 1 MHz                        | $-11$                 | 150                     | 149.6                     | $-45.000$                              |               |
| Ref 1 MHz                        | $-11$                 | 150                     | 150.6                     | $-45.000$                              |               |
| Reference                        | $-11$                 | 150                     | 149.4                     | $-45.000$                              |               |
| Signal<br>Feedthru               | $-10$                 | 1700                    | 1000                      | $-55.000$                              |               |
| Signal<br>Feedthru               | $-10$                 | 1700                    | 2000                      | $-55.000$                              |               |
| LO Feedthru                      | $-10$                 | 1700                    | 2700                      | $-55.000$                              |               |
| Signal<br>Feedthru               | $-10$                 | 1851                    | 800                       | $-55.000$                              |               |
| Signal<br>Feedthru               | $-10$                 | 1851                    | 1600                      | $-55.000$                              |               |
| LO Feedthru                      | $-10$                 | 1851                    | 1651                      | $-55.000$                              |               |

**Table 9-7 RF Generator Spurious Spectral Purity Test 7 Record**

## **AF Generator AC Level Accuracy Performance Test 8 Record**

For test procedure, see ["AF Generator AC Level Accuracy Performance](#page-197-0)  [Test 8" on page 197.](#page-197-0)

**Table 9-8 AF Generator AC Level Accuracy Test 8 Record**

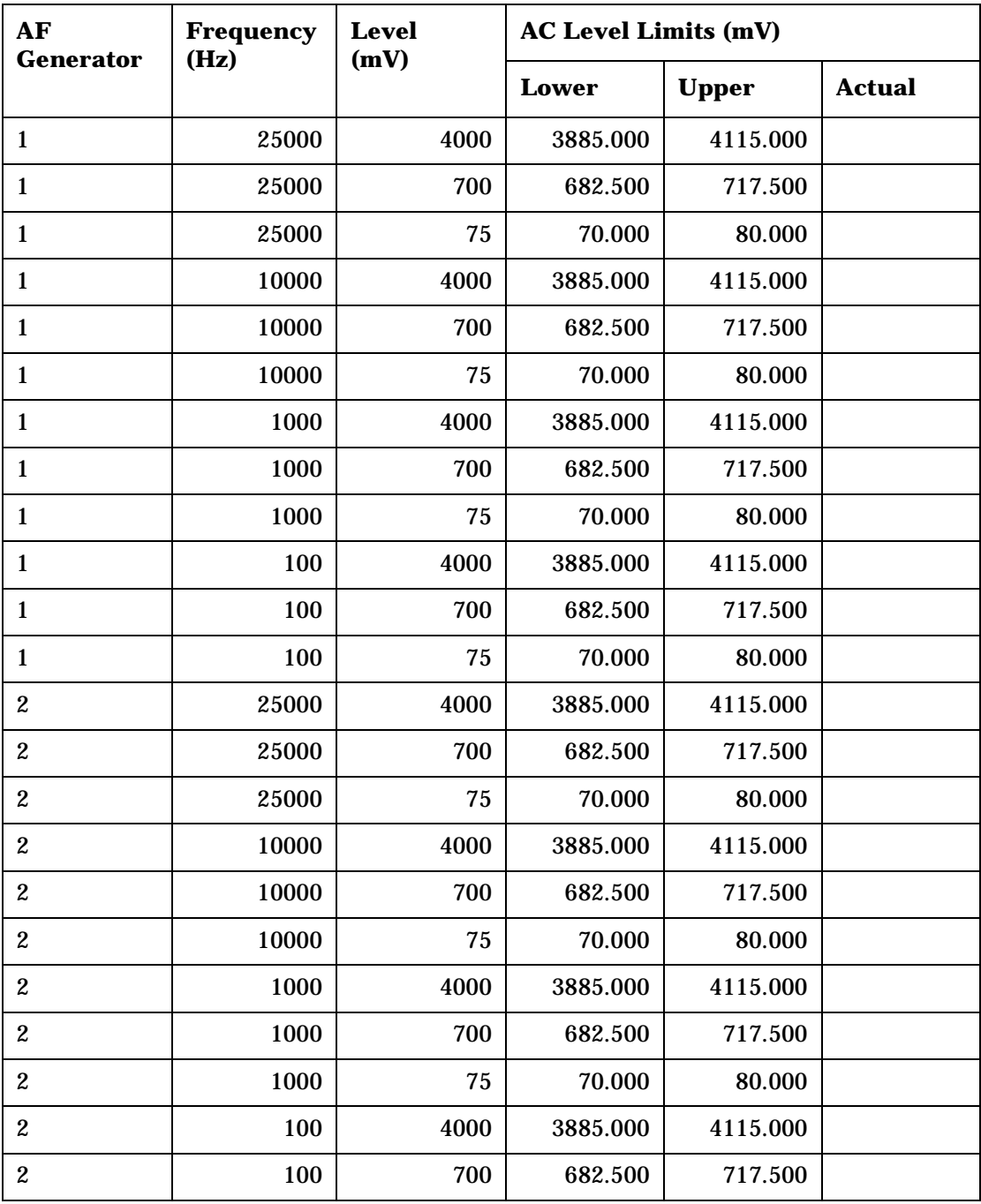

|  | AF<br>(Hz)<br>Generator | <b>Frequency</b> | <b>Level</b><br>(mV) | <b>AC Level Limits (mV)</b> |              |        |
|--|-------------------------|------------------|----------------------|-----------------------------|--------------|--------|
|  |                         |                  |                      | Lower                       | <b>Upper</b> | Actual |
|  | سته                     | 100              | 75                   | 70.000                      | 80.000       |        |

**Table 9-8 AF Generator AC Level Accuracy Test 8 Record**

#### **AF Generator DC Level Accuracy Performance Test 9 Record**

For test procedure, see ["AF Generator DC Level Accuracy Performance](#page-198-0)  [Test 9" on page 198.](#page-198-0)

| AF<br><b>Generator</b> | Level<br>(mV) |          | DC Level Limits (mV) |               |  |  |
|------------------------|---------------|----------|----------------------|---------------|--|--|
|                        |               | Lower    | <b>Upper</b>         | <b>Actual</b> |  |  |
|                        | 4000          | 3820.000 | 4180.000             |               |  |  |
|                        | 1000          | 925.000  | 1075.000             |               |  |  |
| $\overline{2}$         | 4000          | 3820.000 | 4180.000             |               |  |  |
| $\overline{2}$         | 1000          | 925.000  | 1075.000             |               |  |  |

**Table 9-9 AF Generator DC Level Accuracy Test 9 Record**

#### **AF Generator Residual Distortion Performance Test 10 Record**

For test procedure, see ["AF Generator Residual Distortion Performance](#page-199-0)  [Test 10" on page 199.](#page-199-0)

**Table 9-10 AF Generator Residual Distortion Test 10 Record**

| AF<br><b>Generator</b> | <b>Frequency</b><br>(Hz) | <b>Level</b><br>(mV) | <b>Distortion Limits (%)</b> |               |  |
|------------------------|--------------------------|----------------------|------------------------------|---------------|--|
|                        |                          |                      | <b>Upper</b>                 | <b>Actual</b> |  |
| $\mathbf{1}$           | 25000                    | 4000                 | 0.125                        |               |  |
| $\mathbf{1}$           | 25000                    | 2000                 | 0.125                        |               |  |
| $\mathbf{1}$           | 25000                    | 200                  | 0.125                        |               |  |
| $\mathbf{1}$           | 10000                    | 4000                 | 0.125                        |               |  |
| $\mathbf{1}$           | 10000                    | 2000                 | 0.125                        |               |  |
| $\mathbf{1}$           | 10000                    | 200                  | 0.125                        |               |  |
| $\mathbf{1}$           | 1000                     | 4000                 | 0.125                        |               |  |
| $\mathbf{1}$           | 1000                     | 2000                 | 0.125                        |               |  |
| $\mathbf{1}$           | 1000                     | 200                  | 0.125                        |               |  |
| $\mathbf{1}$           | 100                      | 4000                 | 0.125                        |               |  |
| $\mathbf{1}$           | 100                      | 2000                 | 0.125                        |               |  |
| $\mathbf{1}$           | 100                      | 200                  | 0.125                        |               |  |
| $\boldsymbol{2}$       | 25000                    | 4000                 | 0.125                        |               |  |
| $\boldsymbol{2}$       | 25000                    | 2000                 | 0.125                        |               |  |
| $\boldsymbol{2}$       | 25000                    | 200                  | 0.125                        |               |  |
| $\boldsymbol{2}$       | 10000                    | 4000                 | 0.125                        |               |  |
| $\boldsymbol{2}$       | 10000                    | 2000                 | 0.125                        |               |  |
| $\boldsymbol{2}$       | 10000                    | 200                  | 0.125                        |               |  |
| $\boldsymbol{2}$       | 1000                     | 4000                 | 0.125                        |               |  |
| $\boldsymbol{2}$       | 1000                     | 2000                 | 0.125                        |               |  |
| $\boldsymbol{2}$       | 1000                     | 200                  | 0.125                        |               |  |
| $\boldsymbol{2}$       | 100                      | 4000                 | 0.125                        |               |  |
| $\boldsymbol{2}$       | 100                      | 2000                 | 0.125                        |               |  |

Performance Test Records **AF Generator Residual Distortion Performance Test 10 Record**

| AF<br>Generator | <b>Frequency</b><br>(Hz) | <b>Level</b><br>(mV) | <b>Distortion Limits (%)</b> |        |  |
|-----------------|--------------------------|----------------------|------------------------------|--------|--|
|                 |                          |                      | <b>Upper</b>                 | Actual |  |
| റ<br>∼          | 100                      | 200                  | 0.125                        |        |  |

**Table 9-10 AF Generator Residual Distortion Test 10 Record**

## **AF Generator Frequency Accuracy Performance Test 11 Record**

For test procedure, see ["AF Generator Frequency Accuracy Performance](#page-200-0)  [Test 11" on page 200.](#page-200-0)

**Table 9-11 AF Generator Frequency Accuracy Test 11 Record**

| AF<br>Generator  | <b>Frequency</b><br>(Hz) | <b>Frequency Limits (Hz)</b> |              |               |  |  |
|------------------|--------------------------|------------------------------|--------------|---------------|--|--|
|                  |                          | <b>Lower</b>                 | <b>Upper</b> | <b>Actual</b> |  |  |
| $\mathbf{1}$     | 25000                    | 24993.750                    | 25006.250    |               |  |  |
| $\mathbf{1}$     | 10000                    | 9997.500                     | 10002.500    |               |  |  |
| $\mathbf{1}$     | 5000                     | 4998.750                     | 500.125      |               |  |  |
| $\mathbf{1}$     | 2000                     | 1999.500                     | 2000.500     |               |  |  |
| $\mathbf{1}$     | 1000                     | 999.750                      | 1000.250     |               |  |  |
| $\mathbf{1}$     | 500                      | 499.875                      | 500.125      |               |  |  |
| $\mathbf{1}$     | 200                      | 199.950                      | 200.050      |               |  |  |
| $\mathbf{1}$     | 100                      | 99.975                       | 100.025      |               |  |  |
| $\mathbf{1}$     | 50                       | 49.988                       | 50.012       |               |  |  |
| $\mathbf{1}$     | 20                       | 19.995                       | 20.005       |               |  |  |
| $\boldsymbol{2}$ | 25000                    | 24993.750                    | 25006.250    |               |  |  |
| $\boldsymbol{2}$ | 10000                    | 9997.500                     | 10002.500    |               |  |  |
| $\boldsymbol{2}$ | 5000                     | 4998.750                     | 500.125      |               |  |  |
| $\boldsymbol{2}$ | 2000                     | 1999.500                     | 2000.500     |               |  |  |
| $\boldsymbol{2}$ | 1000                     | 999.750                      | 1000.250     |               |  |  |
| $\boldsymbol{2}$ | 500                      | 499.875                      | 500.125      |               |  |  |
| $\boldsymbol{2}$ | 200                      | 199.950                      | 200.050      |               |  |  |
| $\boldsymbol{2}$ | 100                      | 99.975                       | 100.025      |               |  |  |
| $\boldsymbol{2}$ | 50                       | 49.988                       | 50.012       |               |  |  |
| $\boldsymbol{2}$ | 20                       | 19.995                       | 20.005       |               |  |  |

## **AF Analyzer AC Level Accuracy Performance Test 12 Record**

For test procedure, see ["AF Analyzer AC Level Accuracy Performance](#page-201-0)  [Test 12" on page 201.](#page-201-0)

| <b>Frequency</b> | <b>Level</b> |          | <b>AC Voltage Limits (mV)</b> |               |  |  |  |
|------------------|--------------|----------|-------------------------------|---------------|--|--|--|
| (Hz)             | (mV)         | Lower    | <b>Upper</b>                  | <b>Actual</b> |  |  |  |
| 15000            | 5000         | 4849.550 | 5150.450                      |               |  |  |  |
| 2000             | 5000         | 4849.550 | 5150.450                      |               |  |  |  |
| 200              | 5000         | 4849.550 | 5150.450                      |               |  |  |  |
| 20               | 5000         | 4849.550 | 5150.450                      |               |  |  |  |
| 15000            | 500          | 484.550  | 515.450                       |               |  |  |  |
| 2000             | 500          | 484.550  | 515.450                       |               |  |  |  |
| 200              | 500          | 484.550  | 515.450                       |               |  |  |  |
| 20               | 500          | 484.550  | 515.450                       |               |  |  |  |
| 15000            | 50           | 48.050   | 51.950                        |               |  |  |  |
| 2000             | 50           | 48.050   | 51.950                        |               |  |  |  |
| 200              | 50           | 48.050   | 51.950                        |               |  |  |  |
| 20               | 50           | 48.050   | 51.950                        |               |  |  |  |

**Table 9-12 AF Analyzer AC Voltage Accuracy Test 12 Record**

## **AF Analyzer Residual Noise Performance Test 13 Record**

For test procedure, see ["AF Analyzer Distortion and SINAD Accuracy](#page-203-0)  [Performance Test 14" on page 203.](#page-203-0)

**Table 9-13 AF Analyzer Residual Noise Test 13 Record**

| Residual Noise Limits $(\mu V)$ |              |               |  |  |
|---------------------------------|--------------|---------------|--|--|
| <b>Filter 2</b>                 | <b>Upper</b> | <b>Actual</b> |  |  |
| 15 kHz LPF                      | 150          |               |  |  |
| >99 kHz LP                      | 450          |               |  |  |

#### **AF Analyzer Distortion and SINAD Accuracy Performance Test 14 Record**

For test procedure, see ["AF Analyzer Distortion and SINAD Accuracy](#page-203-0)  [Performance Test 14" on page 203.](#page-203-0)

| AF                                              | <b>AF Generator</b> | <b>Measurement</b> | <b>Distortion and SINAD Limits</b> |              |               |
|-------------------------------------------------|---------------------|--------------------|------------------------------------|--------------|---------------|
| <b>Generator 2</b><br><b>Frequency</b><br>(kHz) | 2 Level (mV)        | <b>Type</b>        | Lower                              | <b>Upper</b> | <b>Actual</b> |
| $\boldsymbol{2}$                                | 100                 | <b>Distortion</b>  | 8.856%                             | 11.144%      |               |
| $\boldsymbol{2}$                                | 100                 | <b>SINAD</b>       | 19.043 dB                          | 21.043 dB    |               |
| 3                                               | 100                 | <b>Distortion</b>  | 8.856%                             | 11.144%      |               |
| 3                                               | 100                 | <b>SINAD</b>       | 19.043 dB                          | 21.043 dB    |               |
| $\boldsymbol{2}$                                | 10                  | <b>Distortion</b>  | 0.890%                             | 1.120%       |               |
| $\overline{2}$                                  | 10                  | <b>SINAD</b>       | 39.000 dB                          | 41.000 dB    |               |
| 3                                               | 10                  | <b>Distortion</b>  | 0.890%                             | 1.120%       |               |
| 3                                               | 10                  | <b>SINAD</b>       | 39.000 dB                          | 41.000 dB    |               |
| $\overline{2}$                                  | $\overline{5}$      | <b>Distortion</b>  | 0.445%                             | 0.560%       |               |
| $\overline{2}$                                  | 5                   | <b>SINAD</b>       | 45.021 dB                          | 47.021 dB    |               |
| 3                                               | $\overline{5}$      | <b>Distortion</b>  | 0.445%                             | 0.560%       |               |
| 3                                               | $\overline{5}$      | <b>SINAD</b>       | 45.021 dB                          | 47.021 dB    |               |

**Table 9-14 AF Analyzer Distortion and SINAD Accuracy Test 14 Record**

## **AF Analyzer DC Level Accuracy Performance Test 15 Record**

For test procedure, see ["AF Analyzer DC Level Accuracy Performance](#page-204-0)  [Test 15" on page 204.](#page-204-0)

**Table 9-15 AF Analyzer DC Level Accuracy Test 15 Record**

| AF<br>Generator | DC Voltage Limits (mV) |              |        |  |
|-----------------|------------------------|--------------|--------|--|
| 1 Level<br>(mV) | Lower                  | <b>Upper</b> | Actual |  |
| 5000            | 4905.000               | 5095.000     |        |  |
| 500             | 450.000                | 550.000      |        |  |

### **AF Analyzer Frequency Accuracy to 100 kHz Performance Test 16 Record**

For test procedure, see ["AF Analyzer Frequency Accuracy to 100 kHz](#page-205-0)  [Performance Test 16" on page 205.](#page-205-0)

| <b>Frequency</b> | <b>Frequency Limits (Hz)</b> |              |        |  |
|------------------|------------------------------|--------------|--------|--|
| (Hz)             | Lower                        | <b>Upper</b> | Actual |  |
| 20               | 19.896                       | 20.104       |        |  |
| 100              | 99.880                       | 100.120      |        |  |
| 1000             | 999.700                      | 1000.300     |        |  |
| 10000            | 9997.90                      | 10002.10     |        |  |
| 100000           | 99979.9                      | 100020.1     |        |  |

**Table 9-16 AF Analyzer Frequency Accuracy to 100 kHz Test 16 Record**

## **AF Analyzer Frequency Accuracy at 400 kHz Performance Test 17 Record**

For test procedure, see ["AF Analyzer Frequency Accuracy at 400 kHz](#page-206-0)  [Performance Test 17" on page 206.](#page-206-0)

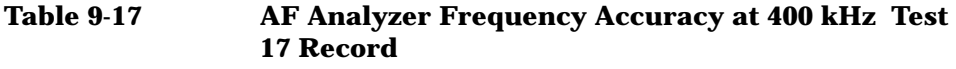

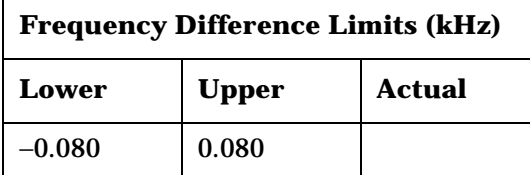

#### **Oscilloscope Amplitude Accuracy Performance Test 18 Record**

For test procedure, see ["Oscilloscope Amplitude Accuracy Performance](#page-208-0)  [Test 18" on page 208.](#page-208-0)

**Table 9-18 Oscilloscope Amplitude Accuracy Test 18 Record**

| <b>Frequency</b><br>(kHz) | <b>Amplitude Limits (V)</b> |              |               |  |
|---------------------------|-----------------------------|--------------|---------------|--|
|                           | Lower                       | <b>Upper</b> | <b>Actual</b> |  |
|                           | 6.765                       | 7.377        |               |  |
| 10                        | 6.765                       | 7.377        |               |  |
| 50                        | 5.000                       | 10.000       |               |  |

## **RF Analyzer Level Accuracy Performance Test 19 Record**

For test procedure, see ["RF Analyzer Level Accuracy Performance Test](#page-210-0)  [19" on page 210](#page-210-0).

**Table 9-19 RF Analyzer Level Accuracy Test 19 Record**

| <b>Frequency</b><br>(MHz) | <b>Level Difference Limits (dB)</b> |              |               |  |
|---------------------------|-------------------------------------|--------------|---------------|--|
|                           | Lower                               | <b>Upper</b> | <b>Actual</b> |  |
| 30                        | $-0.531$                            | 0.531        |               |  |
| 50                        | $-0.531$                            | 0.531        |               |  |
| 100                       | $-0.531$                            | 0.531        |               |  |
| 150                       | $-0.531$                            | 0.531        |               |  |
| 200                       | $-0.531$                            | 0.531        |               |  |
| 250                       | $-0.531$                            | 0.531        |               |  |
| 300                       | $-0.531$                            | 0.531        |               |  |
| 350                       | $-0.531$                            | 0.531        |               |  |
| 400                       | $-0.531$                            | 0.531        |               |  |
| 450                       | $-0.531$                            | 0.531        |               |  |
| 500                       | $-0.531$                            | 0.531        |               |  |
| 550                       | $-0.531$                            | 0.531        |               |  |
| 600                       | $-0.531$                            | 0.531        |               |  |
| 650                       | $-0.531$                            | 0.531        |               |  |
| 700                       | $-0.531$                            | 0.531        |               |  |
| 750                       | $-0.531$                            | 0.531        |               |  |
| 800                       | $-0.531$                            | 0.531        |               |  |
| 850                       | $-0.531$                            | 0.531        |               |  |
| 900                       | $-0.531$                            | 0.531        |               |  |
| 950                       | $-0.531$                            | 0.531        |               |  |
| 1000                      | $-0.531$                            | 0.531        |               |  |
| 1700                      | $-0.531$                            | 0.531        |               |  |
| 1725                      | $-0.531$                            | 0.531        |               |  |

#### Performance Test Records **RF Analyzer Level Accuracy Performance Test 19 Record**

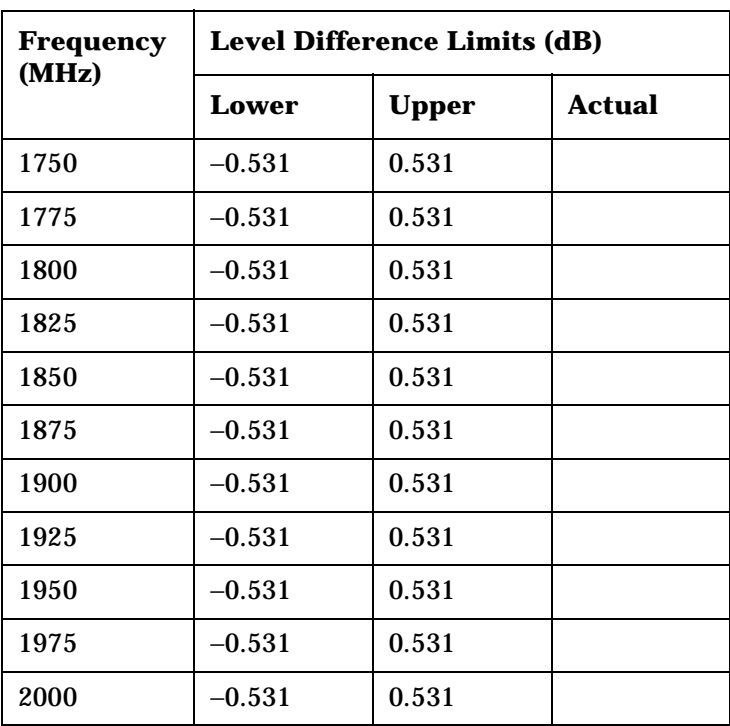

#### **Table 9-19 RF Analyzer Level Accuracy Test 19 Record**

## **RF Analyzer FM Accuracy Performance Test 20 Record**

For test procedure, see ["RF Analyzer FM Accuracy Performance Test](#page-211-0)  [20" on page 211](#page-211-0).

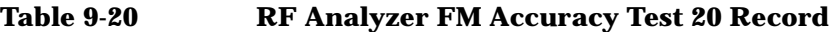

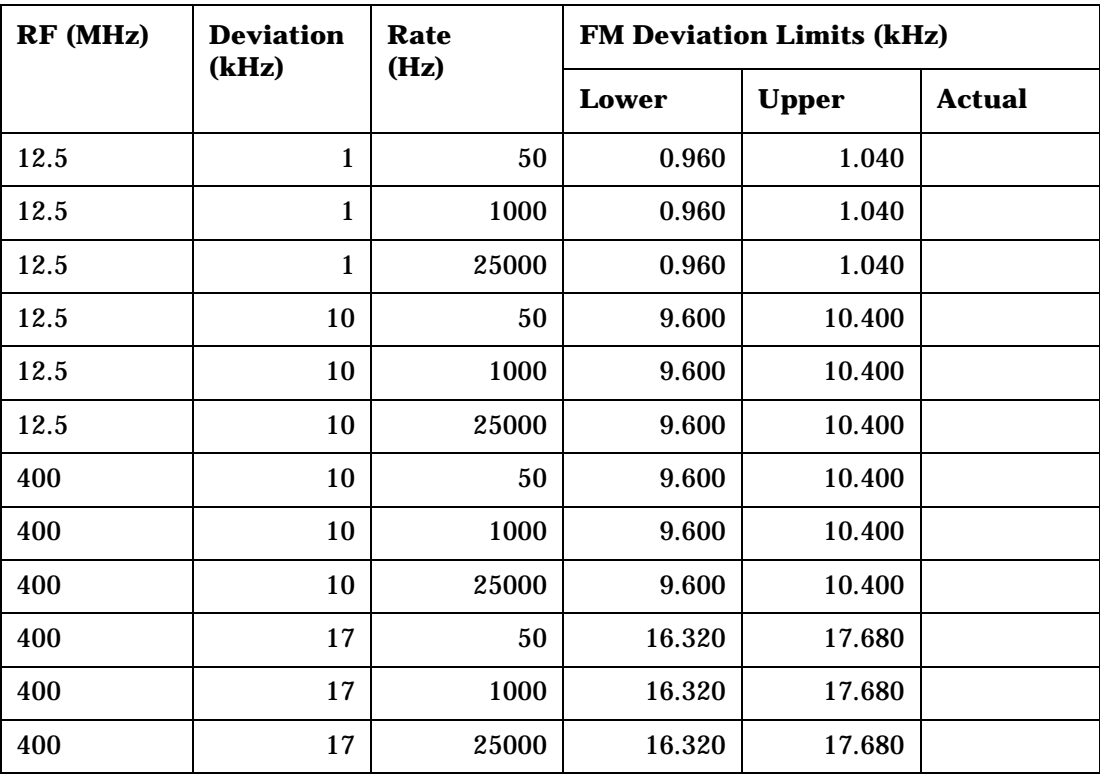

## **RF Analyzer FM Distortion Performance Test 21 Record**

For test procedure, see ["RF Analyzer FM Distortion Performance Test](#page-213-0)  [21" on page 213](#page-213-0).

**Table 9-21 RF Analyzer FM Distortion Test 21 Record**

| <b>FM Deviation</b><br>(kHz) | <b>FM Distortion Limits (%)</b> |        |  |
|------------------------------|---------------------------------|--------|--|
|                              | <b>Upper</b>                    | Actual |  |
| 5                            | 1.000                           |        |  |
| 25                           | 1.000                           |        |  |
| 75                           | 1.000                           |        |  |

### **RF Analyzer FM Bandwidth Performance Test 22 Record**

For test procedure, see ["RF Analyzer FM Bandwidth Performance Test](#page-215-0)  [22" on page 215](#page-215-0).

**Table 9-22 RF Analyzer FM Bandwidth Test 22 Record**

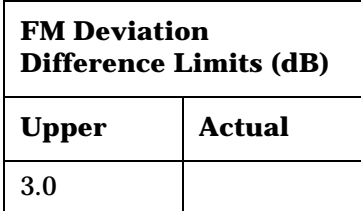

### **RF Analyzer Residual FM Performance Test 23 Record**

For test procedure, see ["RF Analyzer Residual FM Performance Test 23"](#page-217-0)  [on page 217](#page-217-0).

**Table 9-23 RF Analyzer Residual FM Test 23 Record**

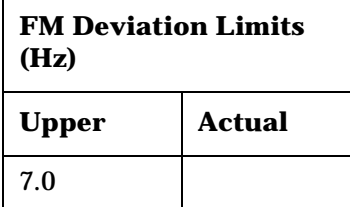

## **Spectrum Analyzer Image Rejection Performance Test 24 Record**

For test procedure, see ["Spectrum Analyzer Image Rejection](#page-219-0)  [Performance Test 24" on page 219.](#page-219-0)

**Table 9-24 Spectrum Analyzer Image Rejection (Image) Test 24 Record**

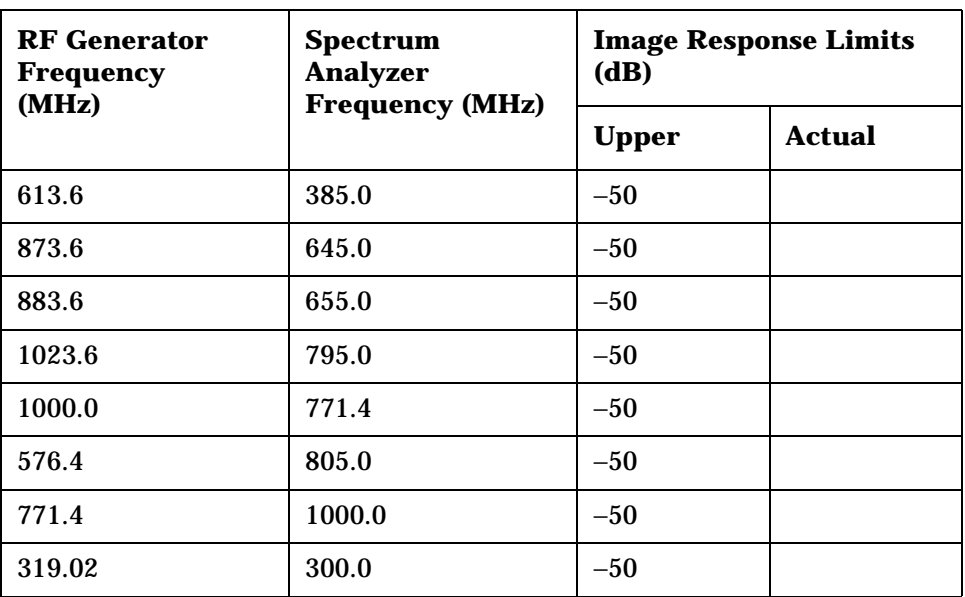

**Table 9-25 Spectrum Analyzer Image Rejection (Residual) Test 24 Record**

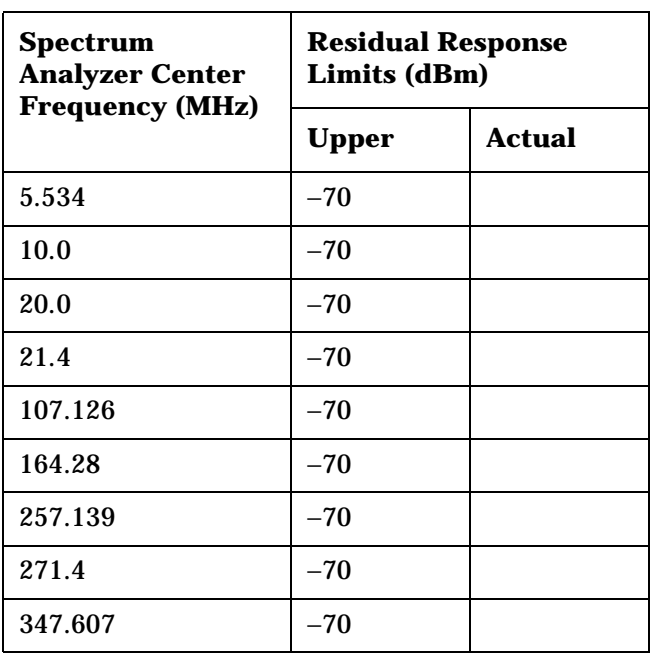

#### Performance Test Records **Spectrum Analyzer Image Rejection Performance Test 24 Record**

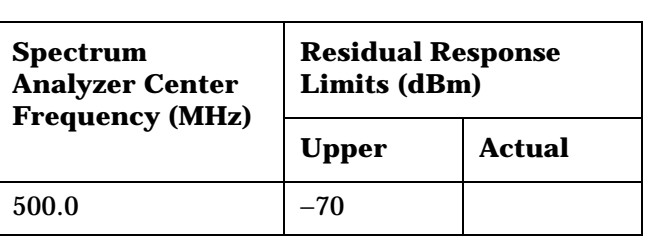

#### **Table 9-25 Spectrum Analyzer Image Rejection (Residual) Test 24 Record**

## **CDMA Generator Amplitude Level Accuracy Performance Test 25 Record**

For test procedure, see ["CDMA Generator Amplitude Level Accuracy](#page-221-0)  [Performance Test 25" on page 221.](#page-221-0)

| RF (MHz) | Level<br>(dBm) | <b>Measured Level Limits (dBm)</b> |              |               |
|----------|----------------|------------------------------------|--------------|---------------|
|          |                | Lower                              | <b>Upper</b> | <b>Actual</b> |
| 836.52   | $-10$          | $-11.5$                            | $-8.5$       |               |
| 836.52   | $-11$          | $-12.5$                            | $-9.5$       |               |
| 1851.25  | $-11$          | $-12.5$                            | $-9.5$       |               |
| 1851.25  | $-12$          | $-13.5$                            | $-10.5$      |               |

**Table 9-26 CDMA Generator RF In/Out Test** 

#### **CDMA Generator Modulation Accuracy Performance Test 26 Record**

For test procedure, see ["CDMA Generator Modulation Accuracy](#page-223-0)  [Performance Test 26" on page 223.](#page-223-0)

**Table 9-27 CDMA Generator Modulation Accuracy Test 26 Record**

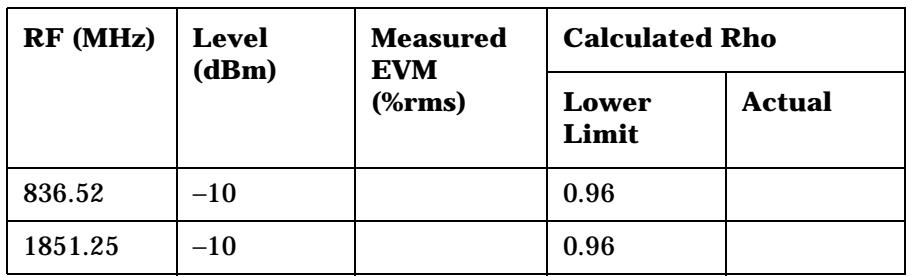

## **CDMA Analyzer Average Power Level Accuracy Performance Test 27 Record**

For test procedure, see ["CDMA Analyzer Average Power Level Accuracy](#page-225-0)  [Performance Test 27" on page 225.](#page-225-0)

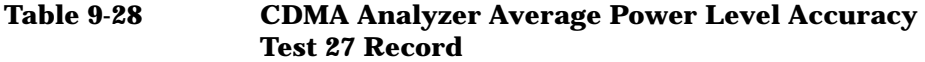

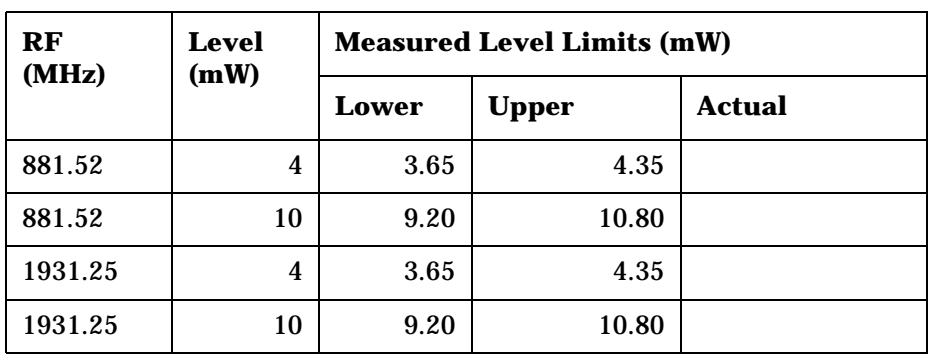

#### **CDMA Analyzer Channel Power Level Accuracy Performance Test 28 Record**

For test procedure, see ["CDMA Analyzer Channel Power Level](#page-227-0)  [Accuracy Performance Test 28" on page 227](#page-227-0).

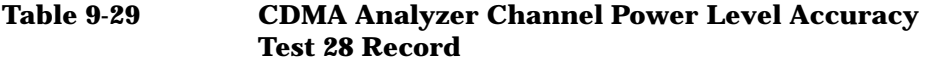

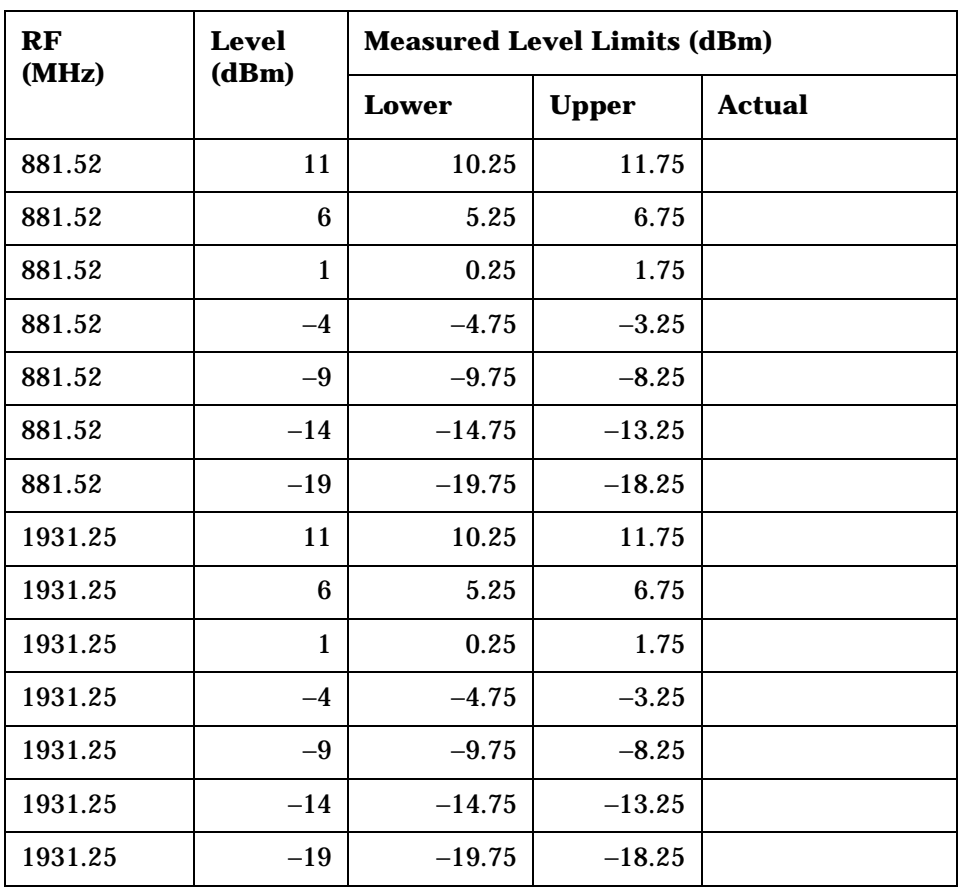

## **CDMA Analyzer Modulation Accuracy Performance Test 29 Record**

For test procedure, see ["CDMA Analyzer Modulation Accuracy](#page-229-0)  [Performance Test 29" on page 229.](#page-229-0)

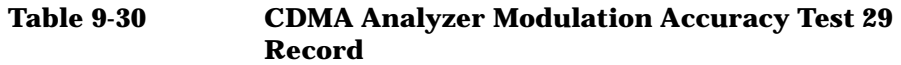

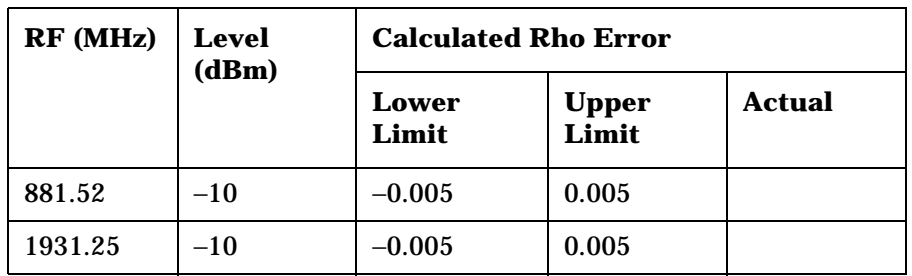

Performance Test Records **CDMA Analyzer Modulation Accuracy Performance Test 29 Record**

# **10 Block Diagrams**

This chapter contains block diagrams and descriptions that focus on how the Test Set generates signals and makes measurements. It also has I/O signal and pin number information that can be used to help isolate a problem to the assembly level if the Test Set's diagnostic programs are unable to do so.

Block Diagrams **Introduction**

#### **Introduction**

Shown in [Figure 10-1 on page 285](#page-285-0) is a block-diagram overview of the Test Set. This chapter is organized into the following sections which provide a detailed view of each individual assembly shown in the overview:

- RF Input/Output
- RF Analyzer
- Audio Analyzer
- CDMA Analyzer
- CDMA Generator
- Audio Generator
- RF Generator
- Reference/Regulator
- Instrument Control

Input/output and switch information is included to help you determine if voltages and signals are getting to the assemblies with the proper levels, shapes, and frequencies. Line names and connector pin numbers are given on the block diagrams when applicable.

<span id="page-285-0"></span>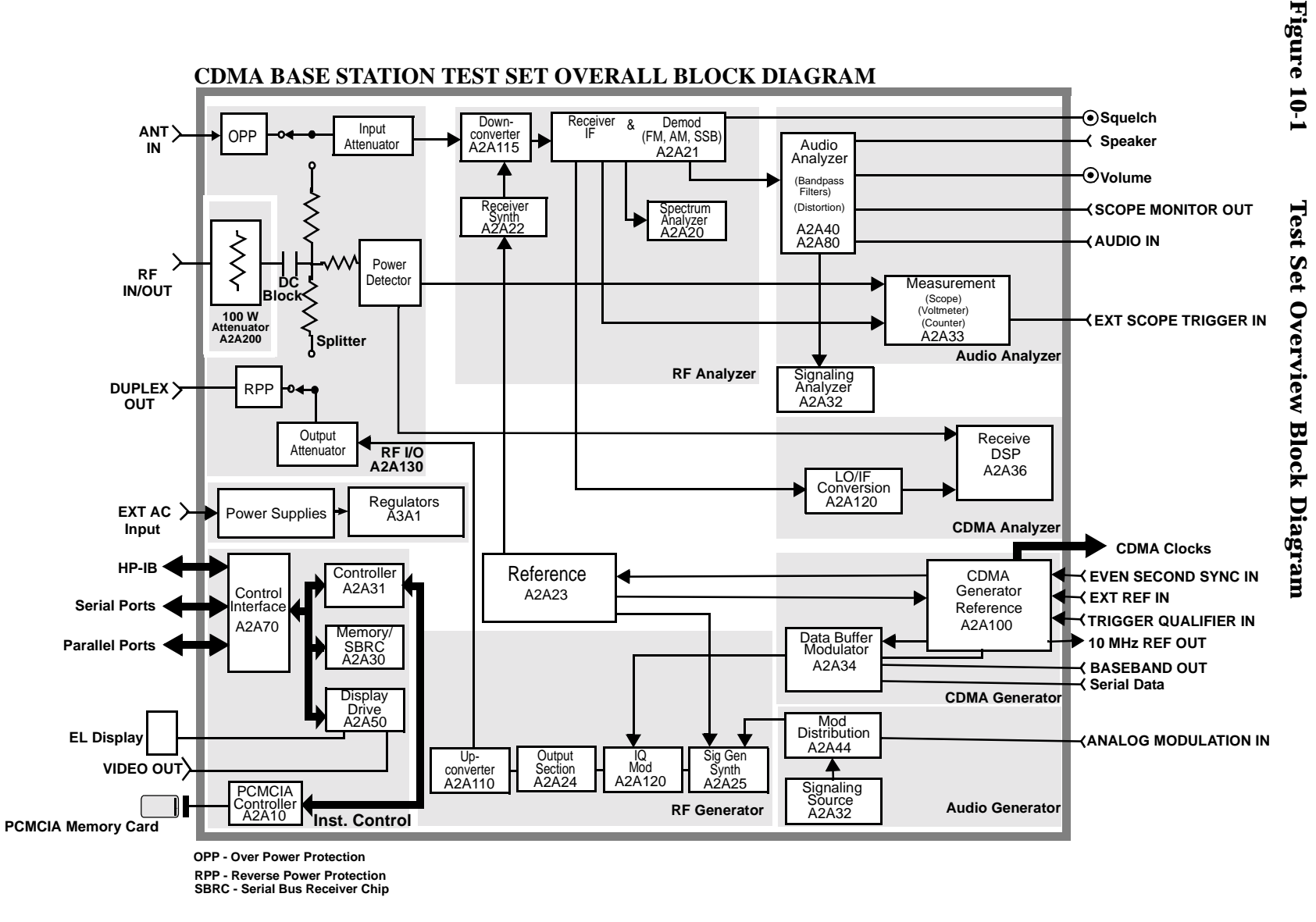

**Note:** DC Block ID is AC Couple on RF In/Out connector (side panel)

**285**

#### **RF Input/Output Section**

#### **RF Power Measurement**

An RF power measurement can only be made by supplying a signal to the RF IN/OUT port of the Test Set. See [Figure 10-2 on page 287.](#page-287-0) A power splitter then splits the signal between an RF analysis path and a power measurement path. The power detector has a direct path to the A2A36 Receive DSP where average power measurements are made. There's also a diode peak detector to provide a peak power measurement through the A2A33 Measurement assembly.

Accuracy is insured by factory-generated calibration data which is stored in CAL ROM. The A2A200 100W-attenuator also has calibration data which affects RF power measurements.

#### **Input Gain Control**

Step attenuators in the A2A130 Input/Output Section are switched in and out, manually or automatically. This keeps the input level within an optimum range for the mixers, IF amplifiers, and detectors.

<span id="page-287-0"></span>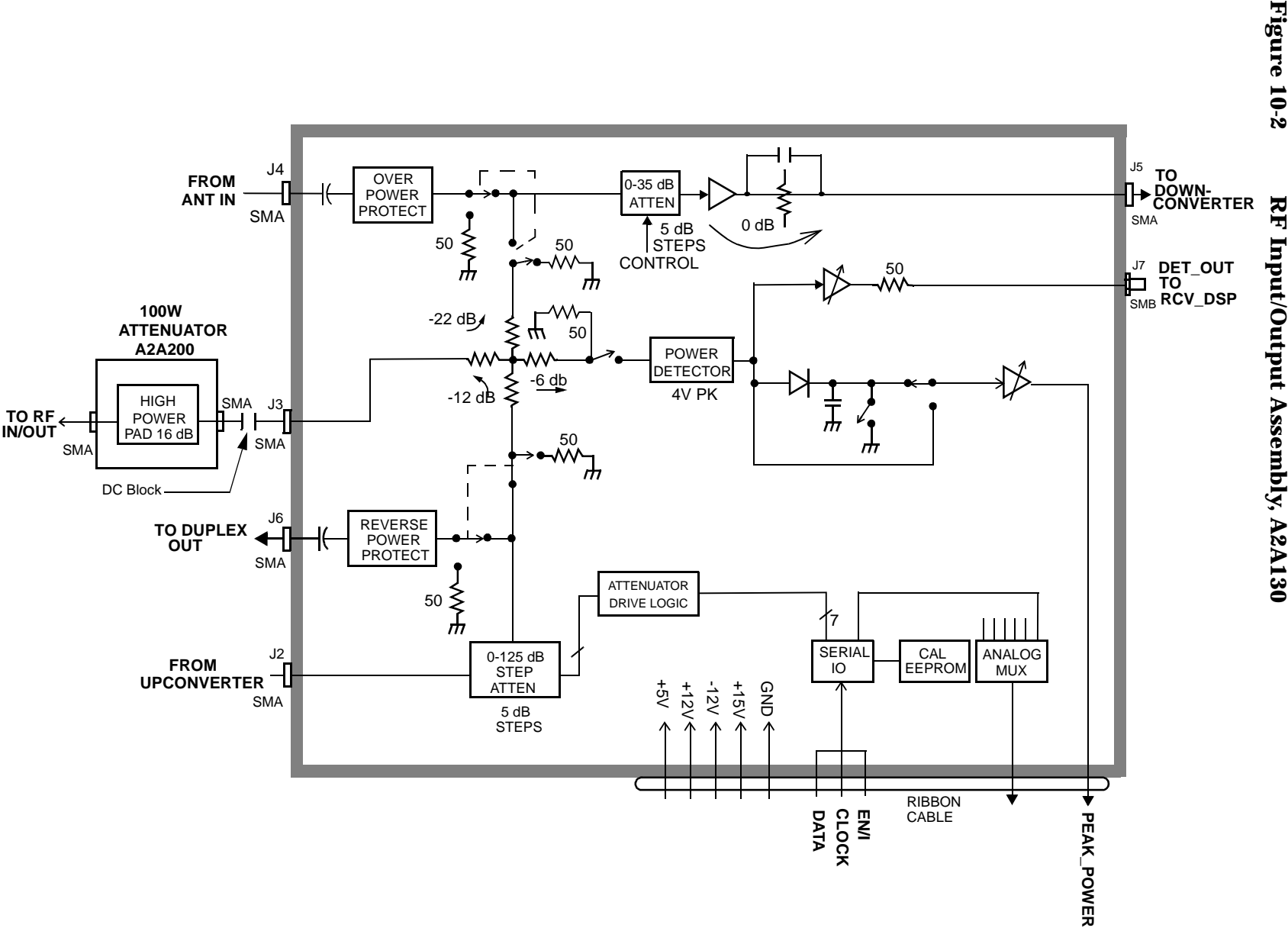

**287**
### **RF Analyzer Section**

#### **Frequency Conversion**

<span id="page-288-0"></span>The A2A115 Downconverter, see [Figure 10-3 on page 290,](#page-290-0) produces an IF of 114.3, 385.7 or 614.3 MHz. The LO is provided by the A2A22 Receiver Synthesizer, see [Figure 10-4 on page 291](#page-291-0). The IF frequencies developed are as follows in [Table 10-1.](#page-288-0)

| <b>Input RF (MHz)</b> | 1st LO (MHz)     | IF (MHz) |
|-----------------------|------------------|----------|
| 0 to 385.7            | 614.7 to 1000    | 614.3    |
| 385.7 to 800          | 500 to 914.3     | 114.3    |
| 800 to 1000           | 685.7 to 885.7   | 114.3    |
| 1400 to 2200          | 1014.3 to 1814.3 | 385.7    |

**Table 10-1 IF Frequencies**

Filters are automatically switched in to remove image and other interfering signals. The frequency ranges of the filters are as follows:

- 150 MHz low-pass
- 150 MHz 386 MHz bandpass
- 350 MHz 650 MHz tunable bandpass
- 650 MHz 1000 MHz tunable bandpass
- 1400 MHZ 2200 MHz tunable bandpass

#### **Modulation Measurement**

The A2A21 Receiver assembly demodulates the IF into its FM, AM, and SSB components, see [Figure 10-5 on page 292.](#page-292-0) The demodulated signal is sent to the Audio Analyzer section for measurement.

#### **Spectrum Analysis**

The LO on the A2A20 Spectrum Analyzer is swept across the span by the Controller, see [Figure 10-6 on page 293.](#page-293-0) The LO starts sweeping when the oscilloscope circuits on the A2A33 Measurement board trigger the display sweep to start. As the LO sweeps, the spectrum analyzer filters and then amplifies the IF signal in a logarithmic detector so the signal voltage will be proportional to the log of power. The signal voltage is measured by a sampler on the Measurement board and displayed.

Spectrum analyzer resolution bandwidth is determined by switching bandwidth IF filters on the A2A20 Spectrum Analyzer. These filters are set by the Controller as a function of the span selected from the front panel.

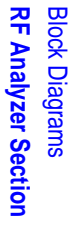

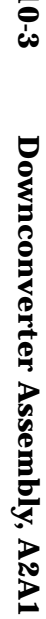

<span id="page-290-0"></span>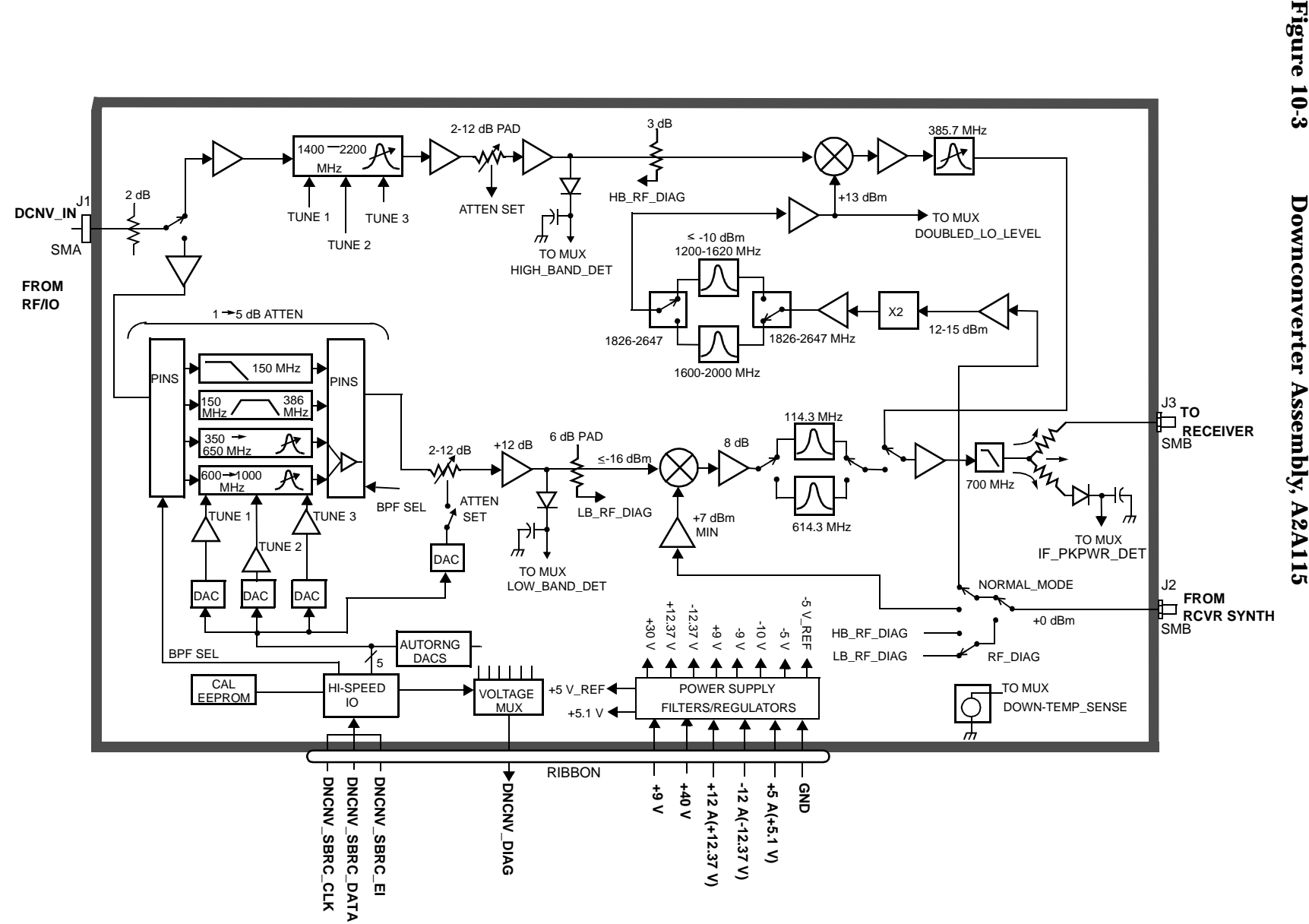

**290**

**Chapter 10 Chapter 10**

#### <span id="page-291-0"></span>**Figure 10-4 Receiver Synthesizer Assembly, A2A22**

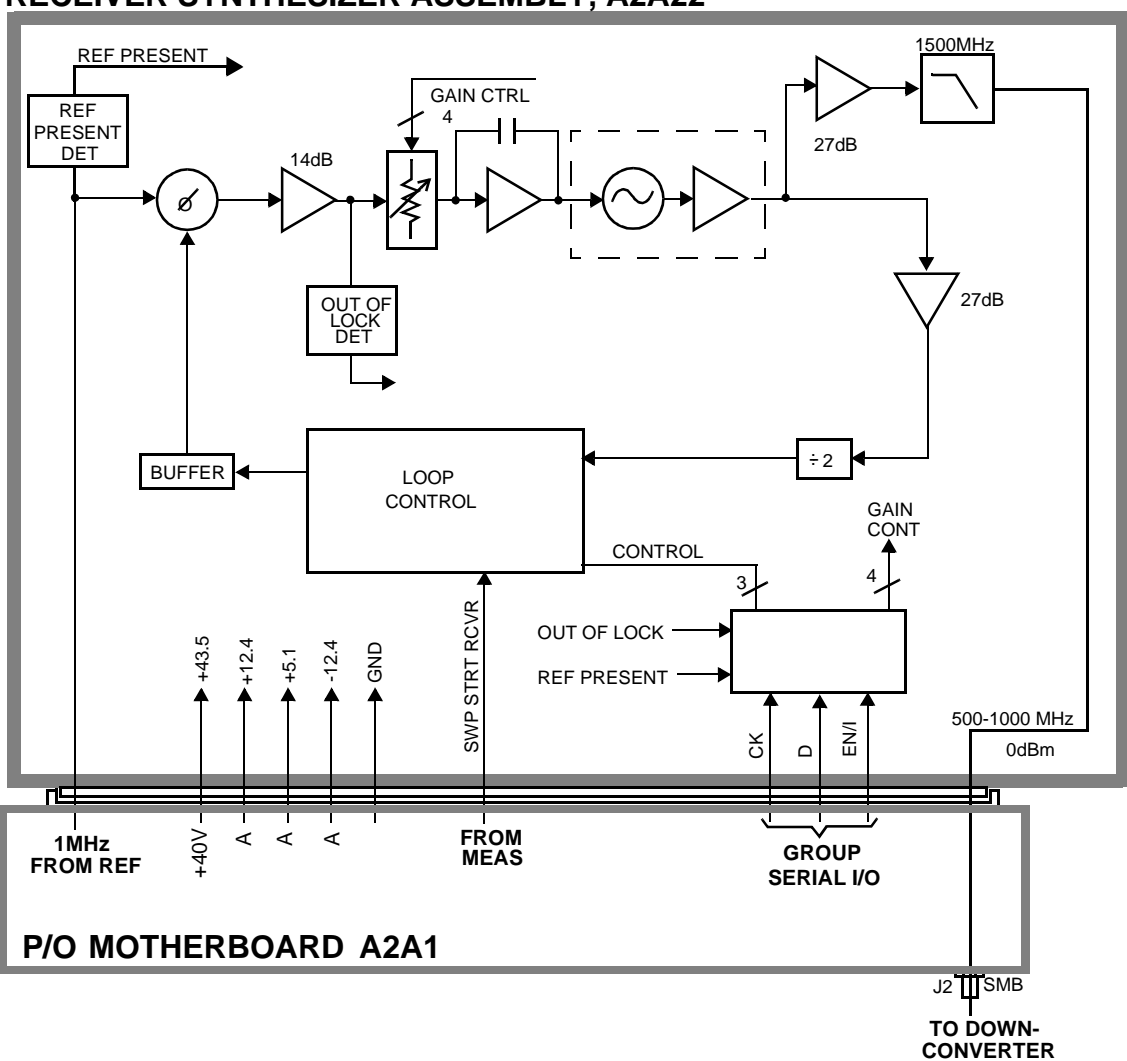

#### **RECEIVER SYNTHESIZER ASSEMBLY, A2A22**

RF Analyzer Section **Block Diagrams RF Analyzer Section** Block Diagrams

<span id="page-292-0"></span>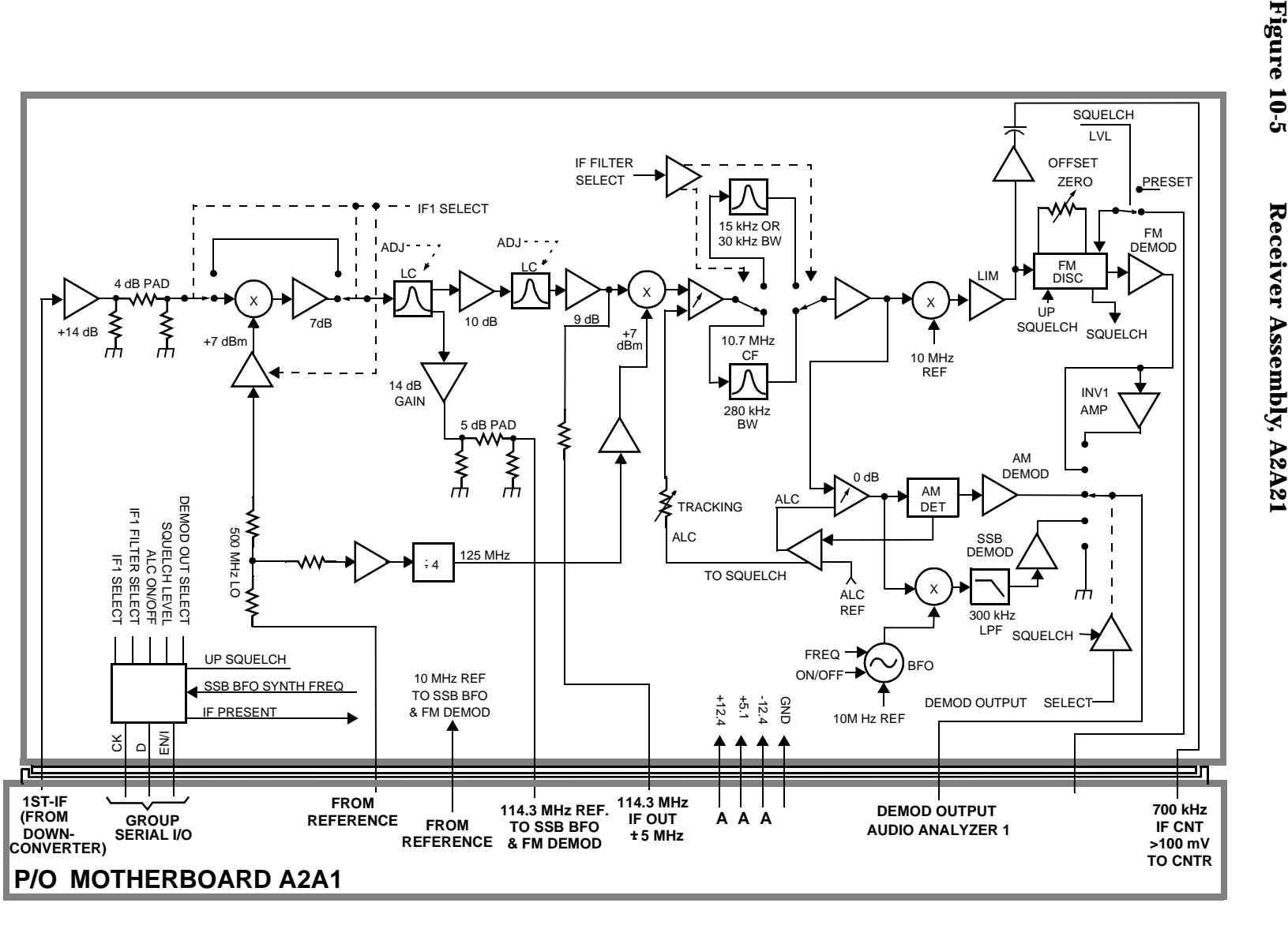

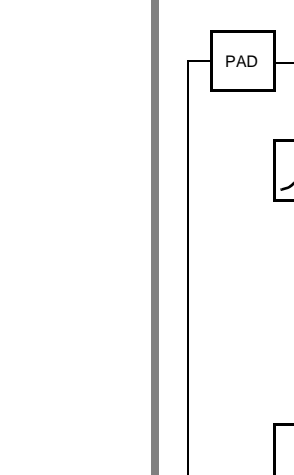

<span id="page-293-0"></span>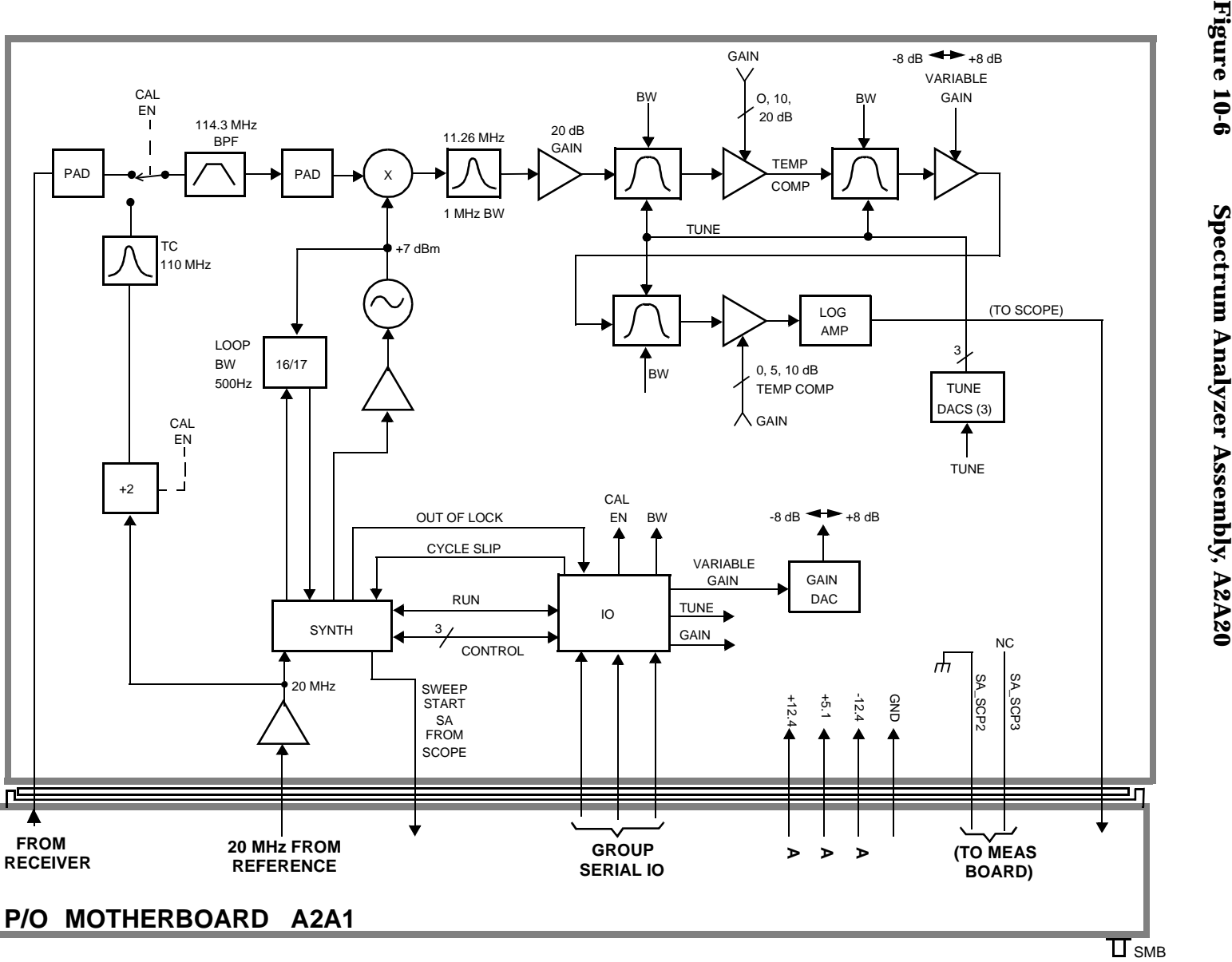

**Chapter 10**

**Chapter 10** 

Block Diagrams **Audio Analyzer Section**

### **Audio Analyzer Section**

#### **Input Level Control**

Switchable gain amplifiers on the A2A80 Audio Analyzer #1 (see [Figure](#page-295-0)  [10-7 on page 295](#page-295-0)) and A2A40 Audio Analyzer #2 (see [Figure 10-8 on](#page-296-0)  [page 296](#page-296-0)) assemblies keep the audio input signal within a range suitable for the detectors.

#### **AC and DC Level Measurements**

Detected voltages from the Peak+, Peak −, and RMS detectors are measured on the A2A33 Measurement assembly. The Controller calculates the displayed value taking into account the detector selected from the front panel, the gain of the amplifiers, and the source of the input signal (demodulators, front panel).

#### **Distortion and SINAD Measurements**

Distortion and SINAD can be measured on 300 Hz to 10 kHz audio signals. The Controller calculates distortion and SINAD by comparing the ratio of the voltage after the variable notch filter to the ratio of the voltage before the notch filter.

#### **Oscilloscope Functions**

The Test Set has no specialized oscilloscope assemblies. The A2A80 and A2A40 Audio Analyzer assemblies, A2A33 Measurement assembly, and the Controller work together to perform the oscilloscope functions.

The audio or dc signal to be displayed goes from the A2A40 Audio Analyzer 2 assembly to a sampler on the A2A33 Measurement assembly (the same sampler used by the Spectrum Analyzer). The Controller calculates the display level by taking the value of the measured signal at each point of the sweep, the gain of the signal path in the Audio Analyzer assemblies, and the volts-per-division setting.

The oscilloscope's trigger signals from the side-panel connector, the A2A32 Signaling Source/Analyzer assembly, and the internal trigger signal are used by the A2A33 Measurement assembly and the Controller to determine when to start the scope sweep. The Controller adds the pre-triggering time entered from the front panel.

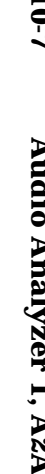

<span id="page-295-0"></span>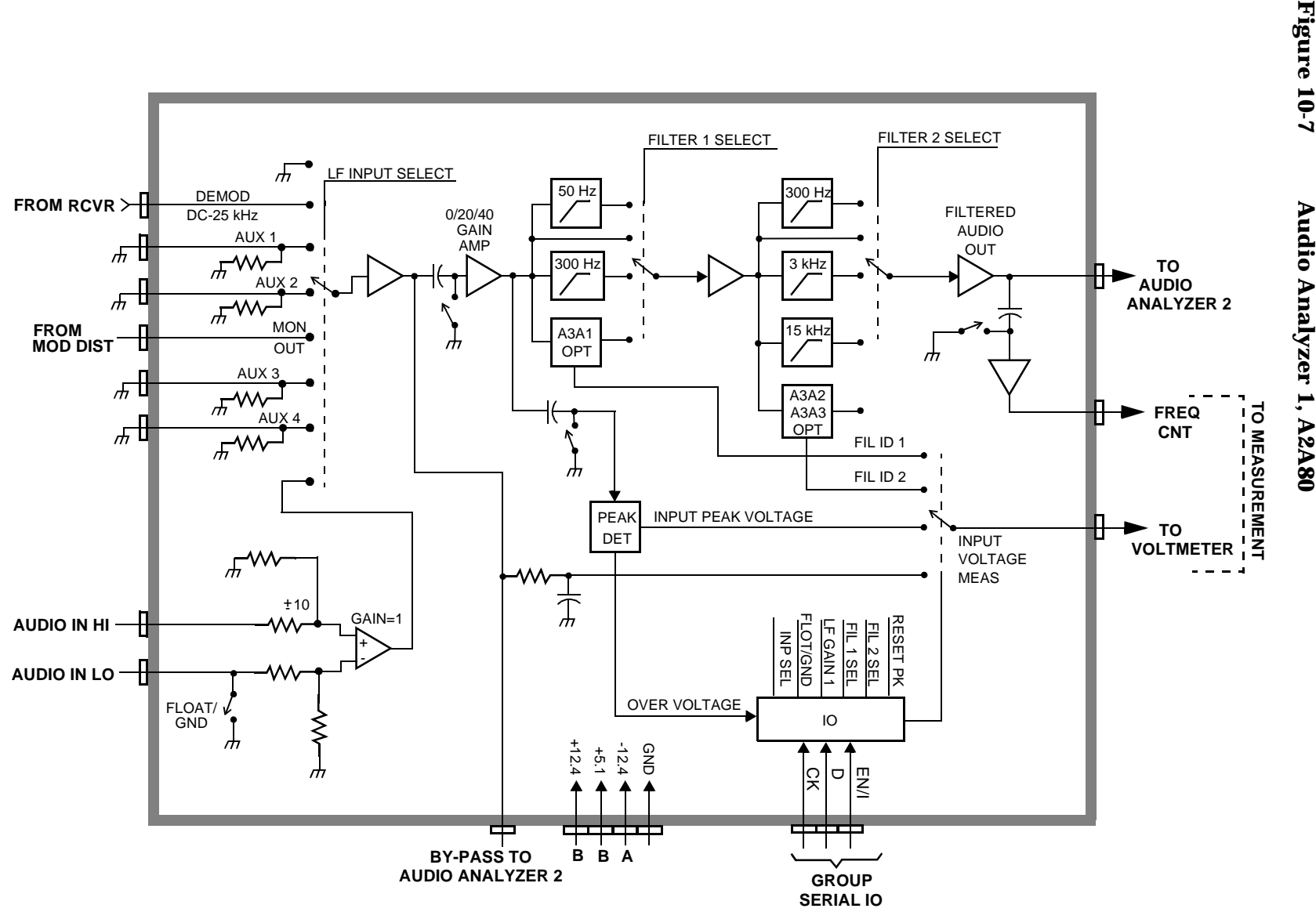

**295**

<span id="page-296-0"></span>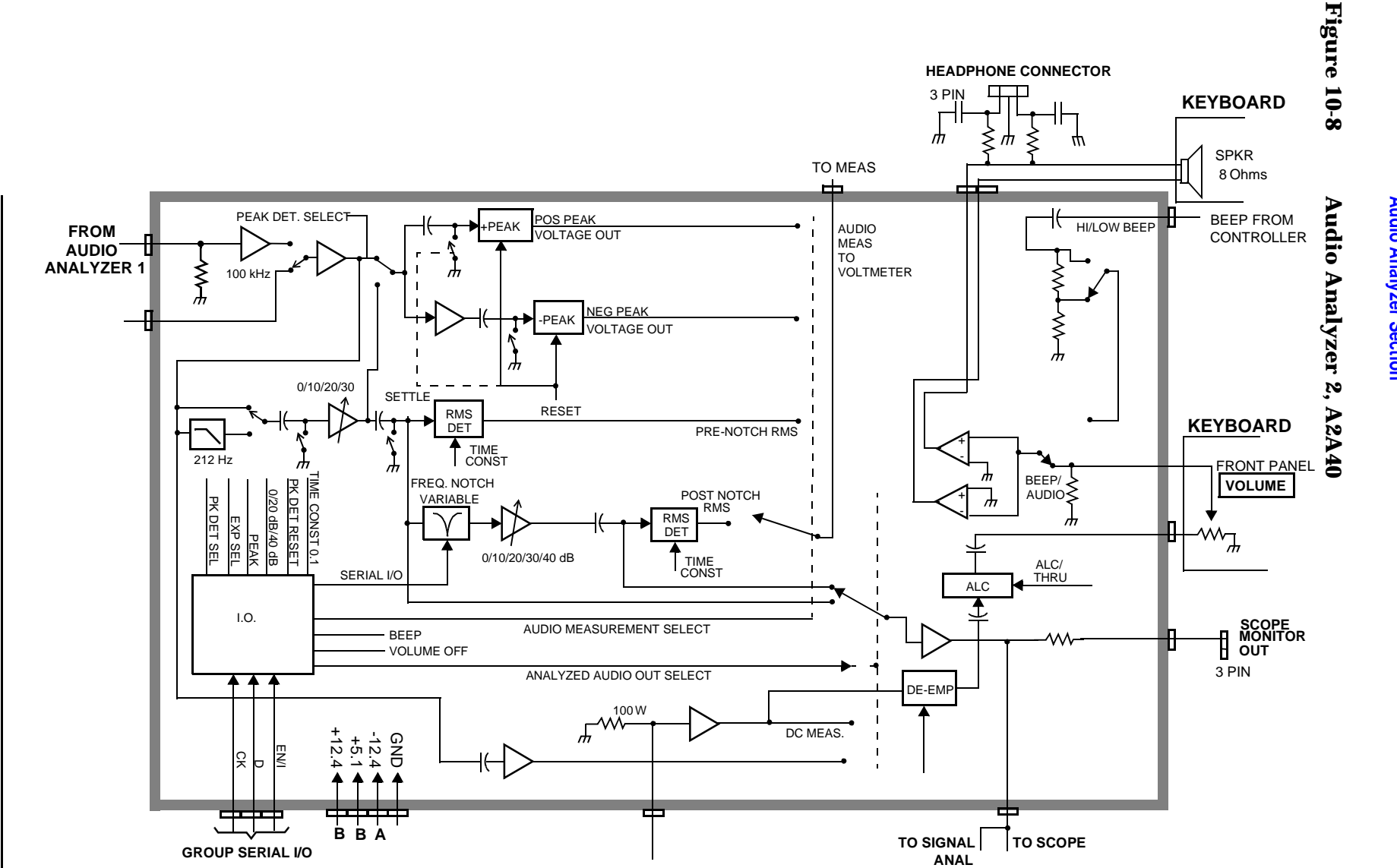

**Block Diagrams Audio Analyzer Section Audio Analyzer Section** Block Diagrams

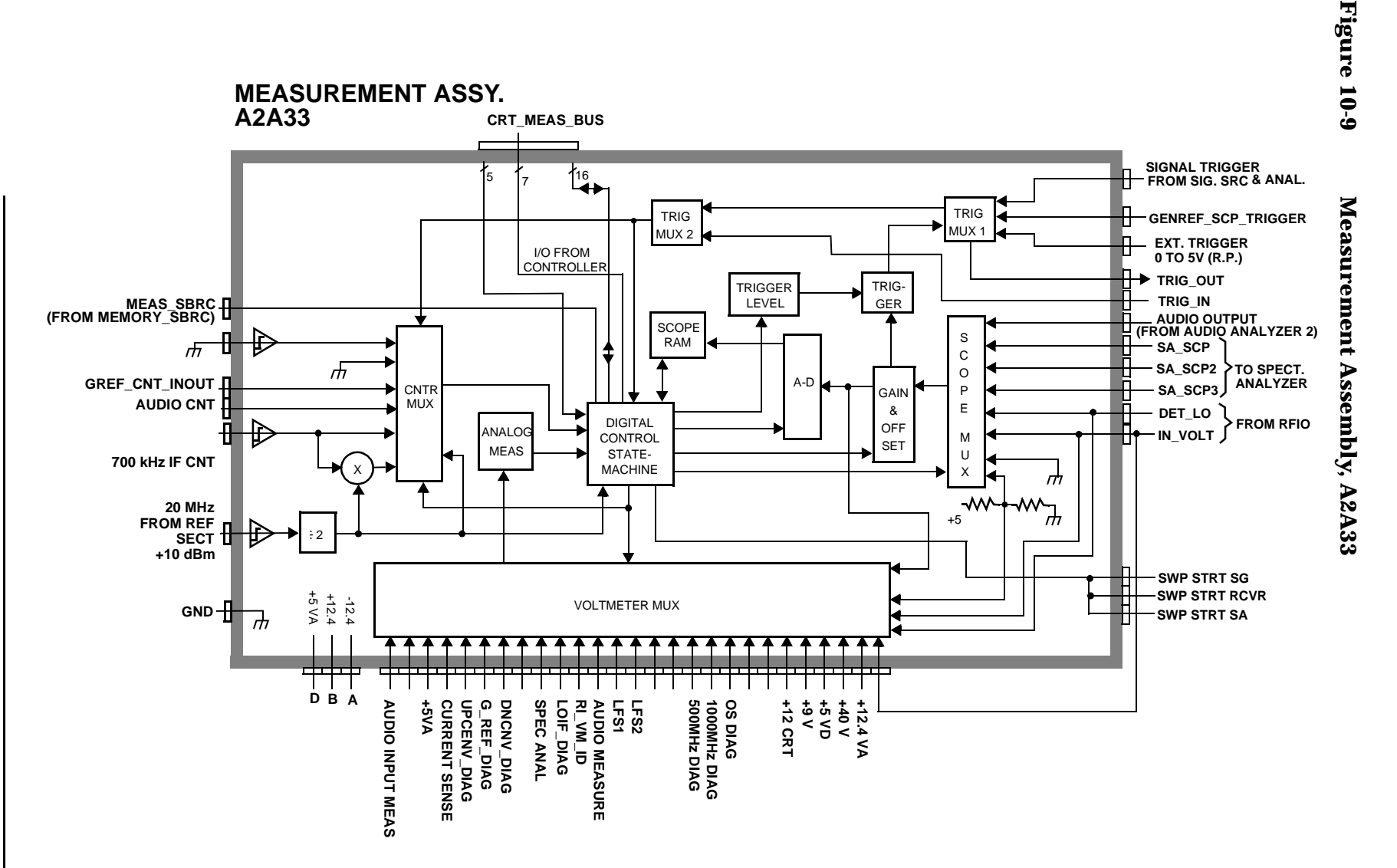

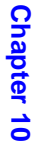

**Audio Analyzer Section Audio Analyzer Section Block Diagrams** Block Diagrams

**297**

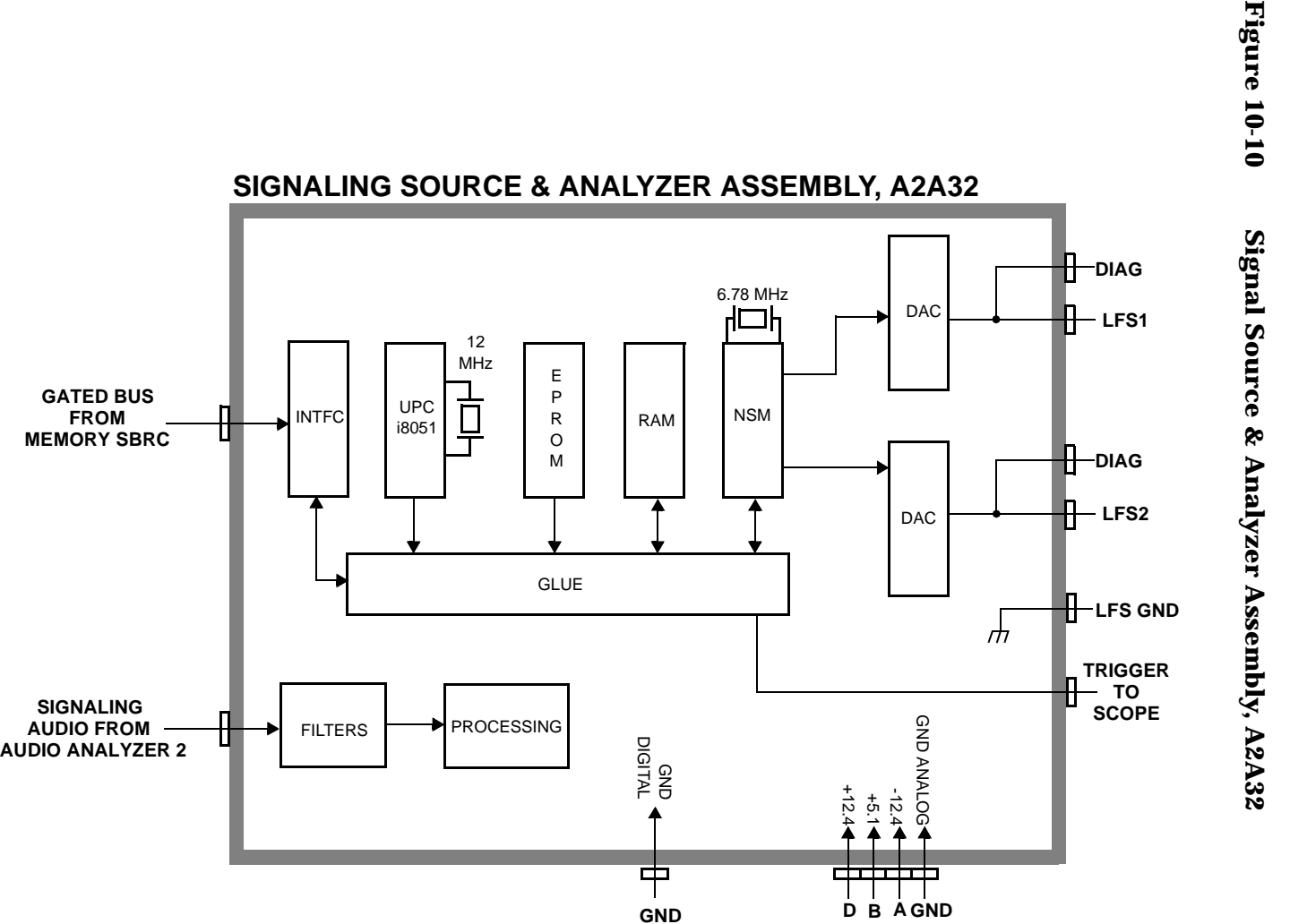

Block Diagrams

**Block Diagrams** 

### **CDMA Analyzer Section**

#### **IF Conversion**

To down convert the CDMA the signal, the 114.3 MHz IF is mixed with a 110.6136 MHz LO to produce a 3.6864 MHz IF in the A2A120 LO IF/IQ Modulator assembly, see [Figure 10-11 on page 300](#page-300-0). The oscillator that produces the LO signal is phase locked to a 10 MHz signal from the A2A100 CDMA Generator Reference assembly, see [Figure 10-13 on](#page-303-0)  [page 303](#page-303-0).

#### **CDMA Signal Analysis**

The 3.6864 MHz signal goes to the A2A36 Receive DSP assembly, see [Figure 10-12 on page 301](#page-301-0). The Receive DSP assembly analyzes the 3.6864 MHz signal to make IQ modulation measurements, such as rho, timing accuracy, carrier feed through, and phase error.

#### **Power Measurements**

The A2A36 Receive DSP assembly also makes average power measurements through a direct link from the A2A130 RF Input/Output assembly.

Block Diagrams **CDMA Analyzer Section**

#### <span id="page-300-0"></span>**Figure 10-11 LO IF/IQ Modulator Assembly, A2A120**

## **LO IF Conversion**

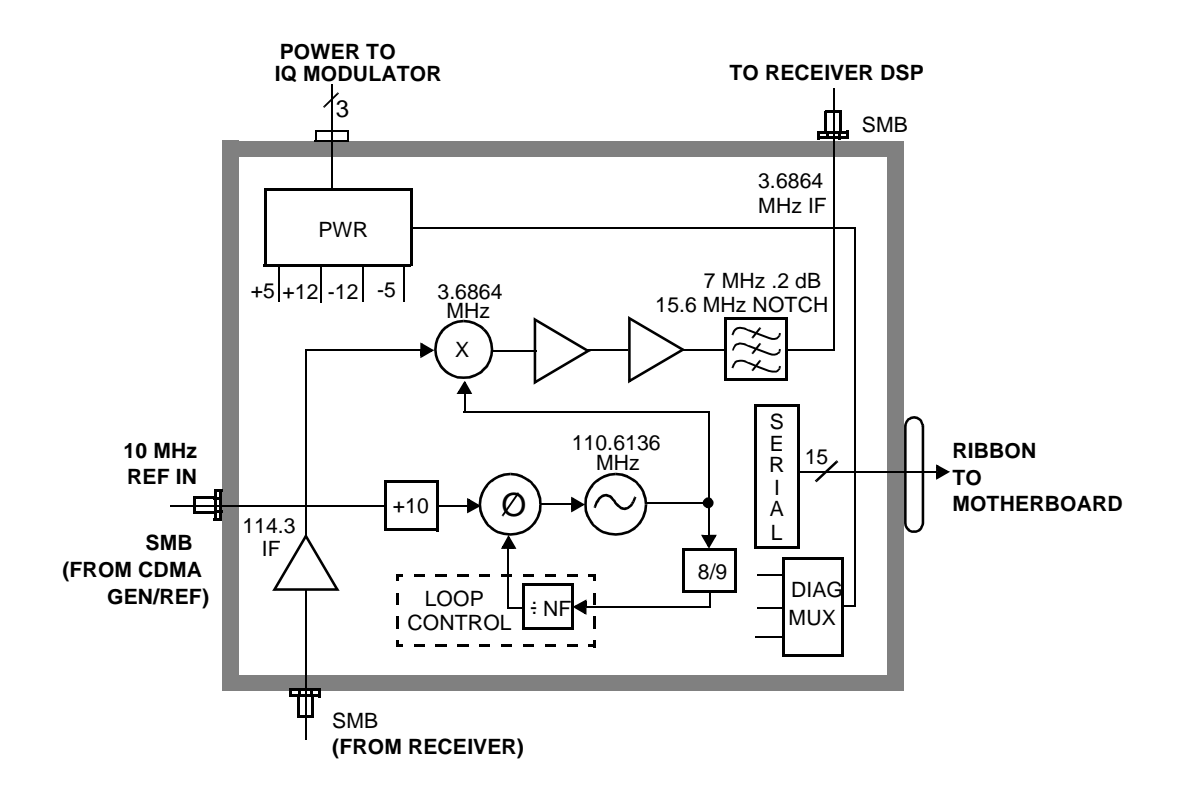

<span id="page-301-0"></span>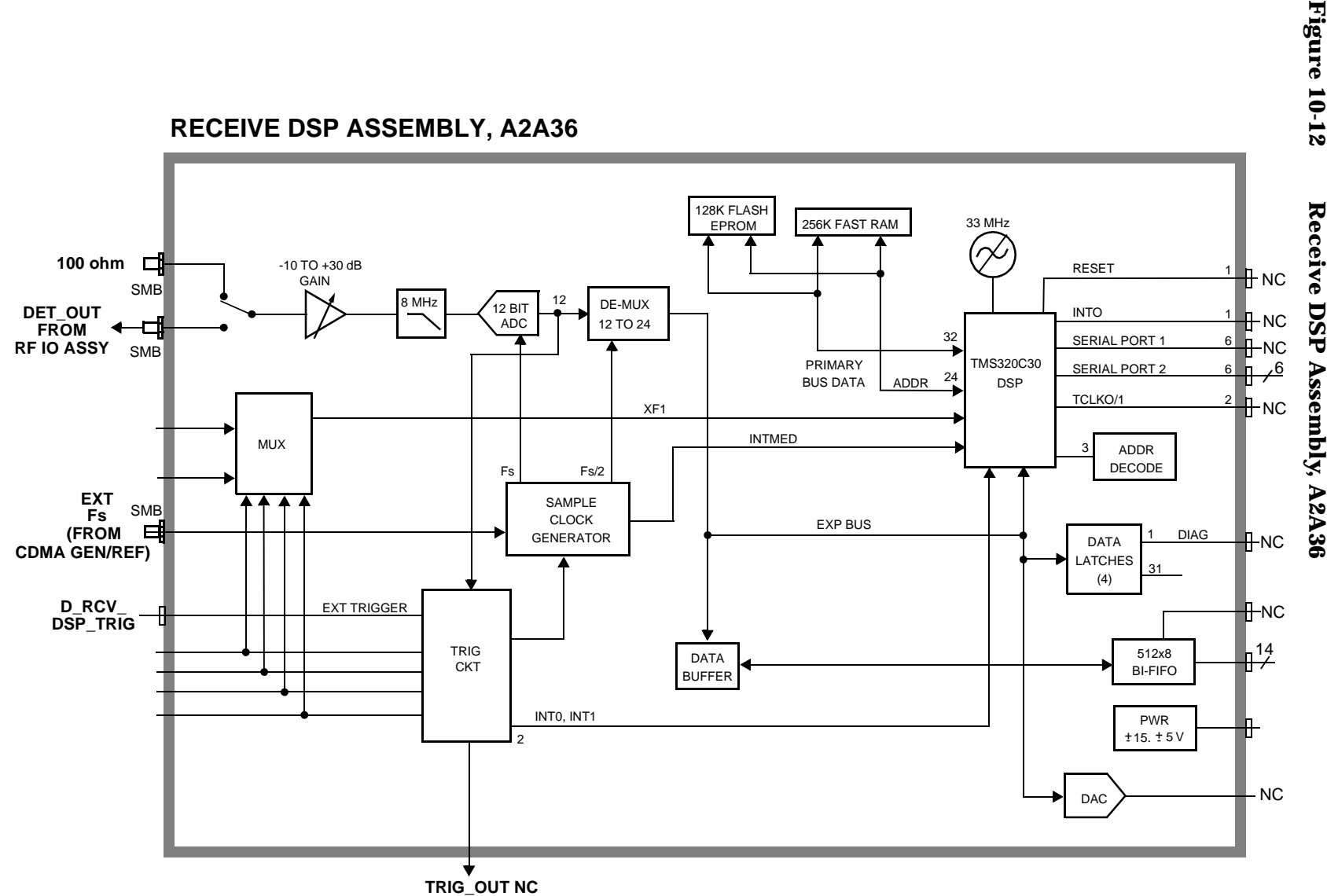

**CDMA Analyzer Section CDMA Analyzer Section Block Diagrams** Block Diagrams

Block Diagrams **CDMA Generator Section**

#### **CDMA Generator Section**

#### **Data Generation**

The A2A34 Data Buffer, see [Figure 10-14 on page 304,](#page-304-0) generates or buffers external data that emulates a CDMA traffic channel and outputs this data to the A2A100 CDMA Generator Reference, see [Figure 10-13 on page 303](#page-303-0). The CDMA Generator Reference assembly converts the data into I and Q drive signals and sends it back to the Data Buffer to be summed with calibrated noise sources. The signals are then passed to the A2A120 LO IF/IQ Modulator for modulation with RF.

#### **CDMA Reference**

The A2A100 CDMA Generator Reference, see [Figure 10-13 on page 303](#page-303-0), supplies all the CDMA clocks for the A2A36 Receive DSP and the A2A34 Data Buffer. The CDMA Generator Reference also provides reference switching for an external or the internal reference source.

<span id="page-303-0"></span>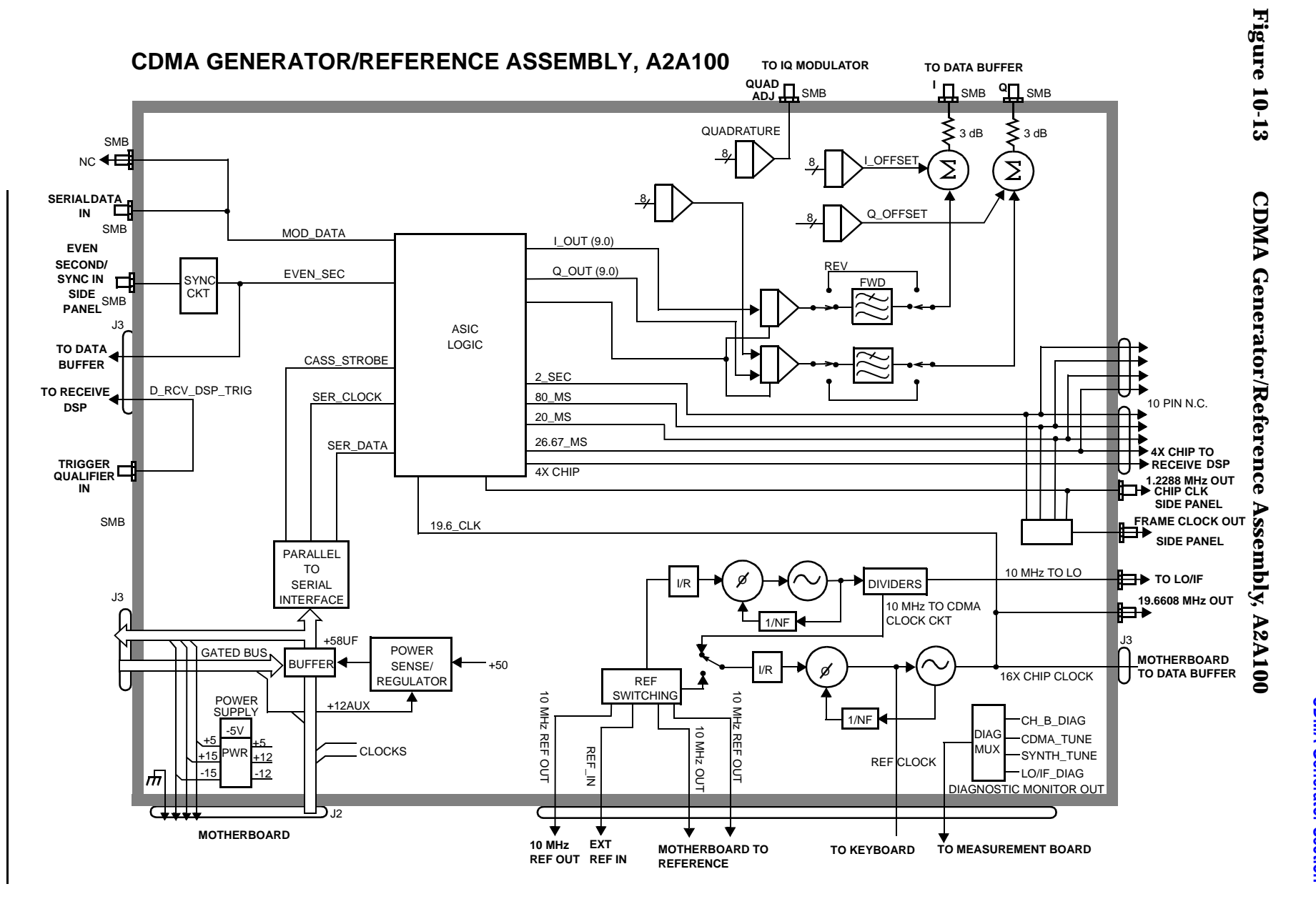

**Chapter 10 Chapter 10**

**303**

**CDMA Generator Section CDMA Generator Section Block Diagrams** Block Diagrams

<span id="page-304-0"></span>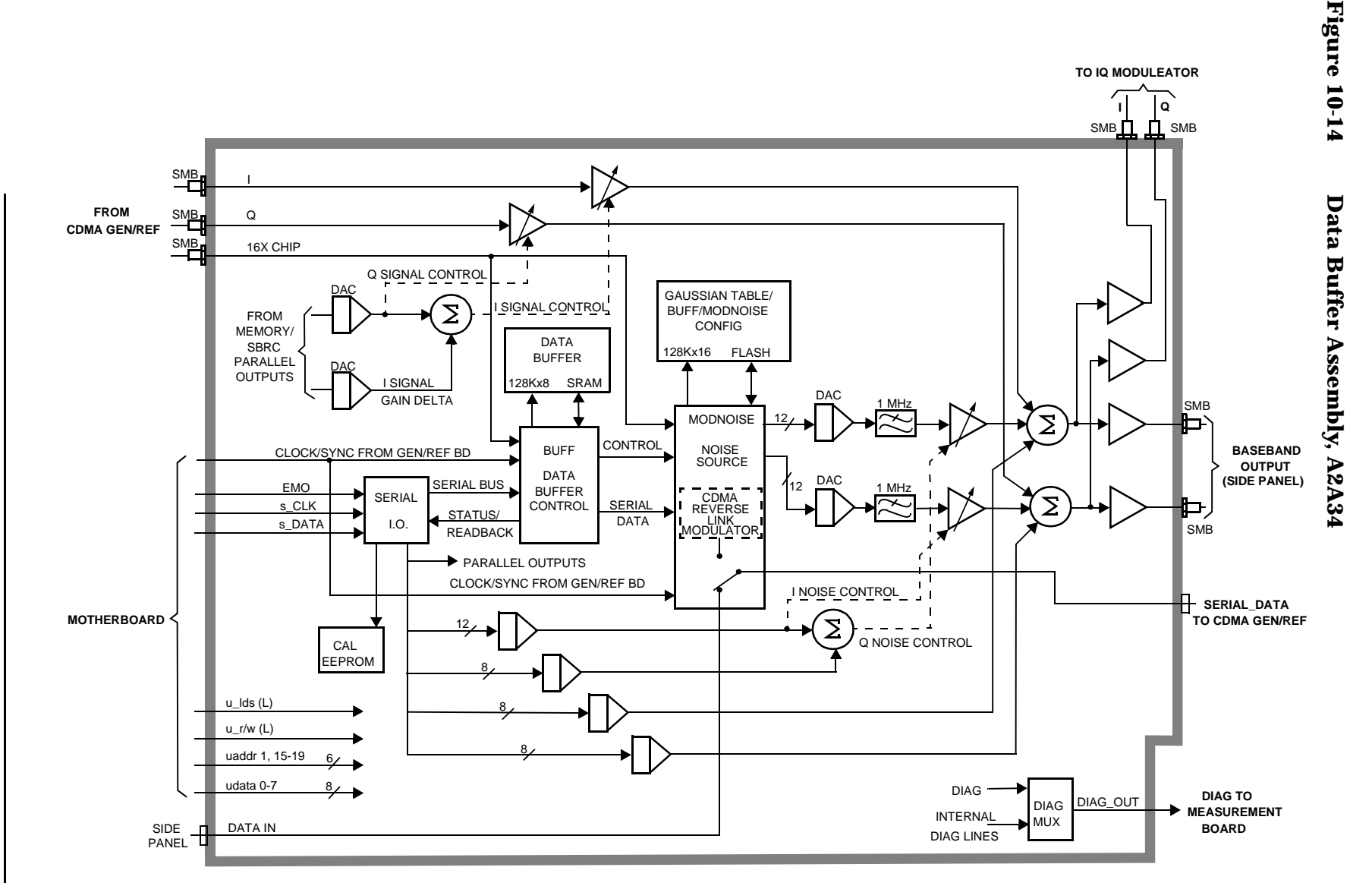

**CDMA Generator Section**

**CDMA Generator Section** 

Block Diagrams

**Block Diagrams** 

### **Audio Generator Section**

#### **Waveform Generation**

The A2A32 Signal Source and Analyzer, see [Figure 10-15 on page 306](#page-306-0), gets frequency and wave shape information from the Controller. Waveform values are calculated real-time by a digital waveform synthesis IC. The LFS1 output is always a sine-wave. The LFS2 output is a sine-wave unless one of the function generator waveforms is selected, or signaling is selected from the front panel.

#### **Level Control**

Audio level is controlled by the A2A44 Modulation Distribution assembly, see [Figure 10-16 on page 307](#page-307-0), by using a DAC and variable attenuators. The leveled audio signal is passed on to the RF Generator section.

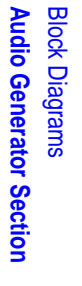

<span id="page-306-0"></span>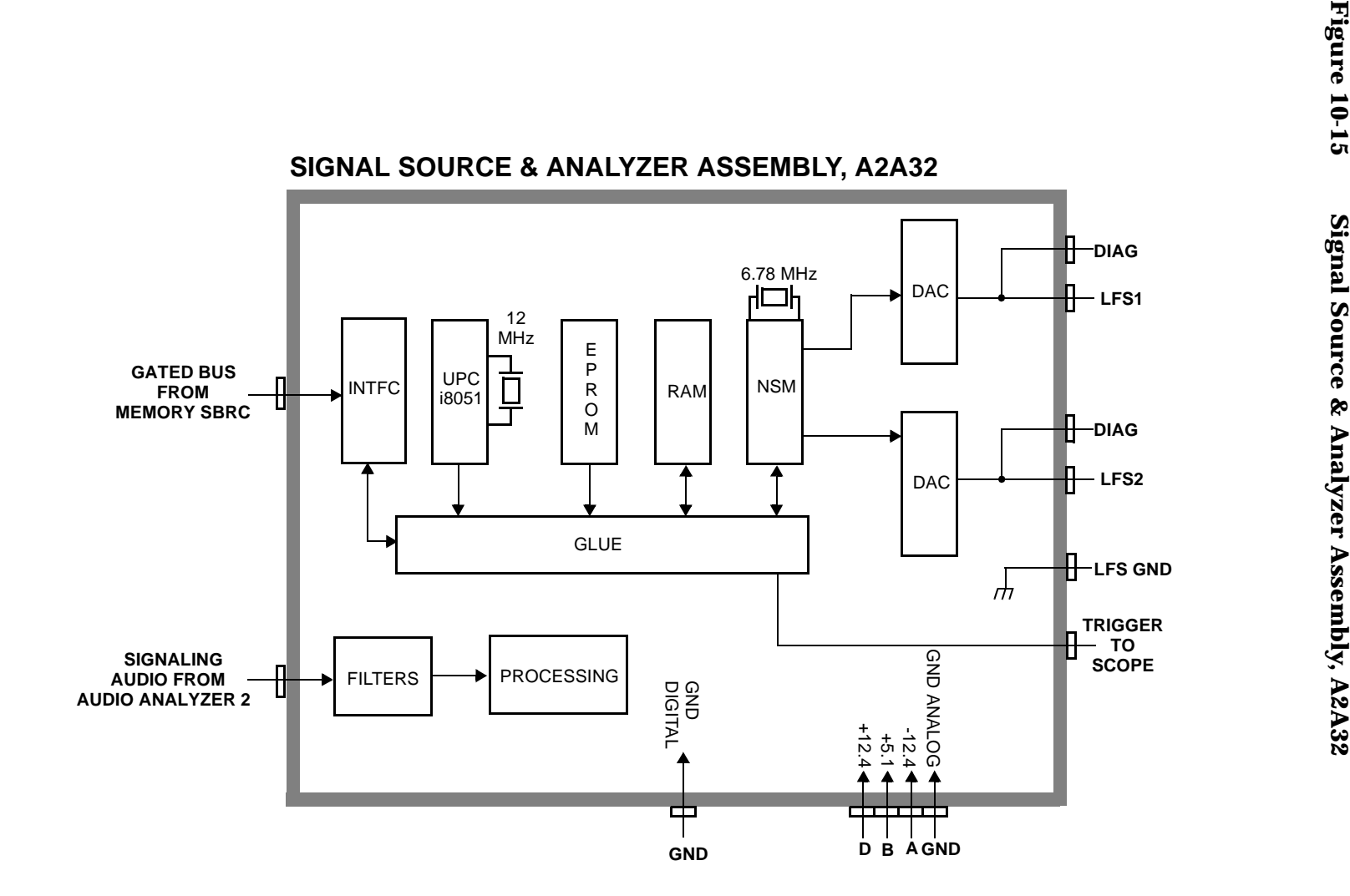

<span id="page-307-0"></span>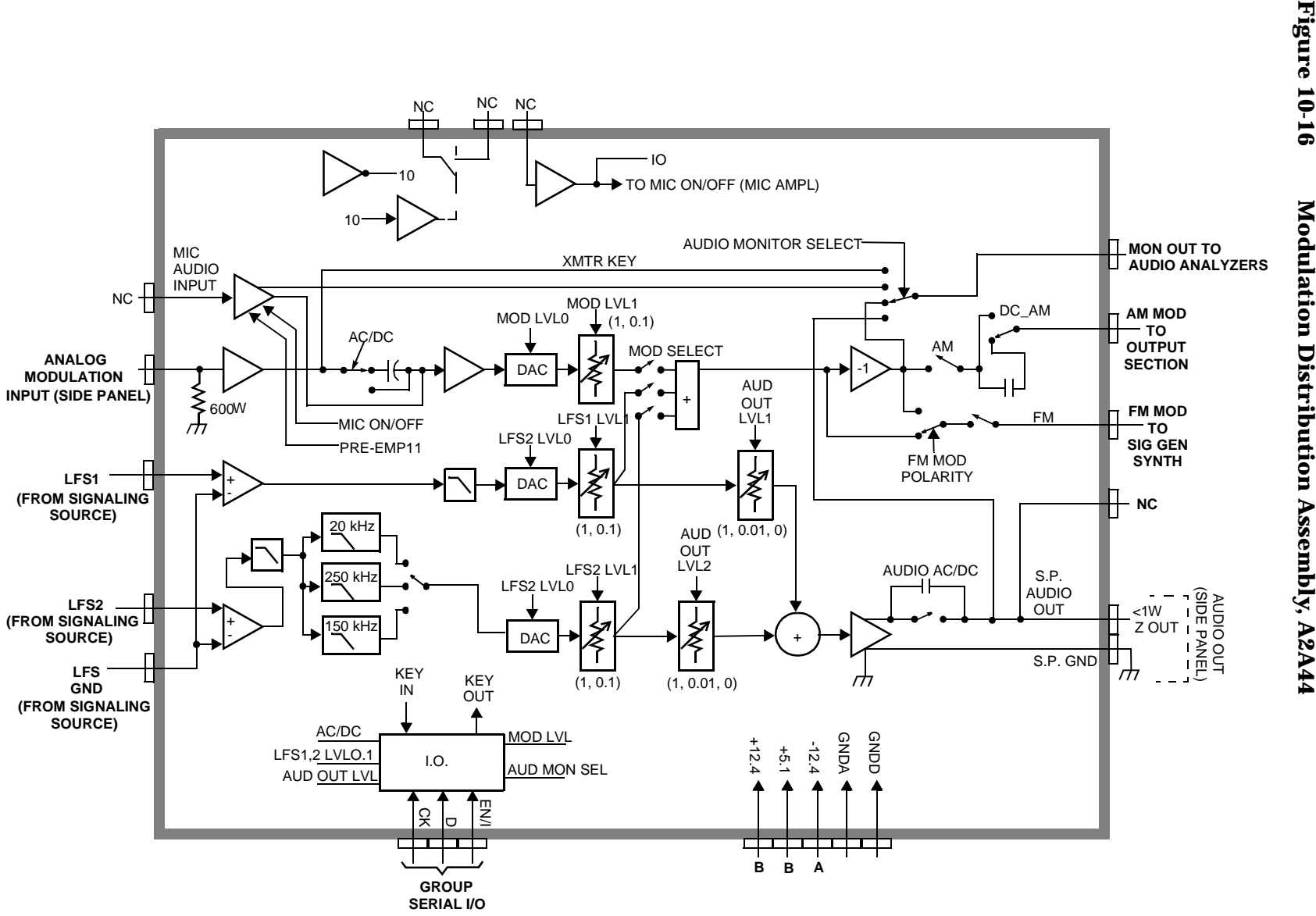

**307**

**LFS GND**

Block Diagrams **RF Generator Section**

#### **RF Generator Section**

#### **Frequency Generation**

The A2A25 Signal Generator Synthesizer [\(Figure 10-17 on page 310\)](#page-310-0) develops a 500 MHz to 1000 MHz signal which is phase-locked to the 200 kHz reference from the A2A23 Reference Assembly ([Figure 10-21](#page-315-0)  [on page 315](#page-315-0)). An out-of-lock indicator LED lights if the phase-lock-loop is out-of-lock. When you turn the Test Set's power on, the LED lights for a few seconds then goes out. If it stays on or comes on again, the loop is out-of-lock.

The A2A44 Output Section assembly ([Figure 10-19 on page 312](#page-312-0)) develops the RF Generator's 0.4 to 000 MHz frequency range by mixing, dividing, or passing the 500 MHz to 1000 MHz from the Signal Generator Synthesizer. The frequencies are derived as shown in [Table](#page-308-0)  [10-2.](#page-308-0)

<span id="page-308-0"></span>The A2A110 Upconverter assembly [\(Figure 10-20 on page 313\)](#page-313-0) develops the RF generator's 1.2 to 2.0 GHz range by mixing the 800-1000 MHz signal from the output section with a 1.5-3.0 GHz LO.

**Table 10-2 IF Frequencies**

| <b>Output Frequency</b> | <b>Derivation</b> |
|-------------------------|-------------------|
| 400 kHz - 250 MHz       | mix               |
| 250 MHz - 500 MHz       | divide            |
| 500 MHz - 1 GHz         | pass              |
| $1.7$ GHz $- 2.0$ GHz   | mix               |

#### **Level Control**

The A2A44 Output Section assembly ([Figure 10-19 on page 312](#page-312-0)) has an automatic-level-control (ALC) loop that acts as a vernier control of RF level between −2 and +9 dBm. A step attenuator in the A2A130 RF Input/Output assembly takes the level down to −127 dBm (−137 dBm at the RF IN/OUT connector) in 5 dB steps.

Assemblies that affect output level calibration have factory-generated calibration data stored in the Test Set's EEPROM. Calibration data is fed to digital-to-analog-converters which control level-adjustable devices in the RF path. These assemblies are:

- A2A200 100 W-Attenuator
- A2A130 RF Input/Output
- A2A24 Output Section
- A241 DC Block

#### **Modulation**

Amplitude modulation (AM) is done on the A2A24 Output Section assembly. The modulating signal from the A2A44 Modulation Distribution assembly is applied to the ALC loop's control voltage.

IQ modulation is done on the A2A120 LO IF/IQ Modulator assembly. The IQ signal from the A2A34 Data Buffer is modulated onto the RF signal from the A2A25 Signal Generator Synthesizer assembly.

<span id="page-310-0"></span>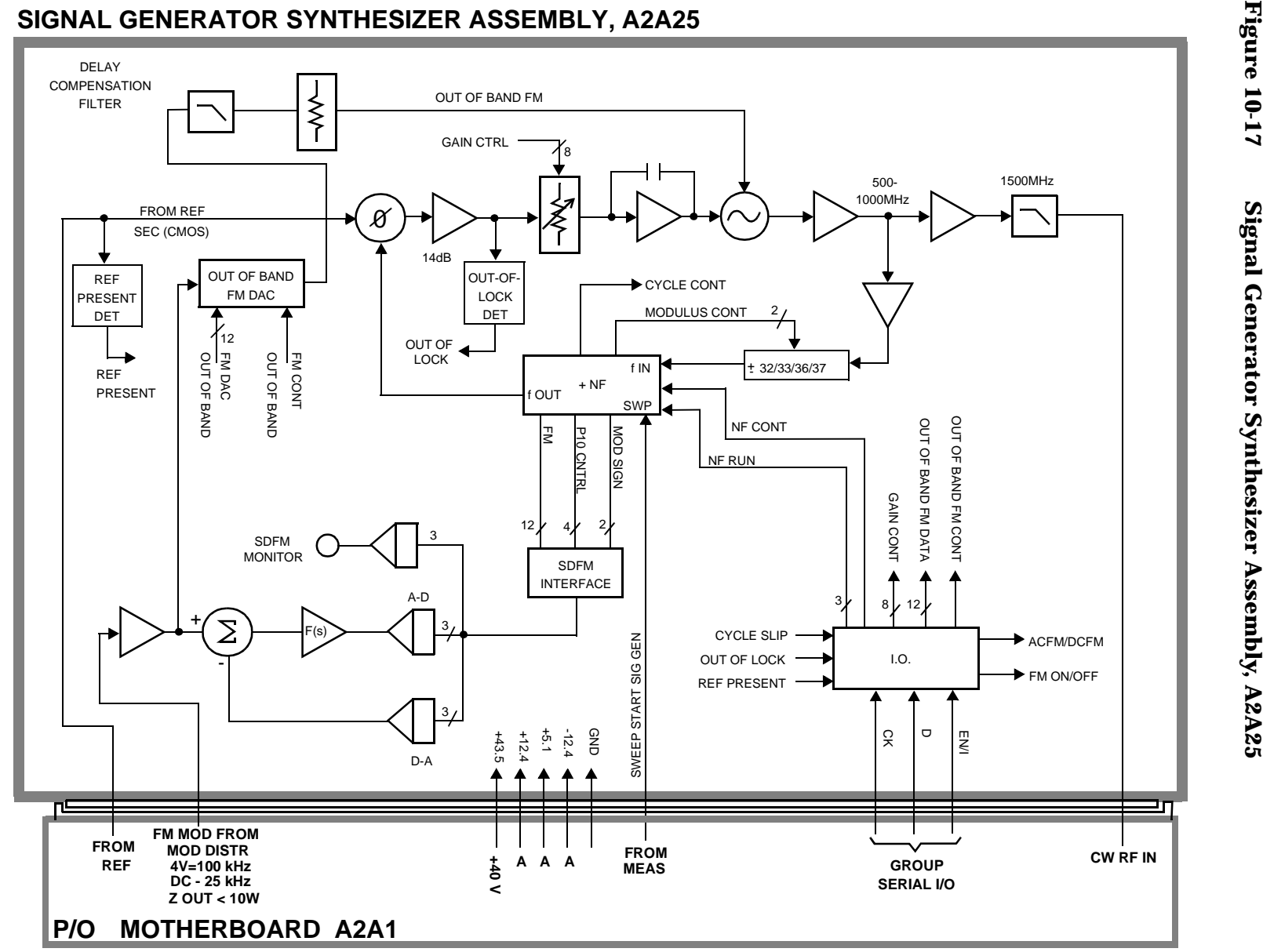

**310**

#### **Figure 10-18 IQ Modulator Assembly (Part of LO IF/IQ Modulator Assembly), A2A120**

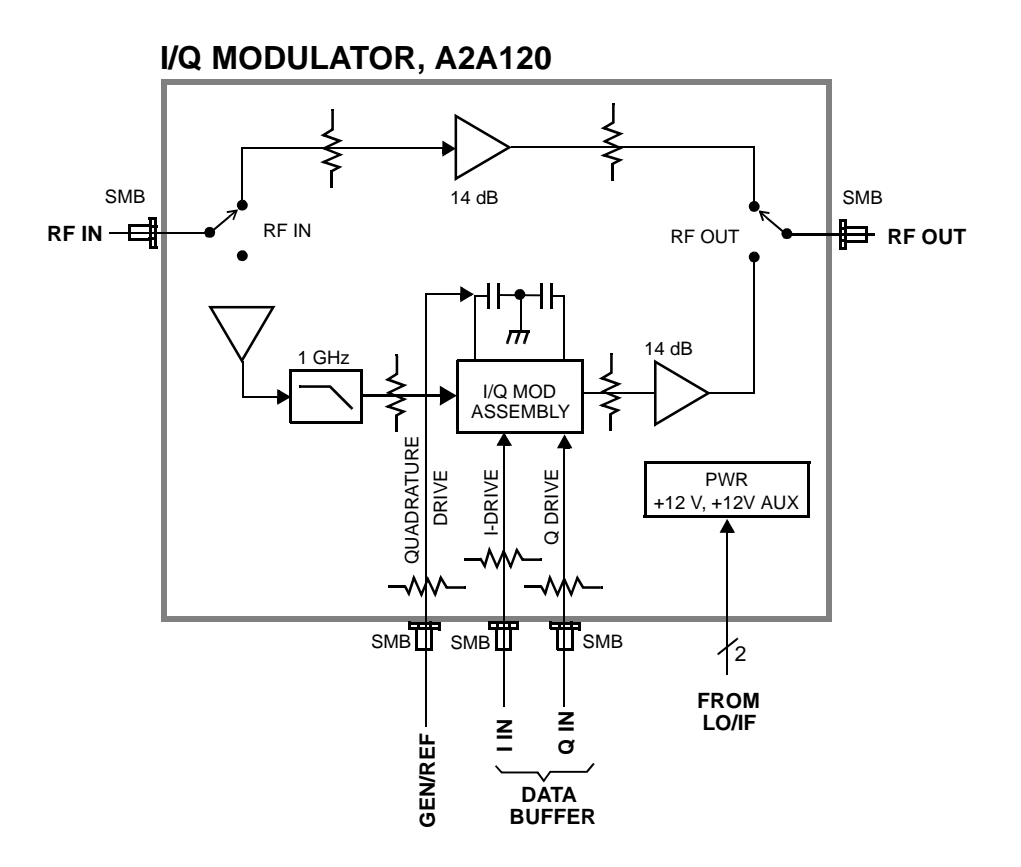

<span id="page-312-0"></span>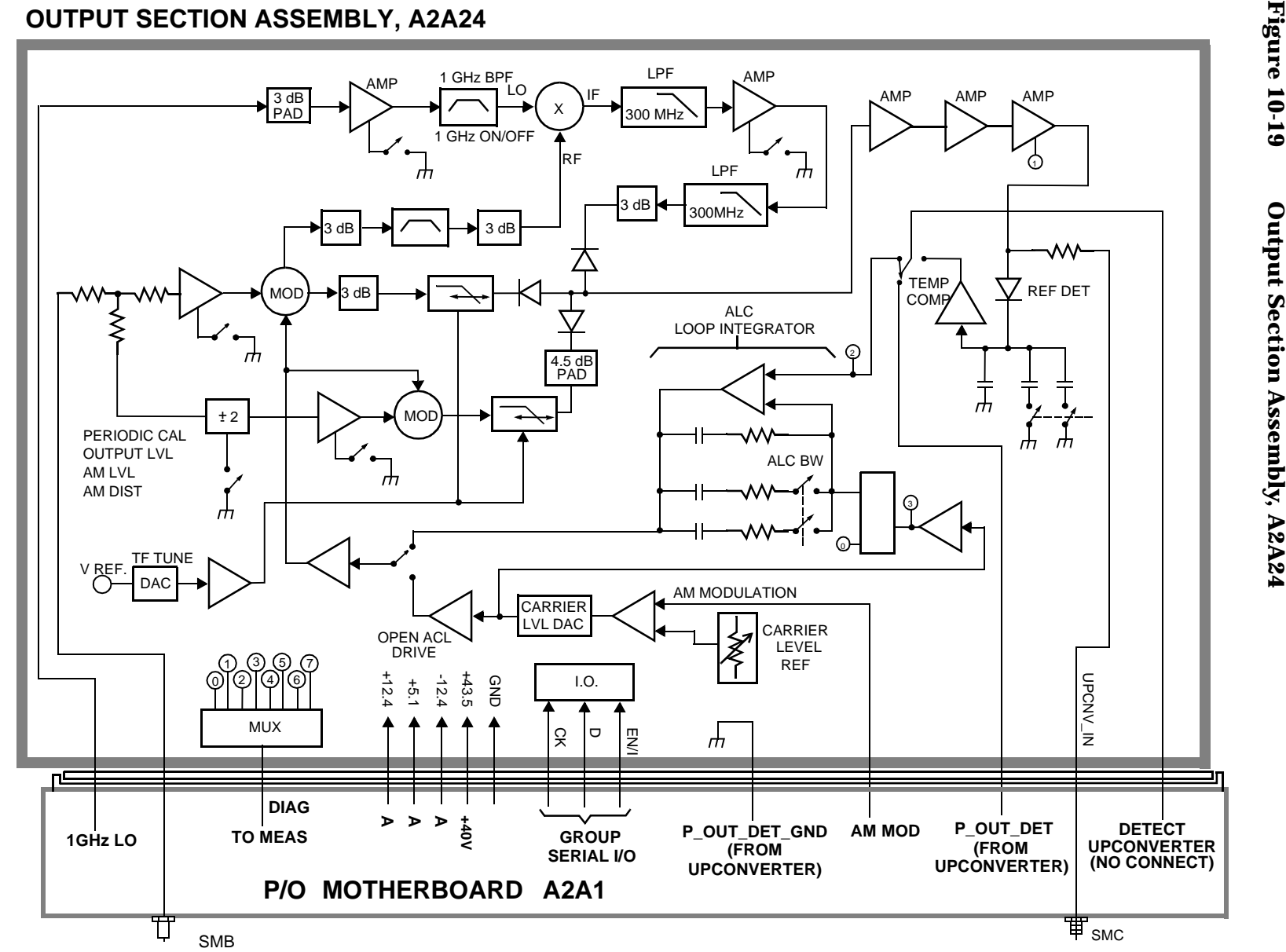

**RF Generator Section** Block Diagrams

**Block Diagrams RF Generator Section** 

**Chapter 10 Chapter 10**

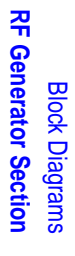

<span id="page-313-0"></span>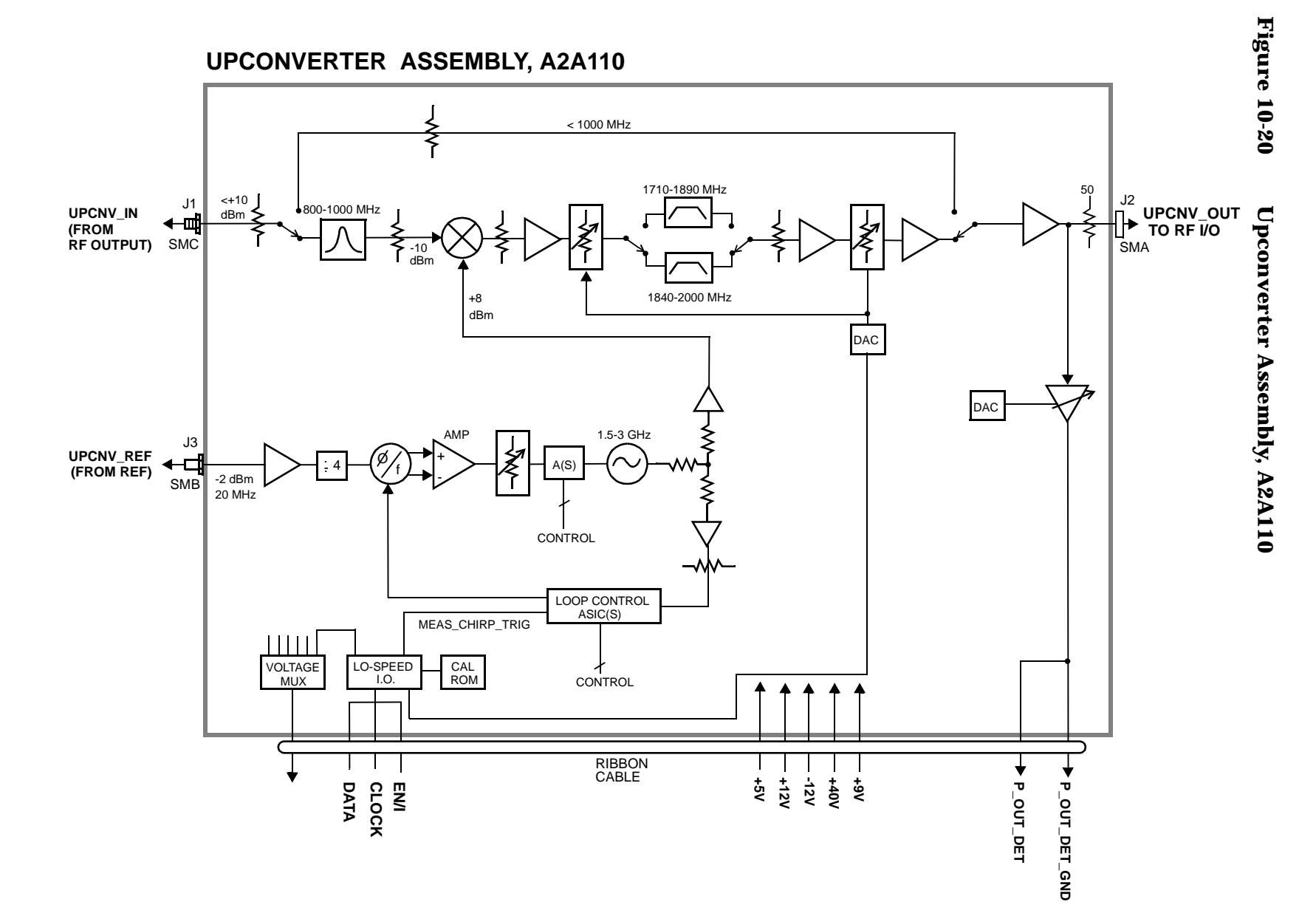

**313**

### **Reference/Regulator Section**

#### **Reference**

All frequencies are derived from a 10 MHz reference which can come from an external reference or from a 10 MHz crystal oscillator on the A2A23 Reference assembly. There are two versions of the Reference assembly. The standard Reference assembly has a temperature compensated crystal oscillator (TCXO), and the Option 005 (High Stability Time Base) Reference assembly has an oven controlled crystal oscillator (OCXO). The A2A23 Reference assembly develops the local oscillator (LO) and reference signals needed by the assemblies that make up the RF generator, RF analyzer, spectrum analyzer, and the A2A33 Measurement assembly.

#### **Power Supply Regulators**

Power supply regulators are distributed to all of the modules and assemblies by he A3A1 Power Supply Regulator assembly through the motherboard.

#### **Power Supply**

The A3A2 Power Supply assembly is a switching type supply. The power supply generates five different dc supplies. They are:

- $\bullet$  +5.5 Vdc
- $\bullet$  +13.4 Vdc
- −13.4 Vdc
- $\cdot$  +43.5 Vdc
- $\cdot$  -12 Vdc AUX

Power Supply voltages are distributed to all of the modules and assemblies through the motherboard.

<span id="page-315-0"></span>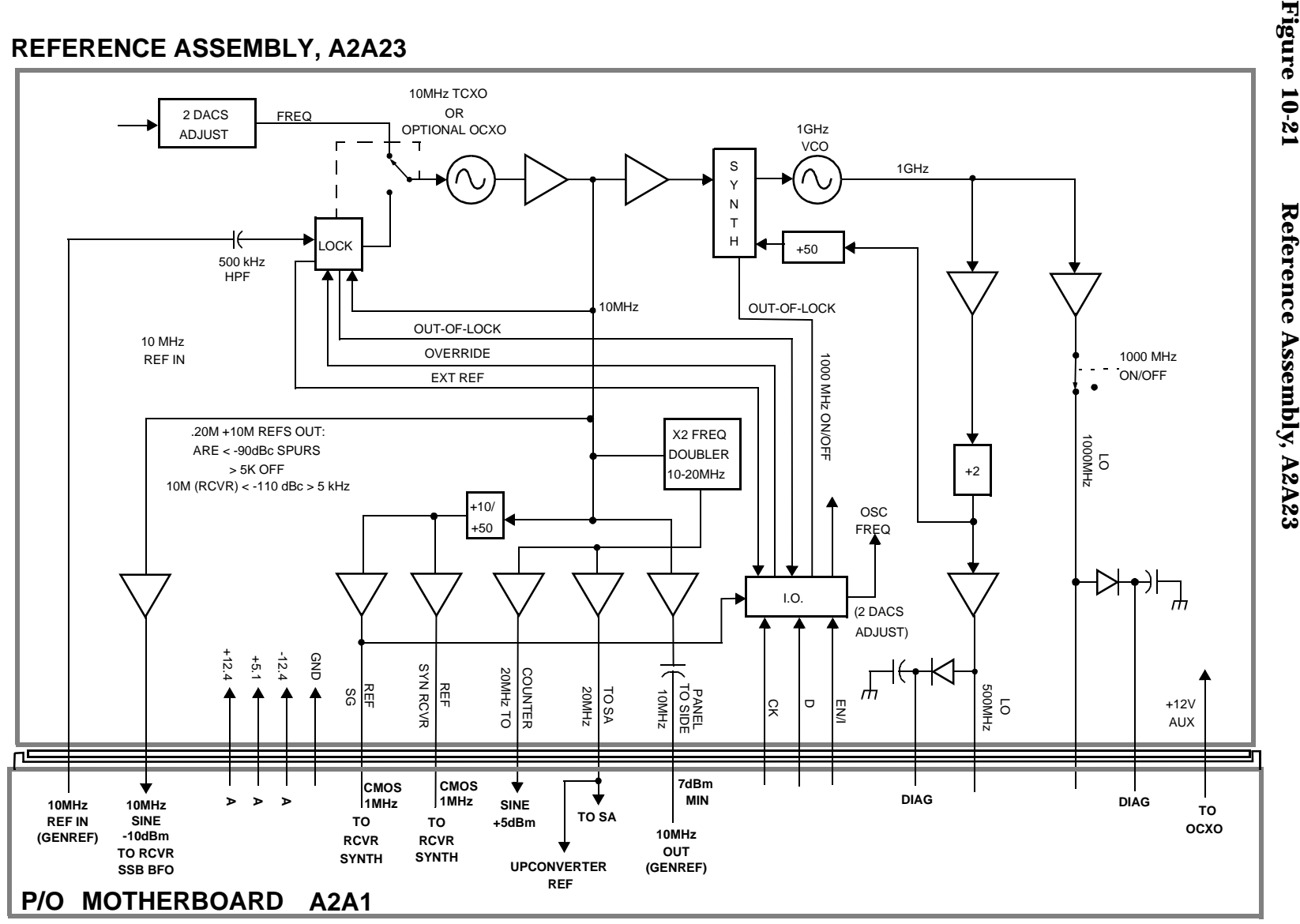

**Reference/Regulator Section Reference/Regulator Section Block Diagrams** Block Diagrams

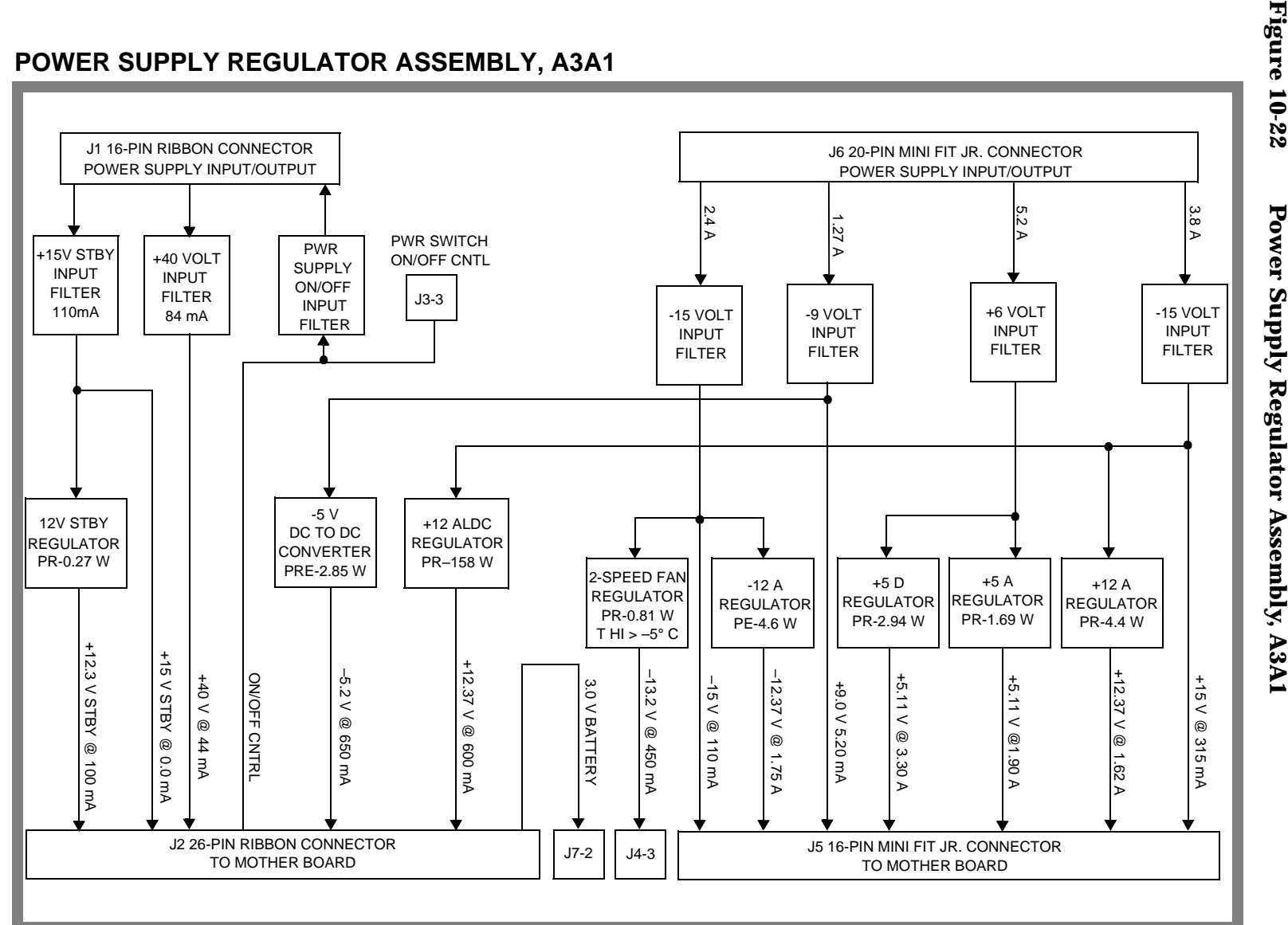

#### **POWER SUPPLY REGULATOR ASSEMBLY, A3A1**

Reference/Regulator Section **Block Diagrams Reference/Regulator Section** Block Diagrams

#### **Instrument Control Section**

#### **Digital Control**

The Test Set's Digital Control is driven by two assemblies:

- A2A30 Memory/SBRC
- A2A31 Controller

The controller receives user control information by either the A2A70 Control Interface or by the front panel. Operating firmware on the A2A30 Memory/SBRC is then used by the A2A31 Controller to generate digital control for the Test Set. The digital control bus information is passed back to the A2A30 Memory/SBRC which controls most of the Test Set's modules and assemblies.

#### **Display**

The Test Set's Display data is first generated by the A7 Controller and then passed on to the A20 CRT drive. The A20 CRT drive converts the digital information into analog vertical and horizontal drive signals for the A22 CRT display. The A20 CRT drive also provides brightness and contrast signals for the A22 CRT display.

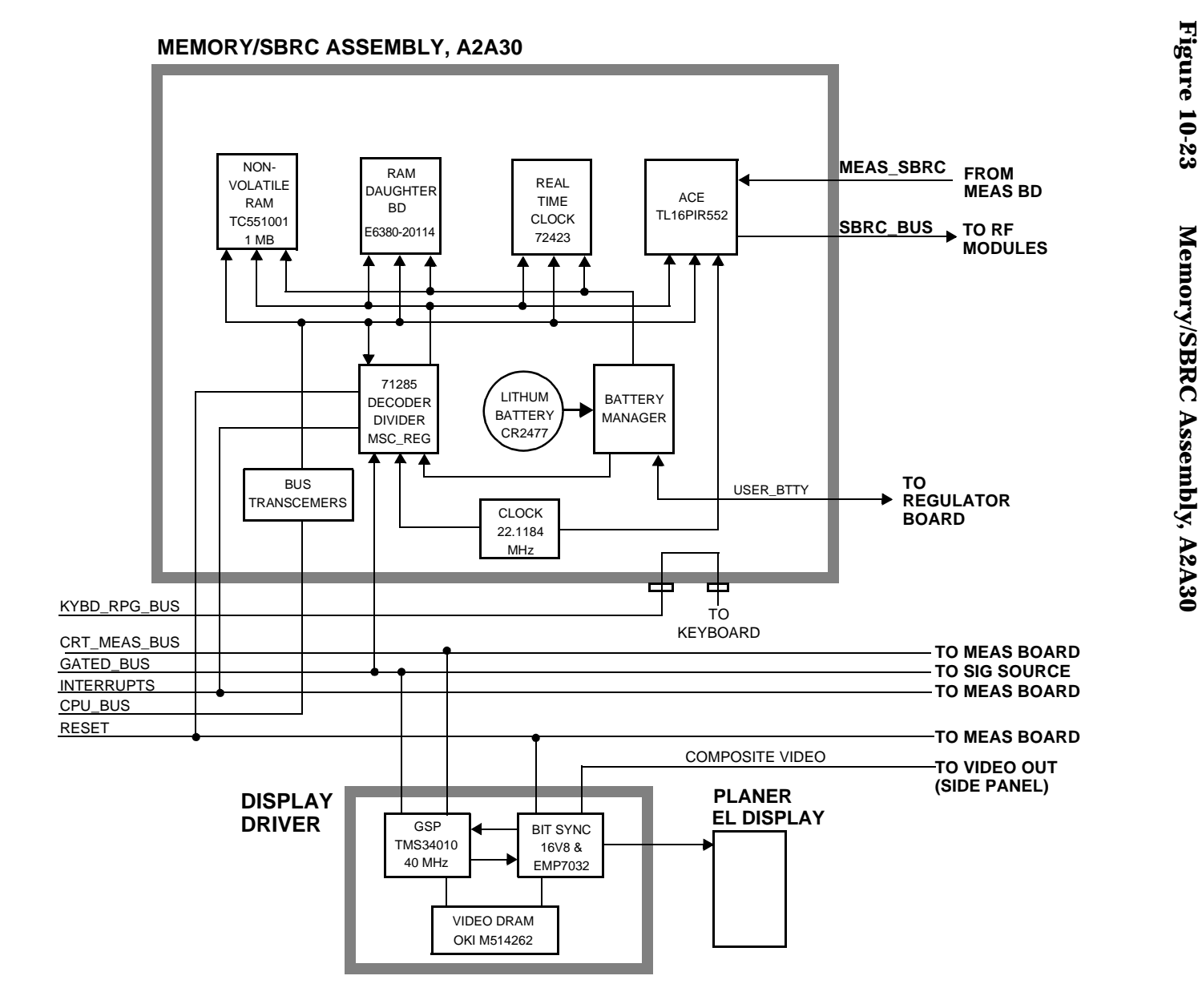

**Instrument Control Section**

Instrument Control Section

Block Diagrams

**Block Diagrams** 

#### **CONTROLLER ASSEMBLY, A2A31**

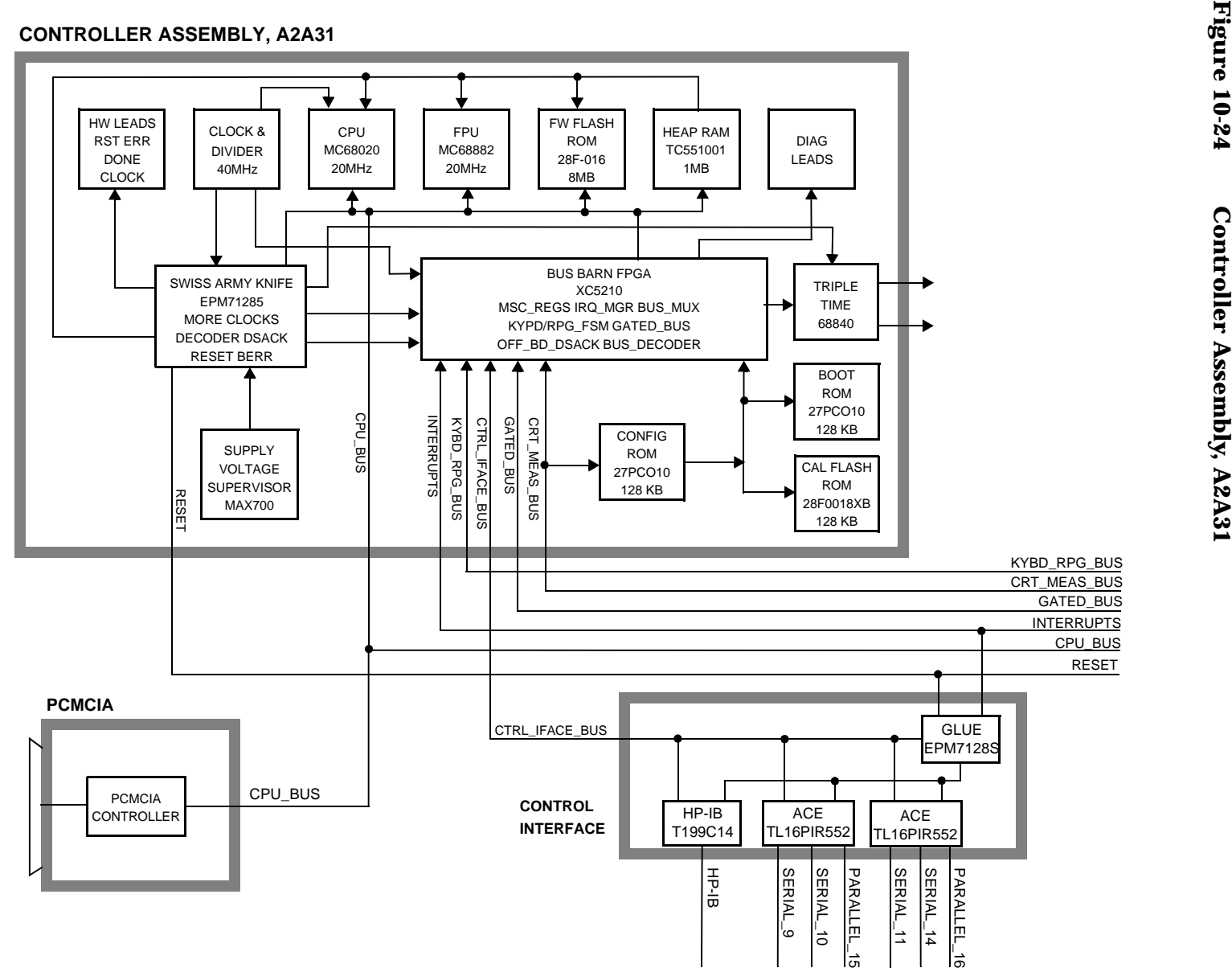

**319**

**Chapter 10**

**Chapter 10** 

Block Diagrams **Instrument Control Section**

# **A Error Messages**

### **General Information About Error Messages**

Several types of messages may be displayed on the Test Set's screen. Error messages usually appear at the top of the start-up or default screen as shown in [Figure A-1](#page-322-0).

<span id="page-322-0"></span>**Figure A-1 Error Message Location**

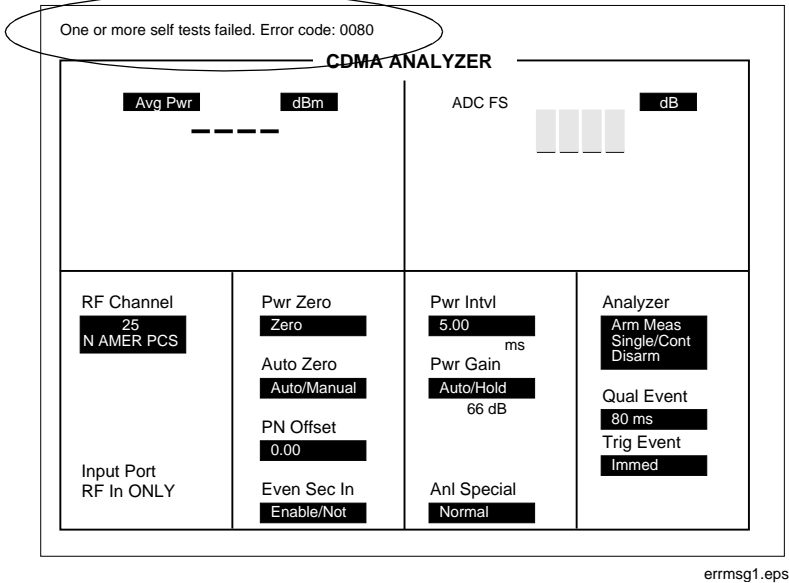

Error messages descriptions can be found in the following manuals:

- Agilent 8935A Reference Guide
- Agilent 8935A Assembly Level Repair Manual (this manual)
- *Agilent Instrument BASIC User's Handbook (Agilent P/N E2083-90005)*

The type of message determines which manual to refer to for more information. There are four types of messages:

- Positive numbered error messages
- IBASIC error messages
- GPIB error messages
- Text only messages

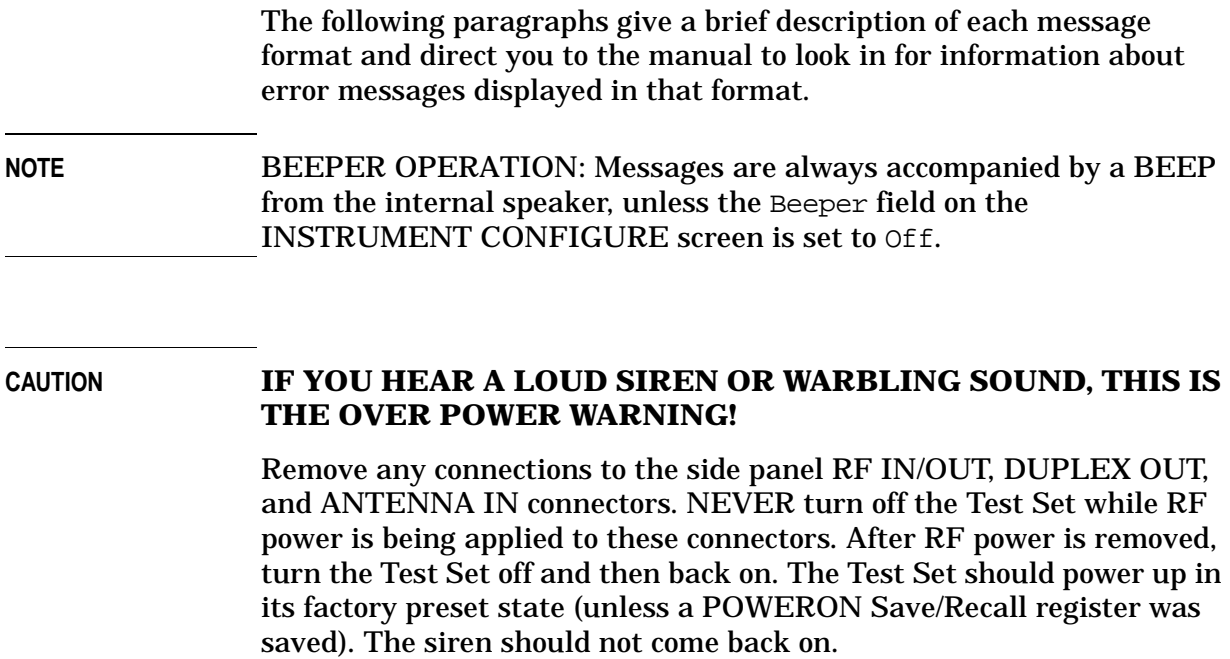
## <span id="page-324-0"></span>**Power-Up Self-Test Error Messages**

The following message is typical of an error message you might encounter on the Test Set's power-up.

One or more self tests failed. Error code: 0080

In this example, the hexadecimal code 0080 corresponds to the error message "Keyboard Failure (stuck key)." For examples of other power-up error messages, see ["Reading Front Panel or GPIB Codes" on](#page-54-0)  [page 54](#page-54-0).

# **Diagnostics Messages**

The following message may occur when initiating and running the Functional Diagnostics program.

```
Direct latch write occurred. Cycle power when done 
servicing.
```
For other diagnostic messages see ["Frequently Encountered Diagnostic](#page-73-0)  [Messages" on page 73](#page-73-0).

When a measurement is out of limits, a message is displayed at the end of the test which indicates the following:

- Suspected faulty assembly.
- Confidence level of the assertion: low, medium, or high
- Failure code

For a description of the test, including an interpretation of the failure codes, see [Chapter 3 , "Troubleshooting," on page 47.](#page-47-0)

# **Calibration Download Failure Error Message**

<span id="page-326-0"></span>The following message occurs at powerup when the downloading of calibration data is unsuccessful.

Cal file checksum incorrect. File reset to default values.

It indicates that the calibration data is corrupt, and although the Test Set will function, measurements will be inaccurate. Calibration data is downloaded from a memory card when certain assemblies are replaced, or it is generated when the Periodic Calibration program is run. This message will not occur again at powerup unless another unsuccessful downloading occurs.

# **Flash ROM Firmware Upgrade Error Messages**

Test Set's firmware is stored in flash ROMs. With flash ROMs, the firmware can be quickly upgraded with new firmware from a memory card. It is not necessary to open the Test Set and replace individual ICs. Should problems arise in the process of uploading the new firmware, the user is notified by messages on the display which state the situation and suggest any actions to be taken.

The firmware upgrade process begins when the user inserts the firmware upgrade memory card into the front-panel memory card socket and turns the Test Set on. The Test Set notes the presence of a valid firmware upgrade card and proceeds to upload the firmware on the memory card into the flash ROMs on the A2A31 Controller assembly. Any failures that occur during the upload process are immediately reported and the upload is aborted.

The error messages that may be displayed during a firmware upgrade are listed in alphabetical order in the following paragraphs. Supplemental fault information is included.

## <span id="page-327-0"></span>**Memory Card Checksum Error**

The memory card may be at fault. The card reader on the Memory board could also be faulty.

## <span id="page-327-2"></span>**Memory Card Read Error**

This error will always appear if the user removes the memory card during the upload process. The memory card itself could be faulty or, less likely, the card reader on the Memory board.

### <span id="page-327-1"></span>**Memory Erase Error**

This fault is most likely caused by either the flash ROMs themselves or the controller circuits. In either case replace the A2A31 Controller assembly.

## <span id="page-327-3"></span>**Memory Write Error**

This fault is most likely caused by either the flash ROMs themselves or the controller circuits. In either case replace the A2A31 Controller assembly.

Error Messages **Flash ROM Firmware Upgrade Error Messages**

## <span id="page-328-0"></span>**Programming Voltage Error**

The programming voltage is supplied to the flash ROMs from the power supply through the Controller assembly. The fault is most likely on the Controller but can be caused by the Filter/Regulator assembly.

### <span id="page-328-1"></span>**ROM Checksum Error**

With the new firmware loaded into the Test Set's flash ROMs, the checksum on the ROM is tested. A faulty checksum is most likely caused by the flash ROMs themselves or possibly the controller circuits. In either case replace the A2A31 Controller assembly.

# <span id="page-329-1"></span>**Self-Calibration Error Messages**

Voltmeter Self Calibration Failed. Error = 223, 0x0000ffff (EXAMPLE)

The example noted above is one of many messages that may occur during self-calibration. When the Test Set is powered up and at timed intervals for certain measurements, the Test Set calibrates itself internally. Calibration usually takes 20 to 30 ms. The following measurements are calibrated at these timed intervals:

- <span id="page-329-0"></span>• Voltmeter: approximately every 3 minutes
- Counter: approximately every 3 minutes
- Oscilloscope: approximately every 3 minutes
- Spectrum Analyzer: approximately every 4 minutes

Should a self-calibration fail, an error message is displayed. The error code (223, 0x0000ffff in the example above) will vary depending on the particular failure. Failures of this type are generally caused by hardware. Since a general self-calibration occurs immediately after power-up, these failures often appear as though they are power-up self-test errors.

When a self-calibration failure occurs, check the A2A33 Measurement assembly first since most of the measurement circuitry described above is located on it. However, in the case of the spectrum analyzer calibration, check the A2A20 Spectrum Analyzer assembly first. The A2A23 Reference assembly may also cause its own self-calibration failure or a Spectrum Analyzer error message. (The error message in the example above can be generated by unplugging the A2A23 Reference before powering up the Test Set.)

After displaying a self-calibration error message, the Test Set will proceed with the measurement using default calibration factors. Depending on the nature of the failure, subsequent measurements may look normal. The error message will persist.

# **Text Only Error Messages**

Text only error messages are generally associated with manual operation of the Test Set. Text only error messages can also be displayed while running the Test Set's built-in diagnostic or calibration utility programs. Diagnostic messages are described in ["Frequently](#page-73-0)  [Encountered Diagnostic Messages" on page 73](#page-73-0).

Text only error messages take the form:

This is an error message.

For example:

- Input value out of range occurs when trying to set a value above or below its capability (such as attempting to set the RF Gen Freq field to 2 GHz).
- Turn off either AM or FM setting occurs when trying to perform simultaneous AM and FM modulation.

# **Positive Numbered Error Messages**

Positive numbered error messages usually occur when trying to save or retrieve an IBASIC file, or when trying to run a faulty IBASIC program. Refer to the Agilent Instrument BASIC User's Handbook for information on IBASIC error messages.

Positive numbered error messages take the form:

<span id="page-331-0"></span>ERROR XX "error message"

For example:

- Error 54 Duplicate file name occurs when trying to save a file to a device where a file with the same name already exists.
- Error 5 Improper Context Terminator occurs when an END, SUBEND, or FNEND statement is not present in the program when required.

Error Messages **IBASIC Error Messages**

## <span id="page-332-0"></span>**IBASIC Error Messages**

IBASIC Error Messages are associated with IBASIC language operation. IBASIC error messages can have both positive and negative numbers (but always start with "IBASIC Error:"). Refer to the Agilent Instrument BASIC User's Handbook for information on positive numbered error messages. Refer to the GPIB Error Messages section of the *Agilent 8935 Reference Guide* for information on negative numbered error messages (the error message associated with a negative number is the same for GPIB errors and IBASIC errors).

IBASIC error messages take the form: IBASIC Error: -XX error message

For example:

IBASIC Error: -286 Program runtime error

## <span id="page-333-0"></span>**GPIB Error Messages**

GPIB Error Messages are associated with GPIB operation. Refer to the Agilent 8935 Syntax Reference Guide for information on GPIB error messages.

**NOTE** HP-IB and GPIB are used interchangably throughout this manual and all E6380A documentation.

GPIB error messages take the form:

HP-IB Error: -XX error message

or

HP-IB Error error message

For example:

HP-IB Error: -410 Query INTERRUPTED.

or

HP-IB Error: Input value out of range.

# <span id="page-334-0"></span>**Non-Recoverable Firmware Error**

This error occurs when the Test Set encounters a condition that the firmware doesn't understand - causing the Test Set to halt operation until power is cycled. The message appears in the center of the Test Set's display and (except for the two lines in the second paragraph) has the form:

```
Non-recoverable firmware error. Please record the 2 lines o
ftext below and contact Agilent Technologies through 
your local service center or by calling 1-800-827-3848 
(USA, toll-free)ask to speak to the 8935 Service Engineer.
```

```
'Address error exception'
at line number 0
```
Follow the instructions in the message.

Unfortunately, you cannot recover from this condition without turning the Test Set off. The error may not reoccur when you turn the Test Set back on and rerun the test where the error message first occurred. If the failure reoccurs, you should record exactly what the configuration of the instrument was when the error appeared, and contact Agilent. This information will help us determine the proper course of action for your repair.

## **If This Error Occurs at Power-Up**

If the Test Set displays this error when first powered up, disabling Test Set operation, it could be related to the Autostart field on the main TESTS screen. This field causes the Test Set to automatically run the last program loaded in memory when the Test Set is powered up. If the program is corrupted, the Test Set will automatically "lock up."

The only way to recover from this condition is to clear the Test Set's operating RAM. This will clear any IBASIC program, Save/Recall registers, and RAM disks that have been saved, as well as three calibration factors. The calibration factors are easily re-entered; the IBASIC programs, Save/Recall registers, and RAM disks must be re-loaded or re-initialized after clearing memory.

To clear the Test Set's RAM:

- 1. Turn the Test Set off.
- 2. Hold the **Code Dom** and **HZ/** µ**V** keys down.
- 3. Turn the power on (with the buttons still held down) and wait until the initial power-up screen is displayed.

Use the following procedure to re-enter the three calibration factors that were erased when RAM is cleared. Use the GENERATOR ANALYZER screen keys (to the left of the cursor control knob) to access the required screens.

- 1. Access the RF GENERATOR screen and select DC FM Zero (under the FM Coupling field).
- 2. Disconnect any cables from the ANT IN or RF IN/OUT connectors.
- 3. Access the RF ANALYZER screen and select Zero under the TX Pwr Zero field.
- 4. Access the AF ANALYZER screen and select Zero under the DC Current field.

Error Messages **Non-Recoverable Firmware Error** **Numerics**

[6 kHz BPF.](#page-115-0) *See* Audio Filters (A2A80A1, A2A80A2)

#### **A**

[A1.](#page-110-0) *See* Front Panel assembly (A1) [A1A1.](#page-110-0) *See* Display assembly (A1A1) [A1A2.](#page-110-0) *See* Keypad assembly (A1A2) [A1A3.](#page-110-0) *See* RPG assembly (A1A3) [A2.](#page-112-0) *See* PC Board assemblies (A2) [A2A1.](#page-124-0) *See* Motherboard assembly (A2A1) [A2A10.](#page-116-0) *See* PCMCIA assembly (A2A10) [A2A100.](#page-120-0) *See* Gen Ref assembly (A2A100) [A2A110.](#page-118-0) *See* Upconverter assembly (A2A110) [A2A115.](#page-118-1) *See* Downconverter assembly (A2A115) [A2A120.](#page-120-1) *See* LO IF/IQ Mod assembly (A2A120) [A2A130.](#page-118-2) *See* RF I/O assembly (A2A130) [A2A20.](#page-140-0) *See* Spectrum Analyzer assembly (A2A20) [A2A200.](#page-122-0) *See* Attenuator assembly (A2A200) [A2A21.](#page-140-0) *See* Receiver assembly (A2A21) [A2A23.](#page-140-0) *See* Rcvr Synth assembly (A2A23) [A2A24.](#page-140-0) *See* RF Output assembly (A2A24) [A2A25.](#page-140-0) *See* Sig Gen Synth assembly (A2A25) [A2A30.](#page-141-0) *See* Memory/SBRC assembly (A2A30) [A2A31.](#page-141-0) *See* Controller assembly (A2A31) [A2A32.](#page-140-0) *See* Signal Source assembly (A2A32) [A2A33.](#page-140-0) *See* Measurement assembly (A2A33) [A2A34.](#page-141-0) *See* Data Buffer assembly (A2A34) [A2A36.](#page-141-0) *See* Receiver DSP assembly (A2A36) [A2A40.](#page-140-0) *See* Audio 2 assembly (A2A40) [A2A44.](#page-140-0) *See* Mod Distribution assembly (A2A44) [A2A50.](#page-140-0) *See* Display Driver assembly (A2A50)

[A2A70.](#page-117-0) *See* Control Interface assembly (A2A70) [A2A80.](#page-115-0) *See* Audio 1 assembly (A2A80) [A2A80A1, A2A80A2.](#page-115-0) *See* Audio Filters (A2A80A1, A2A80A2) [A3.](#page-126-0) *See* Rear Panel assembly (A3) [A3A1.](#page-127-0) *See* Regulator assembly (A3A1) [A3A2.](#page-127-1) *See* Power Supply assembly (A3A2) [A3A3.](#page-129-0) *See* Line Module assembly (A3A3) [A3A4.](#page-129-0) *See* Battery Holder assembly (A3A4) [A3B1.](#page-129-0) *See* Fan assembly (A3B1) [A3S1.](#page-147-0) *See* Power Switch assembly (A3S1) AA battery replacement, [97](#page-97-0) AC Level Accuracy (AF Analyzer) performance test, [201](#page-201-0) AC Level Accuracy (AF Generator) performance test, [197](#page-197-0) [adjustments.](#page-158-0) *See* periodic adjustments [AF Diagnostics.](#page-68-0) *See* diagnostics air filter, cleaning, [97](#page-97-1) Amplitude Accuracy (Oscilloscope) performance test, [208](#page-208-0) Amplitude Level Accuracy (CDMA Generator) performance test, [221](#page-221-0) assembly descriptions, [38](#page-37-0) Attenuator assembly (A2A200) disassembly, [122](#page-122-0) parts identification, [142](#page-142-0) Audio 1 assembly (A2A80) block diagram, [295](#page-295-0) disassembly, [115](#page-115-0) parts identification, [141](#page-141-0) Audio 2 assembly (A2A40) block diagram, [296](#page-296-0) parts identification, [140](#page-140-0) Audio Analyzer 1 Offset adjustment, [168](#page-168-0) Audio Filters (A2A80A1, A2A80A2) disassembly, [115](#page-115-0) parts identification, [141](#page-141-0) Audio Frequency Generator Gain adjustment, [167](#page-167-0) Average Power Level Accuracy (CDMA Analyzer) performance test, [225](#page-225-0)

### **B**

battery AA battery, [97](#page-97-0) PC card, 99 Battery H[older assembly \(A3A4\)](#page-99-0) disassembly, [129](#page-129-0) parts identification, [147](#page-147-0) black button, reset, [98](#page-98-0) block diagrams Audio 1 assembly (A2A80), [295](#page-295-0) Audio 2 assembly (A2A40), [296](#page-296-0) Controller assembly (A2A30), [319](#page-319-0) Data Buffer assembly (A2A34), [304](#page-304-0) Downconverter assembly (A2A115), [290](#page-290-0) Gen Ref assembly (A2A100), [303](#page-303-0) IQ modulator, [311](#page-311-0) LO IF/IQ assembly (A2A120), [300](#page-300-0), [311](#page-311-0) Measurement assembly (A2A33), [297](#page-297-0) Memory/SBRC assembly (A2A30), [318](#page-318-0) Mod Distribution assembly (A2A44), [307](#page-307-0) overall, [39](#page-39-0), [285](#page-285-0) Rcvr Synth assembly (A2A22), [291](#page-291-0) Receive DSP assembly (A2A36), [301](#page-301-0) Receiver assembly (A2A22), [292](#page-292-0) Reference assembly (A2A23), [315](#page-315-0) reference section (simplified), [79](#page-79-0) Regulator assembly (A3A1), [316](#page-316-0) RF I/0 assembly (A2A130), [287](#page-287-0) RF Output assembly (A2A24), [312](#page-312-0) Sig Gen Synth assembly (A2A25), [310](#page-310-0) Signal Source assembly (A2A32), [298](#page-298-0), [306](#page-306-0) Spectrum Analyzer assembly (A2A20), [293](#page-293-0) Upconverter assembly (A2A110), [313](#page-313-0)

### **C**

cables connection information, [130](#page-130-0) hardware for, [148](#page-148-0) part numbers, [130](#page-130-0) parts identification, [148](#page-148-0), [149](#page-149-0) power, [23](#page-22-0)

[calibration.](#page-158-0) *See* periodic adjustments calibration data how to recover, [81](#page-81-0), [158](#page-158-0) loss of, [81](#page-81-0), [158](#page-158-0) storage locations, [159](#page-159-0) troubleshooting, [81](#page-81-0), [158](#page-158-0) calibration factors, [162](#page-162-0) calibration, internal, [329](#page-329-0) carrier feedthrough, minimizing, [170](#page-170-0) [CDMA Diagnostics.](#page-72-0) *See* diagnostics Channel Power Level Accuracy (CDMA Analyzer) performance test, [227](#page-227-0) cleaning air filter, [95](#page-95-0) assemblies, [95](#page-95-0) clearing RAM, [89](#page-89-0) clock, real-time, [95](#page-95-1) [C-MESS FLTR.](#page-115-0) *See* Audio Filters (A2A80A1, A2A80A2) [codes.](#page-54-0) *See* failure codes Control Interface assembly (A2A70) disassembly, [117](#page-117-0) parts identification, [143](#page-143-0) Controller assembly (A2A31) block diagram, [319](#page-319-0) parts identification, [141](#page-141-0) Counter Connection field, SERVICE screen, [87](#page-87-0) covers parts identification, [138](#page-138-0)

### **D**

DACs IQ, [170](#page-170-0) settings, [88](#page-88-0) timebase reference, [169](#page-169-0) Data Buffer assembly (A2A34) block diagram, [304](#page-304-0) parts identification, [141](#page-141-0) DC Level Accuracy (AF Analyzer) performance test, [204](#page-204-0) DC Level Accuracy (AF Generator) performance test, [198](#page-198-0) description assemblies, [38](#page-37-0) diagnostic error messages, [73](#page-73-1) diagnostic self-test LED codes, [56](#page-56-0) diagnostics AF Diagnostics accessing, [68](#page-68-0) All Audio Tests, [68](#page-68-0)

Audio Analyzer 1 External Paths, [68](#page-68-0) Audio Analyzer 1 Internal Paths, [68](#page-68-0) Audio Analyzer 2, [68](#page-68-0) Audio Frequency Generators 1 and 2, [68](#page-68-0) Down Converter, [70](#page-70-0) Mod Distribution External Paths, [68](#page-68-0) Mod Distribution Internal Paths, [68](#page-68-0) Preliminary Audio Path, [68](#page-68-0) Spectrum Analyzer, [70](#page-70-0) CDMA Diagnostics accessing, [72](#page-72-0) Functional Diagnostics accessing, [62](#page-62-0) Analog Modulation, [67](#page-67-0) CDMA Loopback, [67](#page-67-1) Power Supplies, [67](#page-67-2) RF Modules, [67](#page-67-3) Self-Test, [67](#page-67-4) RF Diagnostics accessing, [70](#page-70-0) All RF Tests, [70](#page-70-0) Output, [70](#page-70-0) Receiver, [70](#page-70-0) Receiver Synthesizer, [70](#page-70-0) Reference, [70](#page-70-0) RF Input/Output, [70](#page-70-0) Signal Generator Synthesizer, [70](#page-70-0) Upconverter, [70](#page-70-0) disassembly Attenuator assembly (A2A200), [122](#page-122-0) Audio 1 assembly (A2A80), [115](#page-115-0) Audio Filters (A2A80A1, A2A80A2), [115](#page-115-0) Batter Holder assembly (A3A4), [129](#page-129-0) Control Interface assembly (A2A70), [117](#page-117-0) Display assembly (A1A1), [110](#page-110-0) Downconverter assembly (A2A115), [118](#page-118-1) external covers, [104](#page-104-0) Fan assembly (A3B1), [129](#page-129-0) Front Panel assembly (A1), [110](#page-110-0) Gen Ref assembly (A2A100), [120](#page-120-0)

internal bottom cover, [108](#page-108-0) internal covers, [105](#page-105-0) Keypad assembly (A1A2), [110](#page-110-0) Line Module assembly (A3A3), [129](#page-129-0)

LO IF/IQ Mod assembly (A2A120), [120](#page-120-1) Motherboard assembly (A2A1), [124](#page-124-0) PC Board assemblies (A2), [112](#page-112-0) PCMCIA assembly (A2A10), [116](#page-116-0) Power Supply assembly (A3A2), [127](#page-127-1) Rear Panel assembly (A3), [126](#page-126-0) Regulator assembly (A3A1), [127](#page-127-0) RF I/0 assembly (A2A130), [118](#page-118-2) RPG assembly (A1A3), [110](#page-110-0) Upconverter assembly (A2A110), [118](#page-118-0) Display assembly (A1A1) disassembly, [110](#page-110-0) parts identification, [139](#page-139-0) Display Driver assembly (A2A50) parts identification, [140](#page-140-0) Distortion (AF Analyzer) performance test, [203](#page-203-0) Downconverter assembly (A2A115) block diagram, [290](#page-290-0) disassembly, [118](#page-118-1) parts identification, [144](#page-144-0)

#### **E**

Eb/No Calibration adjustment description, [171](#page-171-0) selecting and running, [163](#page-163-0) e-mail, factory address, [46](#page-46-0) equipment for performance tests, [174](#page-174-0) for System Power Calibration program, [161](#page-161-0) overview for adjustments, [160](#page-160-0) [error codes.](#page-54-0) *See* failure codes error messages "Autostart Test Procedure in Power-Up", [51](#page-51-0) "Cal file checksum incorrect...", [326](#page-326-0) "Change Ref Level, Input Port or Attenuator...", [73](#page-73-2) "Direct latch write occurred...", [73](#page-73-3), [325](#page-325-0) "ERROR 173 IN XXXX Active/system...", [73](#page-73-4) "HP-IB Error:...", [333](#page-333-0) "IBASIC Error...", [332](#page-332-0) "Non-recoverable firmware error...", [334](#page-334-0) "One or more self tests failed...", [324](#page-324-0) "Printer [does not respond"](#page-22-0), [73](#page-73-5)

## **Index**

"Voltmeter Self Calibration Failed...", [329](#page-329-1) diagnostic, [73](#page-73-1) general information, [322](#page-322-0) memory card checksum error, [327](#page-327-0) memory card erase error, [327](#page-327-1) memory card read error, [327](#page-327-2) memory write error, [327](#page-327-3) numbered, [331](#page-331-0) programming voltage error, [328](#page-328-0) ROM checksum error, [328](#page-328-1) timeouts, [74](#page-74-0) types, [322](#page-322-0) EVM, [229](#page-229-0) External Modulation Path Gain adjustment, [168](#page-168-1)

#### **F**

factory support e-mail, [46](#page-46-1) internet (Agilent personnel only), [46](#page-46-1) phone number, [46](#page-46-1) failure codes diagnostic (displayed), [54](#page-54-0) diagnostic (returned over HP-IB), [54](#page-54-0) *[See Also](#page-50-0)* LEDs failure on power-up, [52](#page-52-0) failures power up, [50](#page-50-0) self-test, [50](#page-50-0) Fan assembly (A3B1) disassembly, [129](#page-129-0) parts identification, [147](#page-147-0) firmware checking version, [42](#page-42-0) loading DSP firmware, [41](#page-41-0) loading host firmware, [40](#page-40-0) non-recoverable error, [334](#page-334-0) upgrade kits, [40](#page-40-1) flowchart, troubleshooting, [49](#page-49-0) FM Accuracy (RF Analyzer) performance test, [211](#page-211-0) FM Accuracy (RF Generator) performance test, [181](#page-181-0) FM Bandwidth (RF Analyzer) performance test, [215](#page-215-0) FM Distortion (RF Analyzer) performance test, [213](#page-213-0) FM Distortion (RF Generator) performance test, [178](#page-178-0) FM Flatness (RF Generator) performance test, [184](#page-184-0)

Frequency Accuracy (AF Generator) performance test, [200](#page-200-0) Frequency Accuracy to 100 kHz (AF Analyzer) performance test, [205](#page-205-0) Frequency Accuracy to 400 kHz (AF Analyzer) performance test, [206](#page-206-0) Front Panel assembly (A1) disassembly, [110](#page-110-0) parts identification, [139](#page-139-0) [Functional Diagnostics.](#page-62-0) *See* diagnostics fuse, [52](#page-52-1)

#### **G**

Gate Time field, SERVICE screen, [87](#page-87-1) Gen Ref assembly (A2A100) block diagram, [303](#page-303-0) disassembly, [120](#page-120-0) parts identification, [145](#page-145-0) troubleshooting, [78](#page-78-0) GFI (ground fault interrupter) test button, [98](#page-98-0)

#### **H**

Harmonics Spectral Purity (RF Generator) performance test, [195](#page-195-0)

### **I**

IF frequencies, [288](#page-288-0) Image Rejection (Spectrum Analyzer) performance test, [219](#page-219-0) internet, factory website (Agilent personnel only), [46](#page-46-0) IQ Calibration adjustment description, [170](#page-170-0) selecting and running, [163](#page-163-0) IQ modulator block diagram, [311](#page-311-0)

### **K**

Keypad assembly (A1A2) disassembly, [110](#page-110-0) parts identification, [139](#page-139-0)

#### **L**

Latch field, SERVICE screen, [88](#page-88-0) latches DAC, [88](#page-88-0) gain, [88](#page-88-0)

switch, [88](#page-88-0) timebase, [169](#page-169-0) LEDs diagnostic codes, [56](#page-56-0) failure codes, [50](#page-50-1) out-of-lock indicators, [78](#page-78-1)

power supply, [52](#page-52-2) Level Accuracy (RF Analyzer) performance test, [210](#page-210-0) Level Accuracy (RF Generator) performance test, [190](#page-190-0) Line Module assembly (A3A3) disassembly, [129](#page-129-0)

parts identification, [147](#page-147-0) LO IF/IQ Mod assembly (A2A120) block diagram, [300](#page-300-0), [311](#page-311-0) disassembly, [120](#page-120-1) parts identification, [145](#page-145-0)

#### **M**

[maintenance.](#page-93-0) *See* preventative maintenance manuals, [33](#page-32-0), [45](#page-45-0) Measurement assembly (A2A33) block diagram, [297](#page-297-0) parts identification, [140](#page-140-0) memory backup battery (rear panel), [97](#page-97-0) [memory card.](#page-99-0) *See* PC card Memory/SBRC assembly (A2A30) block diagram, [318](#page-318-0) parts identification, [141](#page-141-0) Mod Distribution assembly (A2A44) block diagram, [307](#page-307-0) parts identification, [140](#page-140-0) Modulation Accuracy (CDMA Analyzer) performance test, [229](#page-229-0) Modulation Accuracy (CDMA Generator) performance test, [223](#page-223-0) [module swap.](#page-81-1) *See* troubleshooting, assembly swap Motherboard assembly (A2A1) disassembly, [124](#page-124-0) parts identification, [146](#page-146-0)

#### **N**

non-recoverable firmware error, [334](#page-334-0)

#### **O**

ordering parts, [46](#page-46-2)

### **P**

parts ordering information, [46](#page-46-2) parts identification Attenuator assembly (A2A200), [142](#page-142-0) Audio 1 assembly (A2A80), [141](#page-141-0) Audio 2 assembly (A2A40), [140](#page-140-0) Audio Filters (A2A80A1, A2A80A2), [141](#page-141-0) Batter Holder assembly (A3A4), [147](#page-147-0) cables, [148](#page-148-0), [149](#page-149-0) Control Interface assembly (A2A70), [143](#page-143-0) Controller assembly (A2A31), [141](#page-141-0) covers, [138](#page-138-0) Data Buffer assembly (A2A34), [141](#page-141-0) Display assembly (A1A1), [139](#page-139-0) Display Driver assembly (A2A50), [140](#page-140-0) Downconverter assembly (A2A115), [144](#page-144-0) Fan assembly (A3B1), [147](#page-147-0) Front Panel assembly (A1), [139](#page-139-0) Gen Ref assembly (A2A100), [145](#page-145-0) Keypad assembly (A1A2), [139](#page-139-0) Line Module assembly (A3A3), [147](#page-147-0) LO IF/IQ Mod assembly (A2A120), [145](#page-145-0) Measurement assembly (A2A33), [140](#page-140-0) Memory/SBRC assembly (A2A30), [141](#page-141-0) Mod Distribution assembly (A2A44), [140](#page-140-0) Motherboard assembly (A2A1), [146](#page-146-0) PC Board assemblies (A2), [140](#page-140-0) PCMCIA assembly (A2A10), [142](#page-142-1) Power Supply assembly (A3A2), [147](#page-147-0) Power Switch assembly (A3S1), [147](#page-147-0) Rcvr Synth assembly (A2A23), [140](#page-140-0) Rear Panel assembly (A3), [147](#page-147-0) Receiver assembly (A2A21), [140](#page-140-0) Receiver DSP assembly (A2A36), [141](#page-141-0) Regulator assembly (A3A1), [147](#page-147-0) RF I/O assembly (A2A130), [144](#page-144-0)

RF Output assembly (A2A24), [140](#page-140-0) RPG assembly (A1A3), [139](#page-139-0) Sig Gen Synth assembly (A2A25), [140](#page-140-0) Signal Source assembly (A2A32), [140](#page-140-0) Spectrum Analyzer assembly (A2A20), [140](#page-140-0) subframe (for Motherboard), [146](#page-146-0) Upconverter assembly (A2A110), [144](#page-144-0) parts list, [150](#page-150-0) PC Board assemblies (A2) disassembly, [112](#page-112-0) parts identification, [140](#page-140-0) PC card battery, [99](#page-99-0) PCMCIA assembly (A2A10) disassembly, [116](#page-116-0) parts identification, [142](#page-142-1) [PCMCIA card.](#page-99-0) *See* PC card performance test record, [233](#page-233-0)–[281](#page-281-0) performance tests AC Level Accuracy (AF Analyzer), [201](#page-201-0) AC Level Accuracy (AF Generator), [197](#page-197-0) Amplitude Accuracy (Oscilloscope), [208](#page-208-0) Amplitude Level Accuracy (CDMA Generator), [221](#page-221-0) Average Power Level Accuracy (CDMA Analyzer), [225](#page-225-0) Channel Power Level Accuracy (CDMA Analyzer), [227](#page-227-0) DC Level Accuracy (AF Analyzer), [204](#page-204-0) DC Level Accuracy (AF Generator), [198](#page-198-0) Distortion (AF Analyzer), [203](#page-203-0) equipment required, [174](#page-174-0) FM Accuracy (RF Analyzer), [211](#page-211-0) FM Accuracy (RF Generator), [181](#page-181-0) FM Bandwidth (RF Analyzer), [215](#page-215-0) FM Distortion (RF Analyzer), [213](#page-213-0) FM Distortion (RF Generator), [178](#page-178-0) FM Flatness (RF Generator), [184](#page-184-0) Frequency Accuracy (AF Generator), [200](#page-200-0)

Frequency Accuracy to 100 kHz (AF Analyzer), [205](#page-205-0) Frequency Accuracy to 400 kHz (AF Analyzer), [206](#page-206-0) Harmonics Spectral Purity (RF Generator), [195](#page-195-0) how to use, [174](#page-174-1) Image Rejection (Spectrum Analyzer), [219](#page-219-0) Level Accuracy (RF Analyzer), [210](#page-210-0) Level Accuracy (RF Generator), [190](#page-190-0) Modulation Accuracy (CDMA Analyzer), [229](#page-229-0) Modulation Accuracy (CDMA Generator), [223](#page-223-0) Residual Distortion (AF Generator), [199](#page-199-0) Residual FM (RF Analyzer), [217](#page-217-0) Residual FM (RF Generator), [187](#page-187-0) Residual Noise (AF Analyzer), [202](#page-202-0) SINAD Accuracy (AF Analyzer), [203](#page-203-0) Spurious Spectral Purity (RF Generator), [196](#page-196-0) periodic adjustments accessing, [160](#page-160-1) Audio Analyzer 1 Offset, [168](#page-168-0) Audio Frequency Generator Gain, [167](#page-167-0) Eb/No Calibration, [171](#page-171-0) External Modulation Path Gain, [168](#page-168-1) IQ Calibration, [170](#page-170-0) location of voltmeter connections, [166](#page-166-0) schedule, [94](#page-94-0) selecting and running, [163](#page-163-0) system power calibration program (SYSPWR0), [164](#page-164-0) Timebase Reference Using a Counter, [165](#page-165-0) Timebase Reference Using a Source, [166](#page-166-1) Variable Frequency Notch Filter, [168](#page-168-2) Voltmeter References, [166](#page-166-2) [Periodic Calibration.](#page-160-1) *See Also* periodic adjustments [periodic calibration.](#page-94-1) *See* periodic adjustments phone number Agilent support, [46](#page-46-0) parts ordering, [46](#page-46-2)

power cables, [23](#page-22-0) power supply LEDs, [52](#page-52-2) test points, [53](#page-53-0) Power Supply assembly (A3A2) disassembly, [127](#page-127-1) parts identification, [147](#page-147-0) [power supply regulator.](#page-314-0) *See* Regulator assembly (A3A1) Power Switch assembly (A3S1) parts identification, [147](#page-147-0) power-up diagnostics, [50](#page-50-2) power-up failures, [52](#page-52-0) preventative maintenance cleaning, [95](#page-95-0) cleaning air filter, [97](#page-97-1) functionality tests after repair or calibration, [95](#page-95-2) memory backup battery, [97](#page-97-0) physical integrity, [96](#page-96-0) procedures, [97](#page-97-1) printer setup, [64](#page-64-0)

#### **R**

RAM back up battery (rear panel), [97](#page-97-0) RAM Initialize field, SERVICE screen, [89](#page-89-0) RAM, cleaning, [89](#page-89-0) Rcvr Synth assembly (A2A22) block diagram, [291](#page-291-0) parts identification, [140](#page-140-0) troubleshooting, [80](#page-80-0) Rear Panel assembly (A3) disassembly, [126](#page-126-0) parts identification, [147](#page-147-0) Receive DSP assembly (A2A36) block diagram, [301](#page-301-0) parts identification, [141](#page-141-0) Receiver assembly (A2A21) block diagram, [292](#page-292-0) parts identification, [140](#page-140-0) red button, GFI test, [98](#page-98-0) REFERENCE (A2A23) troubleshooting, [80](#page-80-1) Reference assembly (A2A23) block diagram, [315](#page-315-0) Regulator assembly (A3A1) block diagram, [316](#page-316-0) disassembly, [127](#page-127-0) parts identification, [147](#page-147-0) repair process, [44](#page-44-0) replacement parts, [136](#page-136-0)–[150](#page-150-0) reset button, [98](#page-98-0) Residual Distortion (AF Generator) performance test, [199](#page-199-0)

Residual FM (RF Analyzer) performance test, [217](#page-217-0) Residual FM (RF Generator) performance test, [187](#page-187-0) Residual Noise (AF Analyzer) performance test, [202](#page-202-0) RF analyzer section troubleshooting, [82](#page-82-0) [RF Diagnostics.](#page-70-0) *See* diagnostics RF Generator Spurious Spectral Purity performance test, [196](#page-196-0) RF I/0 assembly (A2A130) block diagram, [287](#page-287-0) RF I/O assembly (A2A130) disassembly, [118](#page-118-2) parts identification, [144](#page-144-0) RF Output assembly (A2A24) block diagram, [312](#page-312-0) parts identification, [140](#page-140-0) RF source section troubleshooting, [84](#page-84-0) rho, [229](#page-229-0) RPG assembly (A1A3) disassembly, [110](#page-110-0) parts identification, [139](#page-139-0) rx\_dsp\_version, [42](#page-42-0)

### **S**

safety warnings and cautions, [14](#page-13-0) save/recall register, [51](#page-51-1) self-calibration, [329](#page-329-0) self-test diagnostics, [50](#page-50-2) self-test failures, [50](#page-50-0) SERVICE screen accessing, [86](#page-86-0) Counter Connection field, [87](#page-87-0) Gate Time field, [87](#page-87-1) Latch field, [88](#page-88-0) RAM Initialize field, [89](#page-89-0) rx\_dsp\_revision, [42](#page-42-0) Value (hex) field, [89](#page-89-1) Voltmeter Connection field, [87](#page-87-2) SERVICE4 diagnostics loading, [62](#page-62-1) menu, [65](#page-65-0) *[See Also](#page-62-1)* diagnostics Eb/No Calibration accessing, [163](#page-163-1) loading, [163](#page-163-0) IQ Calibration accessing, [163](#page-163-1) loading, [163](#page-163-0) Periodic Calibration accessing, [163](#page-163-1) loading, [163](#page-163-0) Sig Gen Synth assembly (A2A25)

block diagram, [310](#page-310-0) parts identification, [140](#page-140-0) troubleshooting, [80](#page-80-2) Signal Source assembly (A2A32) block diagram, [298](#page-298-0), [306](#page-306-0) parts identification, [140](#page-140-0) SINAD accuracy (AF Analyzer) performance test, [203](#page-203-0) siren, overpower condition, [323](#page-323-0) [smart card.](#page-99-0) *See* PC card Spectral Purity (harmonics) performance test, [195](#page-195-0) Spectral Purity (spurious) performance test, [196](#page-196-0) Spectrum Analyzer assembly (A2A20) block diagram, [293](#page-293-0) parts identification, [140](#page-140-0) swapping assemblies, [81](#page-81-1) SYSPWR0 program accessing, [164](#page-164-0) loading, [164](#page-164-0)

### **T**

technical support, [46](#page-46-0) test points power supply, [53](#page-53-0) voltmeter reference, [167](#page-167-1) test record, [233](#page-233-0)–[281](#page-281-0) theory of operation audio analyzer, [294](#page-294-0) audio generator, [305](#page-305-0) CDMA analyzer, [299](#page-299-0) CDMA generator, [302](#page-302-0) digital control, [317](#page-317-0) display, [317](#page-317-1) oscilloscope, [294](#page-294-1) power supply, [314](#page-314-1) reference, [314](#page-314-2) RF analyzer, [288](#page-288-1) RF generator, [308](#page-308-0) spectrum analyzer, [288](#page-288-2) timebase DACs, [169](#page-169-0) Timebase Reference Using a Counter adjustment, [165](#page-165-0) Timebase Reference Using a Source adjustment, [166](#page-166-1) timeouts, [74](#page-74-0) tools required for disassembly, [102](#page-102-0) torque settings, [102](#page-102-1) *[See Also](#page-160-0)* equipment torque requirements, [102](#page-102-1) troubleshooting assembly swap, [81](#page-81-1) calibration data, [81](#page-81-0) flow chart, [49](#page-49-0)

# **Index**

Gen Ref assembly (A2A100), [78](#page-78-0) manual procedures, [75](#page-75-0) Rcvr Synth (A2A22), [80](#page-80-0) Reference (A2A23), [80](#page-80-1) RF analyzer, [82](#page-82-0) RF source section, [84](#page-84-0) Sig Gen Synth (A2A25), [80](#page-80-2)

### **U**

Upconverter assembly (A2A110) block diagram, [313](#page-313-0) disassembly, [118](#page-118-0) parts identification, [144](#page-144-0) upgrades firmware, [40](#page-40-1)

#### **V**

Value (hex) field, SERVICE screen, 89 Variable Fr[equency Notch Filter](#page-89-1)  adjustment, [168](#page-168-2) verification after repair, [90](#page-90-0) *[See Also](#page-90-0)* performance tests video output signal, [53](#page-53-1) Voltmeter Connection field, SERVICE screen, [87](#page-87-2) Voltmeter References adjustment, [166](#page-166-2)